# Видеотелефон АР-VР300

# [Руководство пользователя]

**ǶȬșȪ, 2005**

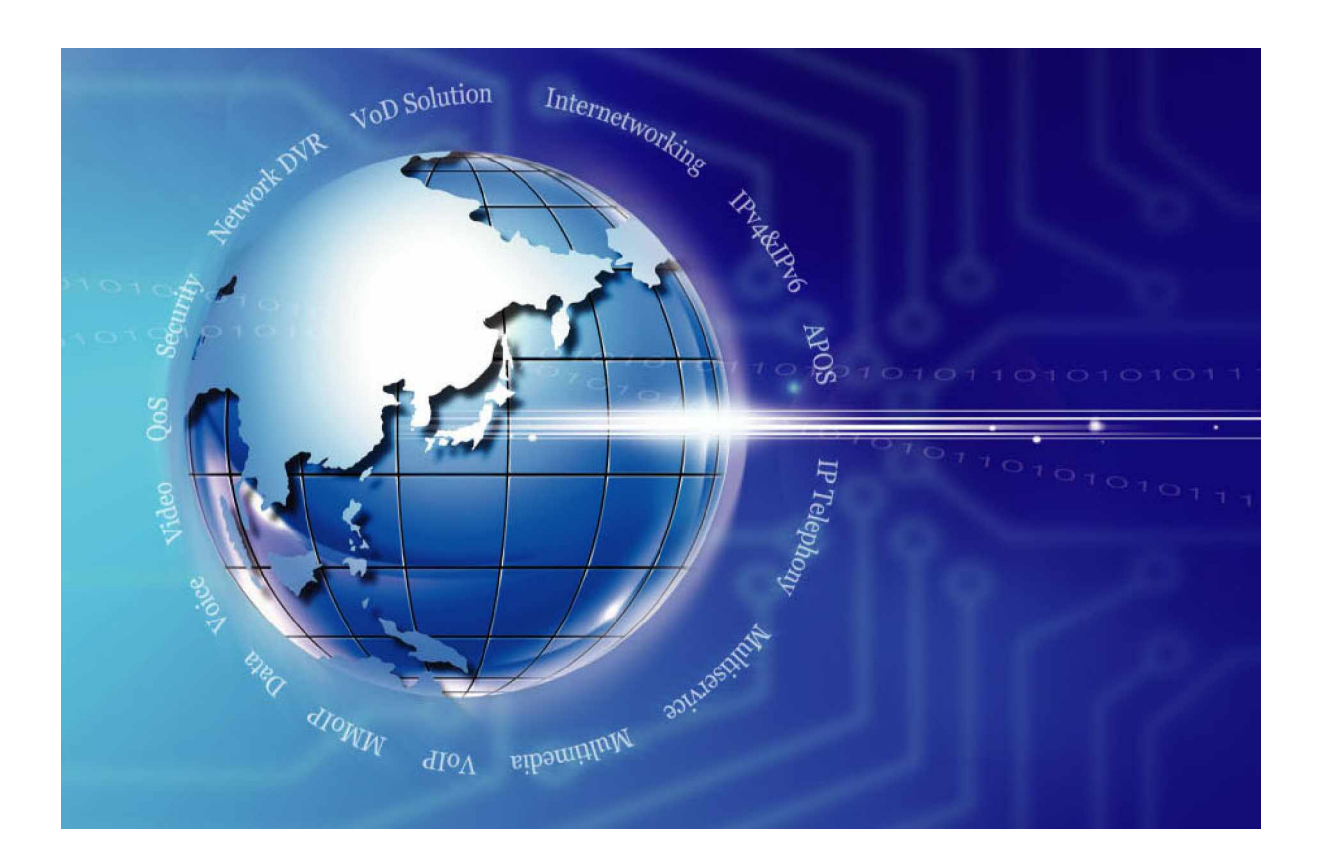

# **AddPac Technology Co., Ltd.**

**3 rd fl., Jeong-Am Building., 769-12 Yoksam-dong Gangnam-ku Seoul, Korea 135-080 Tel : 02-568-3848 Fax : 02-568-3847 E-mail : [info@addpac.com](mailto:info@addpac.com) <http://www.addpac.com>**

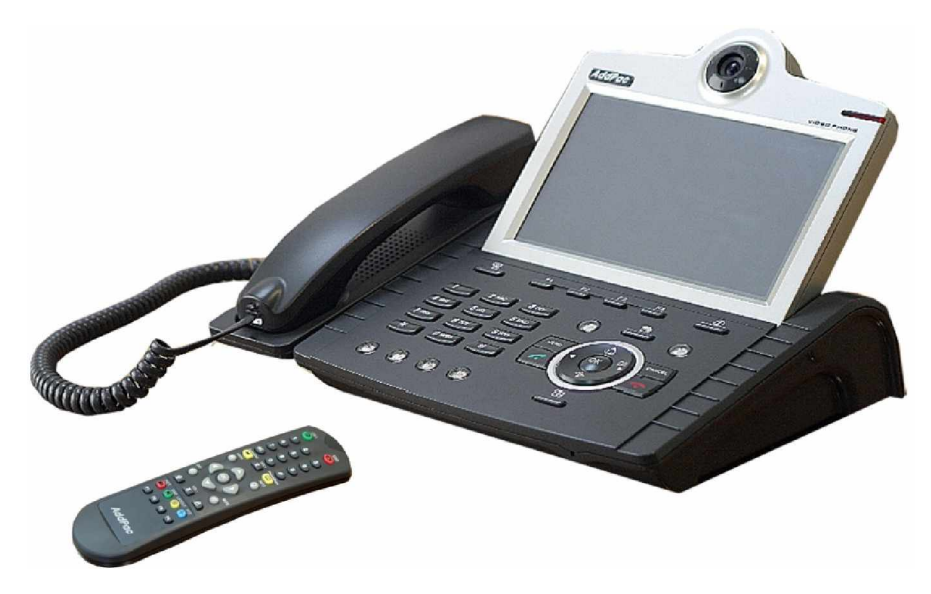

Видеотелефон АР-VР300

#### Примечание:

Комплектация и функции оборудования могут быть изменены производителем без дополнительного уведомления.

# [ Содержание ]

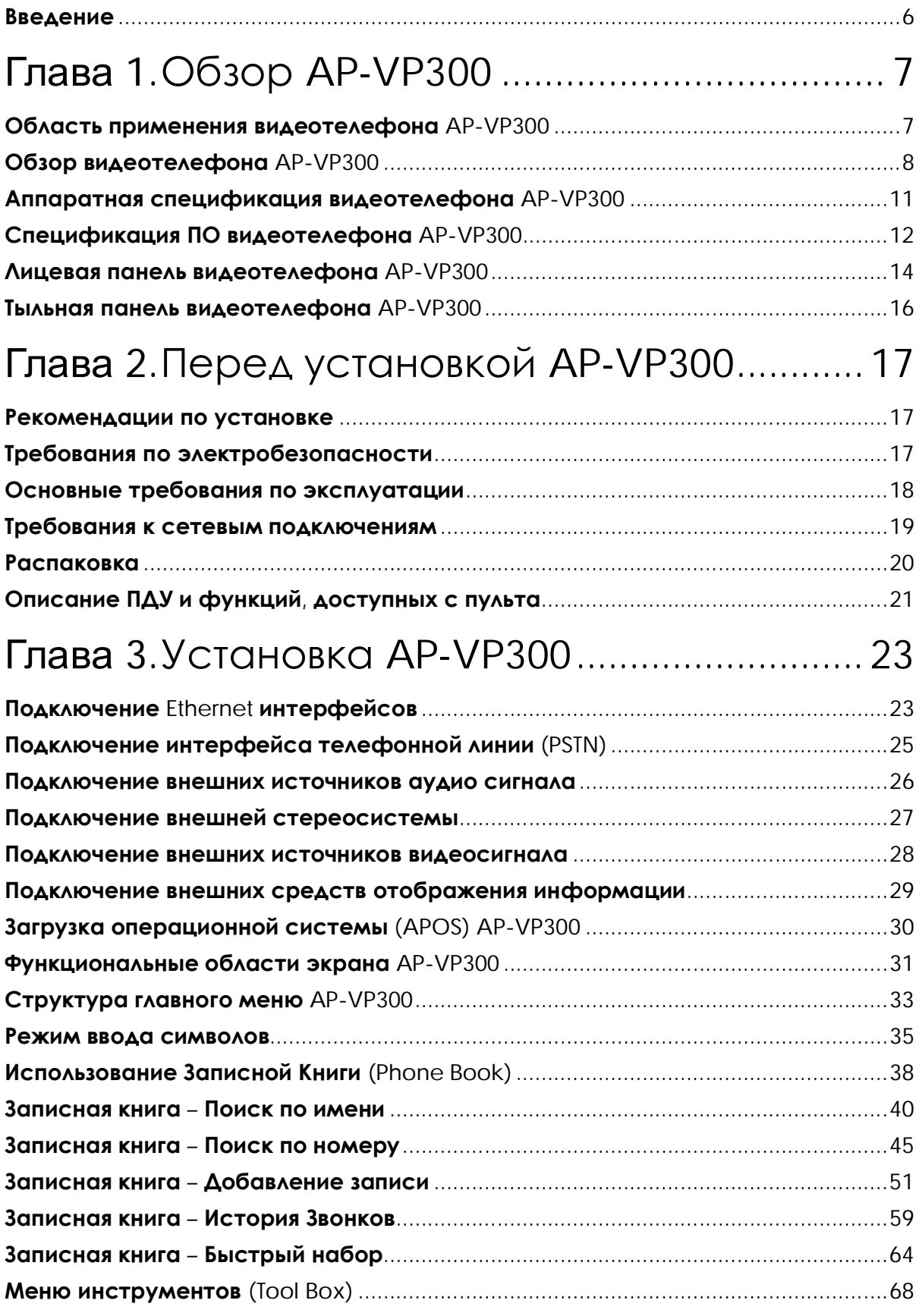

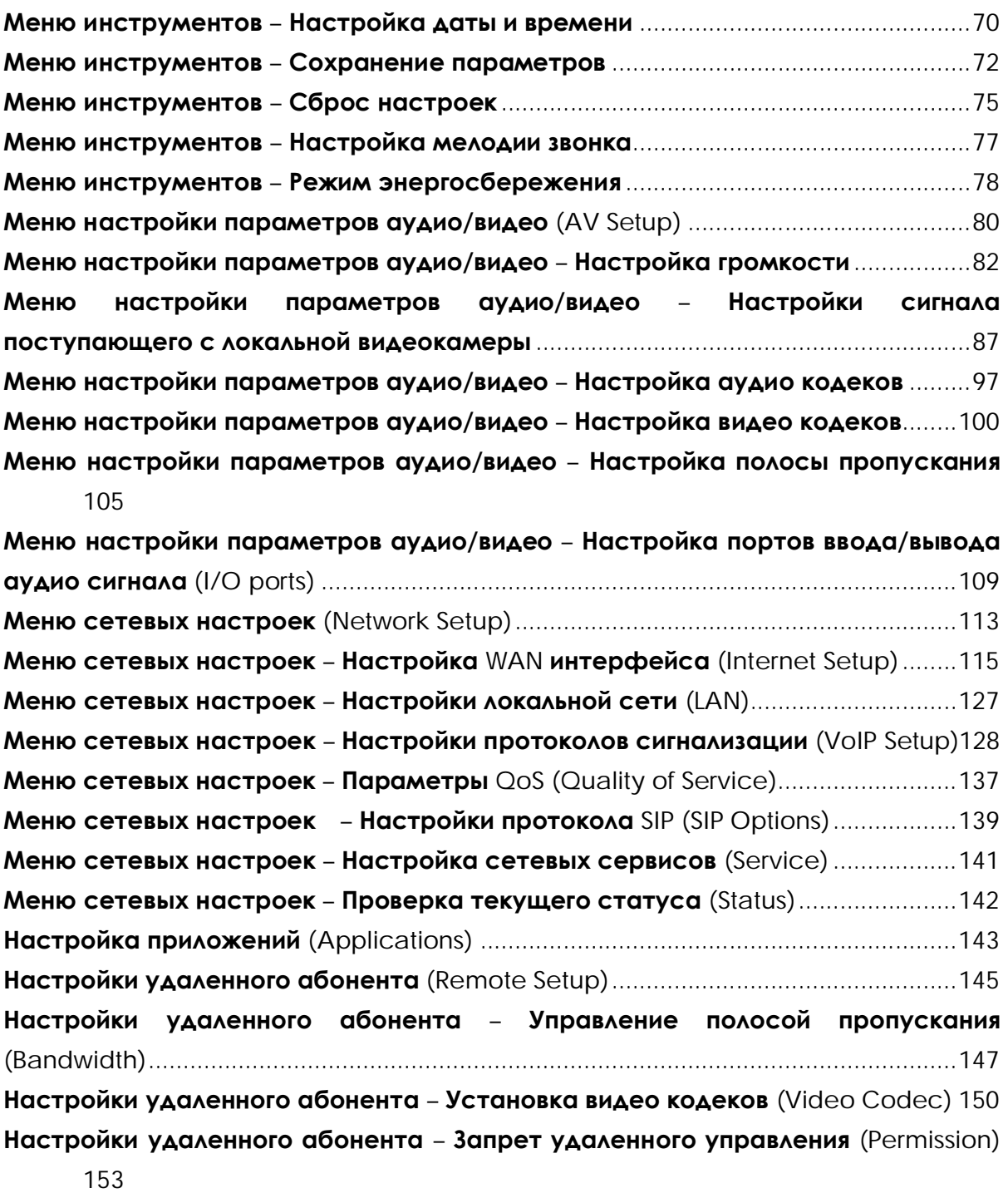

# Глава 4. Настройка АР-VР300 с ПДУ ........... 154

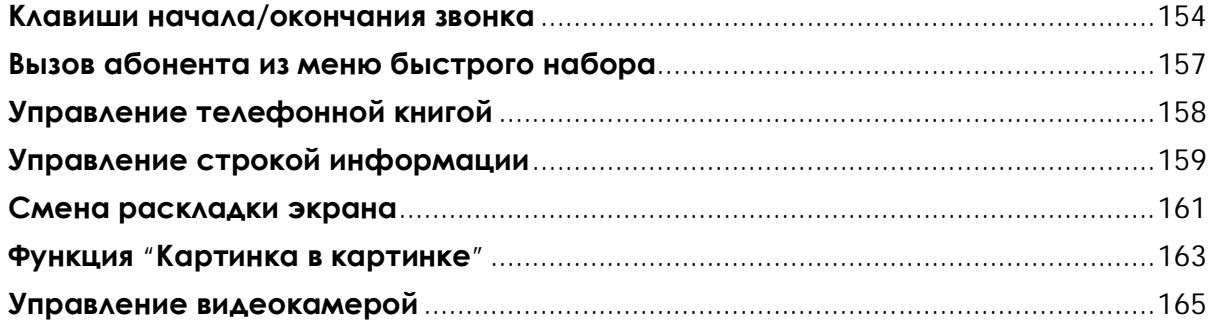

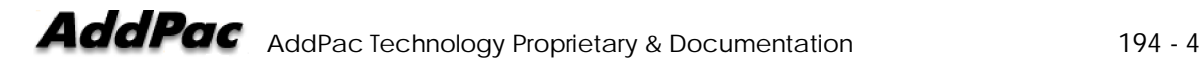

# Глава 5. Настройка АР-VР300 с ПСВ ........... 168

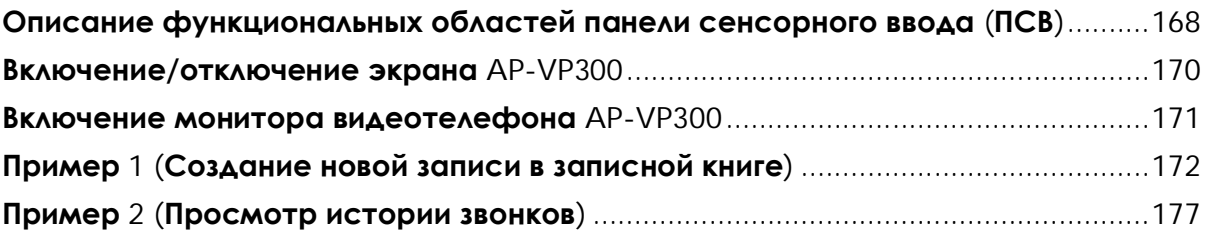

# Глава 6. Командная строка АР-VР300......... 182

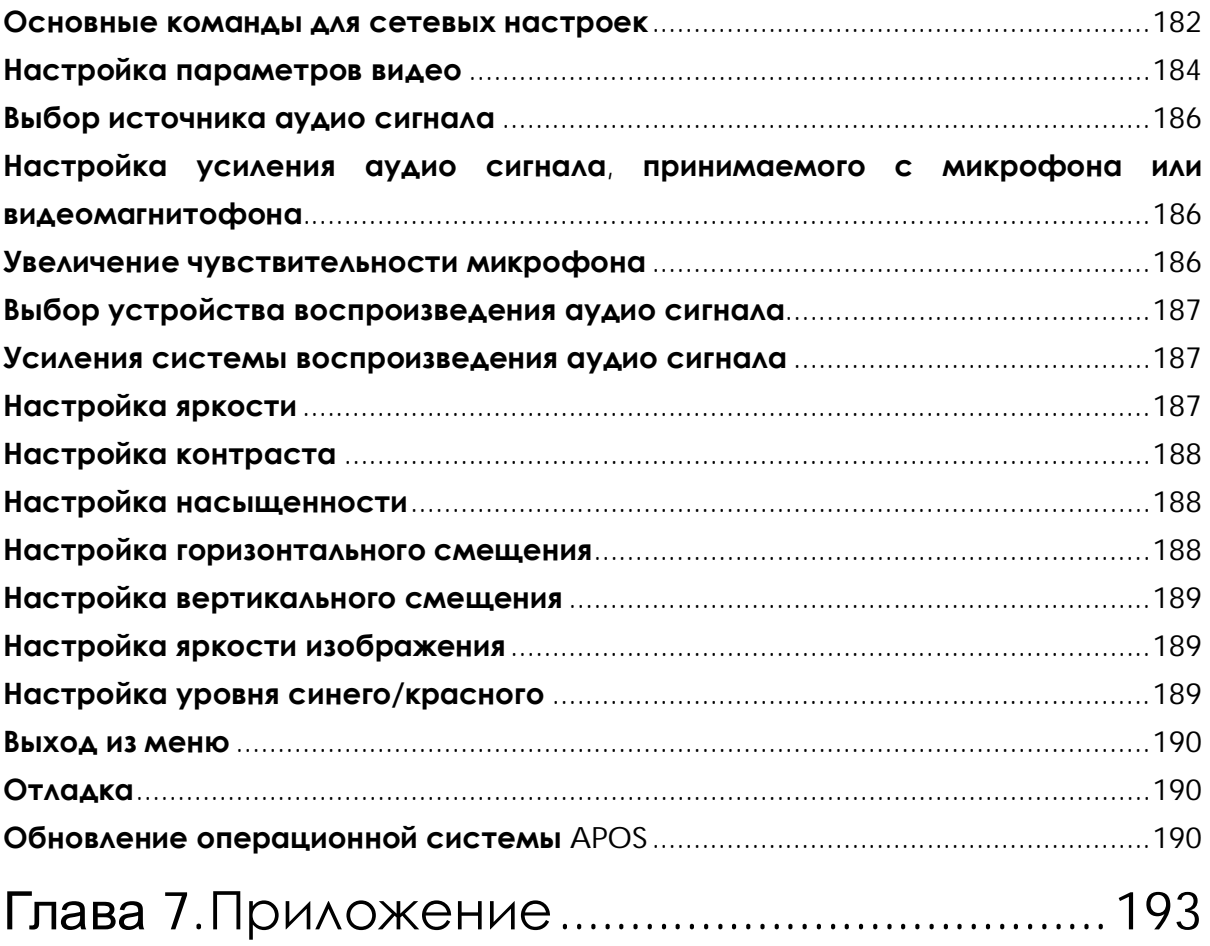

## **Введение**

Данная глава содержит обзор документа "Видеотелефон AP-VP300. Руководство пользователя. Версия 1.00".

## **[Структура документа]**

Руководство пользователя видеотелефона АР-VP300 состоит из семи глав. Краткое описание каждой из глав приведено ниже.

Опытные пользователи могут пропустить первые главы, остальным - настоятельно рекомендуется внимательно изучить все руководство, для наиболее полного понимания администрирования видеотелефона.

- l Глава 1 <sup>г</sup> Обзор AP-VP300 a содержит описание аппаратного и программного обеспечения и техническую спецификацию видеотелефона АР-VP300.
- l Глава 2 <sup>г</sup> Перед установкой AP-VP300 a описывает требования необходимые для установки оборудования, наряду с требованиями по безопасности.
- l Глава 3 <sup>г</sup> Установка AP-VP300 a описывает порядок подключения кабелей, внешних устройств и первичные настройки.
- I Глава 4 <sup>г</sup> Настройка AP-VP300 с ПДУ и содержит информацию о дополнительных настройках, доступных с клавиатуры или пульта дистанционного управления (ПДУ).
- l Глава 5 <sup>г</sup> Настройка AP-VP300 с ПСВ <sup>ј</sup> описывает настройки AP-VP300 с панели сенсорного ввода (ПСВ).
- l Глава 6 <sup>г</sup> Командная строка AP-VP300 a содержит информацию о настройке АР-VР300 с использованием командной строки (CLI).
- l Глава 7 <sup>г</sup> Приложение "содержит описание кабелей и необходимые меры безопасности при эксплуатации AP-VP300.

За технической поддержкой обращайтесь в компанию AddPac Technology.

> **AddPac Technology Co., Ltd. 2 nd Fl. Jeong-Am Building, 769-12 Yeoksam-Dong, Kangnam-Ku, Seoul , Korea Phone (02) 568-3848 Fax (02) 568-3847 E-mail : [info@addpac.com](mailto:info@addpac.com) <http://www.addpac.com>**

**ȀȎȏșȖȤȎ 1-1> "ǰȖȒȓȜȠȓșȓȢȜț AP-VP300. ǾȡȘȜȐȜȒȟȠȐȜȝȜșȪȕȜȐȎȠȓșȭ".**

| Номер версии | Дата создания | Содержание   | <b>Авторы</b>    |
|--------------|---------------|--------------|------------------|
| Версия 1.00  | 20 Июля, 2005 | Руководство  | Центр разработок |
|              |               | ПОЛЬЗОВАТЕЛЯ | компании AddPac  |
|              |               |              | Technology.      |

# ̪͇͉͇͒ 1. **ǼȏȕȜȞ AP-VP300**

## Область применения видеотелефона AP-VP300

Видеотелефон АР-VP300 открывает пользователям новые возможности аудиовизуального общения, предоставляя мультимедиа связь высочайшего качества. Современный дизайн, использование передовых технологий в области передачи данных и мультимедиа информации делают этот имиджевый телефон незаменимым помощником при ведении переговоров и управлении территориально распределенными офисами и филиалами. Среди решений для организации видео и видеоконференцсвязи AP-VP300 - лучший выбор.

# Обзор видеотелефона АР-VР300

#### 1. "Видеосвязь высочайшего качества" – новый стандарт для видеотелефонов

Основанный на Ноу-хау и технических достижениях компании Addpac Technology, AP-VP300 может использоваться не только в области высококачественной видео и видеоконференцсвязи, но и в различных сетевых приложениях. Для вывода изображения можно использовать как встроенный жидкокристаллический дисплей, так и подключать внешний монитор/телевизор. Поддержка AP-VP300 полосы пропускания от 64Kbps до 4Mbps, позволяет устанавливать видеотелефон в любой точке Мира, где есть доступ в Internet.

Мощная система 'rate control' для оптимизации качества изображения и частоты смены кадра, даже при ограниченной пропускной способности канала, совместно с системой 'error resilience', компенсирующей различные ошибки в сети, позволяет AP-VP300 предоставлять услуги высочайшего качества. Для алгоритма сжатия MPEG-4, AP-VP300 поддерживает максимум 30 фреймов в секунду для расширения VGA(640×480).

#### **2. ǺȎȟȦȠȎȏȖȞȡȓȚȜȟȠȪ**

Выполненный на основе программируемого высокопроизводительного RISC процессора и 600MHZ DSP, AP-VP300 обеспечивает модернизацию и добавление новых функций путем обновления программного обеспечения с web сайта или настройкой авто-обновления. Кроме того, видео кодек Н.264 реализованный на программном уровне, позволяет в дальнейшем его изменять или использовать совместно с другими ВИДЕО КОДЕКАМИ - MPEG-4 И Н.263.

#### 3. **Почему голос преобладает над изображением**

Аудио данные определяют восприятие качества изображения, потому что звук несет в себе ключевую часть информации. Являясь передовым решением в области видео коммуникаций AP-VP300 позволяет варьировать качество звука от 8 KHz для кодеков СЕРИИ G.XXX И СТЕРЕО ЗВУК УРОВНЯ CD С ПОДДЕРЖКОЙ MP3 И OQQ VOrbis\*. AP-VP300 МОЖЕТ работать на несимметричных каналах передачи данных, обеспечивая при этом высокое качество передачи аудио и видеоинформации.

#### 4. Дополнительные сервисы. Расширение сетевых возможностей

АР-VP300 предоставляет не только услуги видео и видеоконференц связи, но и дополнительные сервисы, в том числе, привычные всем: записная книжка, история звонков, АОН (CID(caller ID)), передача номера удаленному пользователю и расширенные функции, такие как: голосовая почта, обмен сообщениями (UMS), календарь, калькулятор и запись изображения. Кроме того, в составе системы аудио/видео вещания способен выступать в качестве источника/приемника

мультимедийной информации.

#### 5. Видео решение с широкими сетевыми возможностями

АР-VP300 являясь активным сетевым оборудованием, обеспечивает маршрутизацию данных, может выступать в качестве NAT/PAT сервера, DHCP сервера/клиента, поддерживает расширенные алгоритмы QoS. Наличие на сегодняшний день смешанных сетей xDSL, FTTH, Metro Ethernet, Metro ATM, выделенных линий и работы в условиях динамического IP требует не только возможностей работы в этих условиях, но и обеспечения высочайшего качества обслуживания QoS (Quality of Service) и возможностей обеспечения сетевой безопасности. Благодаря 2-м 10/100Mbps FastEthernet портам, AP-VP300 может использоваться в качестве моста, NAT/PAT сервера, обеспечить защиту LAN-to-LAN маршрутизации.

Кроме того, AP-VP300 поддерживает тройной стек протоколов H.323, SIP, MGCP с возможностью осуществления вызовов по каждому из протоколов без замены программного обеспечения, что позволяет пользователю терминировать на различных VoIP провайдеров.

#### **6. ǵȎȧȖȠȎȎȡȒȖȜȐȖȒȓȜȒȎțțȩȣ**

АР-VP300 обеспечивает функции сетевой безопасности на основе «Стандартных и расширенных списков доступа», а также другие виды сетевой защиты. Благодаря поддержке функции определения номера, пользователь получает информацию о вызывающей стороне и на основе этого принимает решение - отвечать или нет на звонок. Серия телефонов для передачи голоса и видео по сетям передачи данных компании AddPac Technology, и другое сетевое оборудование получили высокую оценку от пользователей во всем Мире. Благодаря многолетнему опыту в разработке СЕТЕВОГО ОбОРУДОВАНИЯ И НОУ-ХАУ КОМПАНИИ AddPac Technology, AP-VP300 СТАЛ законченным решением для сетей нового поколения.

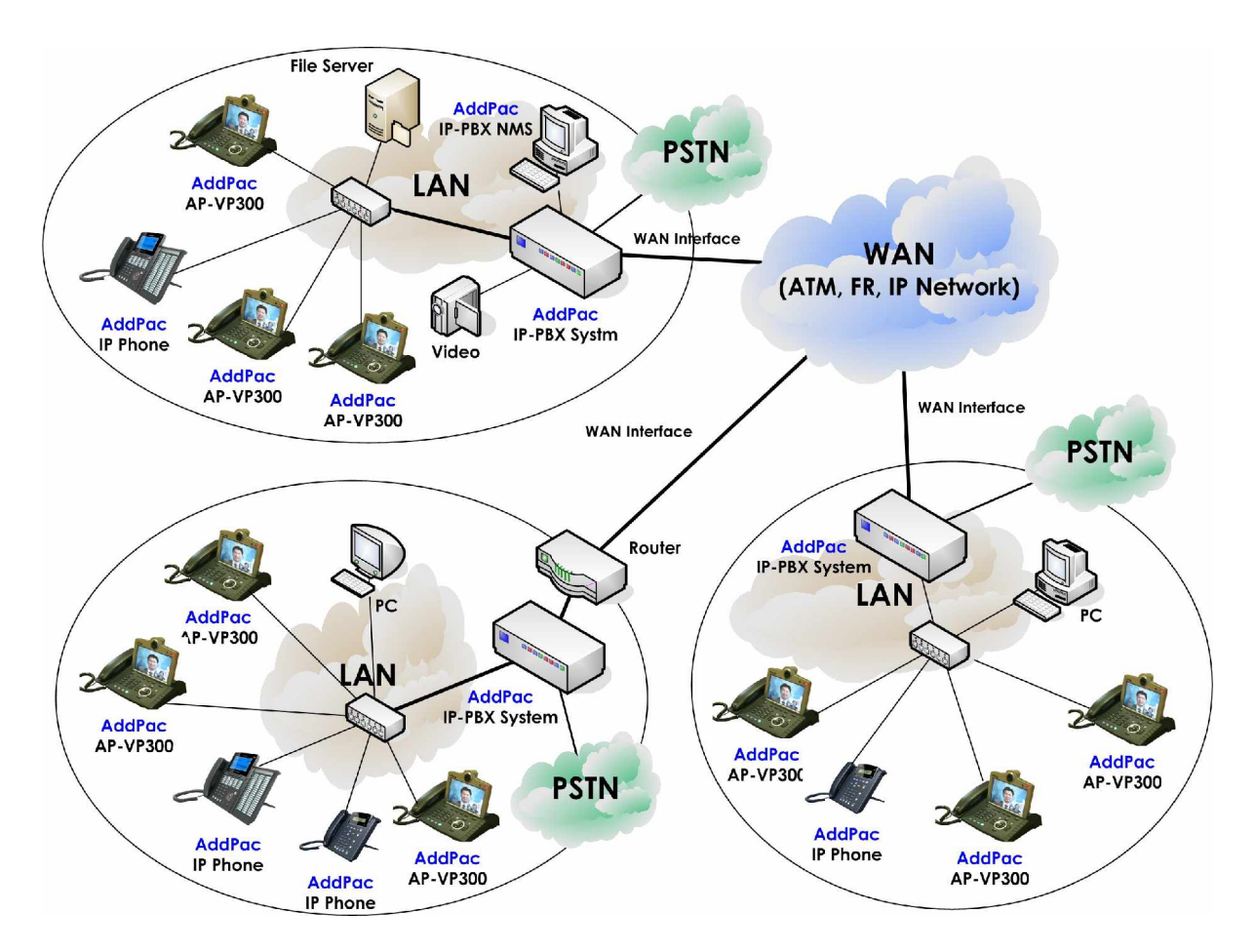

Рисунок 1-1 Пример сети, построенной с использование видеотелефонов AP-VP300

## Аппаратная спецификация видеотелефона АР-

## **VP300**

#### **ȀȎȏșȖȤȎ 1-2> ǮȝȝȎȞȎȠțȎȭȟȝȓȤȖȢȖȘȎȤȖȭȐȖȒȓȜȠȓșȓȢȜțȎ AP-VP300**

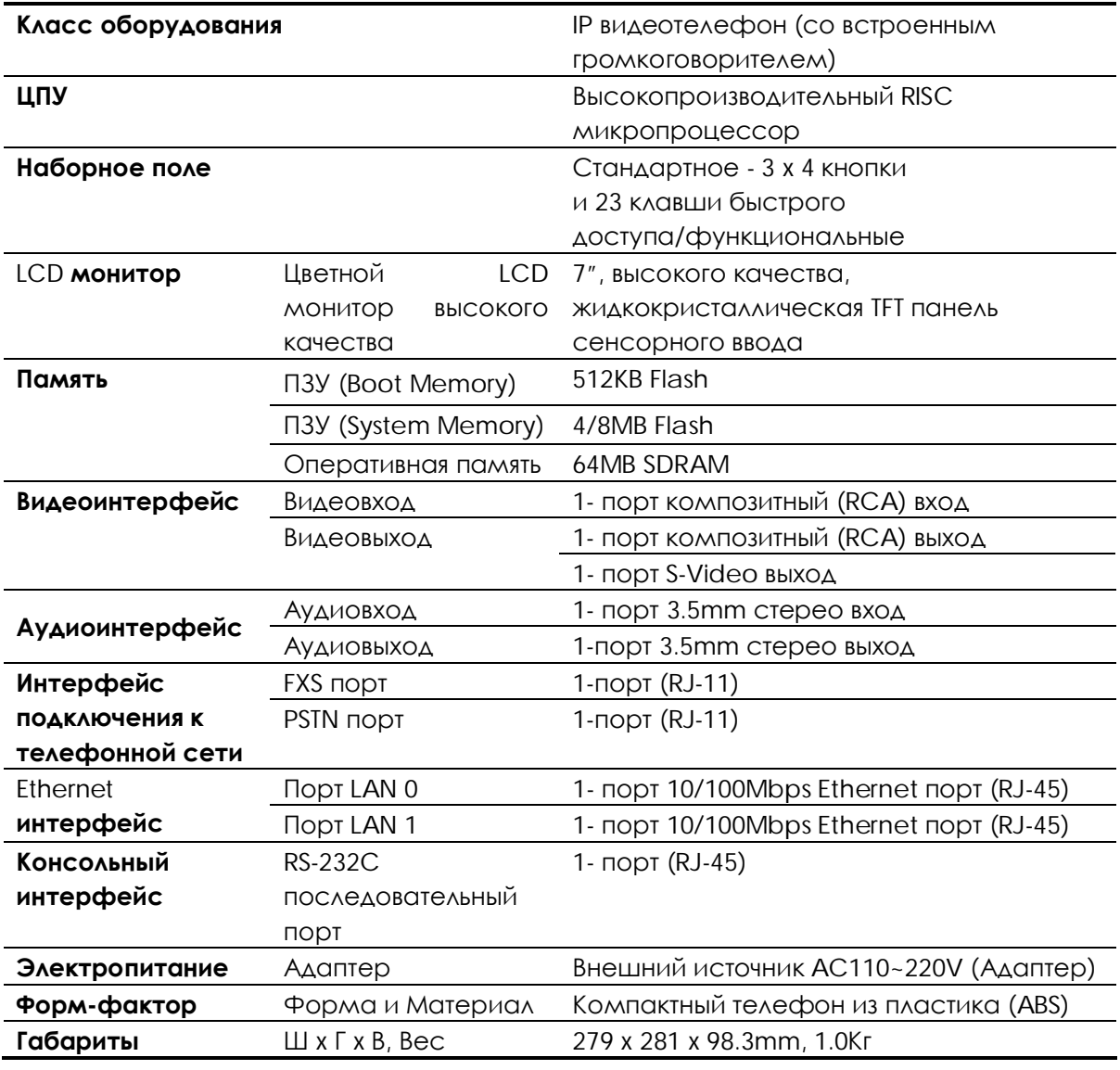

# Спецификация ПО видеотелефона AP-VP300

#### **ȀȎȏșȖȤȎ 1-3> ǿȝȓȤȖȢȖȘȎȤȖȭȝȞȜȑȞȎȚȚțȜȑȜȜȏȓȟȝȓȥȓțȖȭ (ǽǼ) AP-VP300**

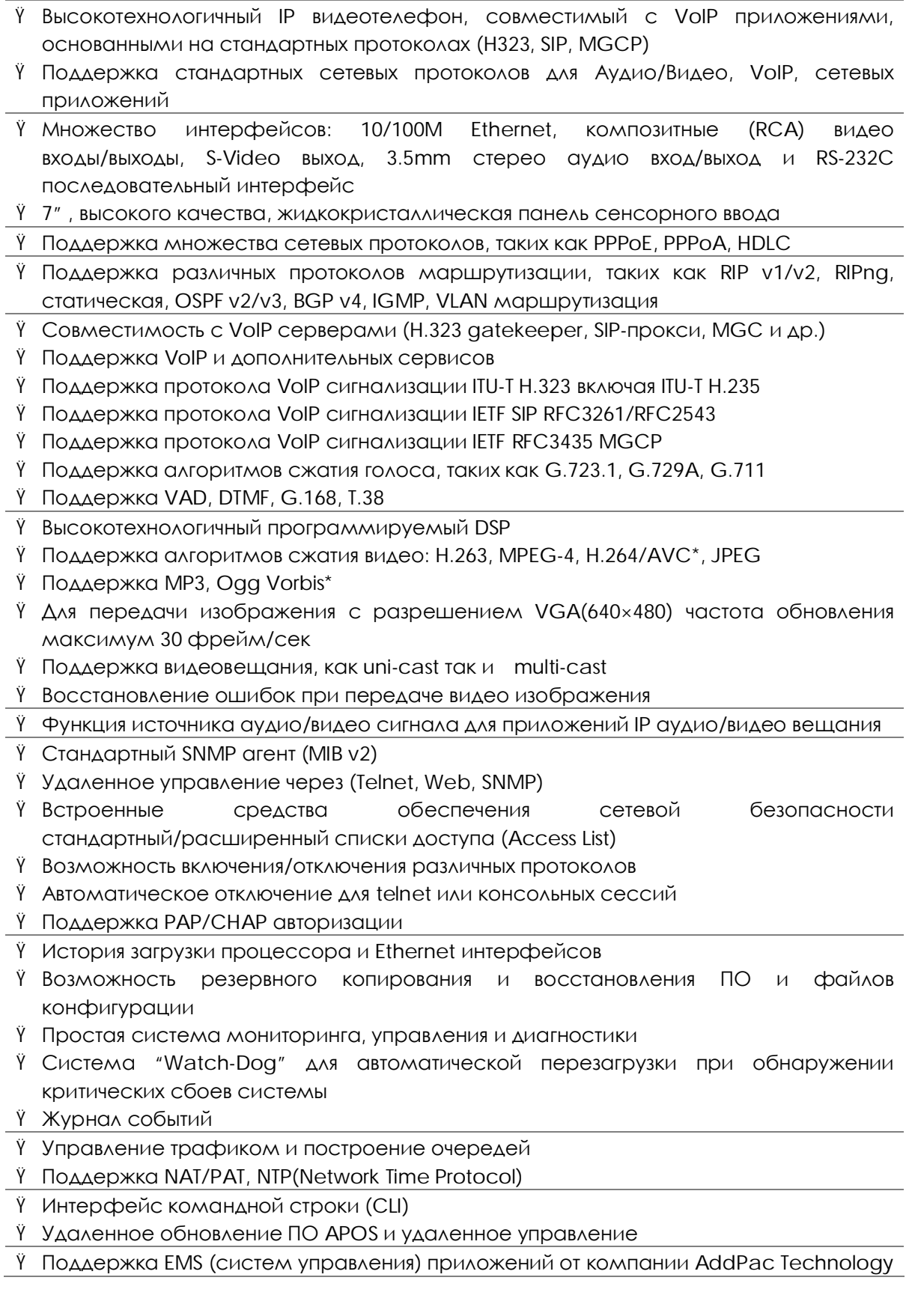

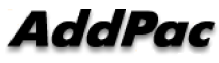

- ü ǿȜȐȚȓȟȠȖȚȜȟȠȪȟ AP-VPMS VoIP EMS
- ü Совместимость с AP-MBMS (система видеовещания)
- Ÿ Простое меню управления
- Ÿ Поддержка двойного стека протоколов IPv4/IPv6 для сетей нового поколения
	- ü NAT-PAT и инкапсуляция IPv6 в IPv4
	- ü IPv6 ȞȓȎșȖȕȜȐȎțȟȜȑșȎȟțȜ RFC2460, RFC2463, RFC2461, RFC2373, RFC2462
	- ü Совместимость с различными маршрутизаторами и оконечным ȜȏȜȞȡȒȜȐȎțȖȓȚȝȜȒȒȓȞȔȖȐȎȬȧȖȚ IPv6
	- ü IPv4/IPv6 маршрутизация, с поддержкой WAN, ATM, VPN, VoIP, MMoIP
- Ÿ Управление трафиком(QoS control)
- Ÿ APOS™ универсальное программное обеспечение
- $\frac{W}{I}$  Краткий список продуктов для построения комплексных решений
	- Ü AP-MG3000, AP-MG5000 MYAbTHMEAHQ ШАЮЗЫ
	- Ü AP3100 VoIP ШАЮЗ
	- ü AP-2650 IP centric
	- ü IPNext 500 IP-PBX
	- ü AP-IP300 IP телефон класса high-end
	- ü AP-IP200 IP телефон класса low-end

#### Ÿ Мультимедиа решения для сетей нового поколения

- ü VSPP(VoD Service Provision Platform) видео по запросу
- ü NSPP(Network Surveillance Provision Platform) система видеонаблюдения

## **ǹȖȤȓȐȎȭȝȎțȓșȪȐȖȒȓȜȠȓșȓȢȜțȎ AP-VP300**

Эта глава описывает состав и назначение лицевой панели AP-VP300. Видеотелефон AP-VP300 произведен из высокопрочного пластика (ABS). Основные клавиши выведены на лицевую панель, так, чтобы пользователь мог управлять видеотелефоном, используя эти клавиши. На тыльную сторону видеотелефона выведены разъемы для подключения различных аудио/видео и сетевых интерфейсов.

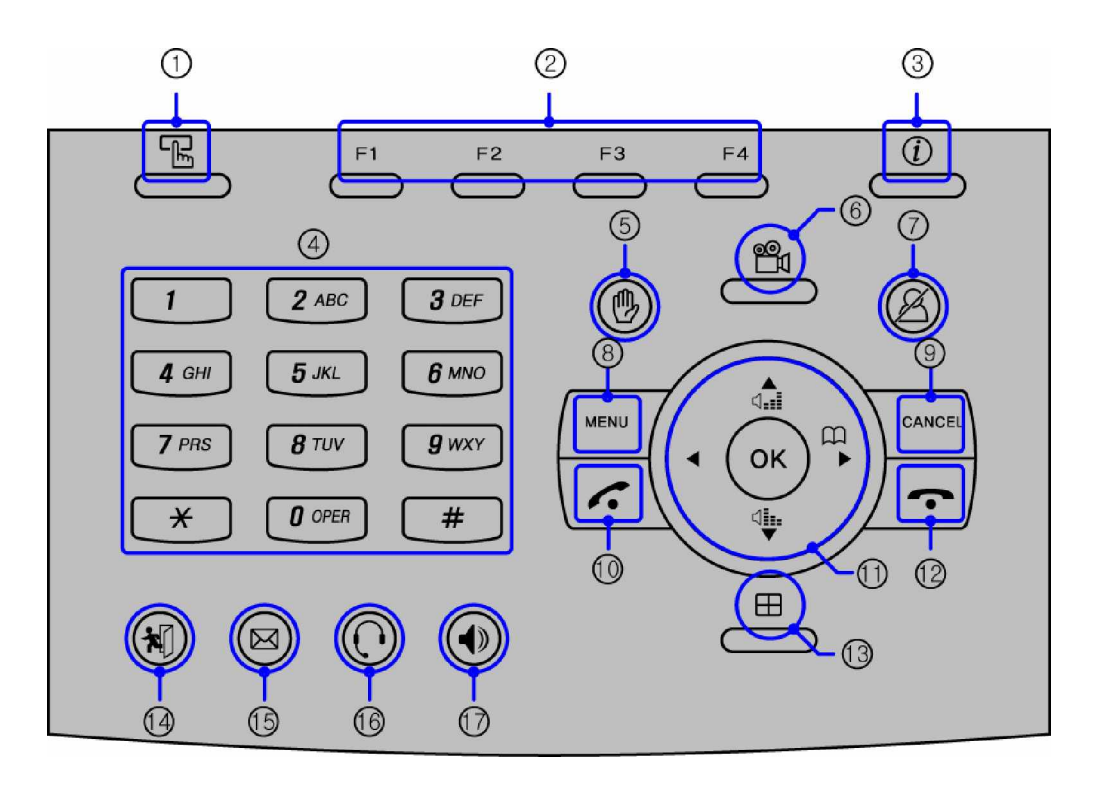

Рисунок 1-2 лицевая панель AP-VP300

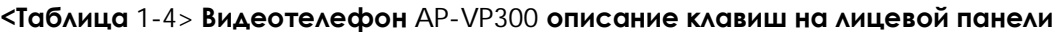

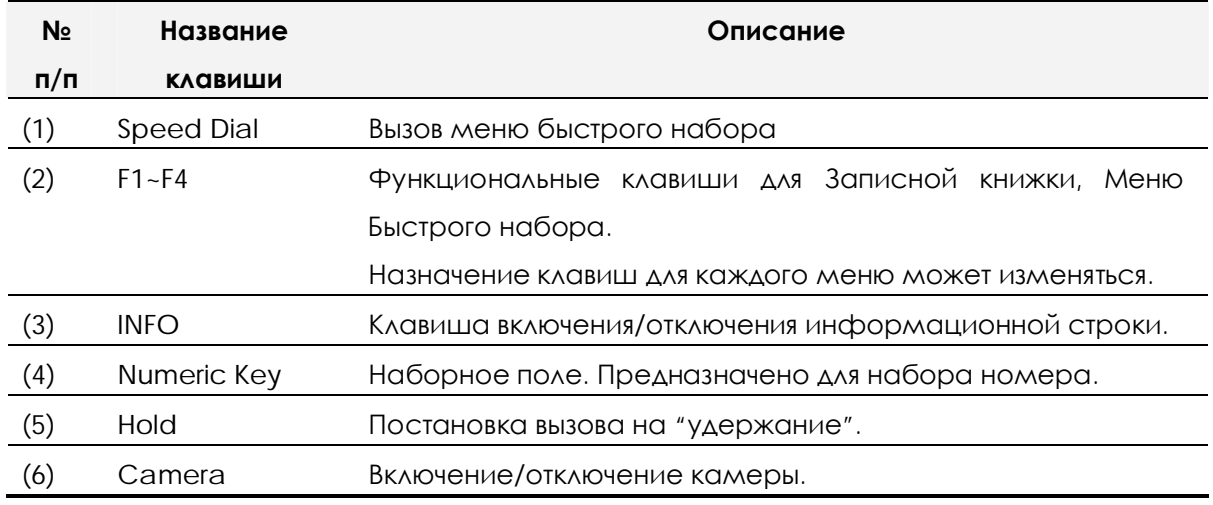

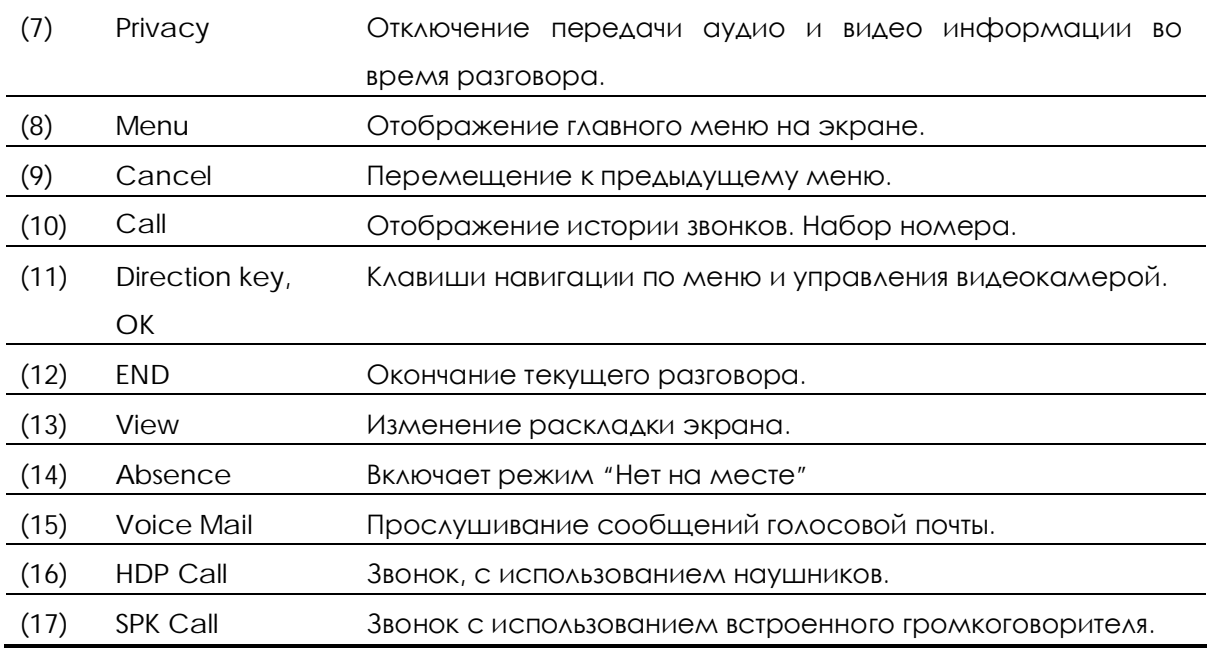

## Тыльная панель видеотелефона AP-VP300

На тыльной стороне видеотелефона расположены два сетевых 10/100Mbps Fast Ethernet интерфейса, RS-232C консольный порт для настройки телефона и управлением внешней камерой, видео и аудио входы/выходы и PSTN порт.

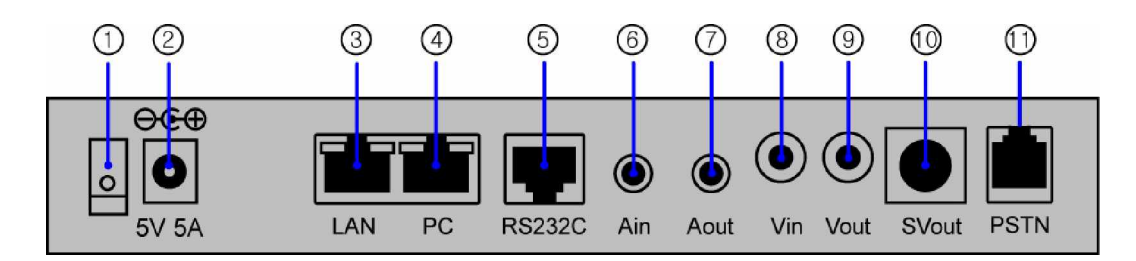

Рисунок 1-3 Тыльная сторона AP-VP300

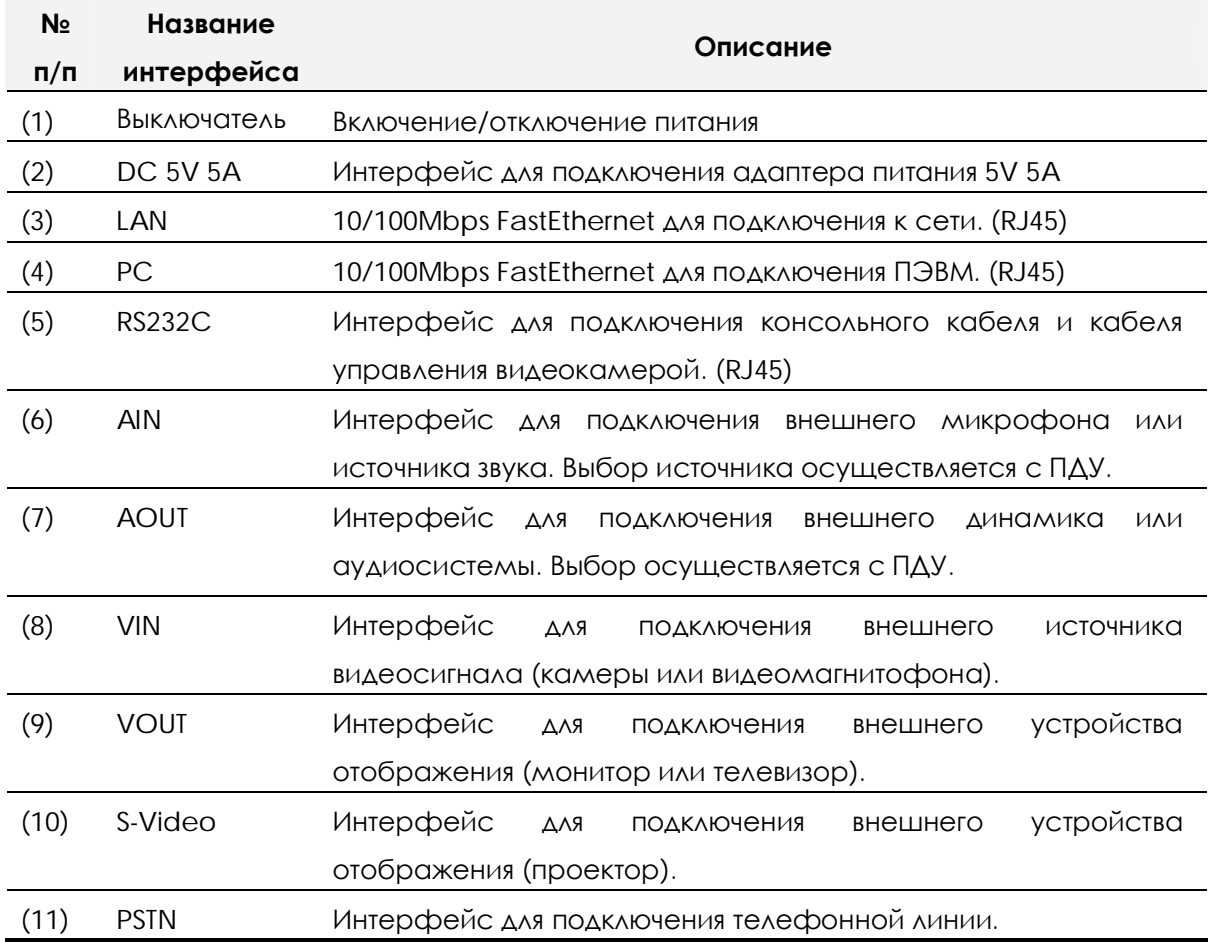

#### **ȀȎȏșȖȤȎ 1-5> ǼȝȖȟȎțȖȓȖțȠȓȞȢȓȗȟȜȐ AP-VP300**

# ̪͇͉͇͒ 2. **ǽȓȞȓȒȡȟȠȎțȜȐȘȜȗ AP-VP300**

### Рекомендации по установке

Следующие рекомендации помогут продлить срок эксплуатации оборудования.

- I Видеотелефон AP-VP300 должен находиться в не запыленном помещении.
- I Видеотелефон AP-VP300 должен быть установлен на ровной поверхности. Ни в коем случае ничего не ставьте на телефон.
- I Во избежание несчастных случаев, не допускайте запутывания ОДЕЖДЫ В Оборудовании и кабелях, подключенных к АР-VР300.
- l Не совершайте иных действий, которые могут привести к нарушению работоспособности видеотелефона.

## Требования по электробезопасности

Существует два потенциальных источника проблем связанных с электричеством: источник питания и статическое электричество.

#### l Электробезопаснось

- ü По возможности, все работы необходимо проводить в непосредственно близости от выключателя.
- ü Установка оборудования или его вскрытие должно производиться только при отключенном от видеотелефона источнике питания.
- ü Не используйте оборудование в агрессивных и потенциально опасных средах.
- ü Обязательно проверяйте, подключено питание или нет.
- ü Будьте осторожны при работе во влажной среде и при использовании удлинителей электропитания.

#### l 3aщита от статического электричества

ü Процессор и микросхемы чувствительны к статическому напряжению, заземляйте устройство во избежание повреждений.

### Основные требования по эксплуатации

Видеотелефон AP-VP300 может использоваться в любом месте, где возможно использование электрического оборудования. Однако СЛЕДУЙТЕ СЛЕДУЮЩИМ РЕКОМЕНДАЦИЯМ ДЛЯ ПОВЫШЕНИЯ производительности:

- **И Рекомендуется хорошо проветриваемое помещение.**
- **Н Обеспечьте безопасную установку и эксплуатацию** AP-VP300.
- **И Не кладите посторонние предметы на видеотелефон.**
- **Избегайте попадания прямых солнечных лучей на видеотелефон.**
- Н Располагайте оборудование вдали от огнеопасных, химически и **ȐȕȞȩȐȜȜȝȎȟțȩȣ, ȜȏȨȓȘȠȜȐ.**
- **И Не допускайте излишнего воздействия электромагнитного ȖȕșȡȥȓțȖȭțȎ AP-VP300.**

### Требования к сетевым подключениям

Изучите стандарты и ограничения EIA перед установкой оборудования. Следующий раздел посвящен описанию кабелей, используемых при ПОЛКЛЮЧЕНИИ AP-VP300.

### Перед установкой

Перед установкой оборудования, подготовьте необходимые инструменты и инструменты, которые не входят в состав поставки.

### **l Перечень кабелей, необходимых для настройки и подключения к LAN**

- ü Патч-корд RJ-45 для подключения к сети
- ü Kонсольный кабель RS-232C для начальной настройки

#### **Порт** Ethernet

На тыльной стороне AP-VP300 расположены два порта для подключения к сети передачи данных (СПД). Для подключения к сети используйте правильно обжатый кабель. Спецификацию на кабель ДЛЯ ПОДКЛЮЧЕНИЯ К СПД УТОЧНИТЕ В ПРИЛОЖЕНИИ К ДОКУМЕНТУ.

#### **Консольный порт**

На тыльной стороне АР-VP300 находится порт для подключения консольного кабеля. Подключение через консольный порт может быть ИСПОЛЬЗОВАНО ДЛЯ ОТЛАДКИ И НАСТРОЙКИ ВИДЕОТЕЛЕФОНА. Спецификацию на кабель для подключения к консольному порту уточните в приложении к данному документу.

## Распаковка

Перед распаковкой проверьте целостность и сохранность упаковки. Если упаковка не нарушена, то проверьте комплектацию согласно таблице 2-1.

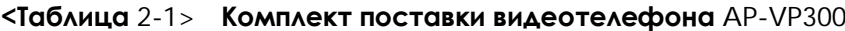

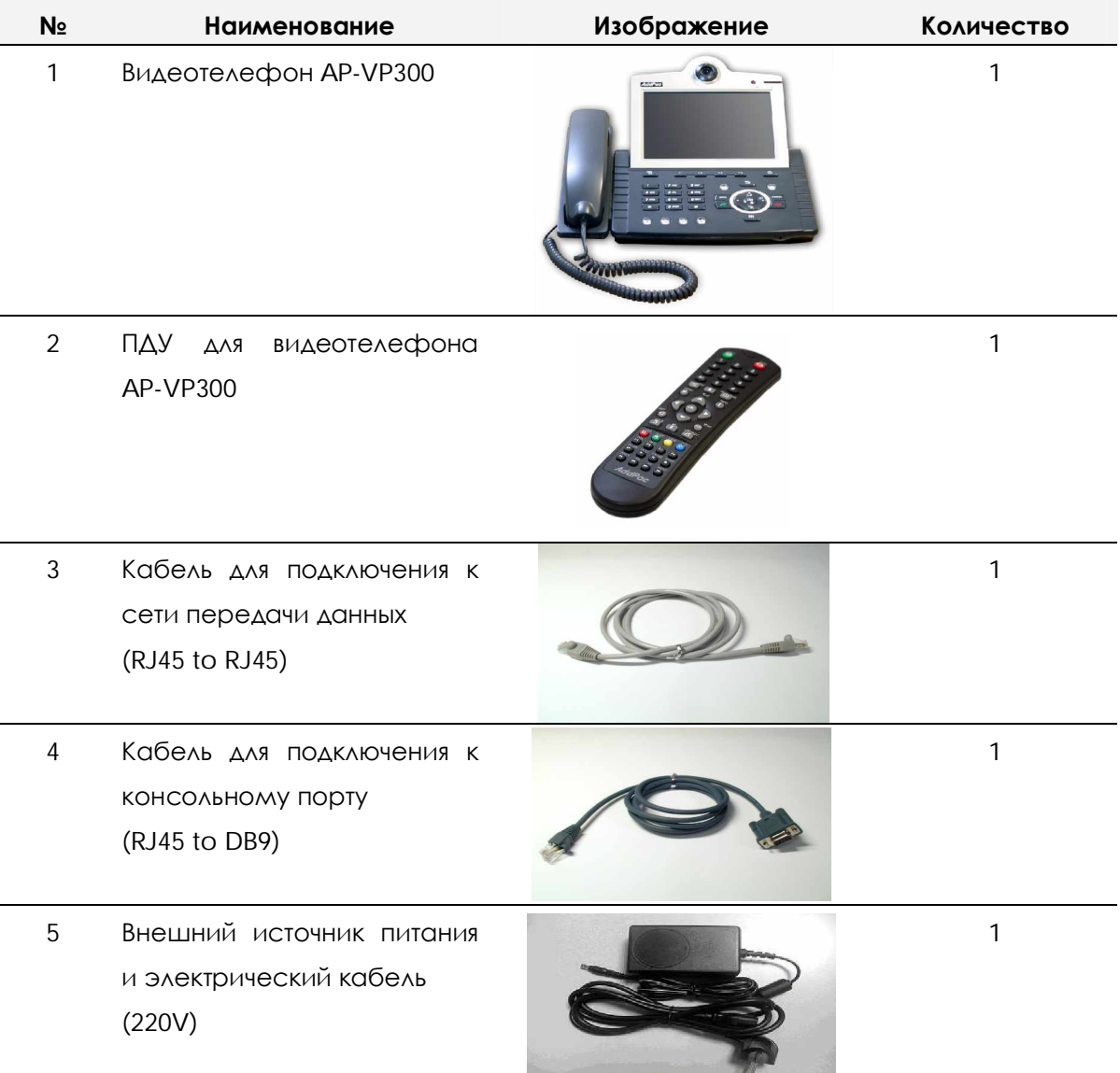

Если найдены повреждения упаковки или некомплект поставки, необходимо **ȜȏȞȎȠȖȠȪȟȭ ȝȜ ȎȒȞȓȟȡ, ȡȘȎȕȎțțȜȚȡ Ȑ ȑȎȞȎțȠȖȗțȜȚ ȠȎșȜțȓ, șȖȏȜ țȓȝȜȟȞȓȒȟȠȐȓțțȜ Ȑ ȒȓȝȎȞȠȎȚȓțȠȝȞȜȒȎȔȘȜȚȝȎțȖȖ AddPac Technology [\(sales@addpac.com\)](mailto:sales@addpac.com).**

# Описание ПДУ и функций, доступных с пульта

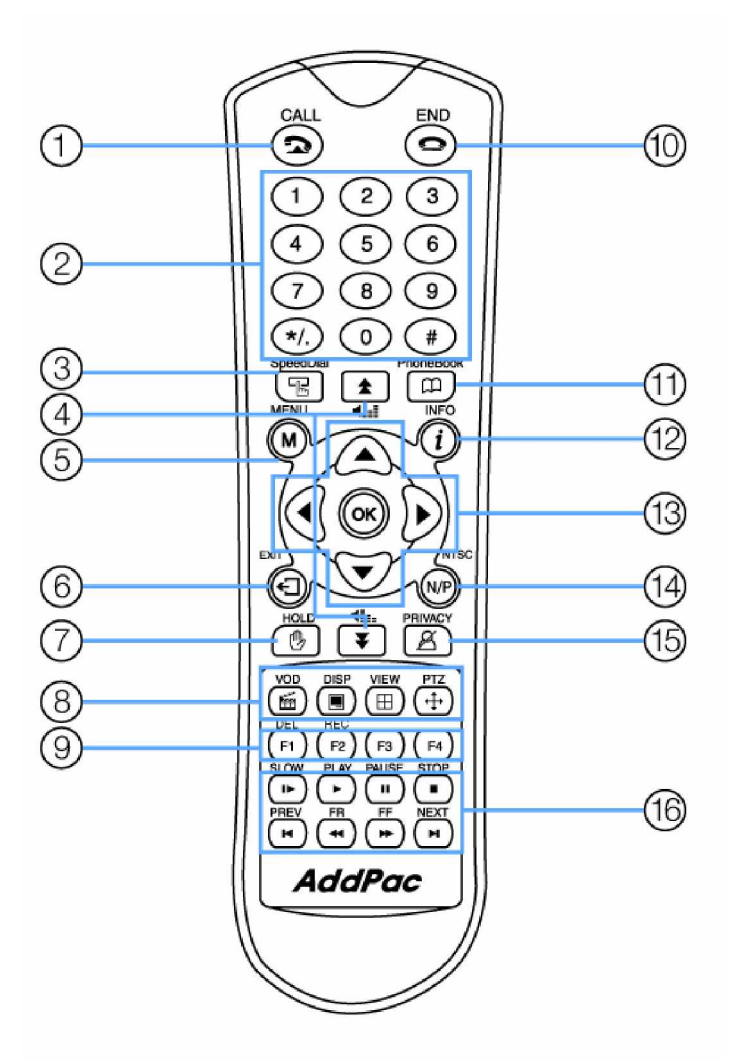

Рисунок 2-1 ПДУ для видеотелефона AP-VP300

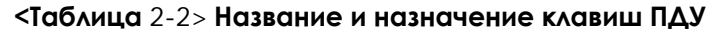

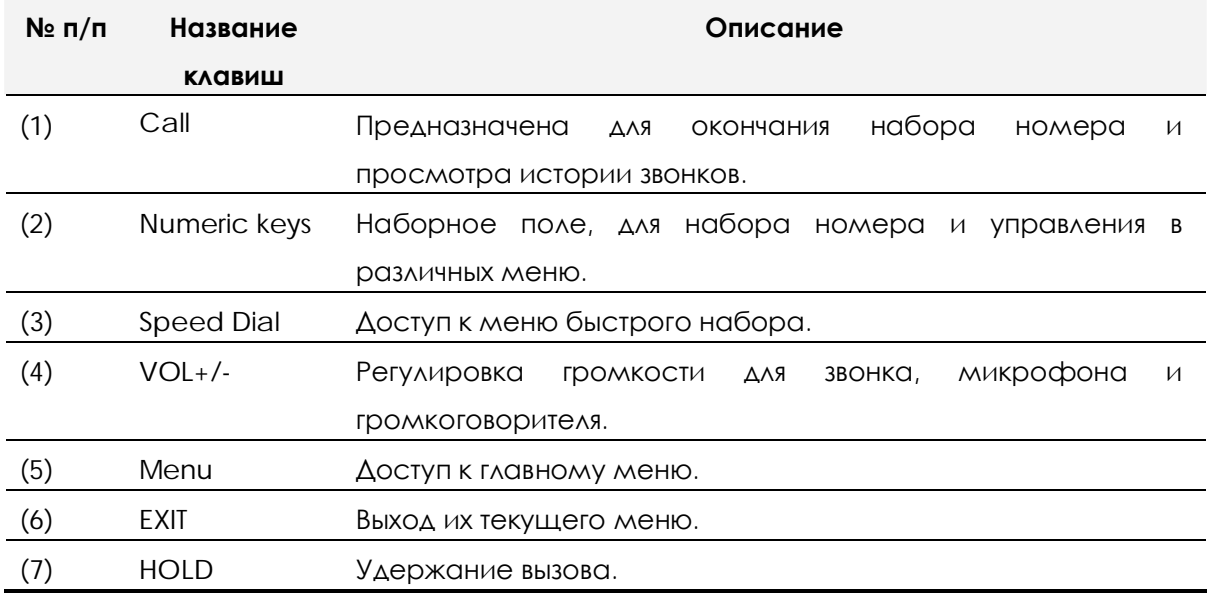

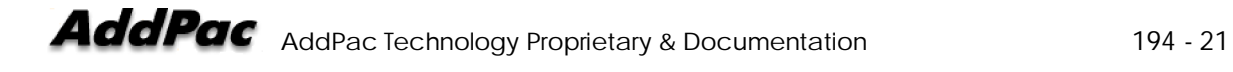

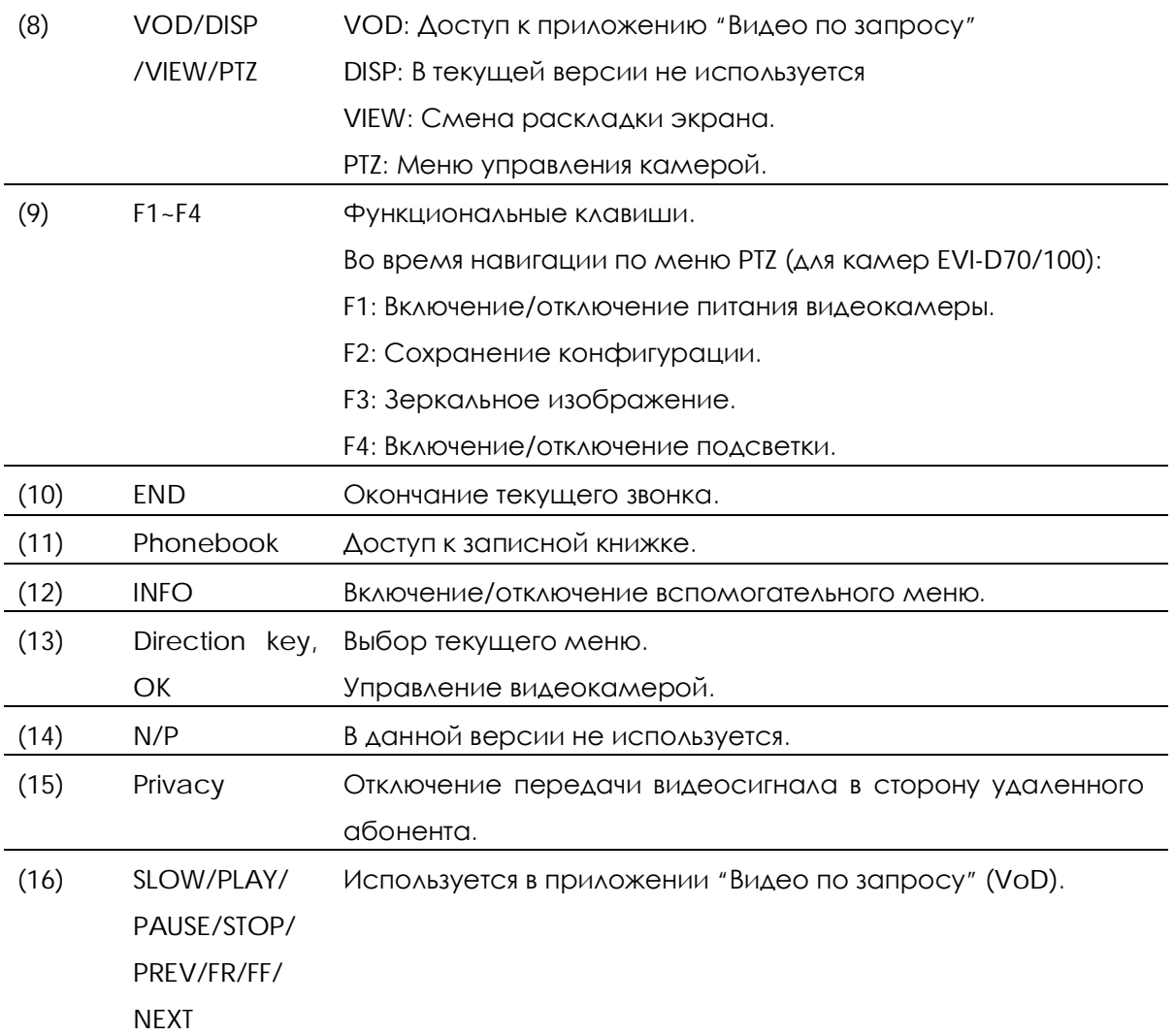

# ̪͇͉͇͒ 3. **ȁȟȠȎțȜȐȘȎ AP-VP300**

## Подключение Ethernet интерфейсов

- Подключите интерфейс, маркированный на тыльной стороне видеотелефона как "LAN" к сетевому оборудованию (коммутатору/маршрутизатору или модему)с помощью кабеля RJ45 UTP.
- Необходимо помнить, что некоторое оборудование возможно подключить только с ИСПОЛЬЗОВАНИЕМ "Cross-over" патч-корда.
- Для подключения к коммутатору используйте патч-корд, поставляемый в комплекте.

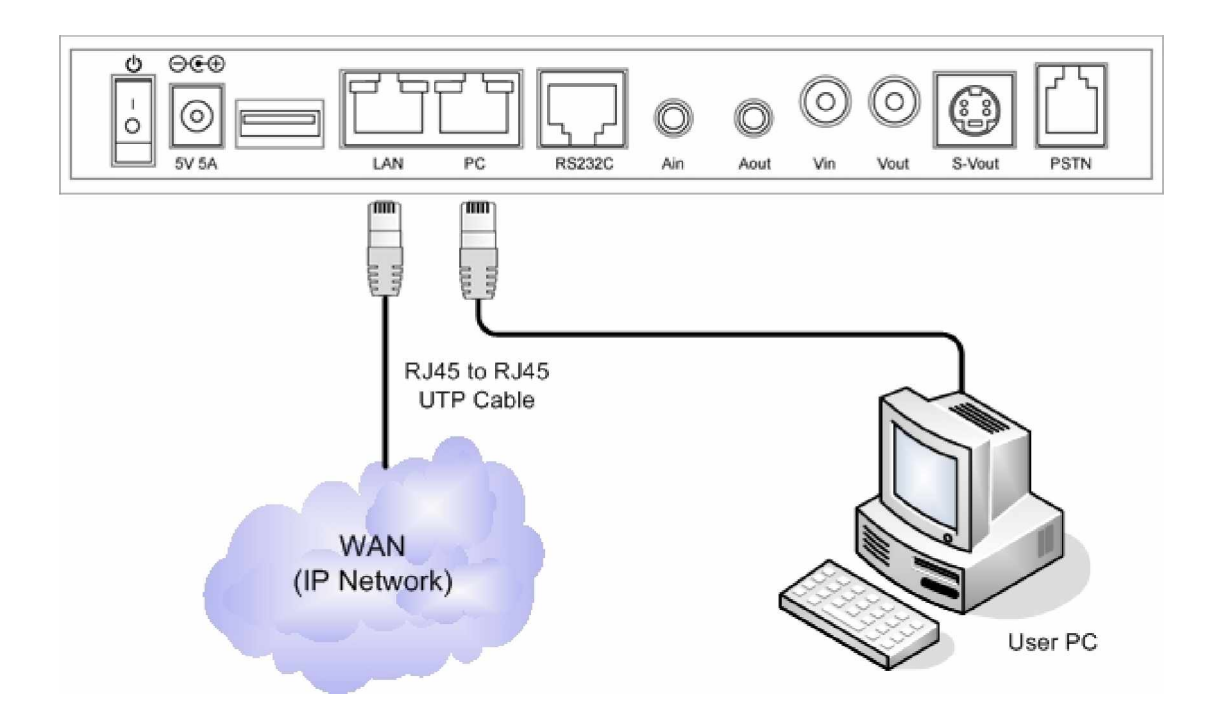

Рисунок 3-1 Схема подключения видеотелефона AP-VP300

- l Интерфейс LAN 1 используется для соединения с ПЭВМ в режиме IP-Share ИЛИ ДЛЯ СОЕДИНЕНИЯ С КОНЦЕНТРАТОРОМ (HUB) В РЕЖИМЕ NAT/PAT ИЛИ МОСТА.
- l Для подключения к компьютеру используйте прямой (Direct-Through) патчкорд.
- l Для подключения к коммутатору используйте обратный (Cross-over) патчкорд.

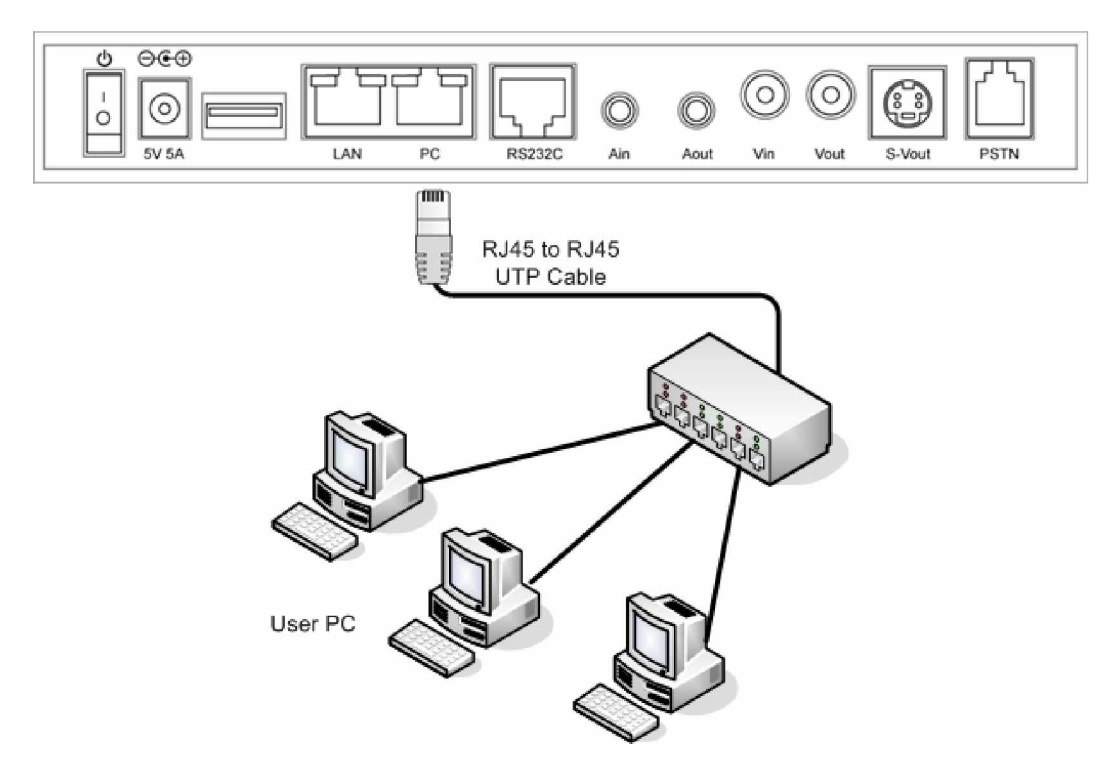

Рисунок 3-2 Схема подключения видеотелефона AP-VP300 и ЛВС

## Подключение интерфейса телефонной линии (PSTN)

Порт PSTN используется, когда необходимо совершить вызов через телефонную линию или невозможно совершить VoIP вызов из-за проблем с СПД. Подключение порта PSTN для резервирования вызовов через телефонную сеть показано на рисунке 3-3.

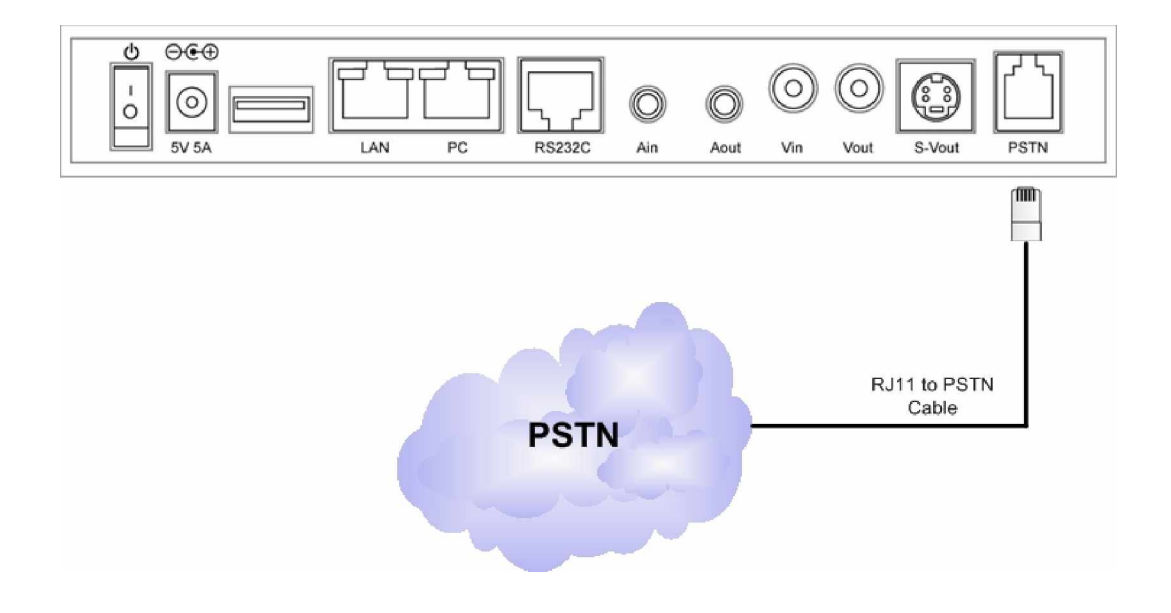

Рисунок 3-3 Подключение AP-VP300 к телефонной линии

## Подключение внешних источников аудио сигнала

Для подключения внешнего микрофона или аудио выхода видеомагнитофона на тыльной стороне AP-VP300 имеется разъем маркированный как "Ain". Для подключения используйте специальный кабель (с разъемом '3.5мм стерео джек'). Пользователь может выбрать какое устройство (магнитофон или микрофон) подключено к AP-VP300 в соответствующем меню. По умолчанию видеотелефон настроен на подключение системы микрофонов.

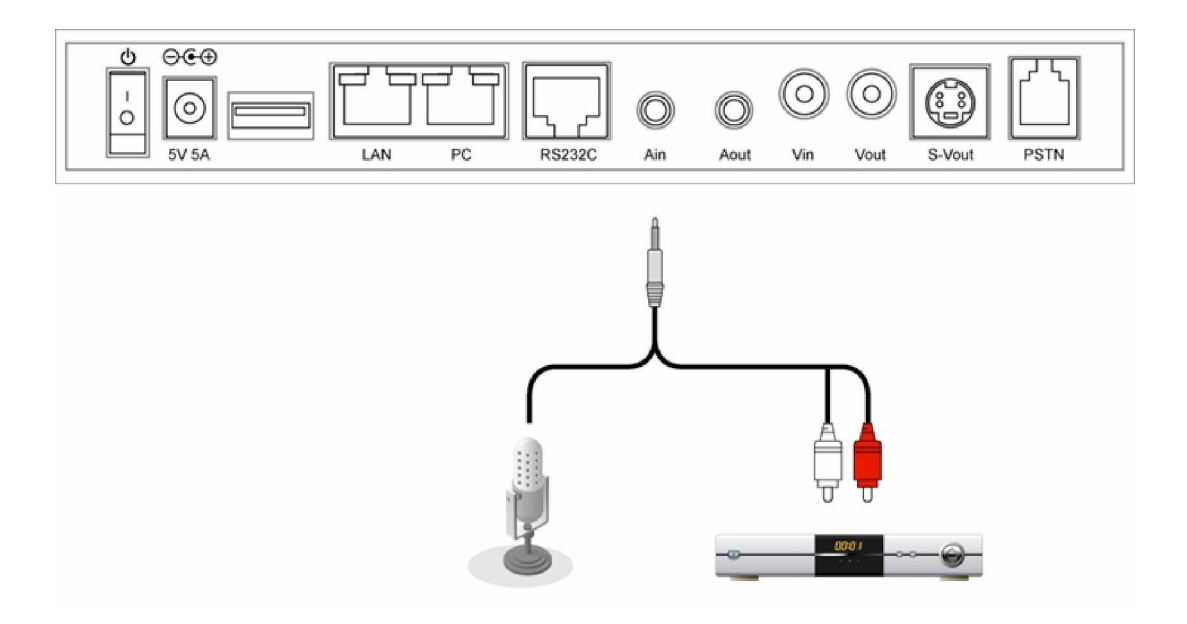

Рисунок 3-4 Подключение к AP-VP300 внешних источников аудио сигнала

## Подключение внешней стереосистемы

Для подключения внешней стереосистемы на тыльной стороне AP-VP300 имеется разъем маркированный как "Aout". Для подключения используйте специальный кабель (с разъемом '3.5мм стерео джек'). По умолчанию АР-VP300 настрен для подключения к порту "Aout" наушников. Для изменения типа подключаемого оборудования воспользуйтесь соответствующим меню. Схема подключения внешней стереосистемы показана на рисунке 3-5.

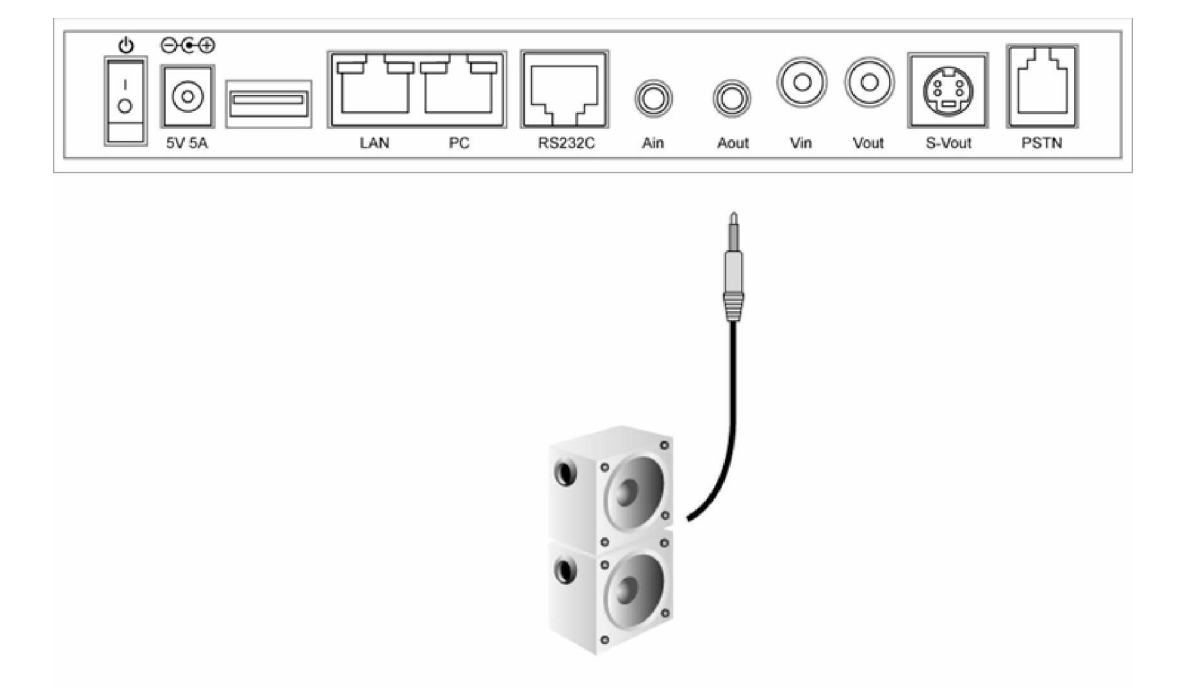

Рисунок 3-5 Подключение к видеотелефону внешней стереосистемы

### Подключение внешних источников видеосигнала

Порт, на тыльной стороне AP-VP300, маркированный как "Vin" обычно используется для подключения внешней камеры, но так же возможно подключить видеомагнитофон или другие источники видеосигнала. Благодаря этому AP-VP300 СОВМЕСТИМ С ЛЮбЫМ ИСТОЧНИКОМ ВИДЕОСИГНОЛО, У КОТОРОГО ЕСТЬ КОМПОЗИТНЫЙ RCA видео выход. Для подключения внешнего источника видеосигнала обатитесь к рисунку 3-2.

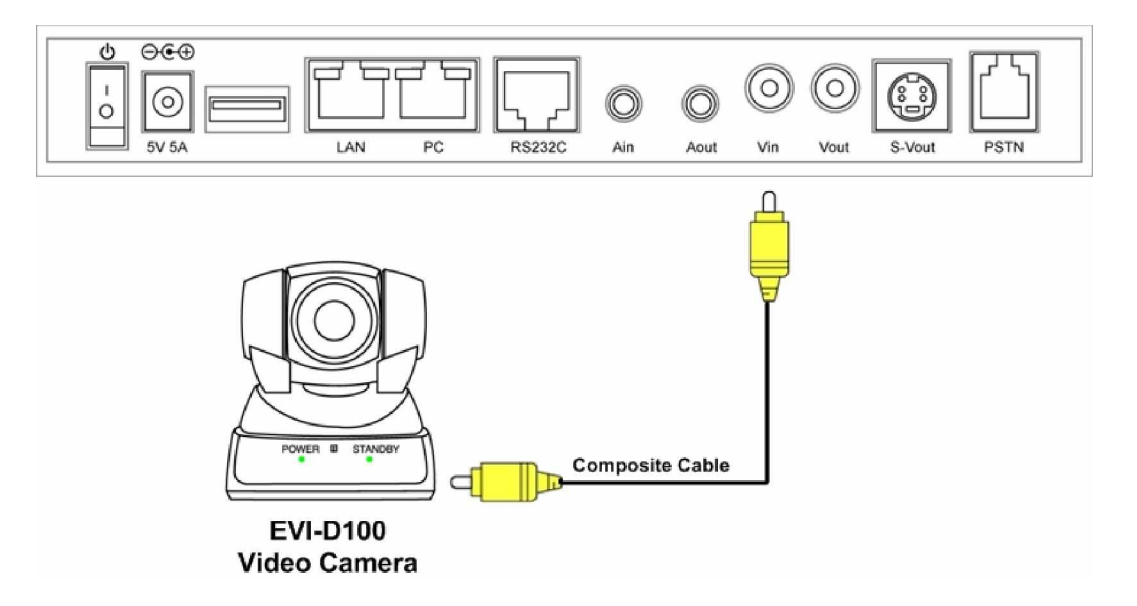

Рисунок 3-2 Подключение к AP-VP300 внешних источников видеосигнала

## Подключение внешних средств отображения

## информации

Для подключения внешних средств отображения информации на тыльную сторону AP-VP300 выведены два выхода композитный RCA маркированный как "Vout" и S-VHS – "S-Vout". Для подключения внешнего телевизора обратитесь к рисунку 3-7.

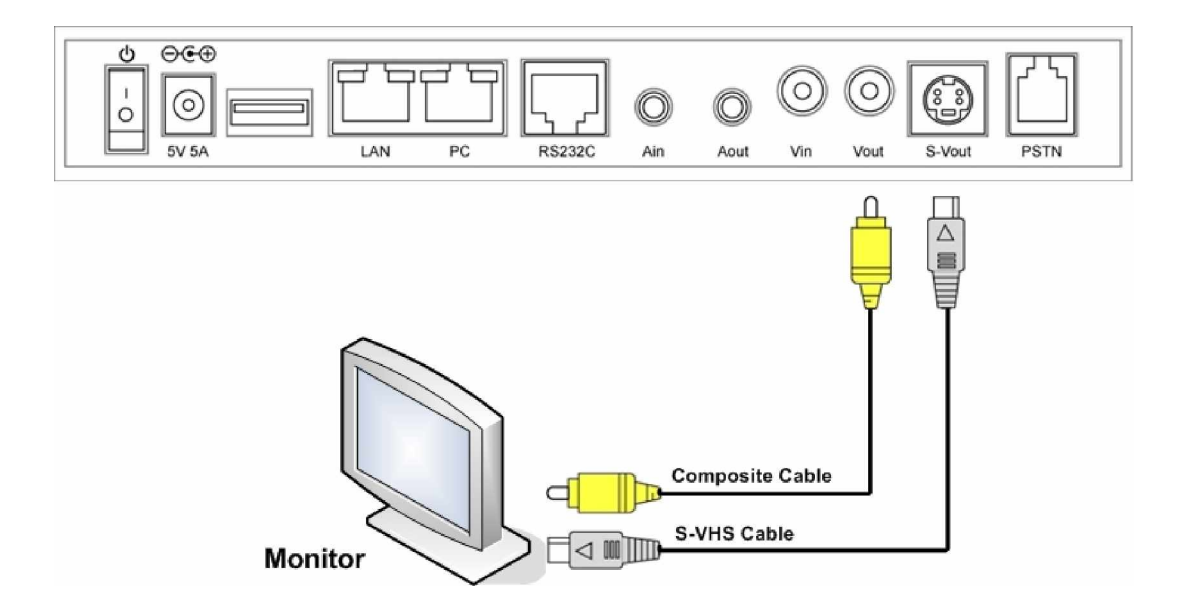

Рисунок 3-7 Подключение к AP-VP300 внешнего средства отображения информации

# Экранное меню видеотелефона AP-VP300

## Загрузка операционной системы (APOS) AP-VP300

После включения питания на экране монитора отображается процесс загрузки APOS как показано на рисунке 3-8.

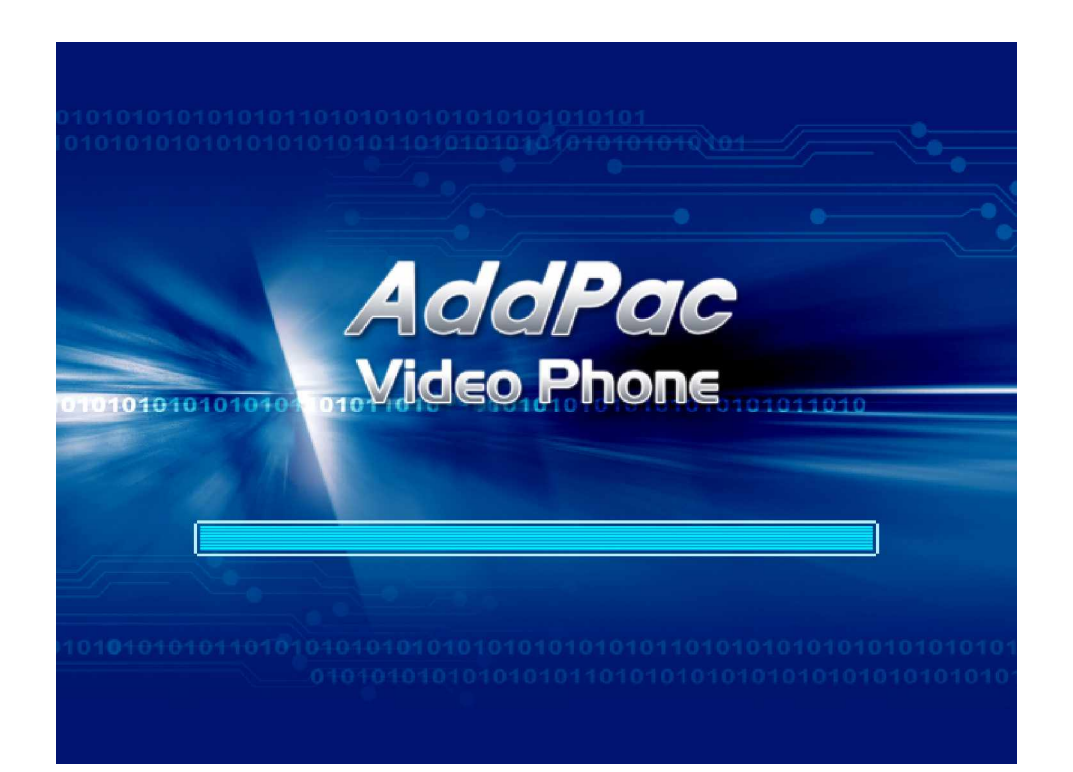

Рисунок 3-8 Процесс загрузки APOS видеотелефона AP-VP300

## **ȂȡțȘȤȖȜțȎșȪțȩȓȜȏșȎȟȠȖȫȘȞȎțȎ AP-VP300**

Заставка, которая выводится на экран по умолчанию, показана на рисунке 3-9.

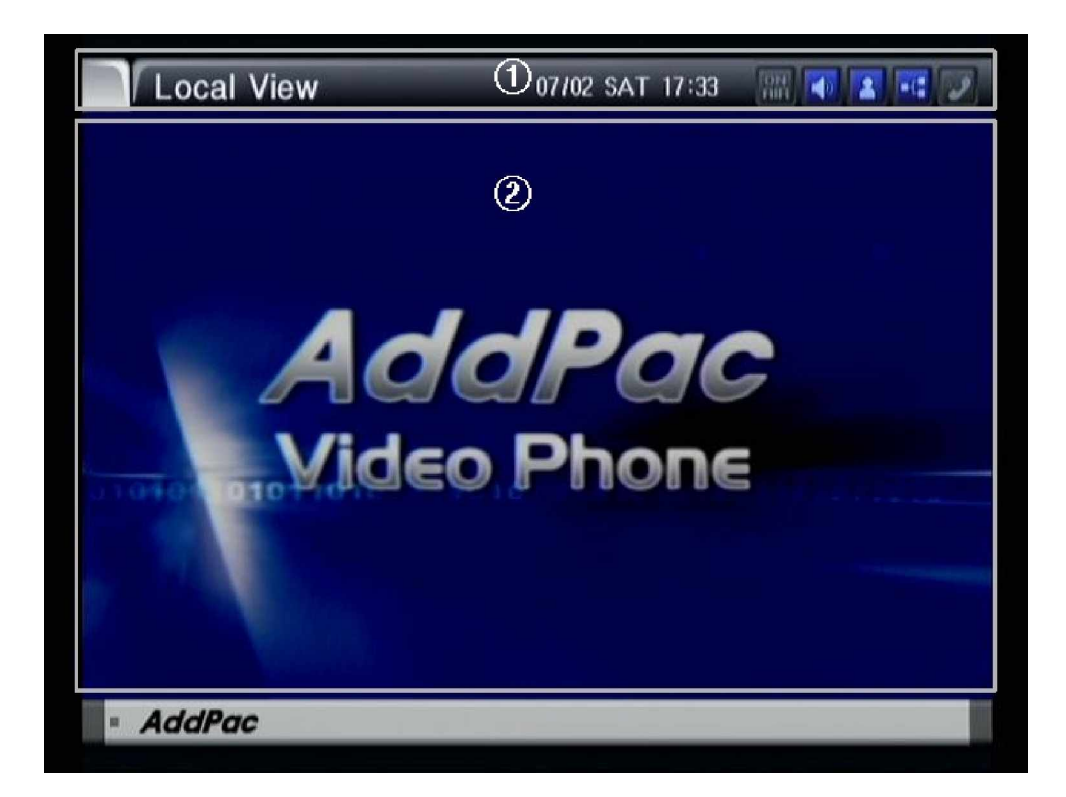

Рисунок 3-9 Пример заставки, отображающейся на экране AP-VP300

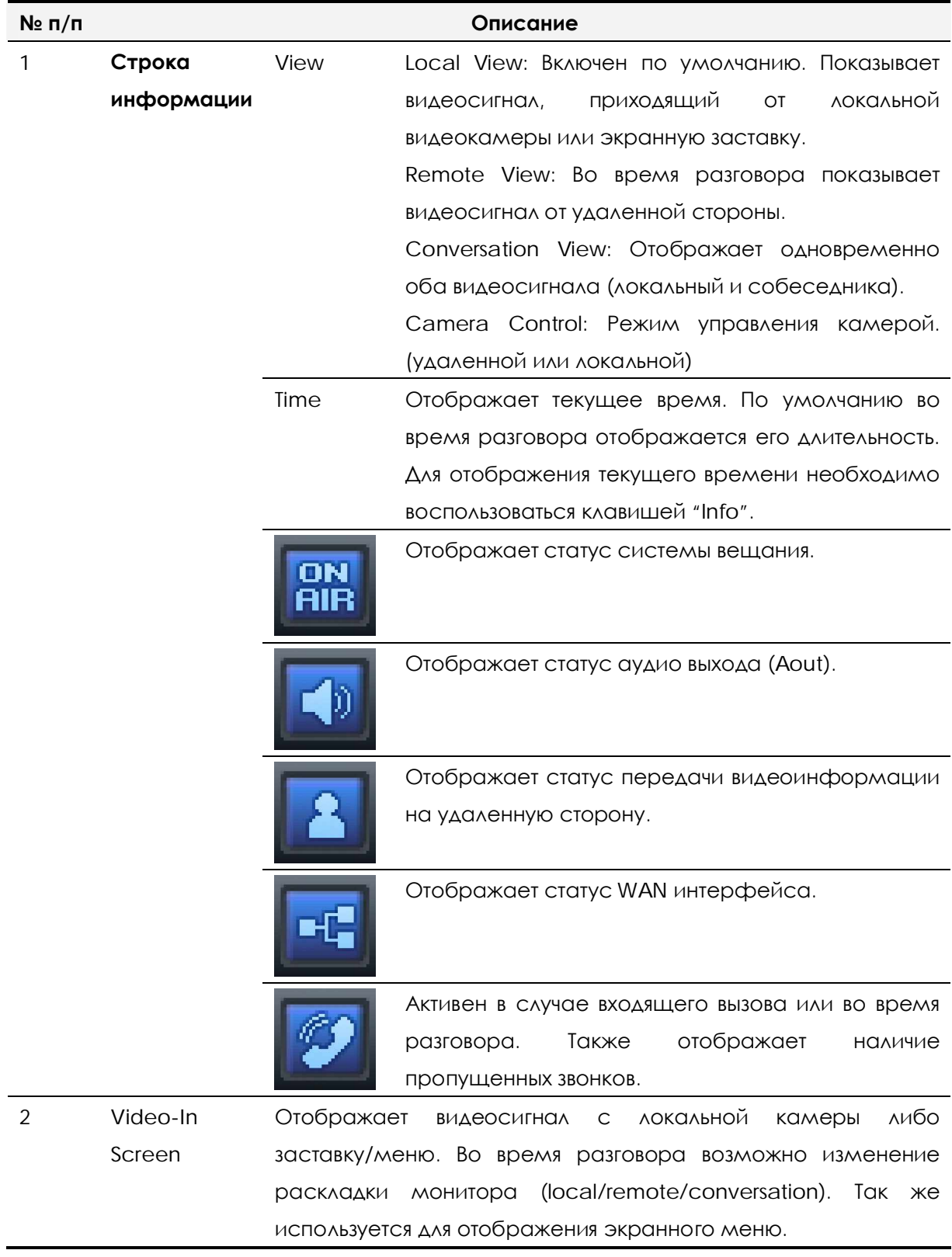

#### **ȀȎȏșȖȤȎ 3-1> ǼȝȖȟȎțȖȓȫȘȞȎțȎ AP-VP300**

# Структура главного меню AP-VP300

Когда Вы с помощью ПДУ вызовете главное меню, на экране отобразится информация, аналогичная рисунку 3-10. Вы можете настроить все функции, используя это меню, но управление удаленной камерой и информация по статистике звонка будут доступны только во время разговора.

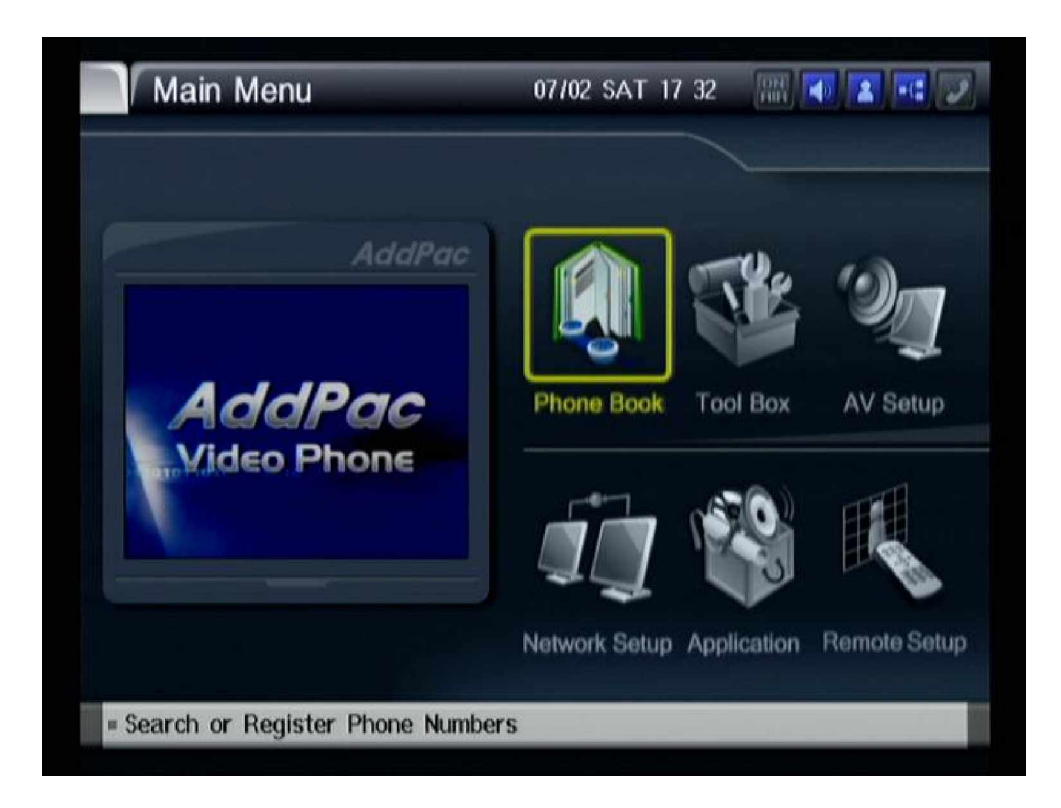

Рисунок 3-10 Главное меню ("Main Menu") AP-VP300

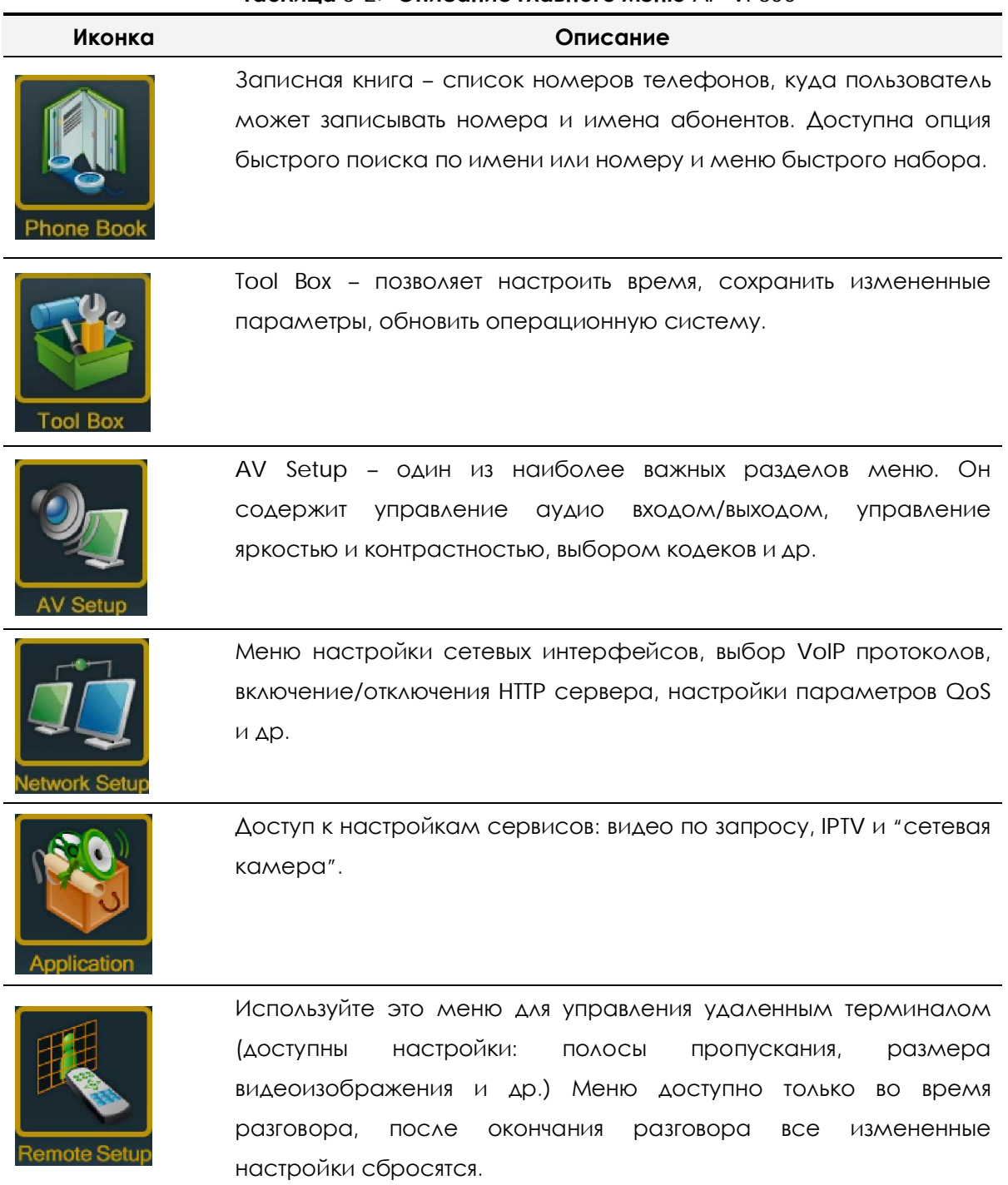

#### **ȀȎȏșȖȤȎ 3-2> ǼȝȖȟȎțȖȓȑșȎȐțȜȑȜȚȓțȬ AP-VP300**

## Режим ввода символов

Режим ввода используется для набора номера, имени абонента, специальных символов, управления записной книжкой, учетными записями и др. Каждая функциональная клавиша имеет свое назначение

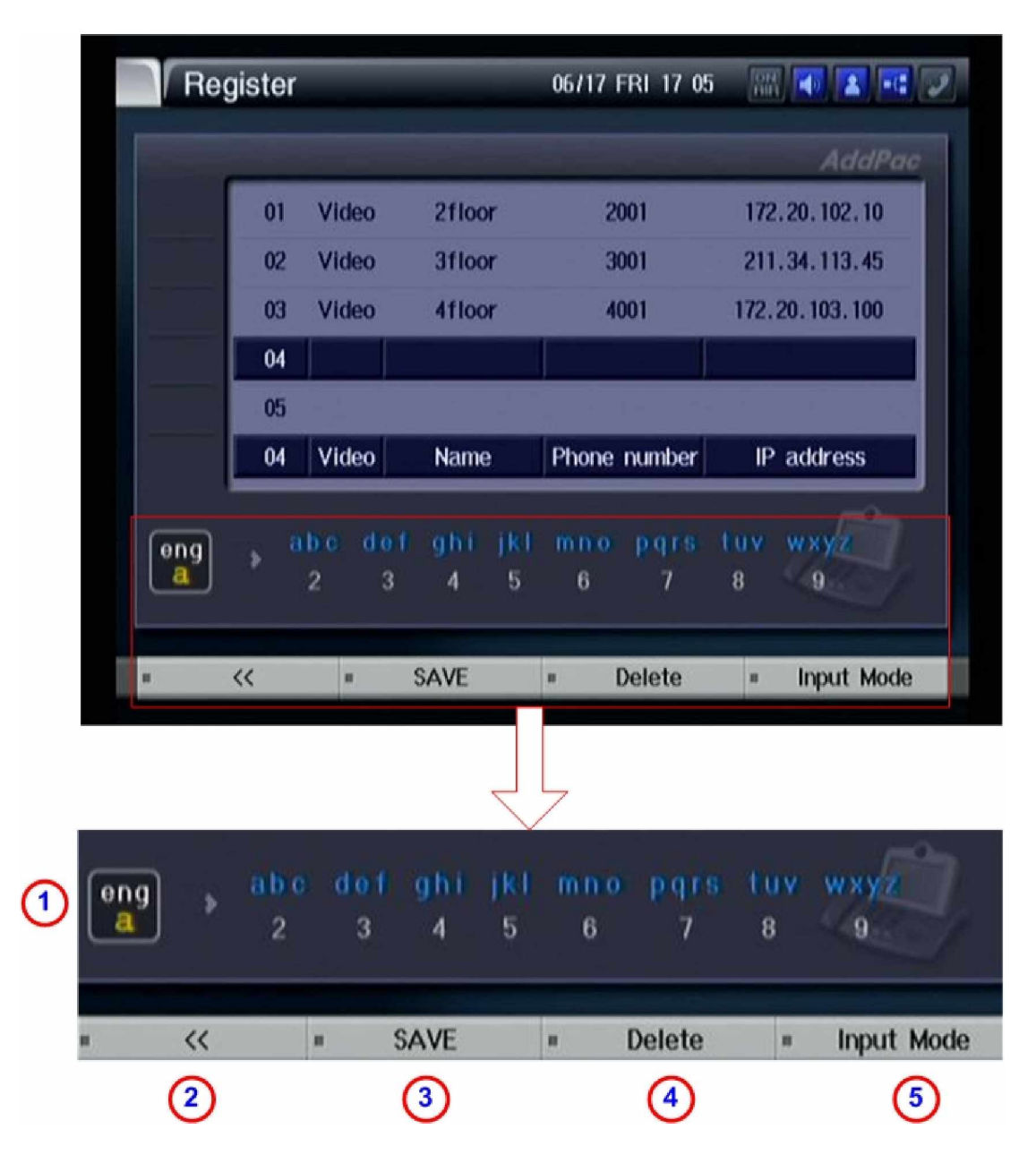

Рисунок 3-11 Область экрана, отображающая режим ввода символов.

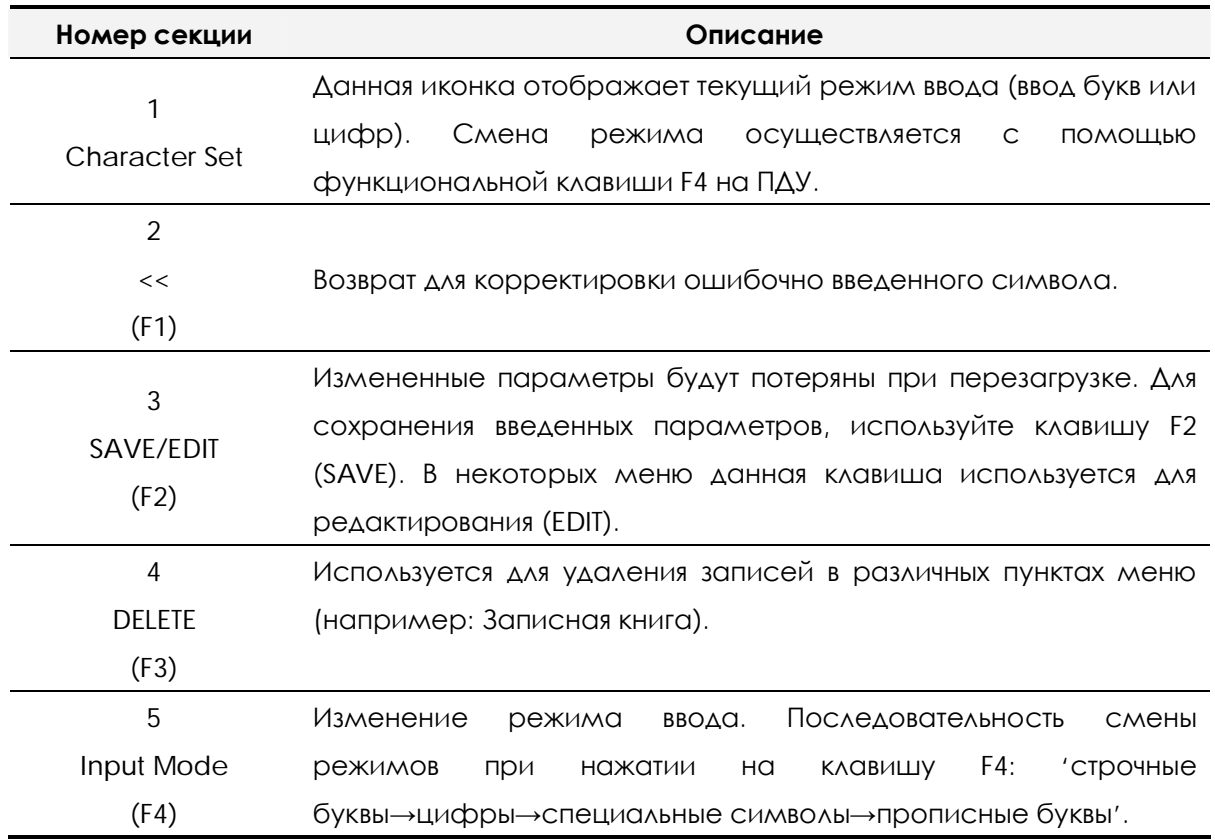

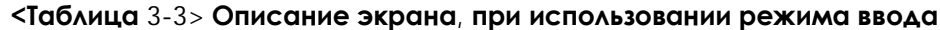
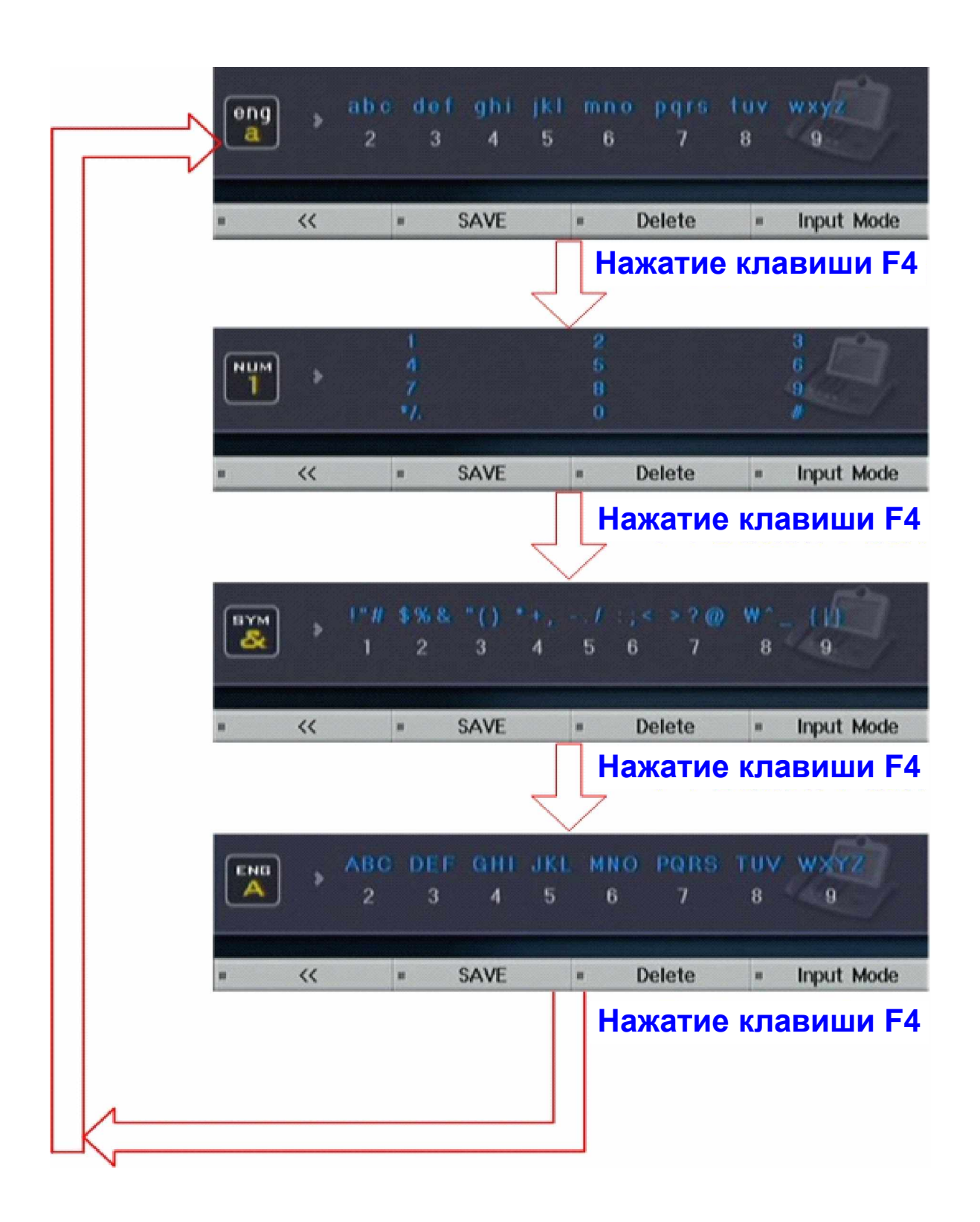

Рисунок 3-12 Порядок изменения режима ввода при нажатии на клавишу F4

# **Использование Записной Книги (Phone Book)**

Записная книга (Phone Book) - это каталог номеров телефонов, который позволяет сохранять номера в памяти телефона и производить поиск номеров по имени или номеру, вести учет набранных номеров и номеров быстрого набора.

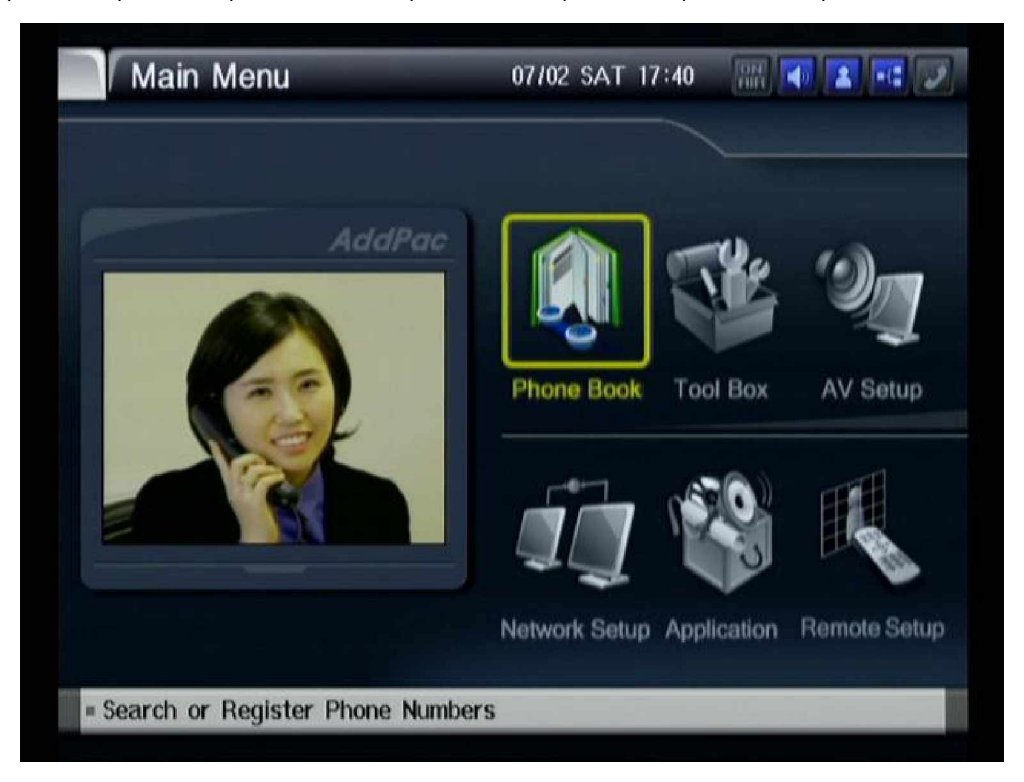

Рисунок 3-13 В меню "Main Menu" выберете пункт "Phone Book"

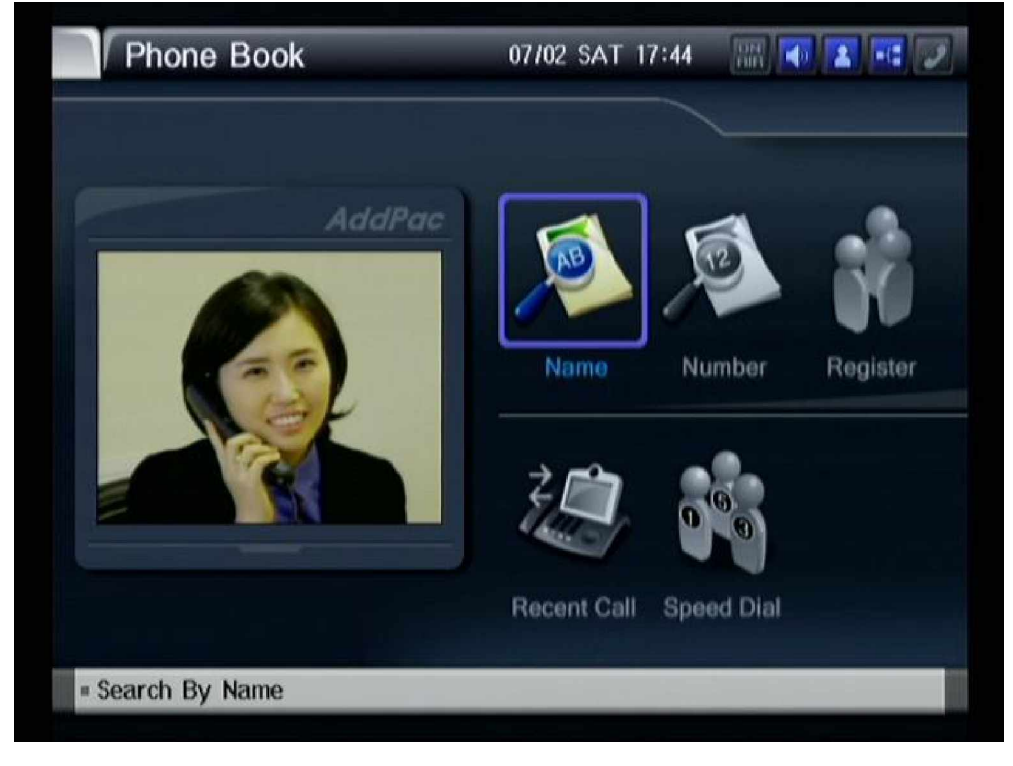

Рисунок 3-14 Экран меню "Записная книга" ("Phone Book").

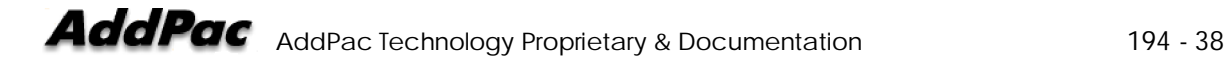

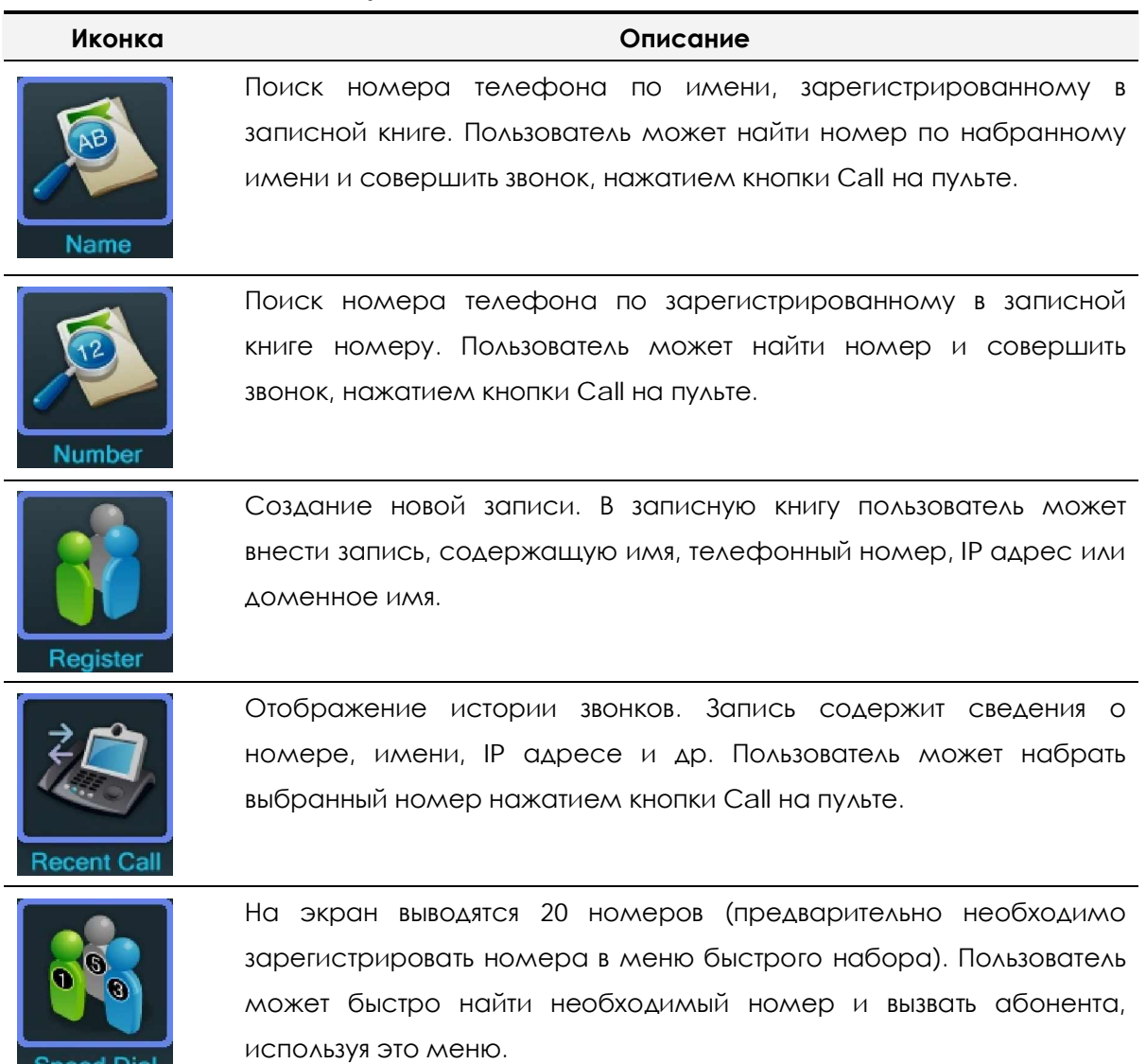

#### **ȀȎȏșȖȤȎ 3-4> ǼȝȖȟȎțȖȓȚȓțȬ "ǵȎȝȖȟțȎȭȘțȖȑȎ"**

Speed Dial

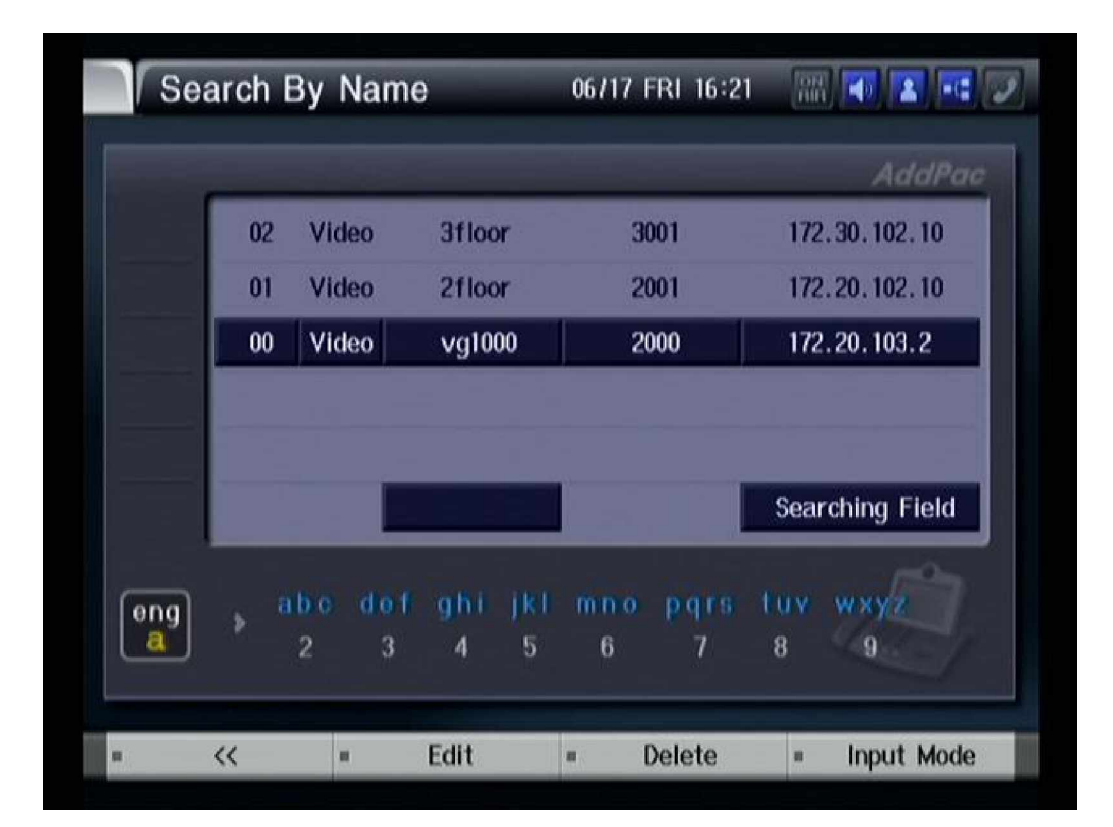

# Записная книга – Поиск по имени

Рисунок 3-15 Пример вывода на экран меню "Поиск по имени"

Рисунок 3-15 показывает раздел меню, доступный путем навигации Main Menu >> Phone Book >> Name. Данное меню позволяет найти нужный номер, по заранее зарегистрированному имени. Каждый раз, когда пользователь вводит символ (букву), курсор автоматически перемещается в соответствии с категорией. Если есть более чем 2 записи, в которых первый символ имени совпадает, то пользователь может ввести второй символ и продолжить поиск. Найденная запись может быть либо отредактирована, либо использована для осуществления вызова.

|                         | Search By Name                          |                         | 06/17 FRI 16:21         | 网图制理                                                                |
|-------------------------|-----------------------------------------|-------------------------|-------------------------|---------------------------------------------------------------------|
|                         |                                         |                         |                         | AddPac                                                              |
|                         | 02<br>Video                             | <b>3floor</b>           | 3001                    | 172.30.102.10                                                       |
|                         | Video<br>01                             | 2floor                  | 2001                    | 172.20.102.10                                                       |
|                         | Video<br>$00\,$                         | vg1000                  | 2000                    | 172.20.103.2                                                        |
| eng<br>a                | def<br>abo.<br>s<br>$\overline{2}$<br>3 | ghi<br>$\boldsymbol{A}$ | m n o<br>pqrs<br>6<br>7 | <b>Searching Field</b><br>WXXZ<br>tuv<br>$\bf{8}$<br>$\overline{9}$ |
| 篇                       | $\ll$<br>画                              | Edit                    | <b>Delete</b><br>m      | Input Mode<br>W                                                     |
| $\overline{\mathbf{1}}$ | $\bf{2}$<br>$\mathbf{3}$                |                         | $\blacktriangleleft$    | $\boxed{5}$                                                         |
| 00                      | vg1000<br>Video                         |                         | 2000                    | 172.20.103.2                                                        |

Рисунок 3-16 **Пример записи при поиске по имени (секция 2)** 

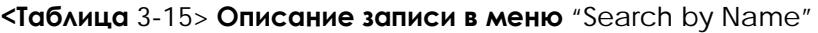

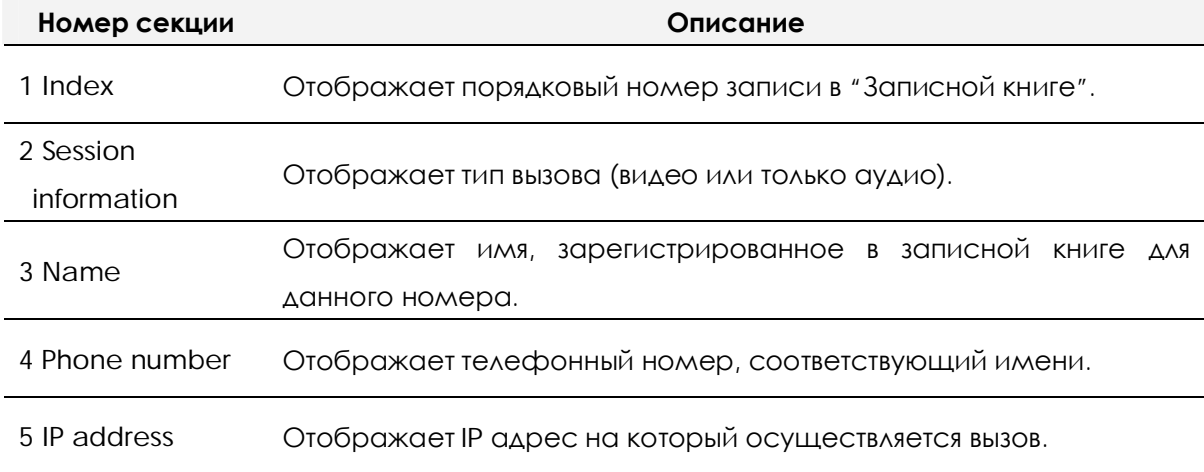

Рисунки с 3-16 по 3-20 приведены в качестве примера поиска по имени с использованием ПДУ.

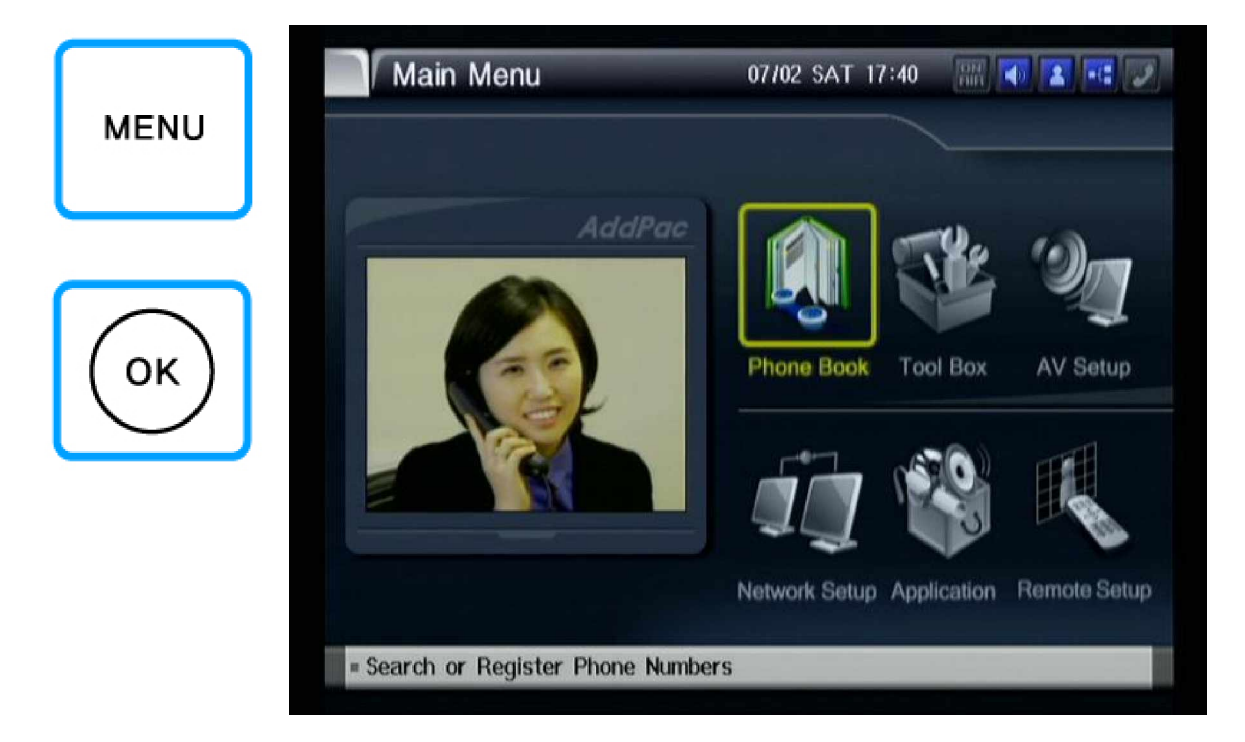

Рисунок 3-17 В меню "Main Menu' выберете пункт "Phone Book"

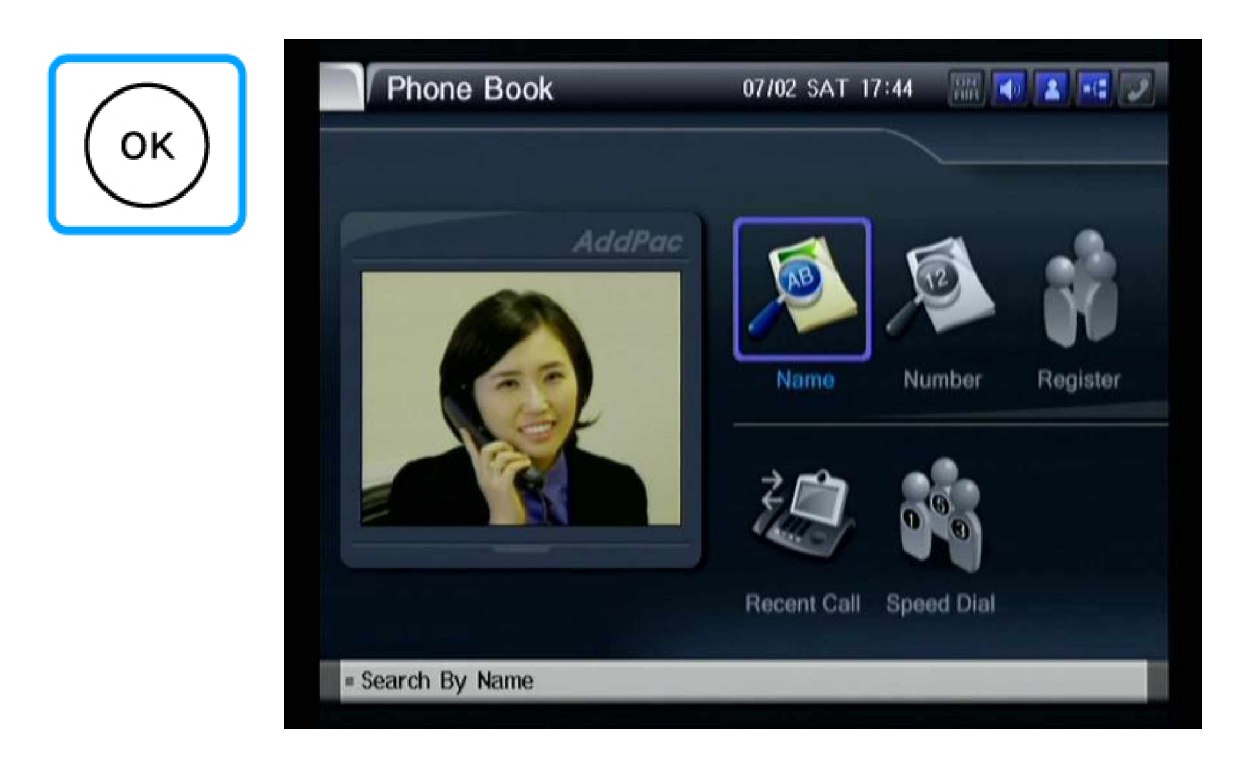

**ǾȖȟȡțȜȘ 3-18 ǰȚȓțȬ "Phone Book" ȐȩȏȓȞȓȠȓȝȡțȘȠ "Name'**

|          |    | Search By Name      |                       | 06/17 FRI 16:21 | 開き 2 回り                    |
|----------|----|---------------------|-----------------------|-----------------|----------------------------|
|          |    |                     |                       |                 | AddPac                     |
|          | 02 | Video               | <b>3floor</b>         | 3001            | 172.30.102.10              |
|          | 01 | Video               | 21loor                | 2001            | 172.20.102.10              |
|          | 00 | Video               | vg1000                | 2000            | 172.20.103.2               |
|          |    |                     |                       |                 |                            |
|          |    |                     |                       |                 | <b>Searching Field</b>     |
|          |    | abo def ghi         | TR1                   | $mn$ o<br>pqrs. | <b>tuv</b><br><b>W KWZ</b> |
| eng<br>a | 3. | $\overline{2}$<br>3 | 5<br>$\boldsymbol{A}$ | 6<br>7          | 8<br>9                     |

**Рисунок** 3-19 **Экран меню** "Поиск по имени" ("Search by Name")

| F4                                                                                                    |     |       | Search By Name      |                                   | 06/17 FRI 16 34              | <b>RM FORES</b>                    |
|----------------------------------------------------------------------------------------------------|-----|-------|---------------------|-----------------------------------|------------------------------|------------------------------------|
|                                                                                                    |     |       |                     |                                   |                              | AddPac                             |
|                                                                                                    |     | 00    | Video               | vg1000                            | 2000                         | 172.20.103.2                       |
|                                                                                                    |     | 01    | Video               | 2floor                            | 2001                         | 172.20.102.10                      |
| $\pmb{3}$<br>over<br>$2$ ABC<br>$\mathbf{I}$<br>$6$ MNO<br>4 <sub>GH</sub><br>5m<br>$\boldsymbol{g}$ wx<br>$\boldsymbol{\gamma}$<br>7 PRS<br>$8$ TUV<br>#<br>$\ast$<br>$\boldsymbol{0}$ open |     | 02    | Video               | <b>3floor</b>                     | 3001                         | 172.30.102.10                      |
|                                                                                                    |     |       |                     | ٧                                 |                              | <b>Searching Field</b>             |
|                                                                                                    | eng | s.    | $\overline{2}$<br>3 | abo def ghi jkl mno<br>$4\quad 5$ | pqrs.<br>6<br>$\overline{7}$ | tuv wxyz<br>$\, 8$<br>$^{\circ}$ 9 |
|                                                                                                    | 鼓   | $\ll$ |                     | Edit                              | Delete<br>ш                  | <b>Input Mode</b><br>推             |

Рисунок 3-20 Результат ввода символа 'v'

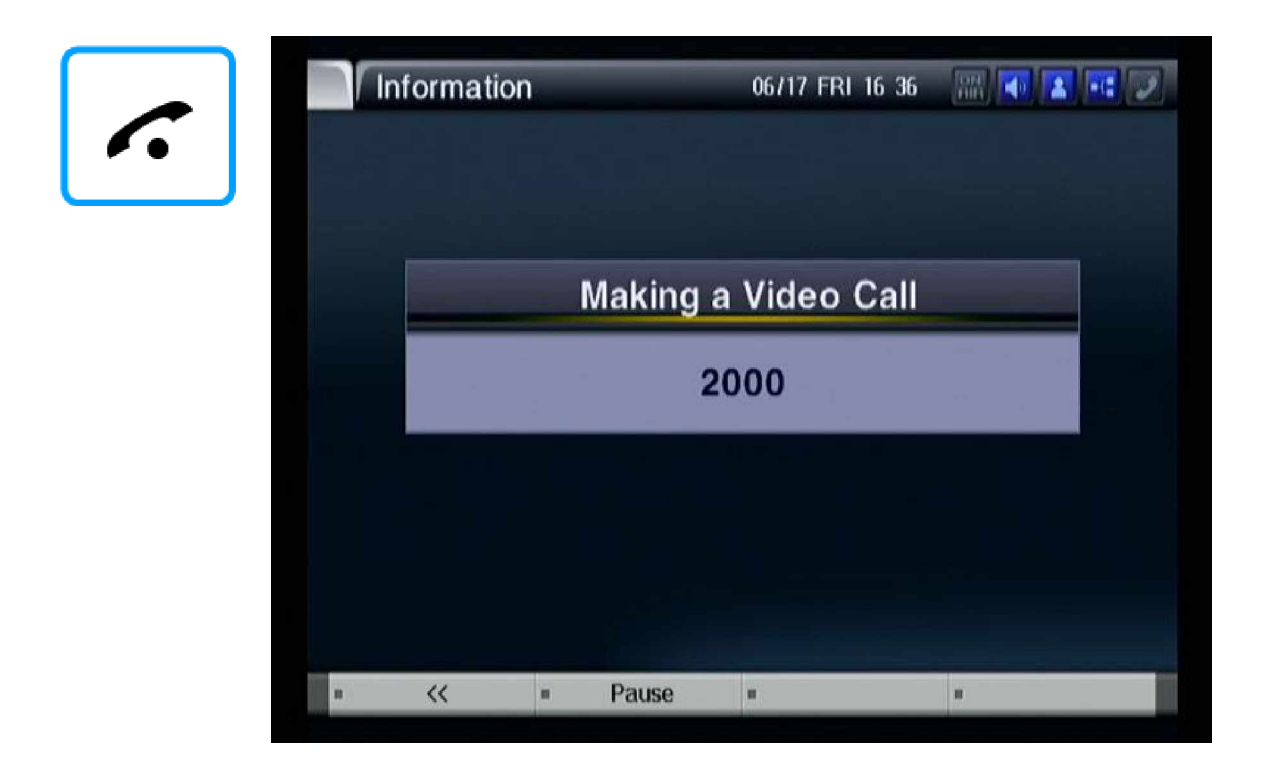

Рисунок 3-21 Вызов абонента, отмеченного курсором на рисунке 3-20

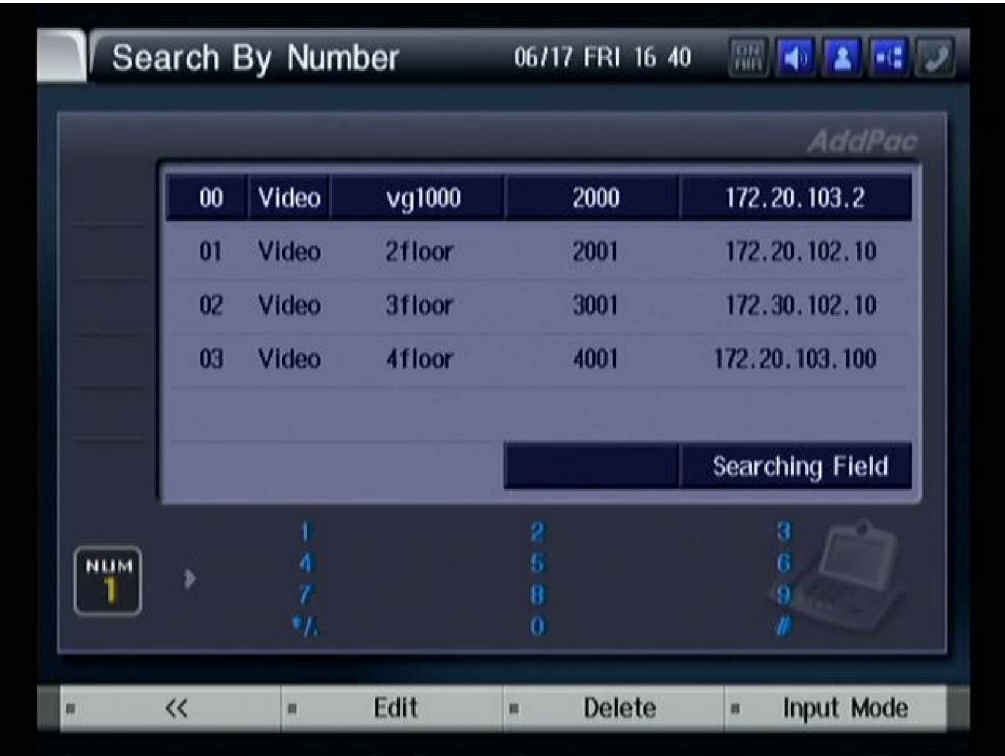

### Записная книга – Поиск по номеру

#### Рисунок 3-22 Экран меню "Поиск по номеру"

Рисунок 3-22 - пример вывода на экран меню "Поиск по имени" (навигация: Main Menu >> Phone Book >> Number). Меню "Поиск по ИМЕНИ" ПОЗВОЛЯЕТ ИСКАТЬ НОМЕРА В ЗАПИСНОЙ КНИГЕ СРЕДИ зарегистрированных записей. Каждый раз при нажатии цифры курсор автоматически перемещается в соответствии с категорией. Если есть более чем 2 записи, в которых первый символ номера СОВПАДА ТО ПОЛЬЗОВАТЕЛЬ МОЖЕТ ВВЕСТИ ВТОРУЮ ЦИФРУ И ПРОДОЛЖИТЬ поиск. Найденная запись может быть либо отредактирована, либо использована для осуществления вызова. Предпочтительнее использовать поиск по имени для отображения информации об абоненте

На рисунках с 3-23 по 3-31 приведен пример поиска записи по номеру.

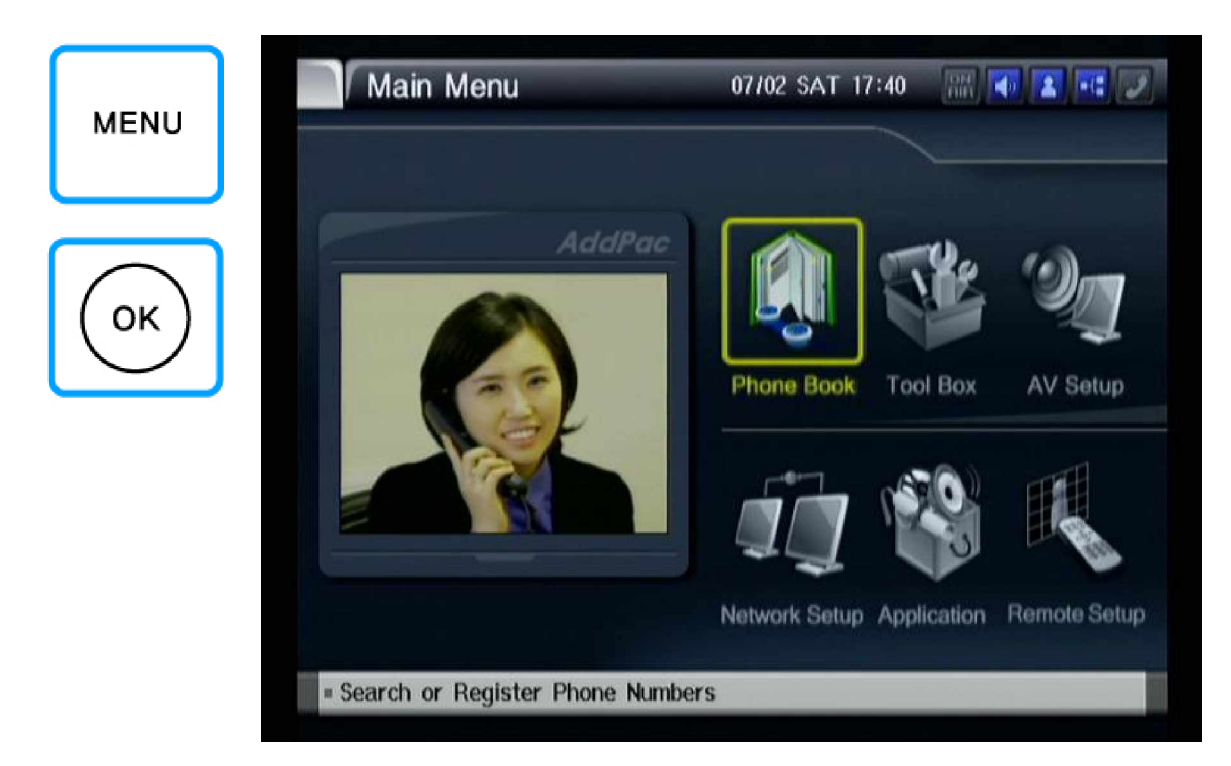

**Рисунок** 3-23 В меню "Main Menu" выберете пункт "Phone Book"

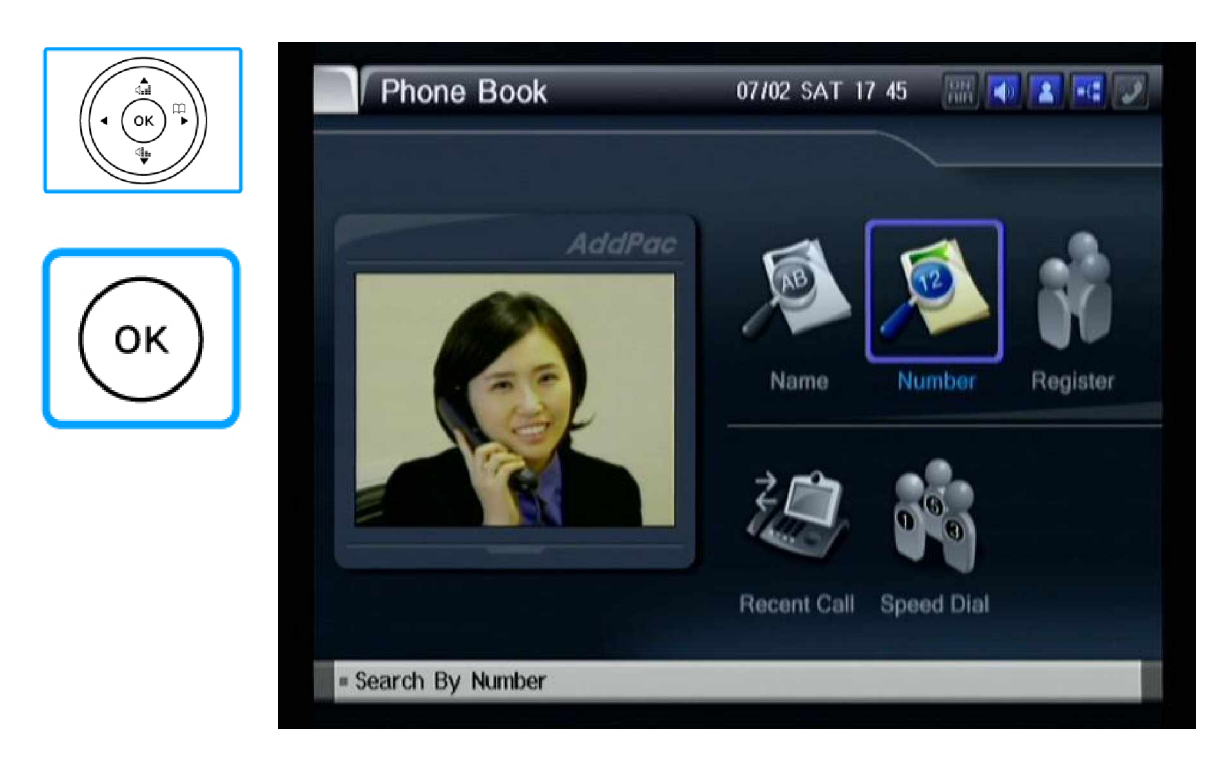

Рисунок 3-24 В меню "Phone Book" выберете пункт "Number"

|            |    |       |               |                     | AddPac              |
|------------|----|-------|---------------|---------------------|---------------------|
|            | 00 | Video | vg1000        | 2000                | 172.20.103.2        |
|            | 01 | Video | 2floor        | 2001                | 172.20.102.10       |
|            | 02 | Video | 3floor        | 3001                | 172.30.102.10       |
|            | 03 | Video | <b>4floor</b> | 4001                | 172.20.103.100      |
|            |    |       |               |                     | Searching Field     |
| <b>NUM</b> |    | 4     |               | $\overline{2}$<br>6 | 3<br>$\overline{6}$ |
|            | þ  | ٠7.   |               | $\theta$            | $\theta$<br>Ń       |

**Рисунок** 3-25 **Меню** "Поиск по имени" ("Search by Number")

| $2$ АВС<br>$3$ DEF<br>$5$ JKL<br>$6$ MND |                 | Search By Number |               | 06/17 FRI 16 40    | 開  40 2 元 ○             |
|------------------------------------------|-----------------|------------------|---------------|--------------------|-------------------------|
|                                          |                 |                  |               |                    | AddPac                  |
|                                          | 00              | Video            | vg1000        | 2000               | 172.20.103.2            |
|                                          | 01              | Video            | 2floor        | 2001               | 172.20.102.10           |
|                                          | 02 <sub>2</sub> | Video            | <b>3floor</b> | 3001               | 172.30.102.10           |
|                                          | 03              | Video            | 4floor        | 4001               | 172.20.103.100          |
|                                          |                 |                  |               |                    |                         |
|                                          |                 |                  |               |                    | <b>Searching Field</b>  |
|                                          |                 |                  |               | p                  | $\overline{\mathbf{3}}$ |
| <b>NUM</b>                               | þ               |                  |               | 5.<br>B            | 6<br>$\,9\,$            |
|                                          |                 | $^{\bullet}$     |               | $\Omega$           |                         |
| 推                                        | $\ll$           |                  | Edit          | <b>Delete</b><br>購 | Input Mode<br>推         |

Рисунок 3-26 Пример отображения информации до начала поиска по номеру

|              |    |       |               |        | AddPac                 |
|--------------|----|-------|---------------|--------|------------------------|
|              | 02 | Video | <b>3floor</b> | 3001   | 172.30.102.10          |
|              | 01 | Video | 2floor        | 2001   | 172.20.102.10          |
|              | 00 | Video | <b>vg1000</b> | 2000   | 172.20.103.2           |
|              | 03 | Video | <b>41loor</b> | 4001   | 172.20.103.100         |
|              |    |       |               |        |                        |
|              |    |       |               | 3      | <b>Searching Field</b> |
|              |    |       |               | p      | 3                      |
| <b>NILIM</b> | þ  | 4     |               | 5<br>8 | 6<br>$\Omega$          |
|              |    | *7.   |               | Ö      |                        |

Рисунок 3-27 Выбор записи, после набора цифры '3' в поле поиска

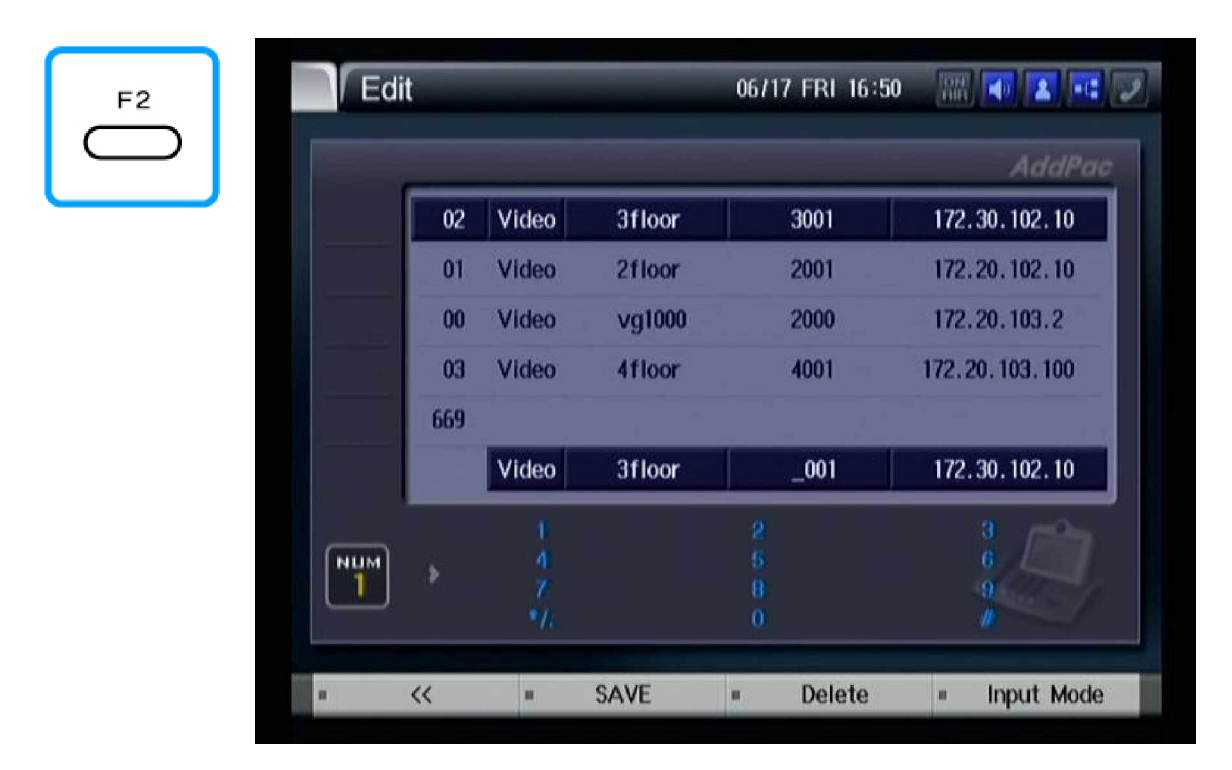

Рисунок 3-28 Редактирование выбранной записи (клавиша F2 на ПДУ)

| ₫₫<br>四   | Edit                   |              |               | 06/17 FRI 16:59          | 開するは、                   |
|-----------|------------------------|--------------|---------------|--------------------------|-------------------------|
| ok()<br>⊕ |                        |              |               |                          | AddPac                  |
|           | 02                     | Video        | <b>3floor</b> | 3001                     | 172.30.102.10           |
|           | 01                     | Video        | 21loor        | 2001                     | 172.20.102.10           |
|           | 00                     | Video        | vg1000        | 2000                     | 172.20.103.2            |
|           | 03                     | Video        | 41loor        | 4001                     | 172.20.103.100          |
|           | 669                    |              |               |                          |                         |
|           |                        | Video        | <b>3floor</b> | 3001                     | $-72.30.102.10$         |
|           | <b>NUM</b><br>þ        | $\mathbf{v}$ |               | 2<br>5.<br>$\theta$<br>o | З<br>6<br>$\theta$<br>л |
|           | $\langle \langle$<br>m | ■            | <b>SAVE</b>   | <b>Delete</b><br>m       | <b>Input Mode</b>       |

**Figure 3-29 Для перемещение в поле IP адрес и редактирования адреса нажмите** клавишу указанную на рисунке

| $2$ АВС<br>$3$ DEF<br>Edit<br>$6$ MND<br>$5$ ж<br>4 <sub>GH</sub> |                   |              |               | 06/17 FRI 17 01 | $\left  \mathbf{2} \right $ of $\mathcal{I}$ |
|-------------------------------------------------------------------|-------------------|--------------|---------------|-----------------|----------------------------------------------|
| $g_{WXY}$<br>$8$ TUV<br>7 PRS                                     |                   |              |               |                 | AddPac                                       |
| $\boldsymbol{0}$ open<br>$\ast$<br>#                              | 02                | Video        | <b>3floor</b> | 3001            | 172.30.102.10                                |
|                                                                   | 01                | Video        | 2floor        | 2001            | 172.20.102.10                                |
|                                                                   | 00                | Video        | vg1000        | 2000            | 172.20.103.2                                 |
|                                                                   | 03                | <b>Video</b> | 4floor        | 4001            | 172.20.103.100                               |
|                                                                   | 669               |              |               |                 |                                              |
|                                                                   |                   | Video        | <b>3floor</b> | 3001            | 211.34.113.45                                |
| NUM                                                               |                   | 4            |               | 2<br>5          | $\overline{\mathbf{3}}$<br>6                 |
|                                                                   | Ō.                | 7<br>$^*L$   |               | 8<br>0          | $\,9\,$                                      |
| m                                                                 | $\langle \langle$ | 羅            | <b>SAVE</b>   | Delete<br>目     | <b>Input Mode</b><br>$\mathbf{H}$            |

Рисунок 3-30 Изменение IP адреса на '211.34.113.45'

| ΟK             | Edit       |     |       |               | 06/17 FRI 17 02 | 開す ▲ 画         |
|----------------|------------|-----|-------|---------------|-----------------|----------------|
|                |            |     |       |               |                 | AddPac         |
|                |            | 02  | Video | <b>3floor</b> | 3001            | 211.34.113.45  |
| F <sub>2</sub> |            | 01  | Video | 2floor        | 2001            | 172.20.102.10  |
|                |            | 00  | Video | vg1000        | 2000            | 172.20.103.2   |
|                |            | 03  | Video | 4floor        | 4001            | 172.20.103.100 |
|                |            | 669 |       |               |                 |                |
|                |            |     | Video | <b>3floor</b> | 3001            | 211.34.113.45  |
|                |            |     |       |               | p               | 3              |
|                | <b>NUM</b> | þ.  |       |               |                 | 6              |
|                |            |     | $^*L$ |               | 0               | 9 <br>M        |

Рисунок 3-31 Сохранение изменений в записной книге после редактирование **ȝȜȟșȓȒȜȐȎȠȓșȪțȜțȎȔȎȠȪȘșȎȐȖȦȖ'OK', 'F2')**

### Записная книга – Добавление записи

Рисунок 3-31 показывает результат навигации по меню: Main Menu >> Phone Book >> Registration. Данное меню используется для добавления новых записей в телефонную книгу. Введенные имя, телефонный номер, IP адрес регистрируются в записной книге и в книге быстрого набора.

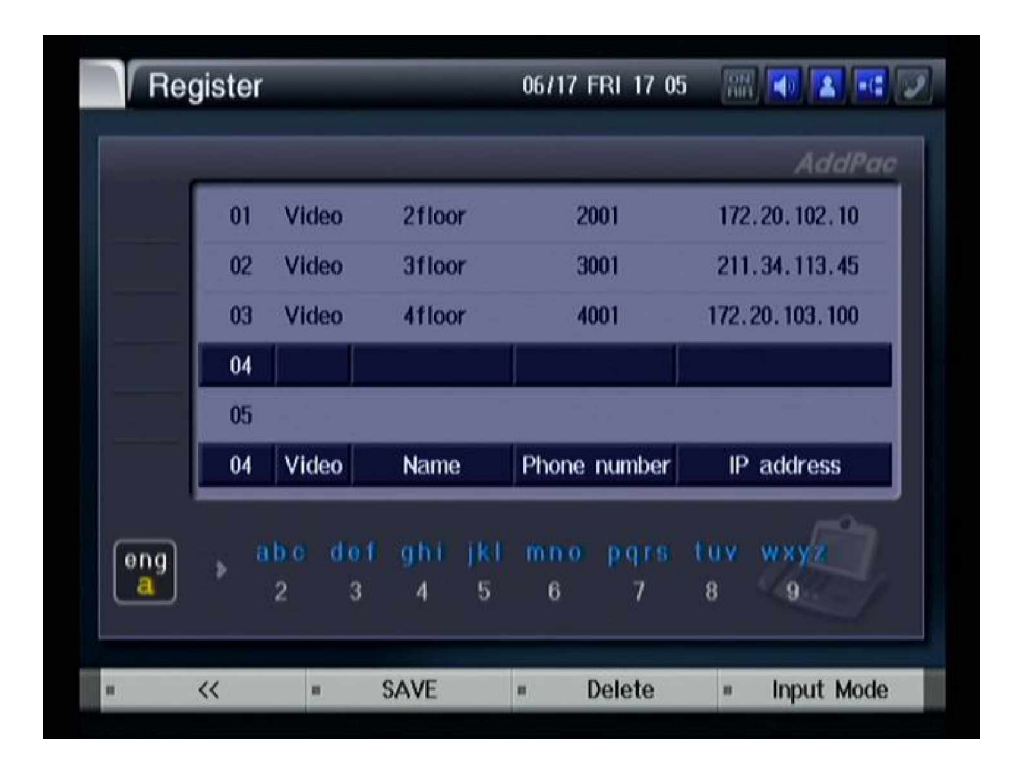

Рисунок 3-32 Меню добавление записи в Записную Книгу

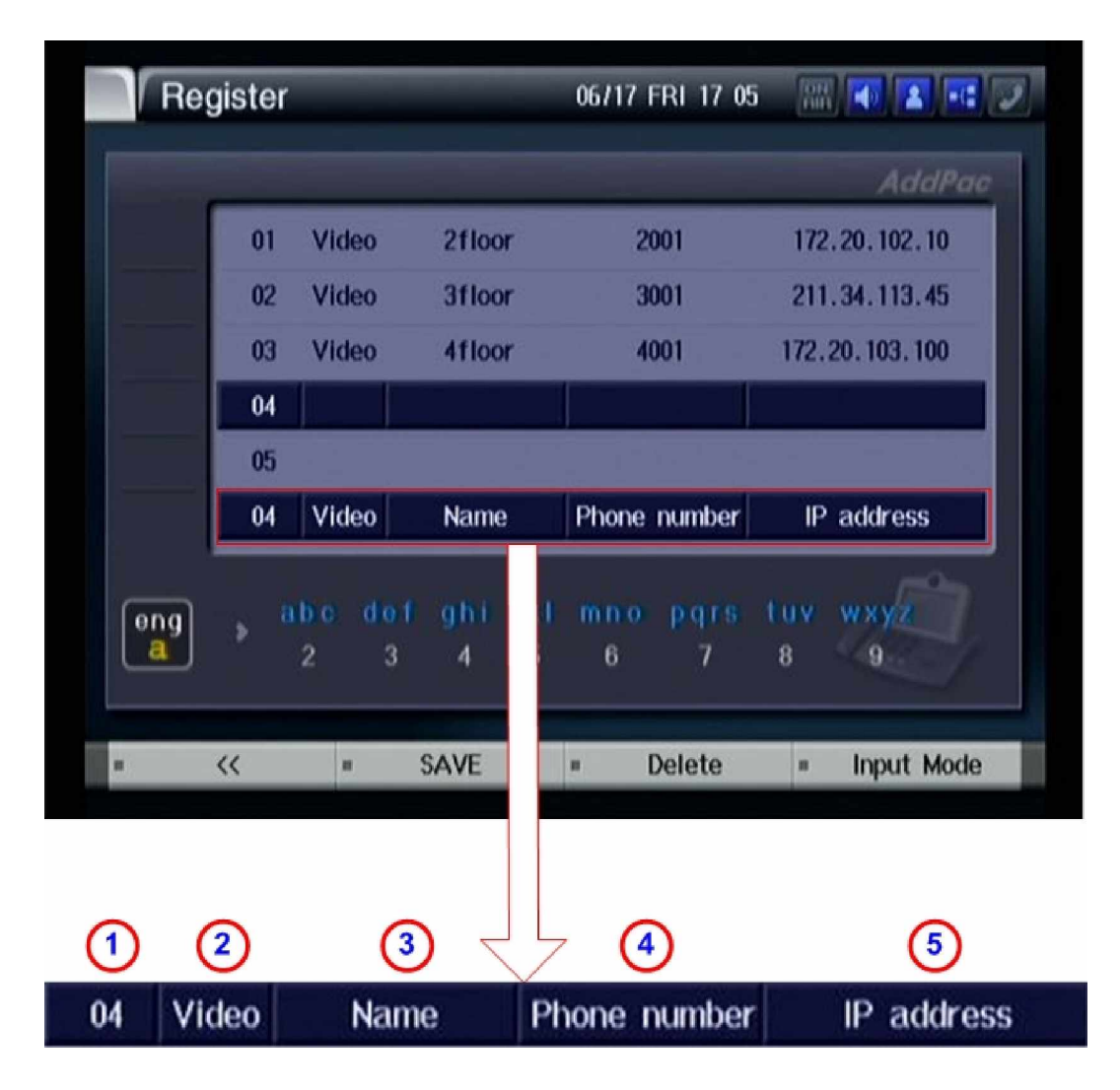

Рисунок 3-33 Структура записи в меню "Register"

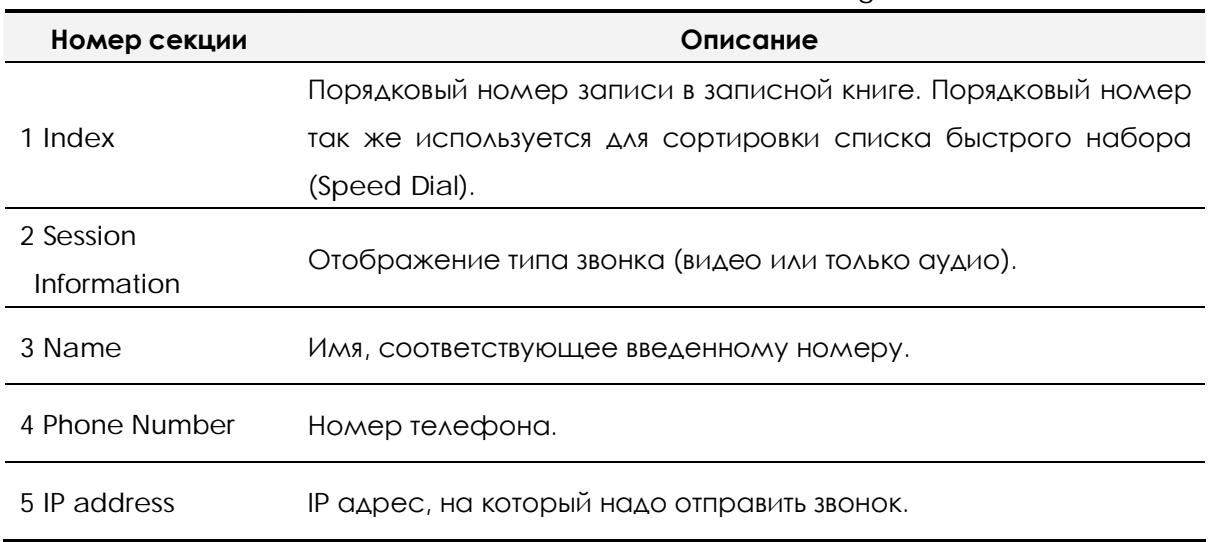

#### **ȀȎȏșȖȤȎ 3-5> ǼȝȖȟȎțȖȓȝȜșȓȗȚȓțȬ "Register"**

На рисунках с 3-34 по 3-45 приведен пример, добавление новой записи в Записную Книгу.

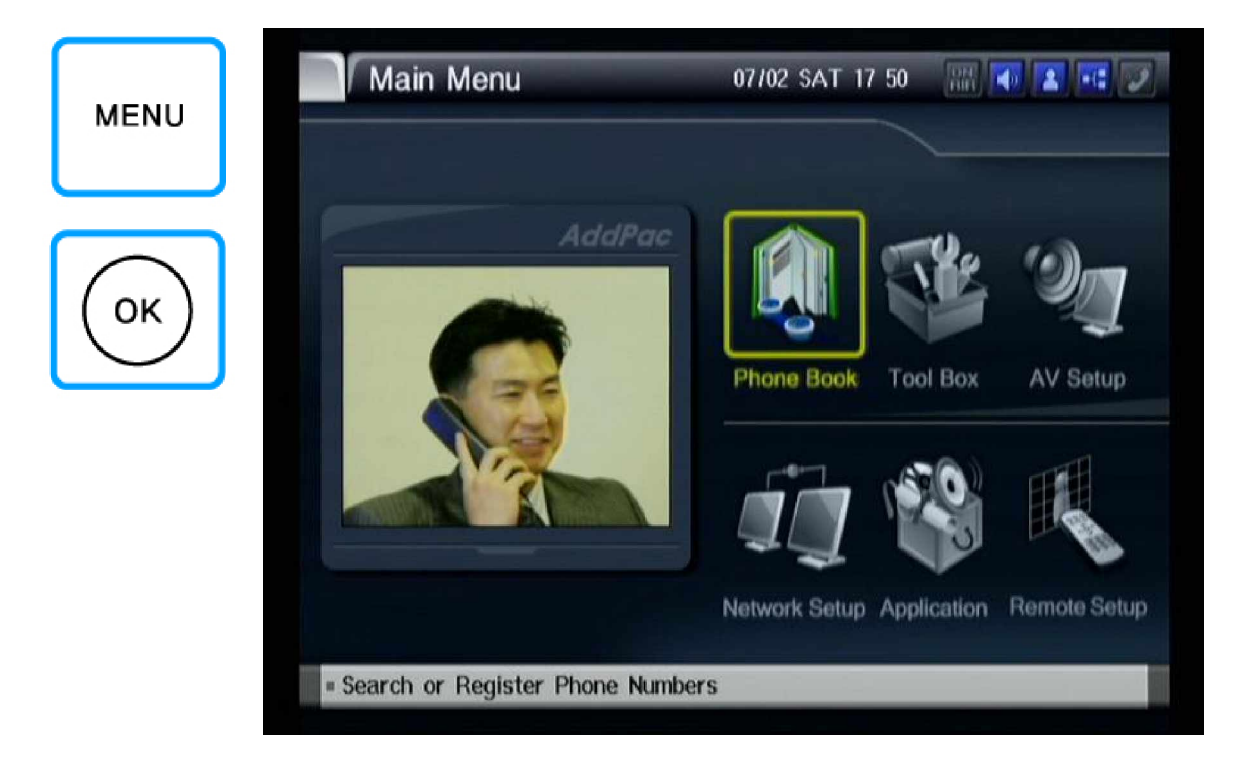

Рисунок 3-34 В меню "Main Menu" выберете пункт "Phone Book"

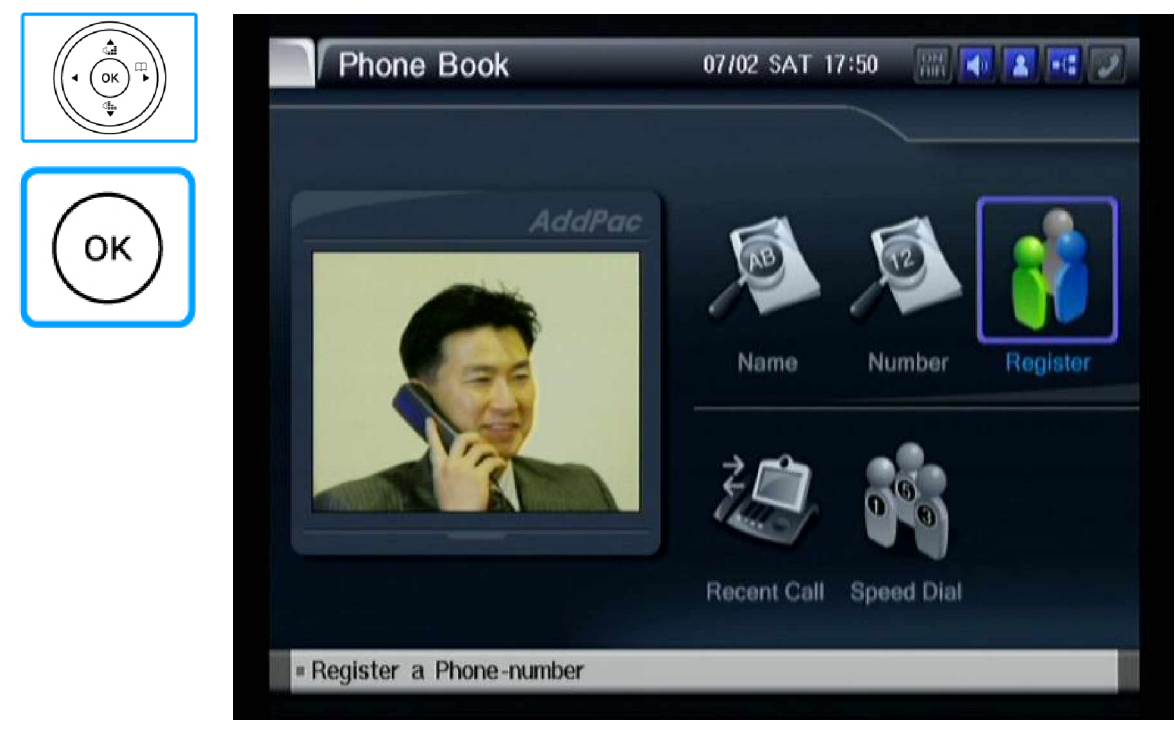

**Рисунок** 3-35 **В меню** "Phone Book" **выберете пункт** "Register"

|     | Register           |                |   |                        |   |        | 06/17 FRI 17 05 |                  | 開 (● 2 ● 2    |  |
|-----|--------------------|----------------|---|------------------------|---|--------|-----------------|------------------|---------------|--|
|     |                    |                |   |                        |   |        |                 |                  | AddPac        |  |
|     | 01<br><b>Video</b> |                |   | 2floor                 |   |        | 2001            |                  | 172.20.102.10 |  |
| 02  |                    | Video          |   | 3floor                 |   |        | 3001            |                  | 211.34.113.45 |  |
|     | 03<br>Video        |                |   | 4floor                 |   |        | 4001            | 172.20.103.100   |               |  |
|     | 04                 |                |   |                        |   |        |                 |                  |               |  |
|     | 0 <sub>5</sub>     |                |   |                        |   |        |                 |                  |               |  |
|     | 04                 | Video          |   | <b>Name</b>            |   |        | Phone number    |                  | IP address    |  |
| eng | þ                  | abo del        |   | ghi                    | K | $mn$ o | pgrs tuv        |                  | <b>WXXZ</b>   |  |
| а   |                    | $\overline{2}$ | 3 | $\boldsymbol{\Lambda}$ | 5 | 6      | 7               | $\boldsymbol{8}$ | $-9$          |  |
| 難   | $\ll$              |                |   | <b>SAVE</b>            |   | m      | Delete          | 理                | Input Mode    |  |

Рисунок 3-36 Экран добавления записи в записную книгу

| $2$ АВС<br>$3$ DEF<br>$\mathbf{1}$<br>$5$ JKL<br>$6$ MND<br>4 <sub>GHz</sub> |          | Register        |                                |                                        | 06/17 FRI 17 05                   |                                  |  |
|------------------------------------------------------------------------------|----------|-----------------|--------------------------------|----------------------------------------|-----------------------------------|----------------------------------|--|
| 7 PRS<br>$8$ TUV<br>$g$ wx $\gamma$                                          |          |                 |                                |                                        |                                   | AddPac                           |  |
| $\ast$<br>$\boldsymbol{0}$ open<br>#                                         |          | 01              | Video                          | 2floor                                 | 2001                              | 172.20.102.10                    |  |
|                                                                              |          | 02 <sub>2</sub> | Video                          | 3floor                                 | 3001                              | 211.34.113.45                    |  |
|                                                                              |          | 03              | Video                          | 4floor                                 | 4001                              | 172.20.103.100                   |  |
|                                                                              |          | 04              |                                |                                        |                                   |                                  |  |
|                                                                              |          | 0 <sub>5</sub>  |                                |                                        |                                   |                                  |  |
|                                                                              |          | 04              | Video                          | Name                                   | Phone number                      | IP address                       |  |
|                                                                              | eng<br>a | þ               | abe def<br>$\overline{2}$<br>3 | ghi jki<br>5<br>$\boldsymbol{\Lambda}$ | mno.<br>$\,6\,$<br>$\overline{1}$ | pars tuv wxyz<br>$\bf 8$<br>$-9$ |  |
|                                                                              | m        | $\ll$           | m                              | <b>SAVE</b>                            | <b>Delete</b><br>m                | Input Mode<br>目                  |  |

Рисунок 3-37 Выберете тип звонка аудио/видео с помощью наборного поля

| ੀ∎<br>OK <sup>0</sup> |                                                        | Register |                                |                           | 06/17 FRI 17:12                                       | <b>開中 名 記</b>                           |
|-----------------------|--------------------------------------------------------|----------|--------------------------------|---------------------------|-------------------------------------------------------|-----------------------------------------|
| ψ.                    |                                                        |          |                                |                           |                                                       | AddPac                                  |
|                       |                                                        | 00       | Video                          | <b>vg1000</b>             | 2000                                                  | 172.20.103.2                            |
|                       |                                                        | 01       | Video                          | 21loor                    | 2001                                                  | 172.20.102.10                           |
|                       |                                                        | 02       | Video                          | 3floor                    | 3001                                                  | 211.34.113.45                           |
|                       |                                                        | 03       | Video                          | 4floor                    | 4001                                                  | 172.20.103.100                          |
|                       |                                                        | 04       |                                |                           |                                                       |                                         |
|                       |                                                        | 04       | Video                          | ÷                         | Phone number                                          | IP address                              |
|                       | $\begin{bmatrix} \text{eng} \\ \text{a} \end{bmatrix}$ | þ.       | $\overline{2}$<br>$\mathbf{3}$ | abo def ghi jkl<br>5<br>4 | mno<br>pgrs<br>$_{\rm 6}$<br>$\overline{\phantom{a}}$ | tuy wxyz<br>$\boldsymbol{9}$<br>$\bf 8$ |
|                       | m                                                      | $\ll$    | 聊                              | <b>SAVE</b>               | Delete<br>耳                                           | <b>Input Mode</b>                       |

Рисунок 3-38 Удерживайте клавишу указанную на рисунке в течении 3 секунд для перемещения к следующему пункту записи

| F4 |                          | Register |                                               |                                             | 06/17 FRI 17:13                               | <b>READ AD A FEE</b>   |
|----|--------------------------|----------|-----------------------------------------------|---------------------------------------------|-----------------------------------------------|------------------------|
|    |                          |          |                                               |                                             |                                               | AddPac                 |
|    |                          | 00       | Video                                         | <b>vg1000</b>                               | 2000                                          | 172.20.103.2           |
|    |                          | 01       | Video                                         | 2floor                                      | 2001                                          | 172.20.102.10          |
|    |                          | 02       | Video                                         | <b>3floor</b>                               | 3001                                          | 211.34.113.45          |
|    |                          | 03       | Video                                         | 4floor                                      | 4001                                          | 172.20.103.100         |
|    |                          | 04       |                                               |                                             |                                               |                        |
|    |                          | 04       | Video                                         |                                             | Phone number                                  | IP address             |
|    | $\mathbf{A}^{\text{in}}$ | þ        | ABC DEF<br>$\overline{2}$<br>$\boldsymbol{3}$ | <b>GHI JKL</b><br>$5\,$<br>$\boldsymbol{A}$ | MNO PORS TUV WXYZ<br>$\, 6$<br>$\overline{7}$ | $\qquad \qquad 9$<br>8 |
|    | m                        | $\ll$    | m                                             | <b>SAVE</b>                                 | <b>Delete</b><br>m                            | <b>Input Mode</b><br>m |

Рисунок 3-39 Изменение режима ввода (используйте клавишу "F4")

| $2$ АВС<br>$3$ DEF<br>$5$ JKL<br>$6$ MND |          | Register  |                                                             |                                   | 06/17 FRI 17:15                 | $\begin{bmatrix} 0 & 0 \\ 0 & 0 \\ 0 & 0 \end{bmatrix}$<br>■ 2 円 |
|------------------------------------------|----------|-----------|-------------------------------------------------------------|-----------------------------------|---------------------------------|------------------------------------------------------------------|
| $8$ TUV<br>$g$ wxy                       |          |           |                                                             |                                   |                                 | AddPac                                                           |
| $0$ OPER<br>#                            |          | $\bf{00}$ | Video                                                       | vg1000                            | 2000                            | 172.20.103.2                                                     |
|                                          |          | 01        | Video                                                       | 2floor                            | 2001                            | 172.20.102.10                                                    |
|                                          |          | 02        | Video                                                       | 31loor                            | 3001                            | 211.34.113.45                                                    |
|                                          |          | 03        | Video                                                       | 4floor                            | 4001                            | 172.20.103.100                                                   |
|                                          |          | 04        |                                                             |                                   |                                 |                                                                  |
|                                          |          | 04        | Video                                                       | ANGELA_                           | Phone number                    | IP address                                                       |
|                                          | ENG<br>A | s.        | <b>ABC DEF</b><br>$\overline{2}$<br>$\overline{\mathbf{3}}$ | GHI<br>JKL<br>5<br>$\overline{4}$ | MNO<br>$\, 6$<br>$\overline{1}$ | PQRS TUV WXYZ<br>$\overline{\phantom{a}}$<br>8                   |
|                                          | m        | $\ll$     | 目                                                           | <b>SAVE</b>                       | <b>Delete</b><br>m              | Input Mode                                                       |

Рисунок 3-40 **Пример добавления записи с именем** ANGELA

| û<br>m <sub></sub><br>ok() |                 | Register |       |               |                          | 06/17 FRI 17 17 | 開中る同じ                                        |
|----------------------------|-----------------|----------|-------|---------------|--------------------------|-----------------|----------------------------------------------|
| ⋭                          |                 |          |       |               |                          |                 | <b>AddPac</b>                                |
|                            |                 | 00       | Video | vg1000        |                          | 2000            | 172.20.103.2                                 |
|                            |                 | 01       | Video | 2floor        |                          | 2001            | 172.20.102.10                                |
|                            |                 | 02       | Video | <b>3floor</b> |                          | 3001            | 211.34.113.45                                |
|                            |                 | 03       | Video | 4floor        |                          | 4001            | 172.20.103.100                               |
|                            |                 | 04       |       |               |                          |                 |                                              |
|                            |                 | 04       | Video | <b>ANGELA</b> |                          | -               | IP address                                   |
|                            | $\frac{NUM}{l}$ | b        |       |               | $\overline{2}$<br>6<br>B |                 | $\overline{3}$<br>$\overline{6}$<br>$\Theta$ |
|                            |                 |          | $+7.$ |               | $\overline{0}$           |                 | Ú                                            |
|                            | 麻               | $\ll$    | 肩     | <b>SAVE</b>   | m                        | <b>Delete</b>   | <b>Input Mode</b><br>$\mathbf{H}$            |

Рисунок 3-41 Удерживайте клавишу указанную на рисунке в течении 3 секунд для **перемещения в секцию** "Phone number"

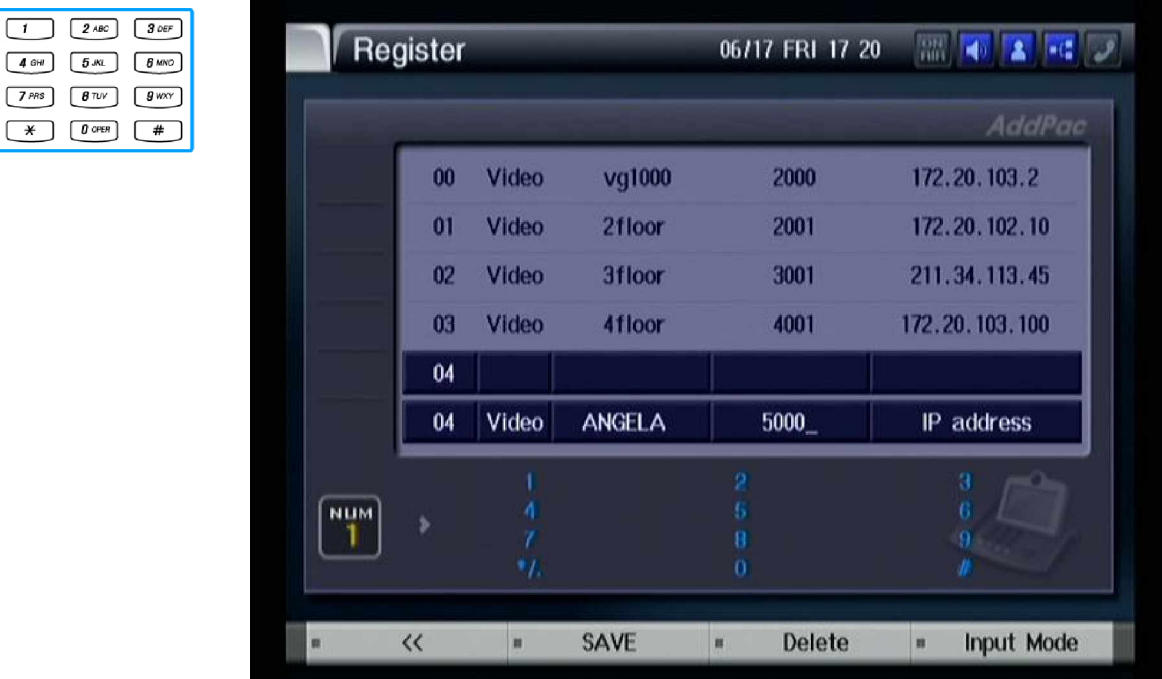

Рисунок 3-42 Пример добавления телефонного номера '5000'

| $\mathbb{d}_{\mathbf{d}}$<br>可<br>ok () |            | Register          |       |               | 06/17 FRI 17 23     | <b>REAL</b>            |
|-----------------------------------------|------------|-------------------|-------|---------------|---------------------|------------------------|
| ⊕                                       |            |                   |       |               |                     | AddPac                 |
|                                         |            | $\boldsymbol{00}$ | Video | <b>vg1000</b> | 2000                | 172.20.103.2           |
|                                         |            | $\mathbf{0}$      | Video | 2floor        | 2001                | 172.20.102.10          |
|                                         |            | 02                | Video | <b>3floor</b> | 3001                | 211.34.113.45          |
|                                         |            | 03                | Video | 4floor        | 4001                | 172.20.103.100         |
|                                         |            | 04                |       |               |                     |                        |
|                                         |            | 04                | Video | <b>ANGELA</b> | 5000                |                        |
|                                         | <b>NUM</b> | s                 |       |               | P<br>6              | E<br>$\overline{6}$    |
|                                         |            |                   | *7.   |               | Ø<br>$\overline{0}$ | $9\,$                  |
|                                         |            | $\langle\langle$  | m     | SAVE          | Delete<br>m         | <b>Input Mode</b><br>m |

Рисунок 3-43 Удерживайте клавишу указанную на рисунке в течении 3 секунд для **перемещения в секцию** "IP address"

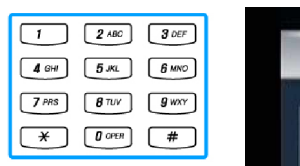

|     | Register |       |               | 06/17 FRI 17:24 | 開 → ▲ → →       |
|-----|----------|-------|---------------|-----------------|-----------------|
|     |          |       |               |                 | AddPac          |
|     | 00       | Video | <b>vg1000</b> | 2000            | 172.20.103.2    |
|     | 01       | Video | 2floor        | 2001            | 172.20.102.10   |
|     | 02       | Video | <b>3floor</b> | 3001            | 211.34.113.45   |
|     | 03       | Video | 4floor        | 4001            | 172.20.103.100  |
|     | 04       |       |               |                 |                 |
|     | 04       | Video | <b>ANGELA</b> | 5000            | 23.23.112.32    |
|     |          |       |               | 2               | 3               |
| NUM | 3        | Ă     |               | 5<br>8          | в<br>9          |
|     |          | *7.   |               | 0               |                 |
|     | $\ll$    | 祥     | <b>SAVE</b>   | Delete<br>目     | Input Mode<br>胜 |

**Figure 3-44 ǰȐȜȒ IP ȎȒȞȓȟȎ '23.23.112.32'**

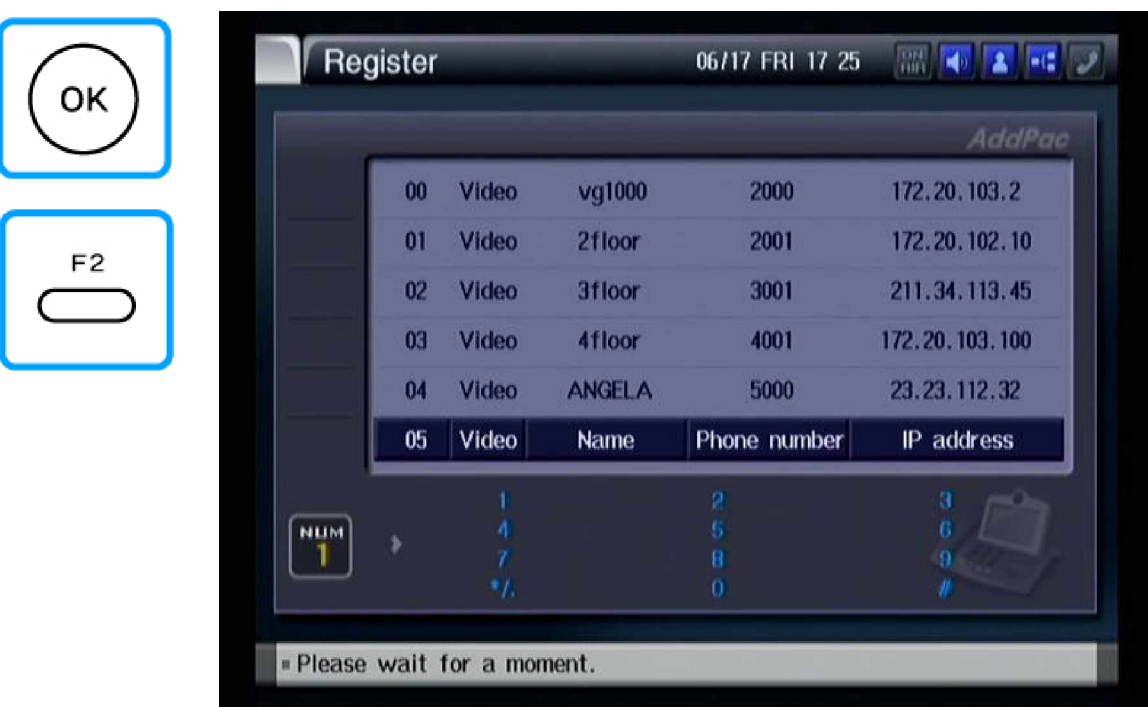

Рисунок 3-45 Для сохранения записи последовательно нажмите клавиши'ОК', 'F2'

### Записная книга – История Звонков

Рисунок 3-46 показывает раздел меню, доступный путем навигации Main Menu >> Phone Book >> Recent Call. Данное меню содержит информацию о входящих/исходящих/пропущенных вызовах. Пользователь может вызвать абонента из доступного списка, занести его в список контактов или проверить пропущенные вызовы.

| sip:2000@172.20.1<br>$00\,$<br>2000<br>01<br>sip:2000@172.20.1<br>2000<br>02<br>172.20.103.2<br>2000<br>03<br>vg1000<br>2000<br>04<br>vg1000<br>2000<br>05<br><b>vg1000</b><br>2000 |  |                  |
|----------------------------------------------------------------------------------------------------|--|------------------|
|                                                                                                    |  | AddPac           |
|                                                                                                    |  | 2005/06/17 17:49 |
|                                                                                                    |  | 2005/06/17 17:49 |
|                                                                                                    |  | 2005/06/17 17:48 |
|                                                                                                    |  | 2005/06/17 17:48 |
|                                                                                                    |  | 2005/06/17 16:38 |
|                                                                                                    |  | 2005/06/17 16:37 |
|                                                                                                    |  |                  |
|                                                                                                    |  |                  |

Рисунок 3-46 **Отображение истории звонков** 

|   | <b>Recent Call</b>  |                   | 06/17 FRI 17:49              |                                    |
|---|---------------------|-------------------|------------------------------|------------------------------------|
| O | 2                   | 8                 | 4                            | $\overline{\mathbf{5}}$ ddPac      |
|   | $00\,$              | sip:2000@172.20.1 | 2000                         | 2005/06/17 17:49                   |
|   | 01                  | sip:2000@172.20.1 | 2000                         | 2005/06/17 17:49                   |
|   | 02                  | 172.20.103.2      | 2000                         | 2005/06/17 17:48                   |
|   | 03                  | vg1000            | 2000                         | 2005/06/17 17:48                   |
|   | 04                  | <b>vg1000</b>     | 2000                         | 2005/06/17 16:38                   |
|   | 05                  | vg1000            | 2000                         | 2005/06/17 16:37                   |
|   | 6)<br><b>Delete</b> | 7<br>Register     | $\mathbf{8}$<br>Page Up<br>目 | $\boldsymbol{9}$<br>Page Down<br>面 |

Рисунок 3-47 функциональные области меню "Пропущенные вызовы"

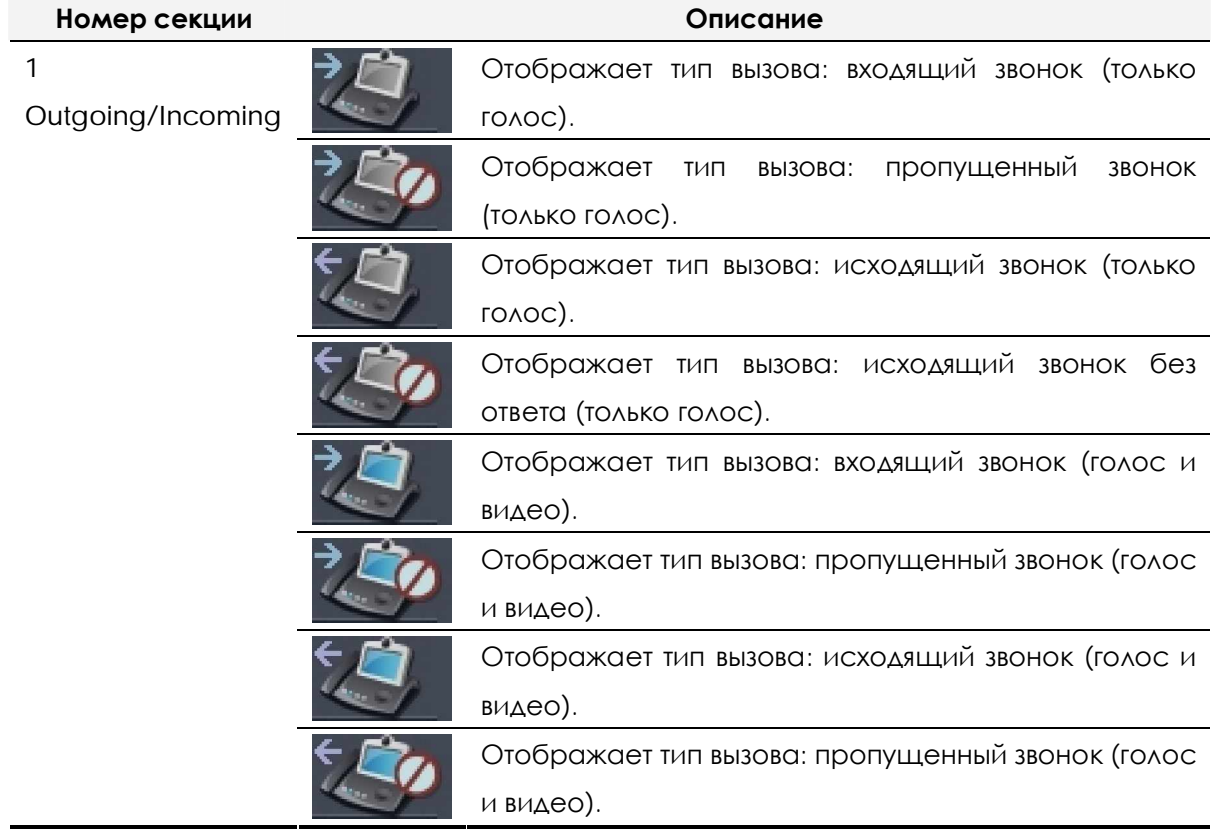

#### **<Table 3-6> ǼȝȖȟȎțȖȓȜȏșȎȟȠȓȗȚȓțȬ "ǽȞȜȝȡȧȓțțȩȓȐȩȕȜȐȩ"**

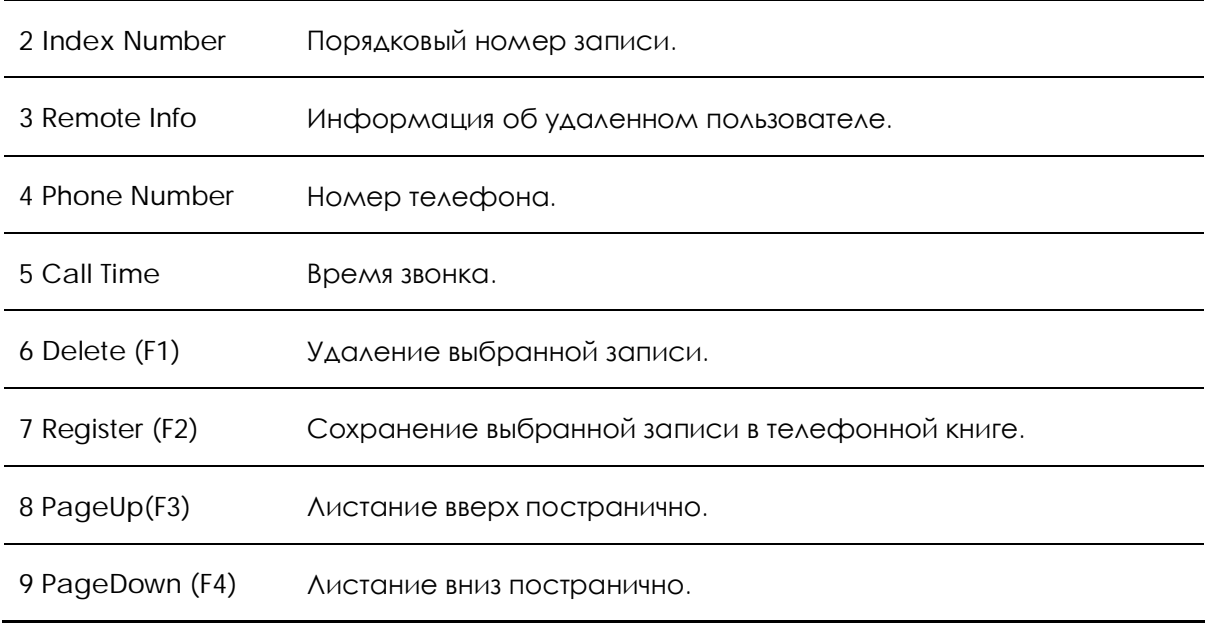

На рисунках с 3-48 по 3-52 показывают как совершить звонок при использовании меню "История звонков".

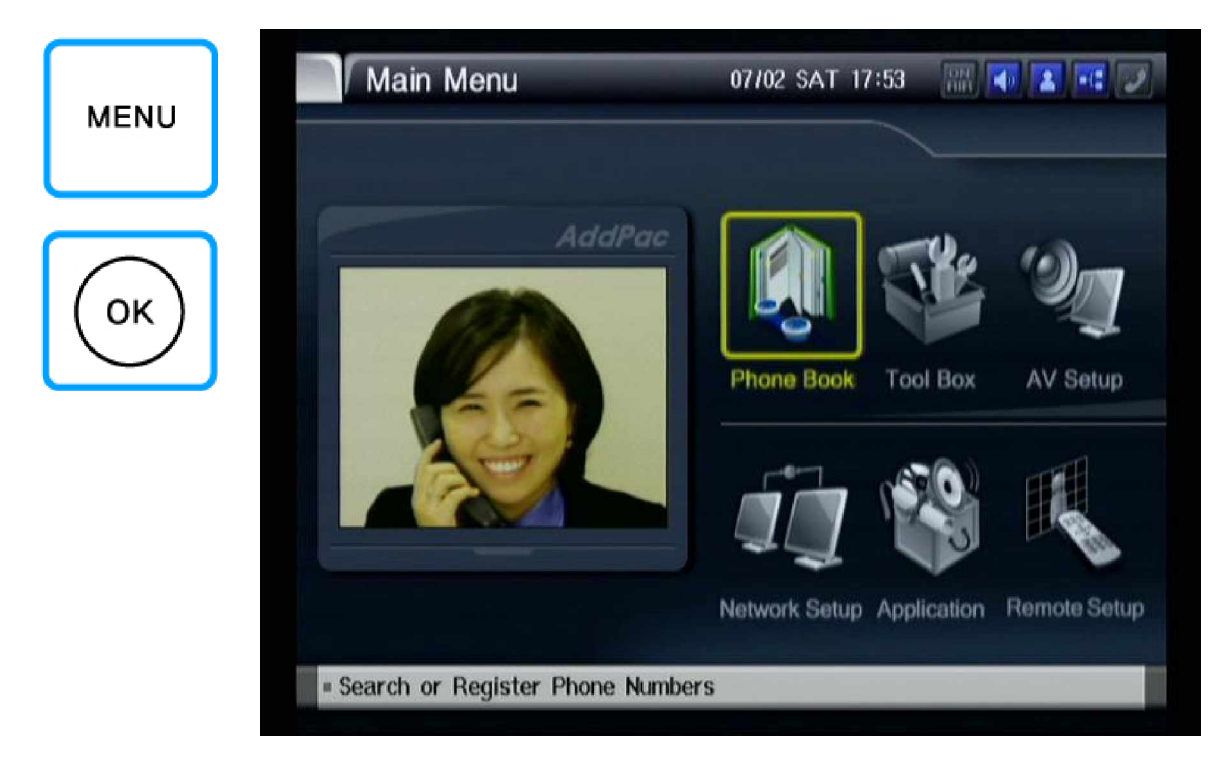

**ǾȖȟȡțȜȘ 3-48 ǰȚȓțȬ "Main Menu" ȐȩȏȓȞȓȠȓȝȡțȘȠ "Phone Book"**

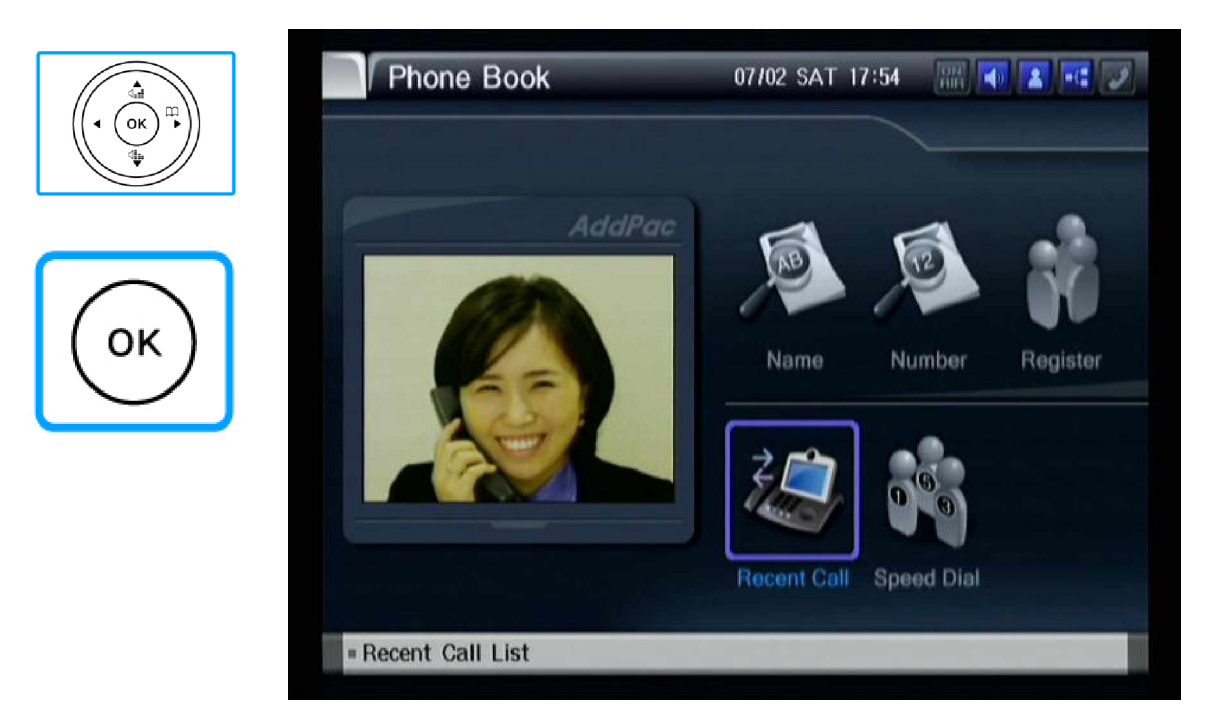

Рисунок 3-49 В меню "Phone Book' выберете пункт "Recent Call"

|                |                   |      | AddPac           |
|----------------|-------------------|------|------------------|
| $00\,$         | sip:2000@172.20.1 | 2000 | 2005/06/17 17:49 |
| 01             | sip:2000@172.20.1 | 2000 | 2005/06/17 17:49 |
| 0 <sup>2</sup> | 172.20.103.2      | 2000 | 2005/06/17 17:48 |
| 03             | vg1000            | 2000 | 2005/06/17 17:48 |
| 04             | <b>vg1000</b>     | 2000 | 2005/06/17 16:38 |
| 05             | vg1000            | 2000 | 2005/06/17 16:37 |
|                |                   |      |                  |

**ǾȖȟȡțȜȘ 3-50 ȋȘȞȎțȚȓțȬ "ǶȟȠȜȞȖȭȐȩȕȜȐȜȐ"**

 $\begin{array}{|c|c|c|}\n\hline\n1 & 2 ABC & 3 DEF\n\end{array}$  $\begin{bmatrix} 4 \text{ GHI} \end{bmatrix}$   $\begin{bmatrix} 5 \text{ JKL} \end{bmatrix}$   $\begin{bmatrix} 6 \text{ MNC} \end{bmatrix}$  $7$  PRS  $8$  TUV  $9$  WXY  $\begin{array}{|c|c|c|}\hline \star & \hline \end{array}$   $\begin{array}{|c|c|}\hline \end{array}$   $\begin{array}{|c|c|}\hline \end{array}$ 

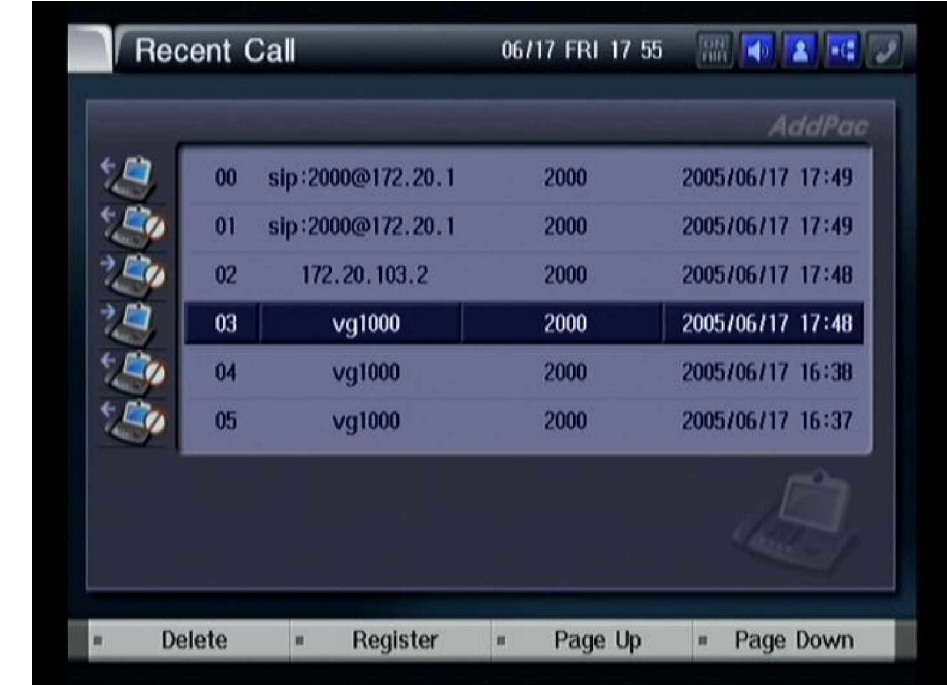

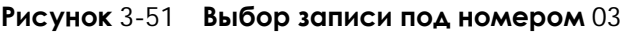

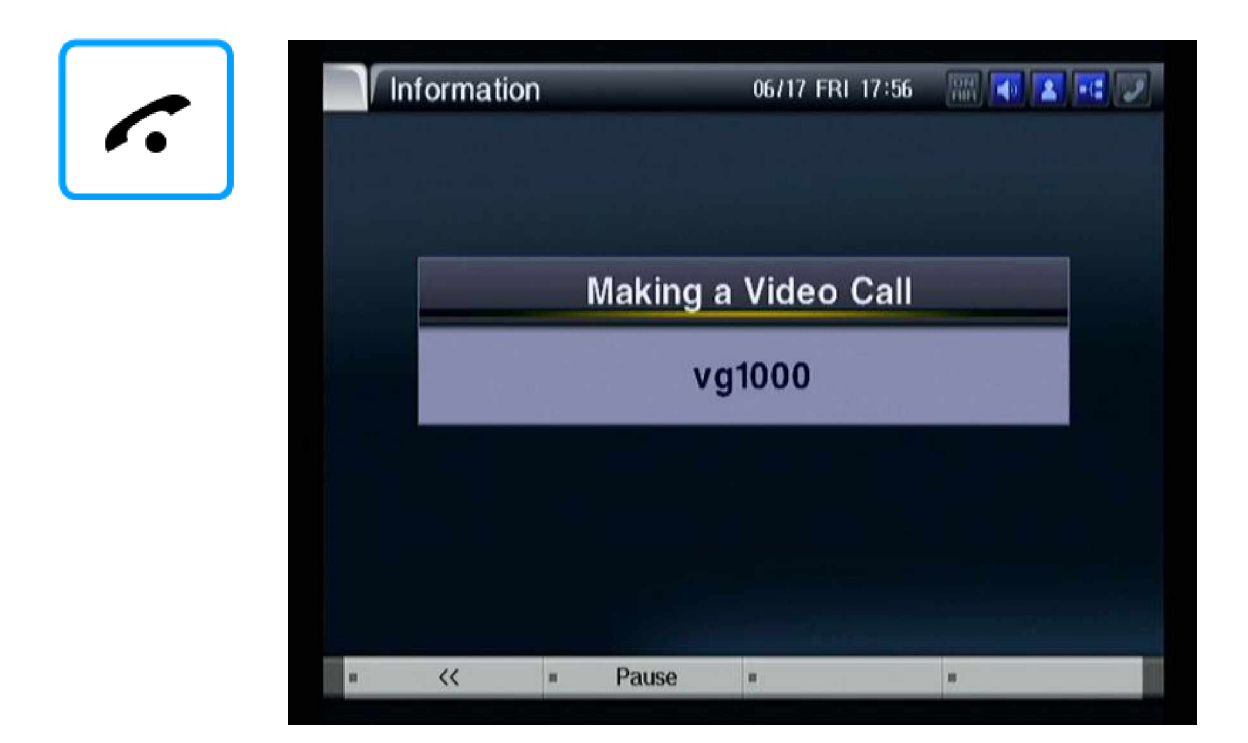

Рисунок 3-52 Вызов абонента после нажатия клавиши, указанной на рисунке

# Записная книга – Быстрый набор

Рисунок 3-53 показывает раздел меню, доступный путем навигации Main Menu >> Phone Book >> Speed Dial. Быстрый набор представляет собой 20 записей, отсортированных по порядковому номеру и имени. Пользователь может позвонить, выбрав одну из 20 ячеек.

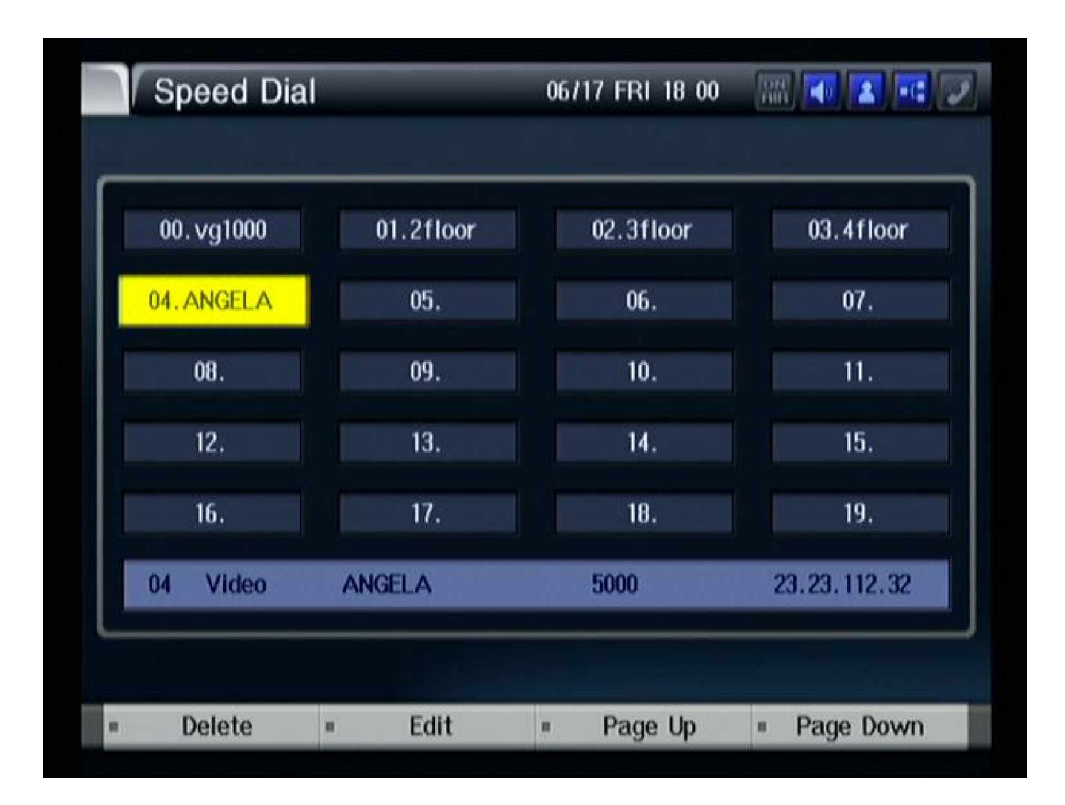

Рисунок 3-53 Меню быстрого набора ("Speed Dial")

| <b>Speed Dial</b> |                   | 06/17 FRI 18 00                   | 開す 2 Hd                 |
|-------------------|-------------------|-----------------------------------|-------------------------|
| 00. vg1000        | 01.2floor         | 02.3floor                         | 03.4floor               |
| 04. ANGELA        | 05.               | 06.                               | 07.                     |
| 08.               | 09.               | 10.                               | 11.                     |
| 12.               | 13.               | 14.                               | 15.                     |
| $^{16}$ (2)<br>0  | $3$ <sup>7.</sup> | $4$ <sup><math>\beta</math></sup> | $\overline{\mathbf{5}}$ |
| Video<br>04       | <b>ANGELA</b>     | 5000                              | 23.23.112.32            |
| 6)                | 0                 | $\bullet$                         | $\mathbf{9}$            |
| <b>Delete</b>     | Edit<br>빪         | Page Up<br>匪                      | Page Down               |

Рисунок 3-54 **Описание меню быстрого набора** 

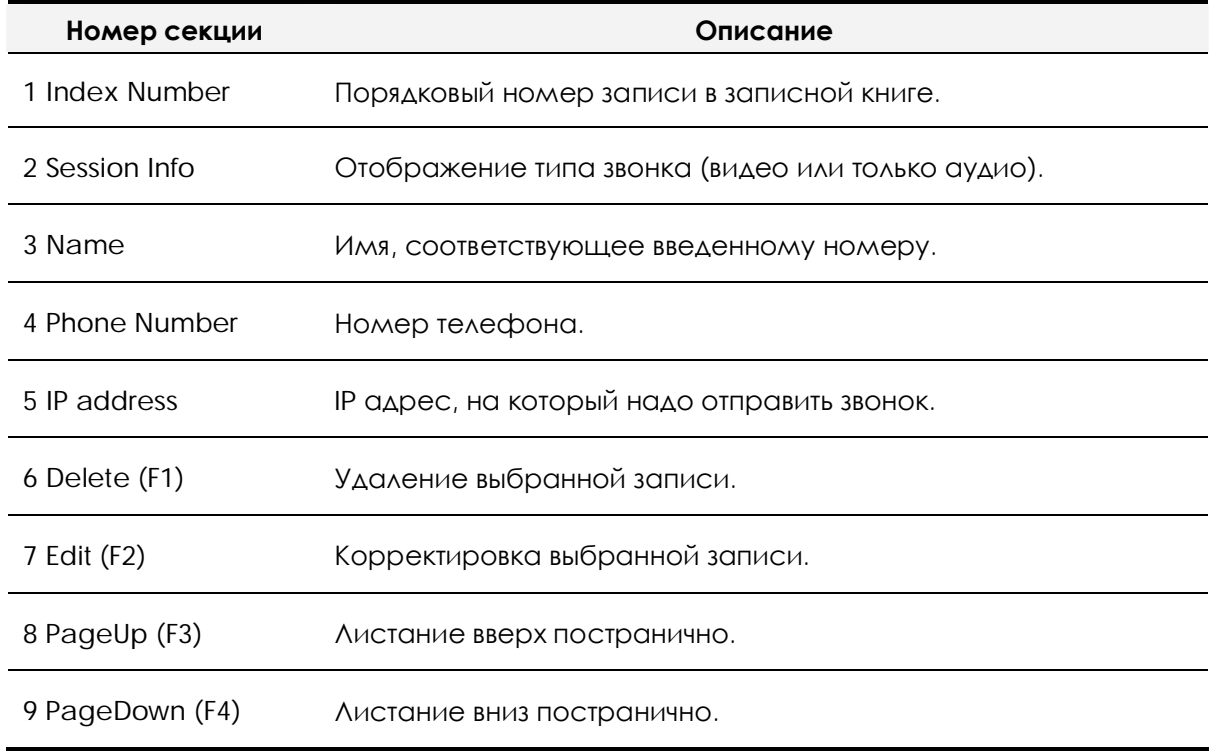

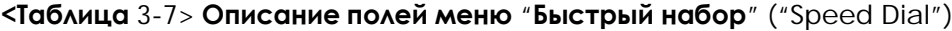

Рисунки с 3-55 по 3-58 приведены в качестве примера совершения звонка с использованием меню "Быстрый набор".

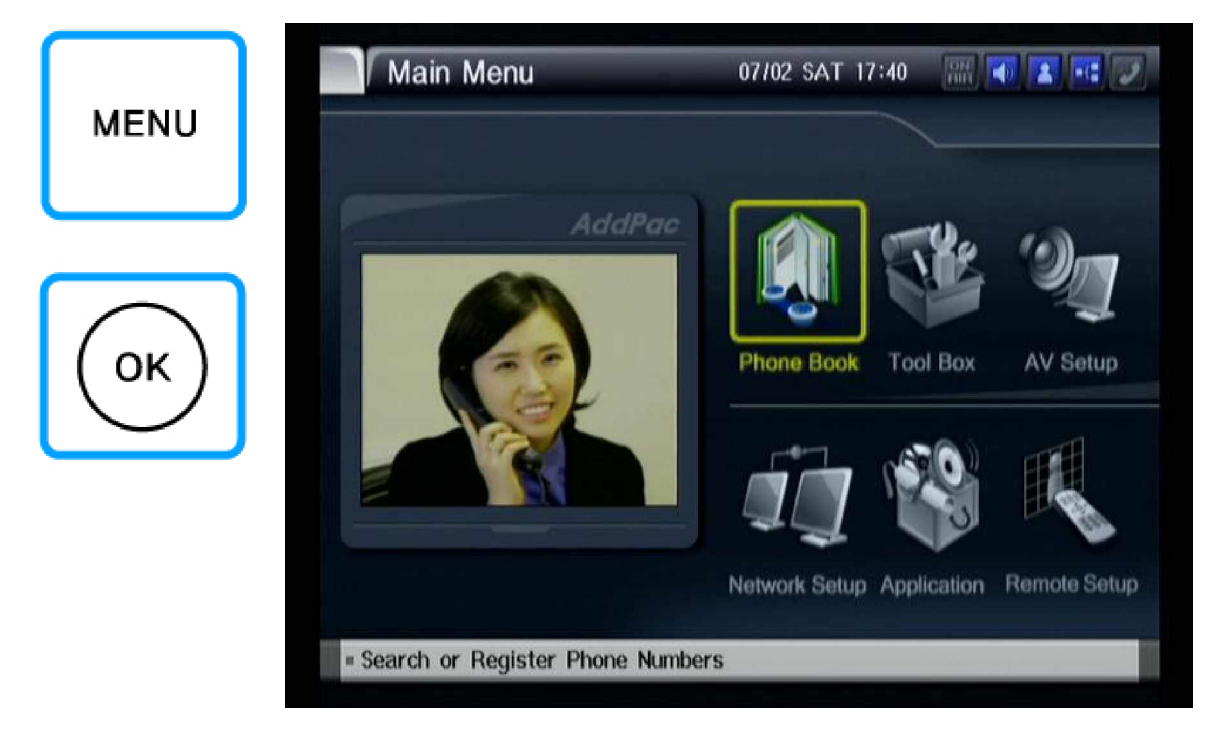

**ǾȖȟȡțȜȘ 3-55 ǰȚȓțȬ "Main Menu" ȐȩȏȓȞȓȠȓȝȡțȘȠ "Phone Book"**

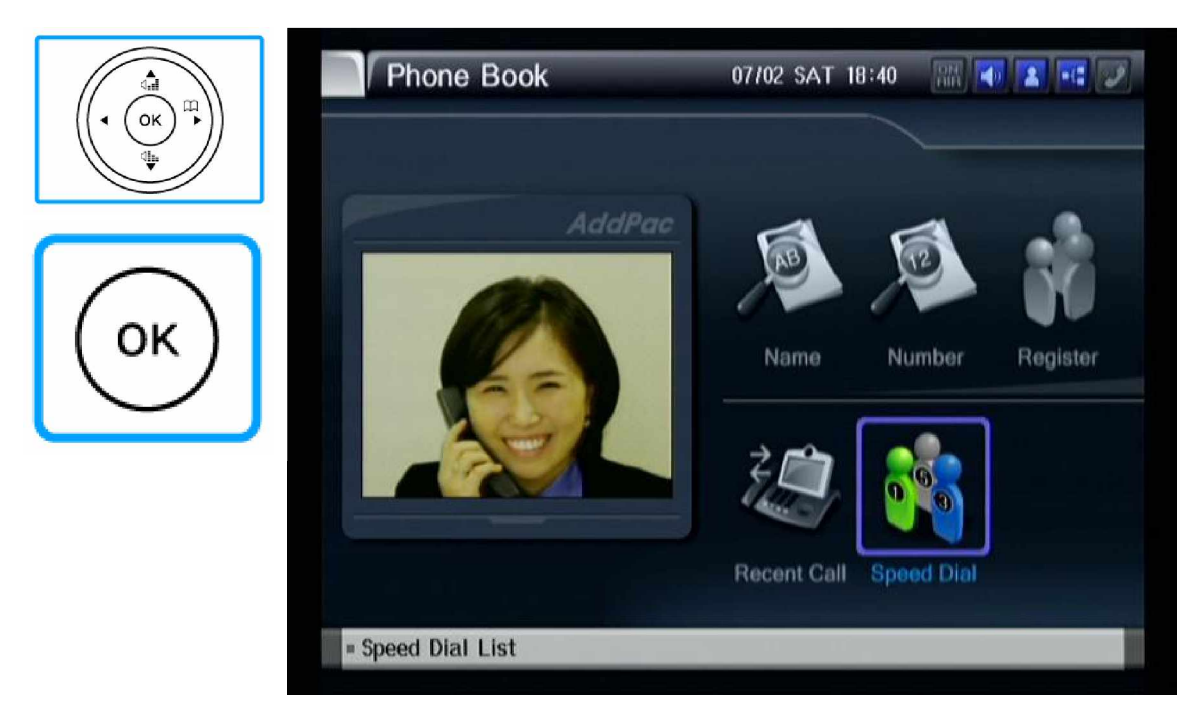

Рисунок 3-56 В меню "Phone Book" выберете пункт "Speed Dial"

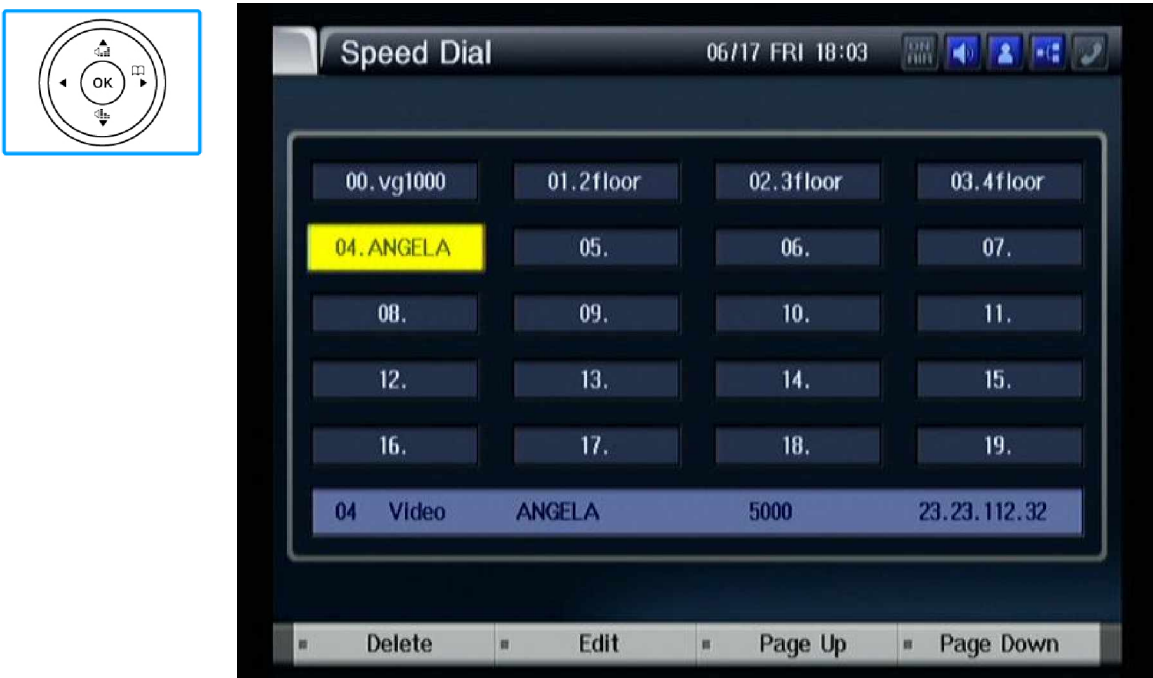

Рисунок 3-57 Для осуществления звонка выберете нужную запись (для примера 04)

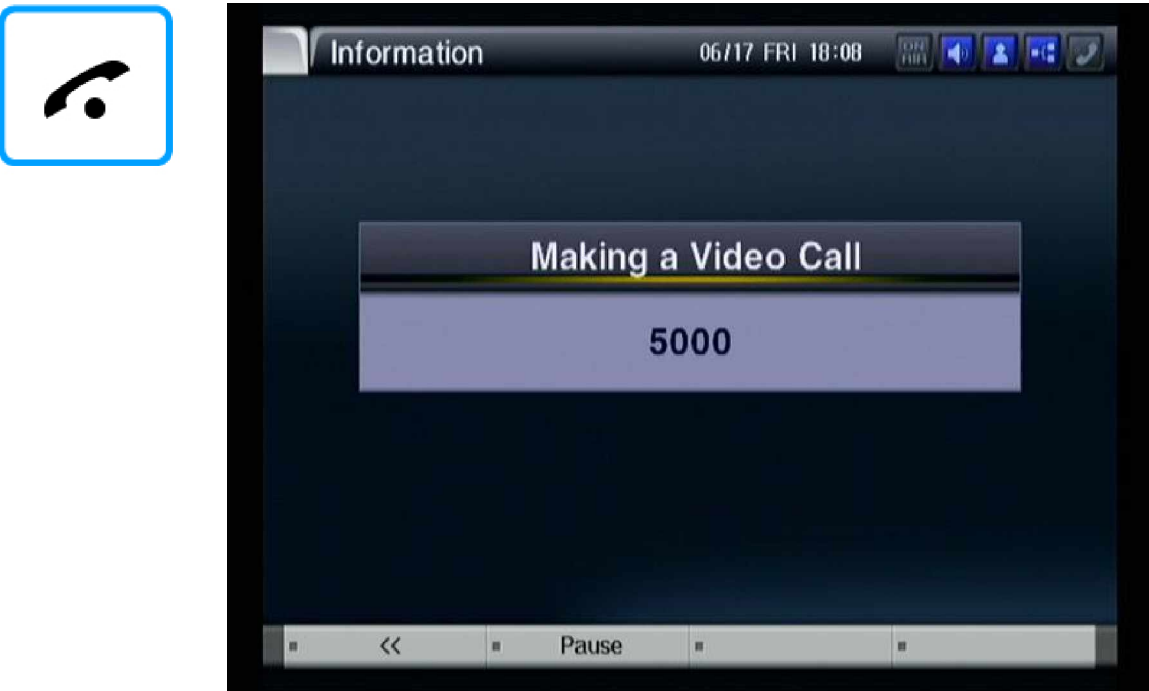

Рисунок 3-58 Вызов выбранного абонента осуществляется клавишей

 $\sigma$ 

# **Меню инструментов** (Tool Box)

Меню инструментов содержит 5 разделов - настройка времени, сохранение конфигурации, сброс до заводских настроек, настройка звонка и управление электропитанием.

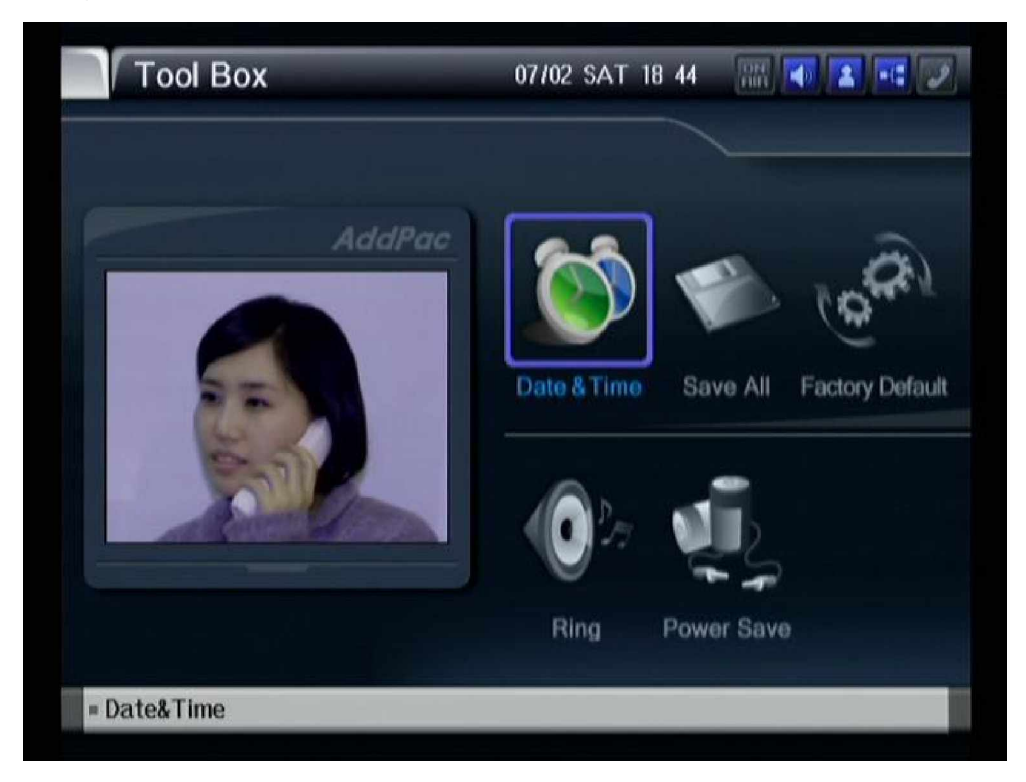

Рисунок 3-59 Экран меню инструментов

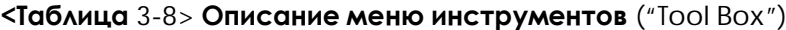

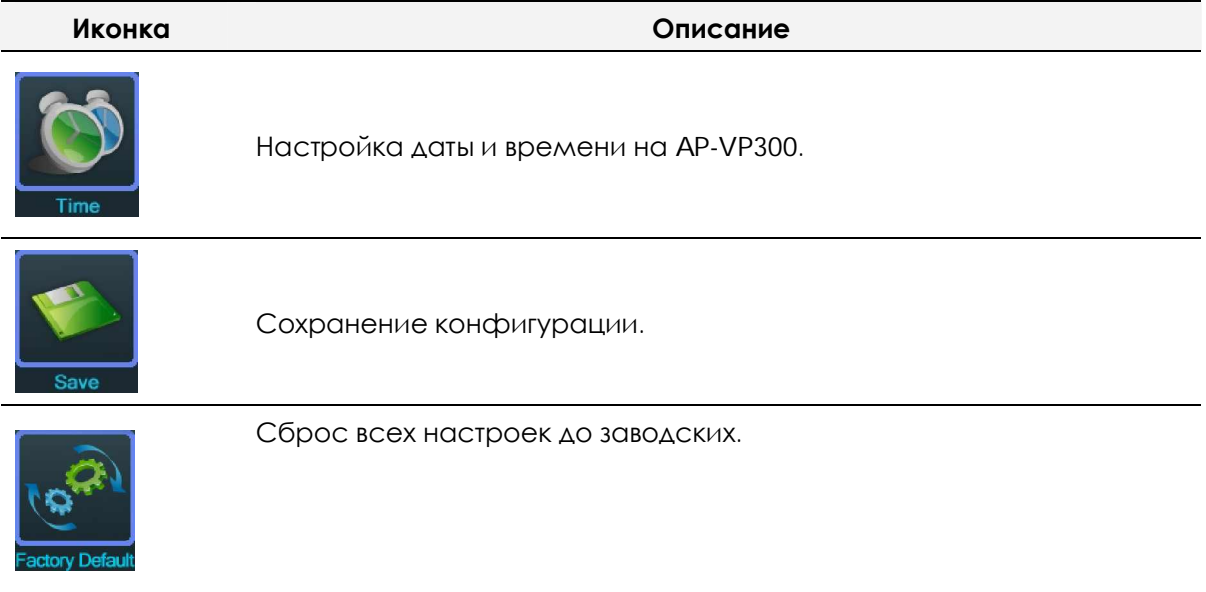

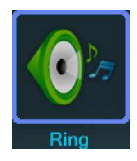

Настройка мелодии вызова AP-VP300.

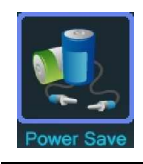

Управление питанием монитора и камеры.

# Меню инструментов - Настройка даты и времени

Данное меню используется для установки даты и времени. Не забывайте сохранять значения после установки.

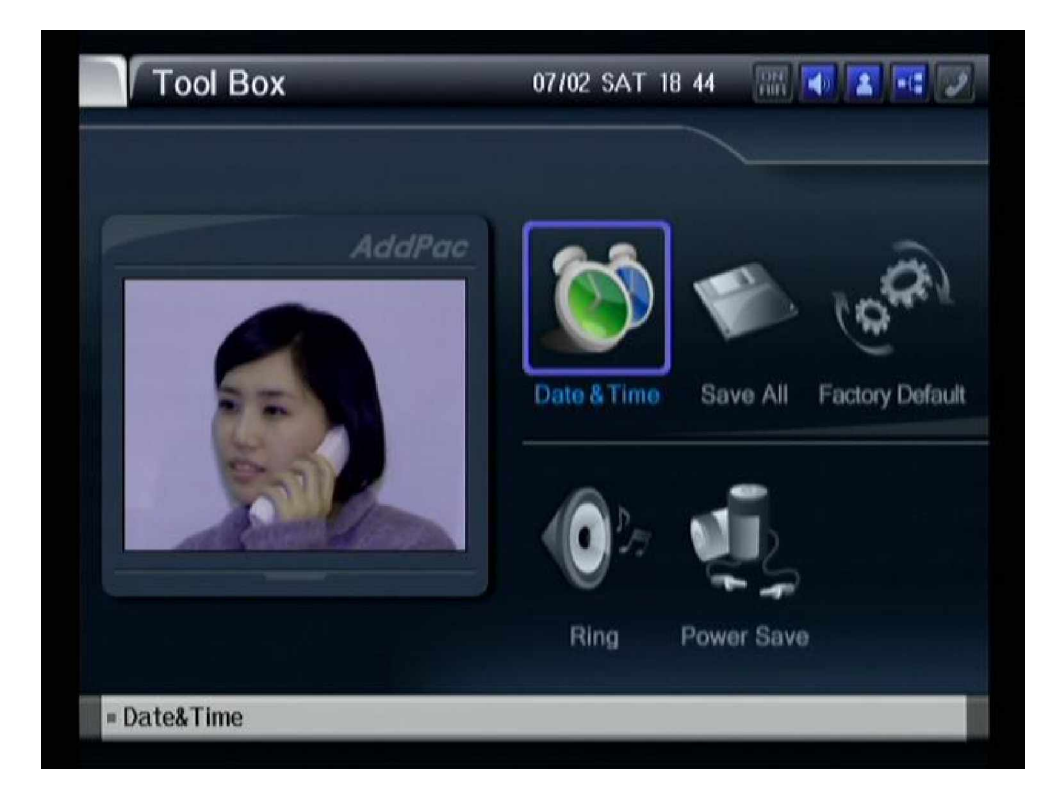

|                 |      |    | AddPac          |
|-----------------|------|----|-----------------|
| Year /Month/Day | 2005 | 06 | $\overline{17}$ |
| Hour /Min/Sec   | 19   | 46 | 23              |
|                 |      |    |                 |
|                 |      |    |                 |
|                 |      |    |                 |
|                 |      |    |                 |
|                 |      |    |                 |
|                 |      |    |                 |

Рисунок 3-60 Меню установки даты и времени

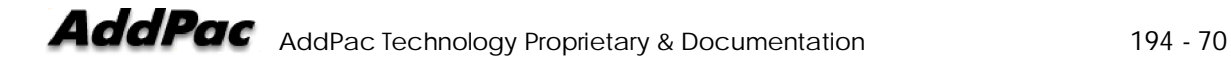

| Пункт меню   | Описание                                                   |
|--------------|------------------------------------------------------------|
| Year         | Введите в данное поле текущий год.                         |
| Month        | Введите в данное поле текущий месяц.                       |
| Date         | Введите в данное поле текущий день недели.                 |
| Hour/Minute/ |                                                            |
| Second       | Введите в данное поле текущее время (часы/минуты/секунды). |

**ȀȎȏșȖȤȎ 3-9> ǼȝȖȟȎțȖȓȝȡțȘȠȜȐȚȓțȬȡȟȠȎțȜȐȘȖȒȎȠȩȖȐȞȓȚȓțȖ**

## Меню инструментов - Сохранение параметров

Эта кнопка используется для сохранения конфигурации. Сохраненные настройки будут доступны даже после перезагрузки.

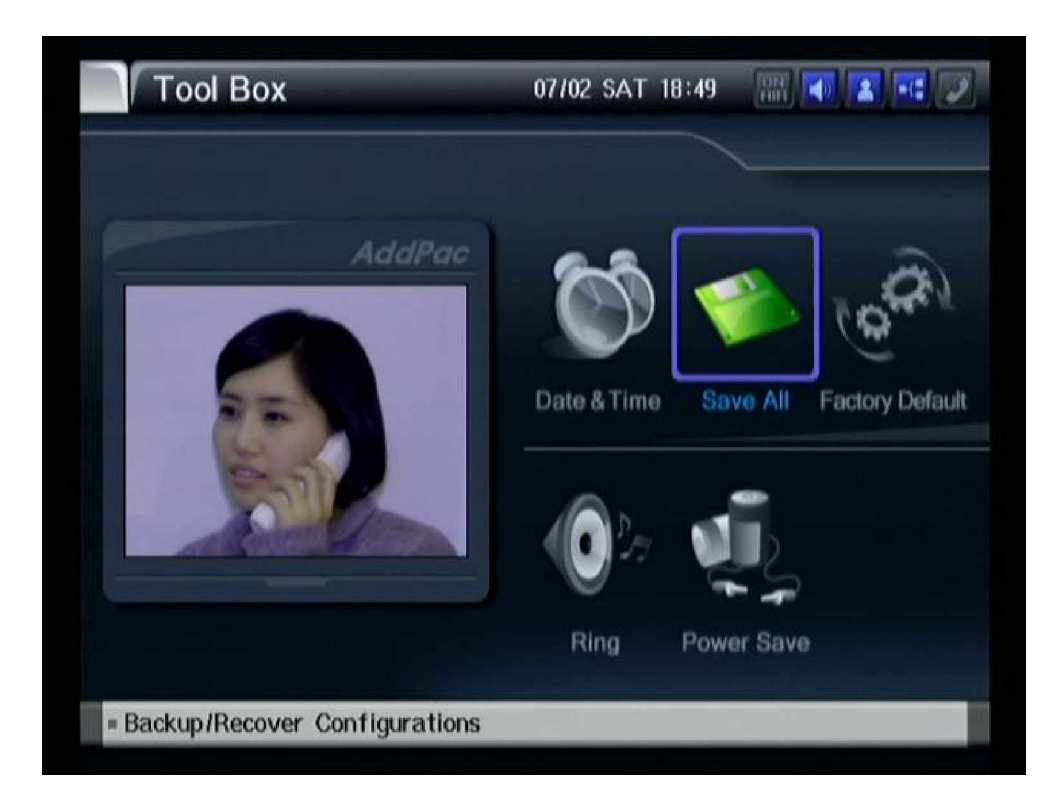

Рисунок 3-61 В меню "Tool Box" выберете пункт "Save All"
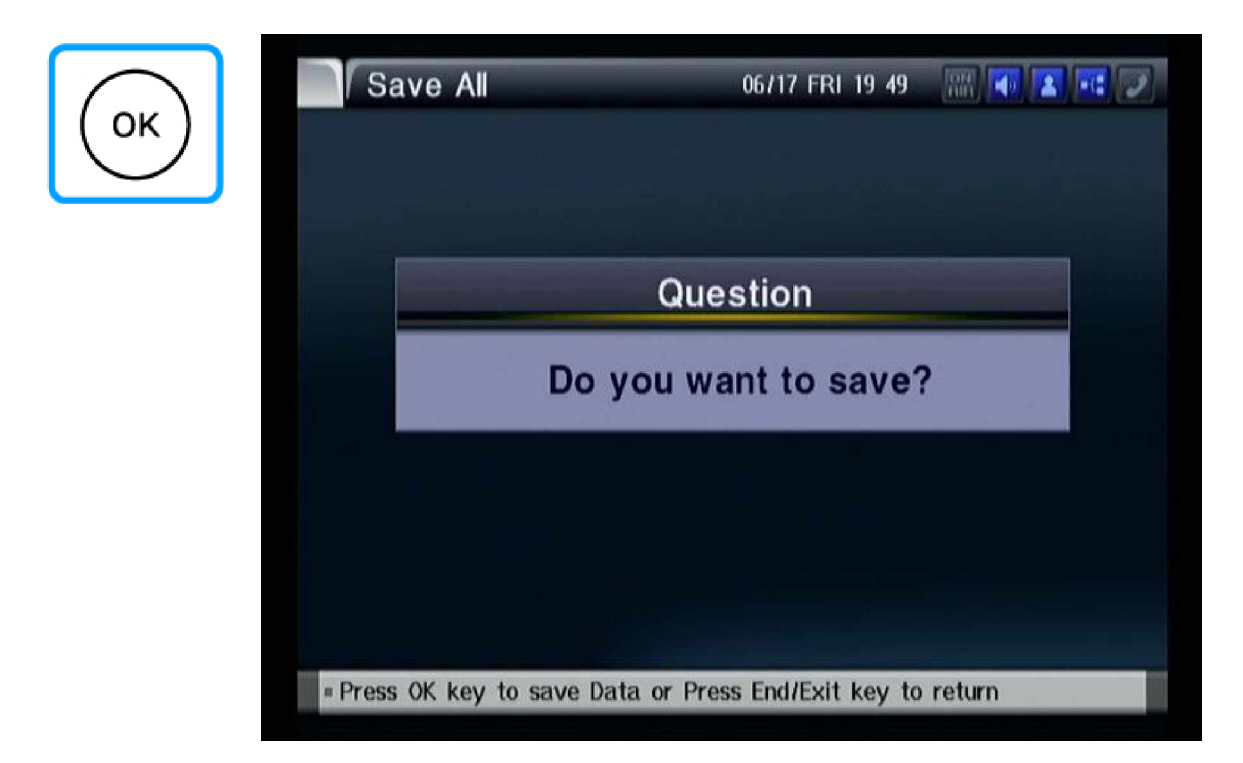

Рисунок 3-62 После выбора пункта "Save All" подтвердите выбор нажатием кнопки **'OK'**

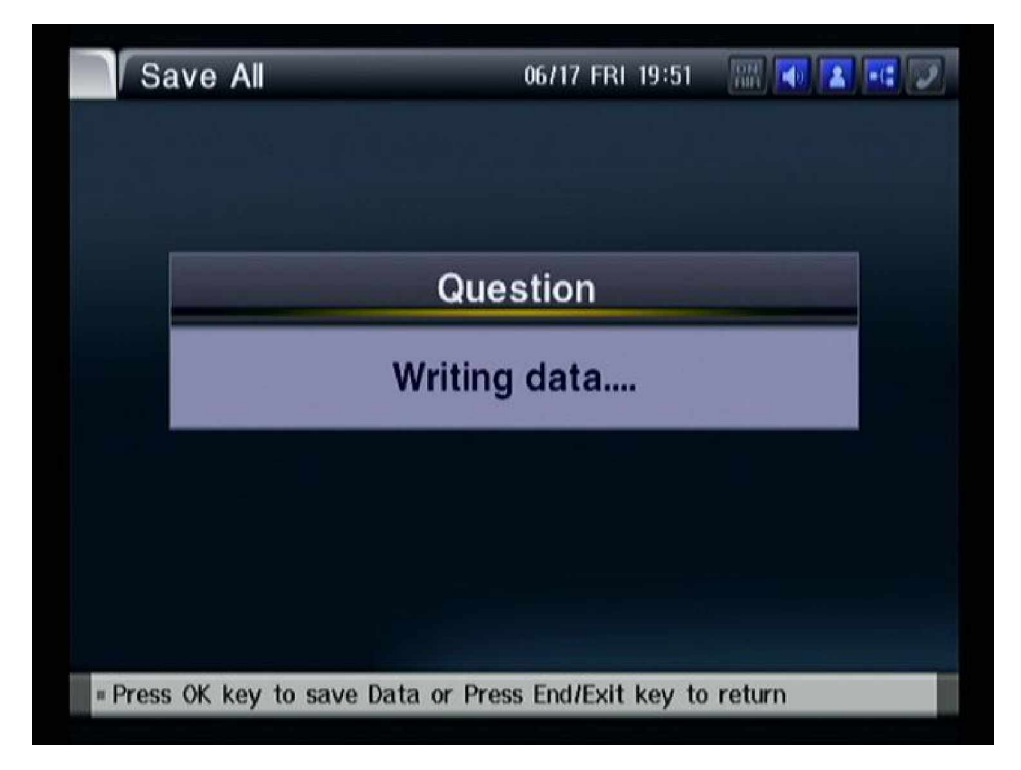

Рисунок 3-63 Процесс записи конфигурации 'Writing'

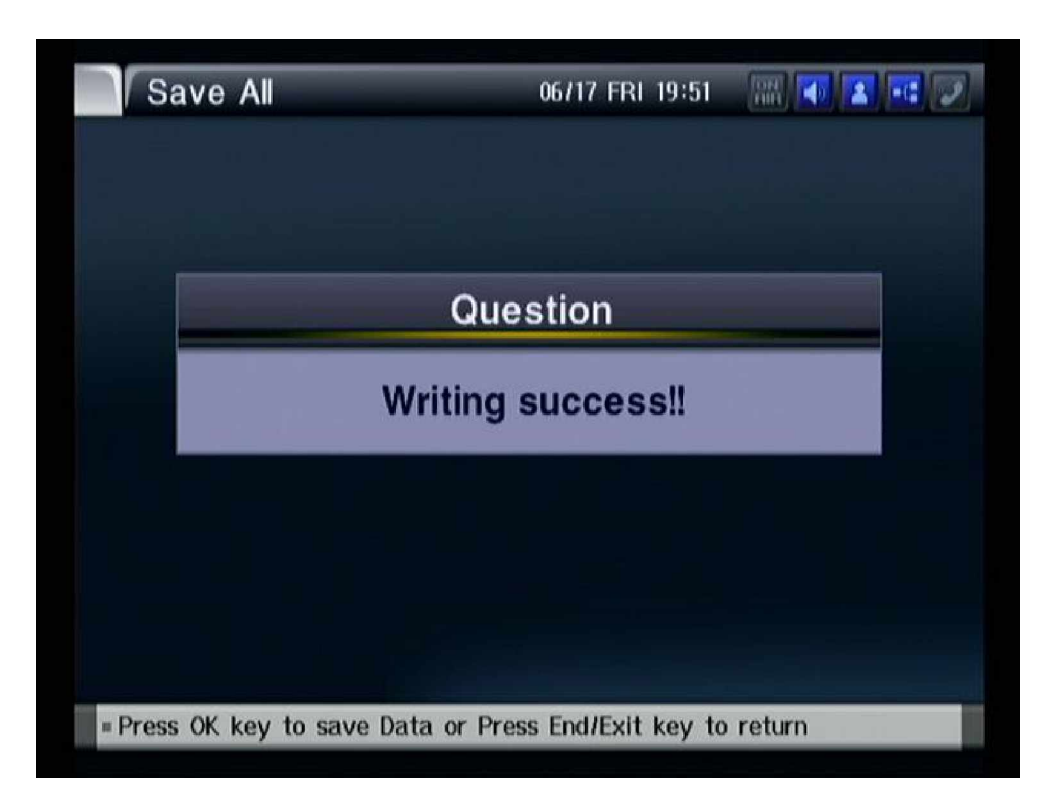

Рисунок 3-64 **Дождитесь окончания записи конфигурации (сообщение 'Writing** 

**Success')**

## Меню инструментов - Сброс настроек

Выбор данного меню удалит все сохраненные ранее настройки и всё содержимое записной книги и истории звонков. Данный пункт меню рекомендуется использовать только в самых крайних случаях.

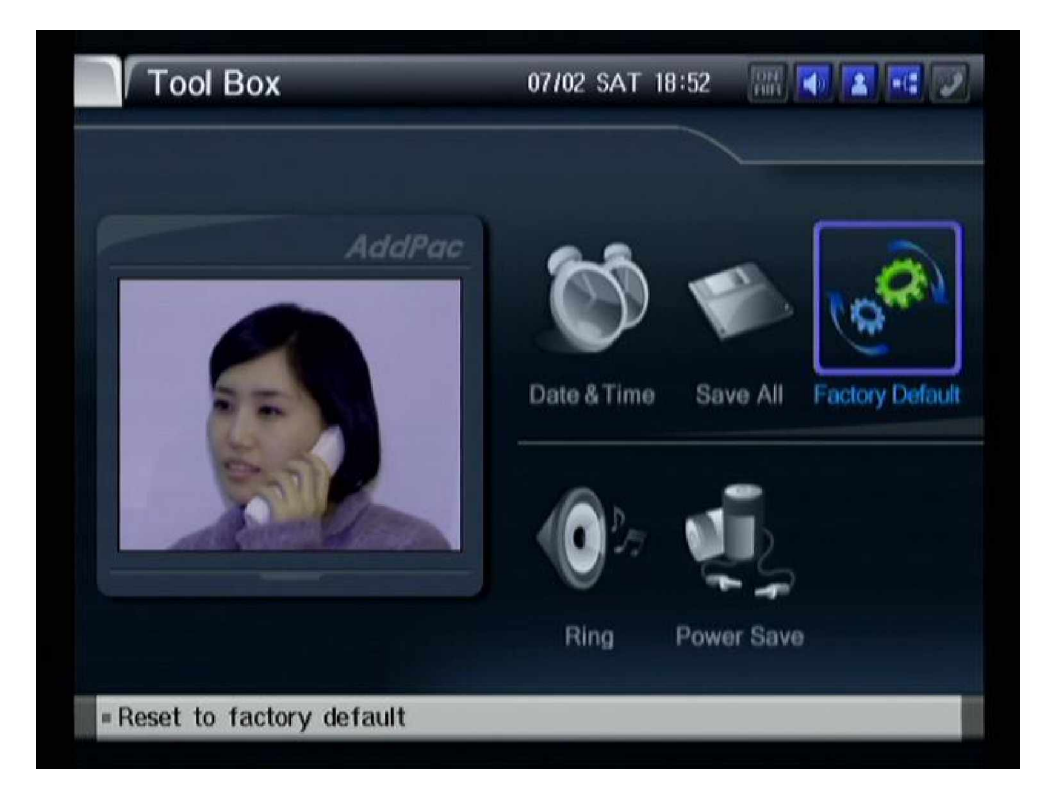

Рисунок 3-65 В меню "Tool Box" выберете пункт "Factory Default"

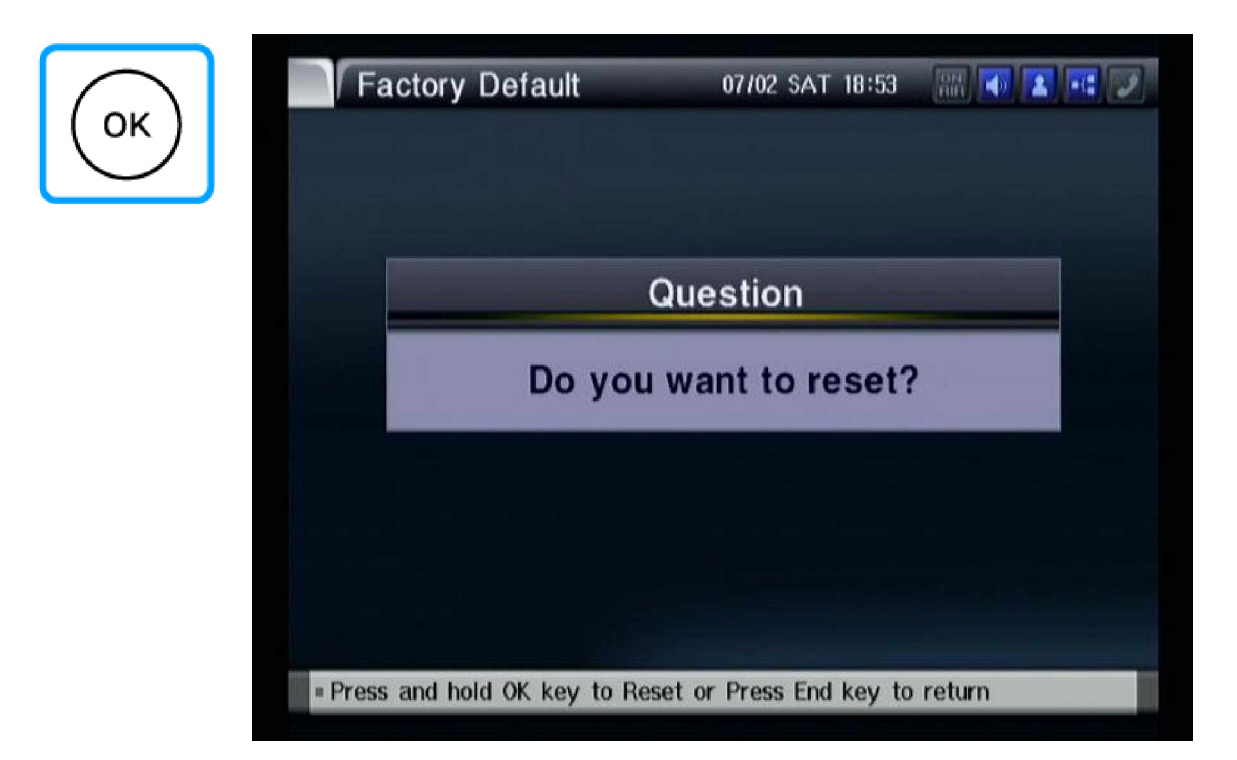

Рисунок 3-66 Для подтверждения сброса всех настроек нажмите и удерживайте в **ȠȓȥȓțȖȖ 3 ȟȓȘȡțȒȘșȎȐȖȦȡ 'OK'**

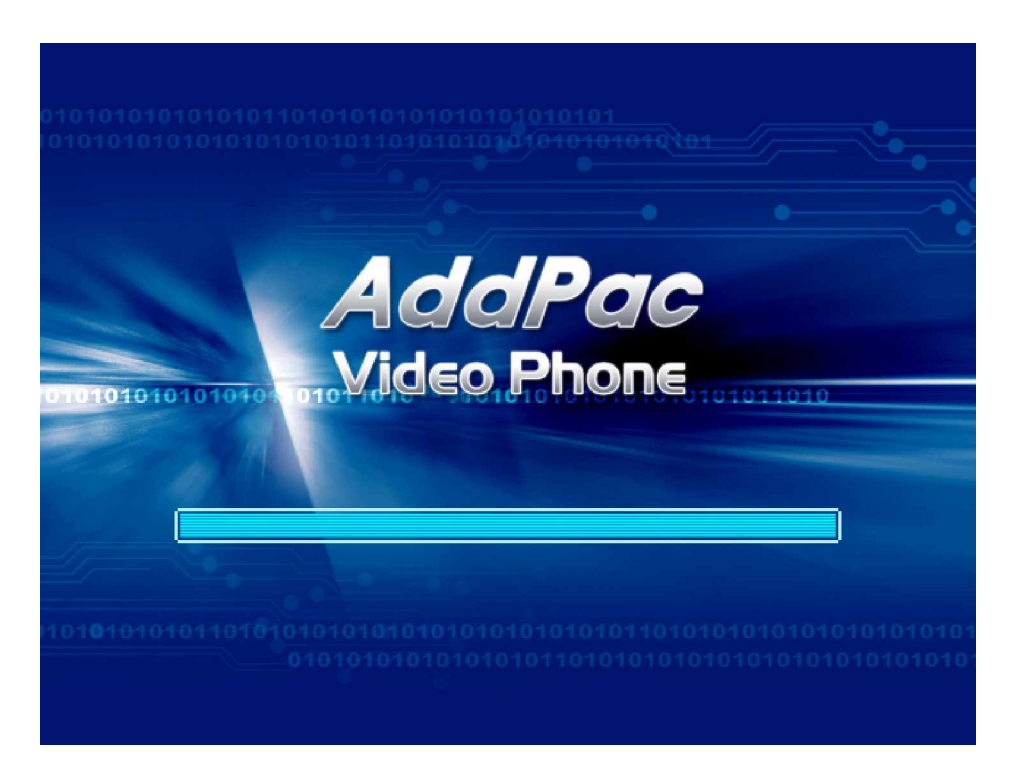

Рисунок 3-67 Все настройки будут удалены и AP-VP300 перезагрузится

## Меню инструментов - Настройка мелодии звонка

Пользователь может выбрать одну из семи доступных мелодий или отключить вызывной сигнал видеотелефона AP-VP300

## Меню инструментов - Режим энергосбережения

Если АР-VР300 долгое время не используется, монитор и встроенная камера переключаются в режим экономии энергии. Вы можете возобновить работу AP-VP300 нажатием клавиши на экране или клавиатуре.

Используйте данный режим для увеличения срока службы монитора.

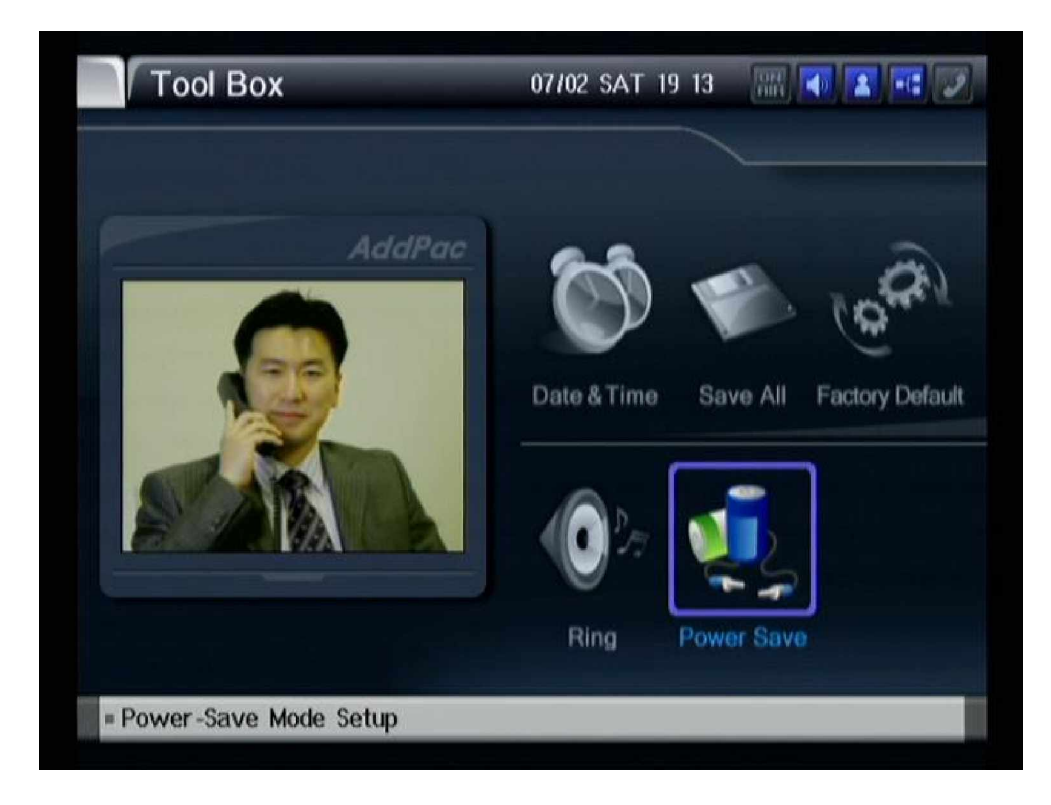

Рисунок 3-68 В меню "Tool Box" выберете пункт "Power Save"

Пользователь может выбрать один из интервалов времени от 5 до 45 минут с шагом в 5 минут, после которого будет активирован режим "Энергосбережение". (По **ȡȚȜșȥȎțȖȬ ("Always on") – ȞȓȔȖȚ "ȋțȓȞȑȜȟȏȓȞȓȔȓțȖȓ" ȜȠȘșȬȥȓț)**

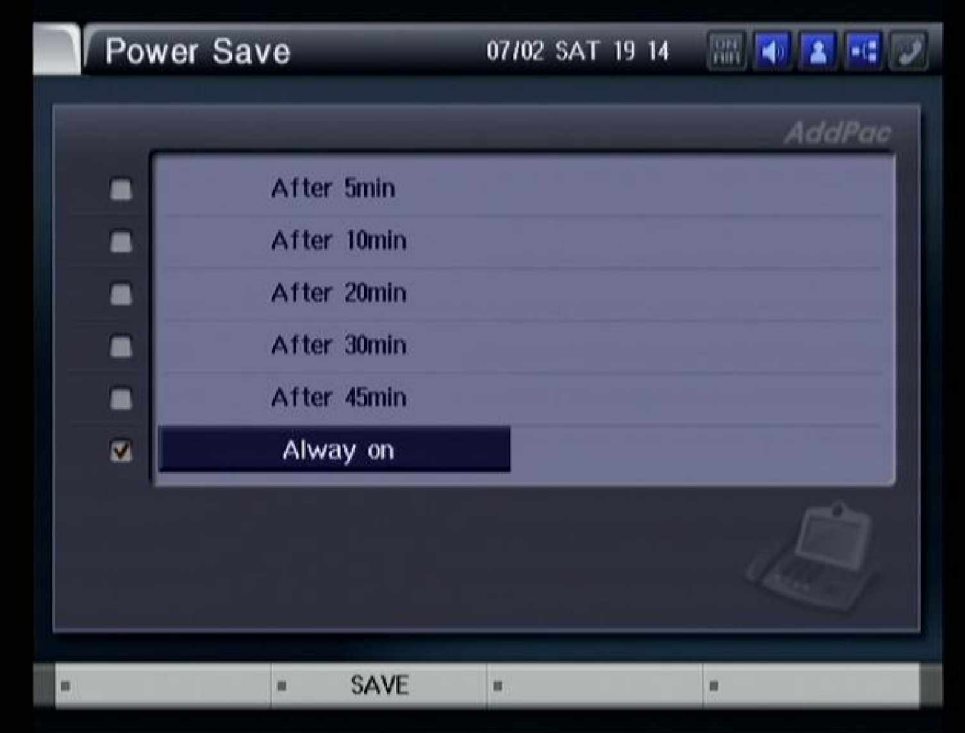

Рисунок 3-69 Выбор времени активации режима "Энергосбережение"

## **Setup)**

Данное меню позволяет настраивать параметры громкости, дисплея, аудио и видео кодеков, полосы пропускания и портов ввода-вывода. Пользователь может легко настроить любую функцию с ПДУ, в режиме реального времени, даже во время разговора.

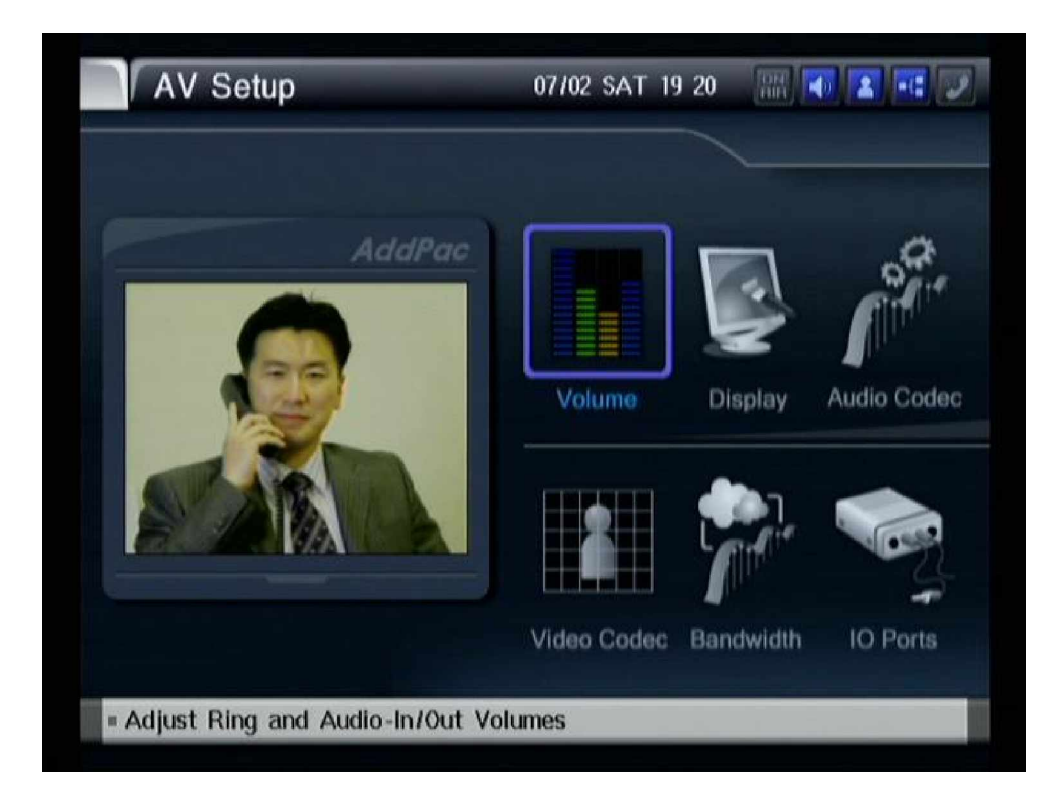

**Рисунок** 3-70 **Меню** AV setup

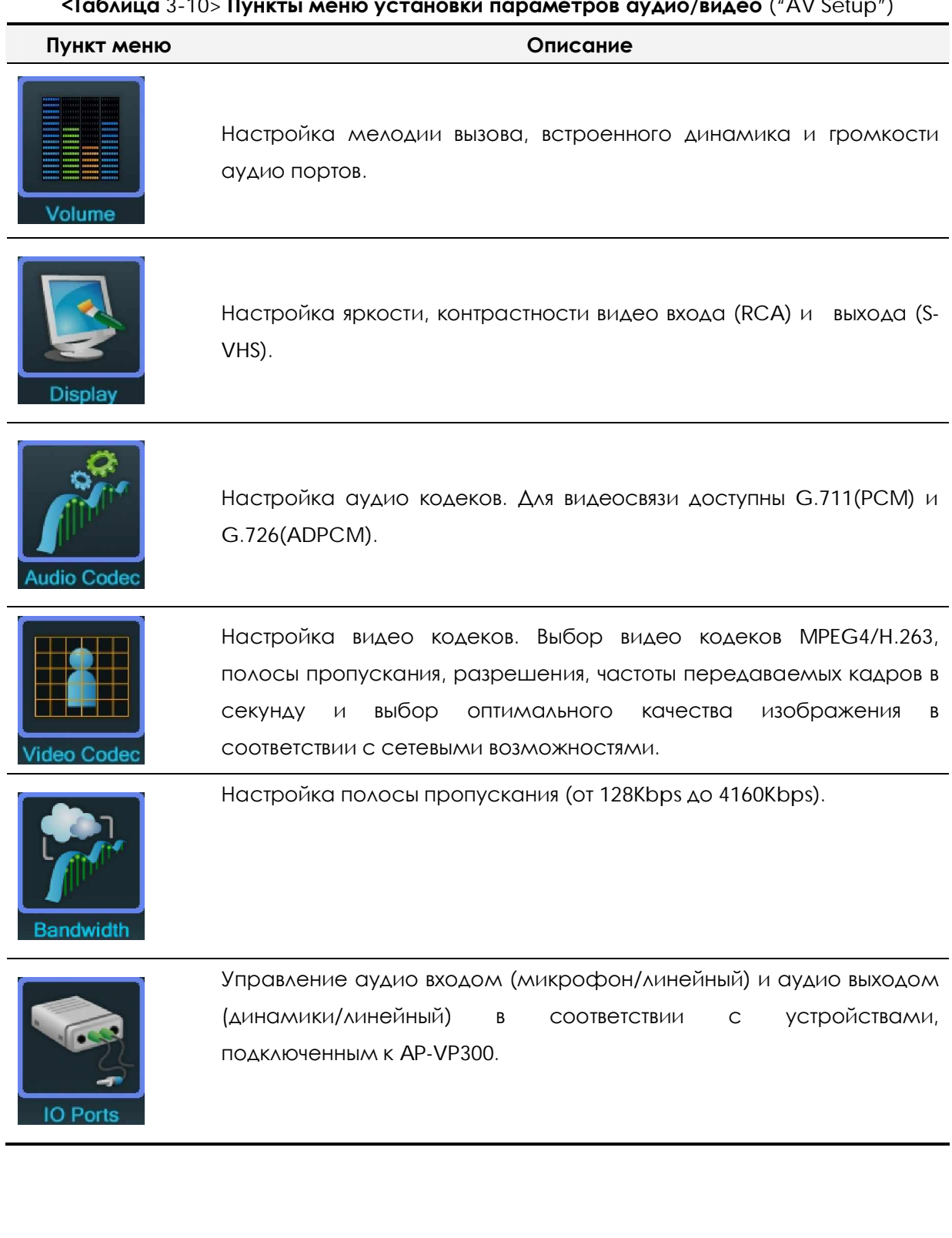

#### **ȀȎȏșȖȤȎ 3-10> ǽȡțȘȠȩȚȓțȬȡȟȠȎțȜȐȘȖȝȎȞȎȚȓȠȞȜȐȎȡȒȖȜȐȖȒȓȜ ("AV Setup")**

## Настройка громкости

Данное меню позволяет управлять параметрами аудио входов/выходов, встроенного динамика, громкостью звонка и микрофоном.

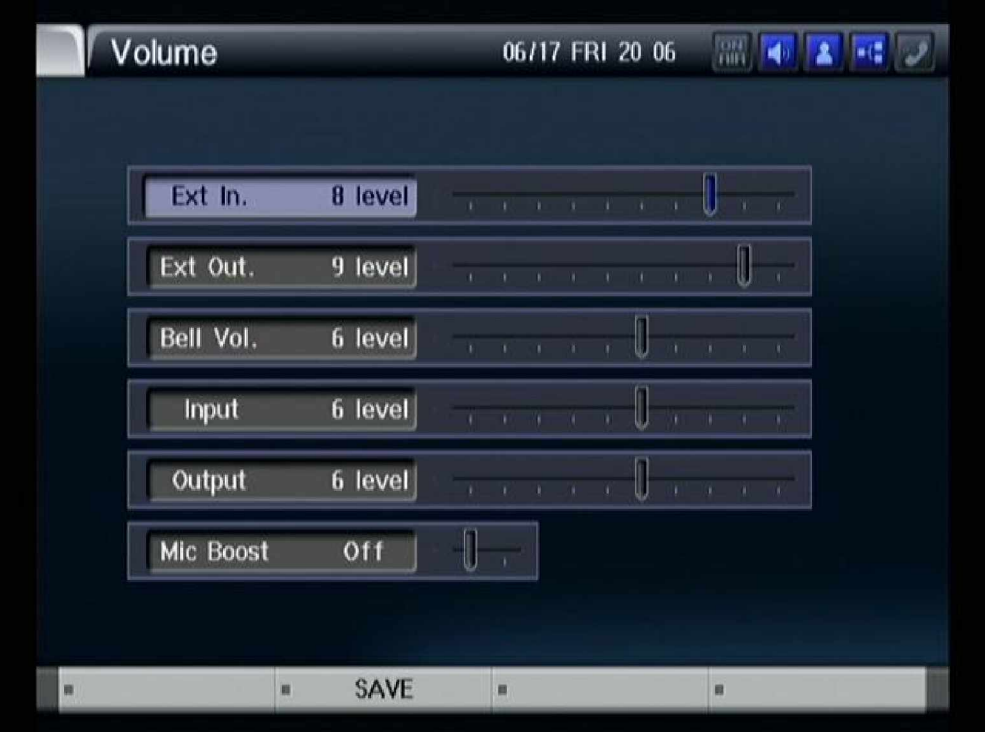

Рисунок 3-71 Экран настройки аудио параметров

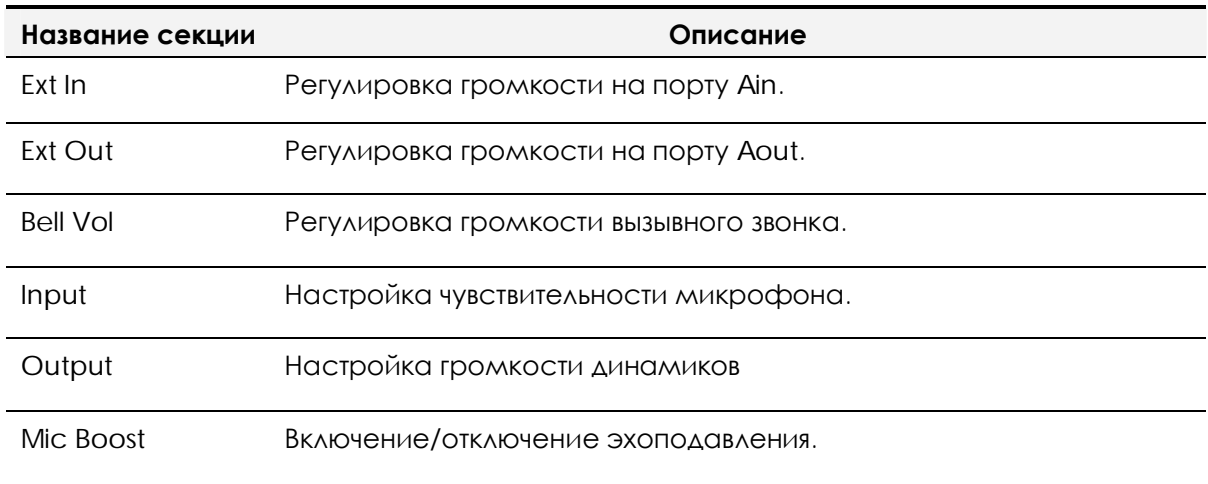

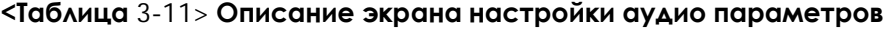

На рисунках с 3-72 по 3-78 приведены примеры настройки уровня громкости для портов: Ain, Aout. Регулировка производится кнопками  $\textcircled{3}$  на ПДУ.

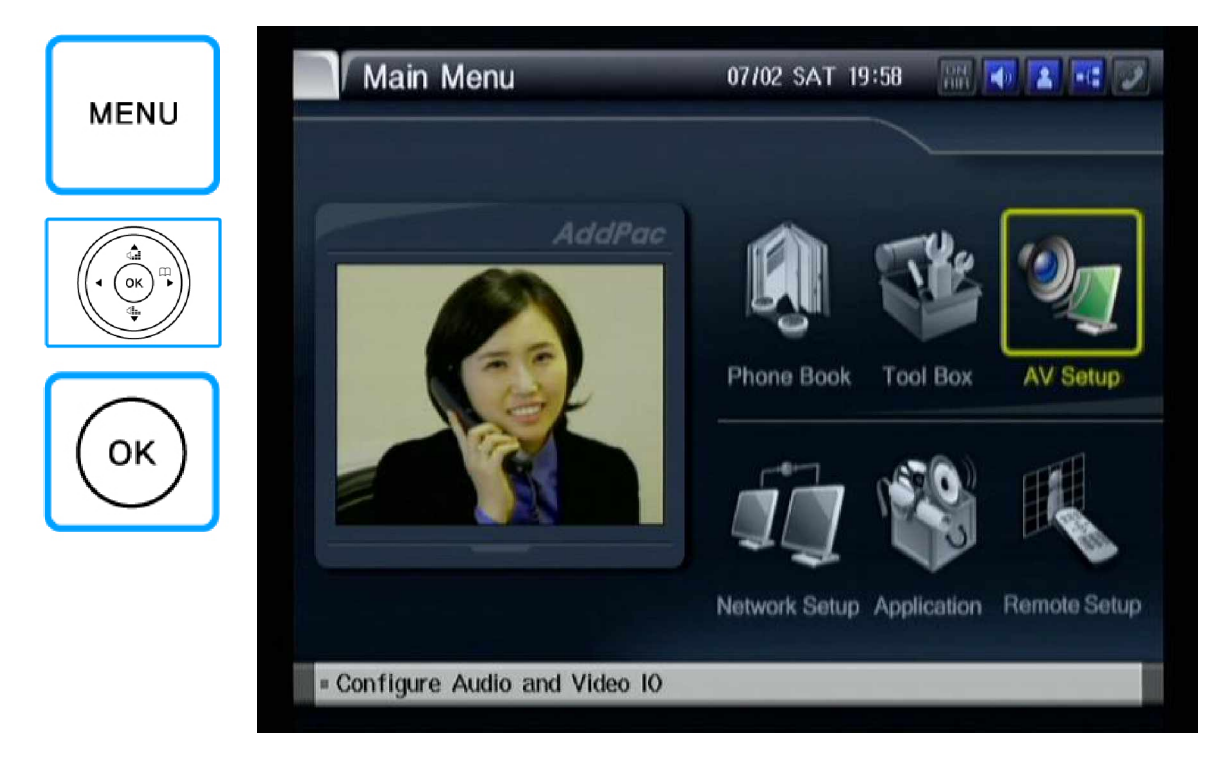

Рисунок 3-72 В меню "Main Menu' выберете пункт "AV setup"

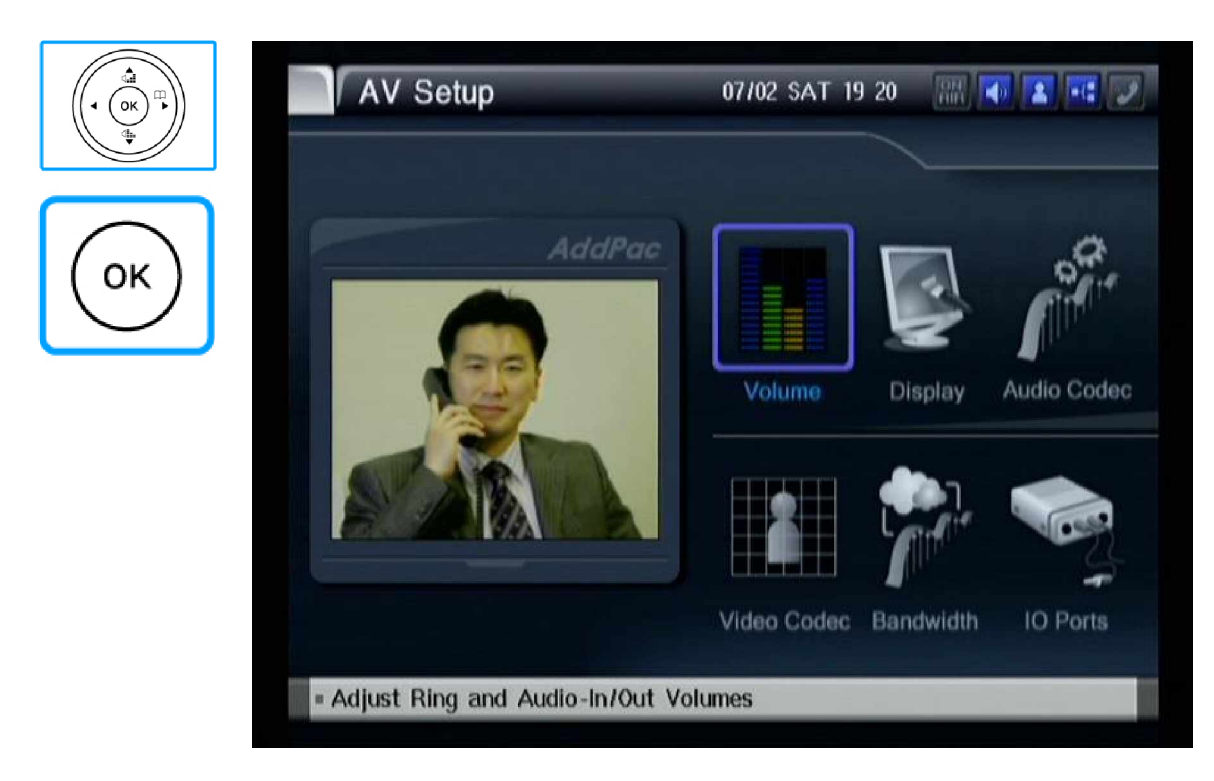

**ǾȖȟȡțȜȘ 3-73 ǰȚȓțȬ "AV Setup" ȐȩȏȓȞȓȠȓȝȡțȘȠ "Volume"**

| $\frac{1}{2}$<br>$\stackrel{\scriptscriptstyle \text{m}}{\bullet}$<br>$\ell$ ok $j$<br>¥ |   | Volume    |           |                                                                                                    | 07/02 SAT 19 32 |  |    |         | 圖→■■ |
|------------------------------------------------------------------------------------------|---|-----------|-----------|----------------------------------------------------------------------------------------------------|-----------------|--|----|---------|------|
|                                                                                          |   | Ext In.   | 5 level   |                                                                                                    |                 |  |    |         |      |
|                                                                                          |   | Ext Out.  | $9$ level | n.                                                                                                    |                 |  | W. | U<br>¥. |      |
|                                                                                          |   | Bell Vol. | $5$ level |                                                                                                    |                 |  |    |         |      |
|                                                                                          |   | Input     | 5 level   |                                                                                                    |                 |  |    |         |      |
|                                                                                          |   | Output    | 5 level   |                                                                                                    |                 |  |    | $1 - 1$ |      |
|                                                                                          |   | Mic Boost | Off       | $[] \centering \includegraphics[width=0.47\textwidth]{images/TrDiag} \caption{The first two different values of the number of~\acp{thm}, with the first two different values of the number of~\acp{thm}, with the second two different values of the number of~\acp{thm}. } \label{TrDiag}$ |                 |  |    |         |      |
|                                                                                          |   |           |           |                                                                                                    |                 |  |    |         |      |
|                                                                                          | 鹽 | 排         | SAVE      | m                                                                                                    |                 |  | 推  |         |      |

Рисунок 3-74 Регулировка уровня громкости для порта Ain

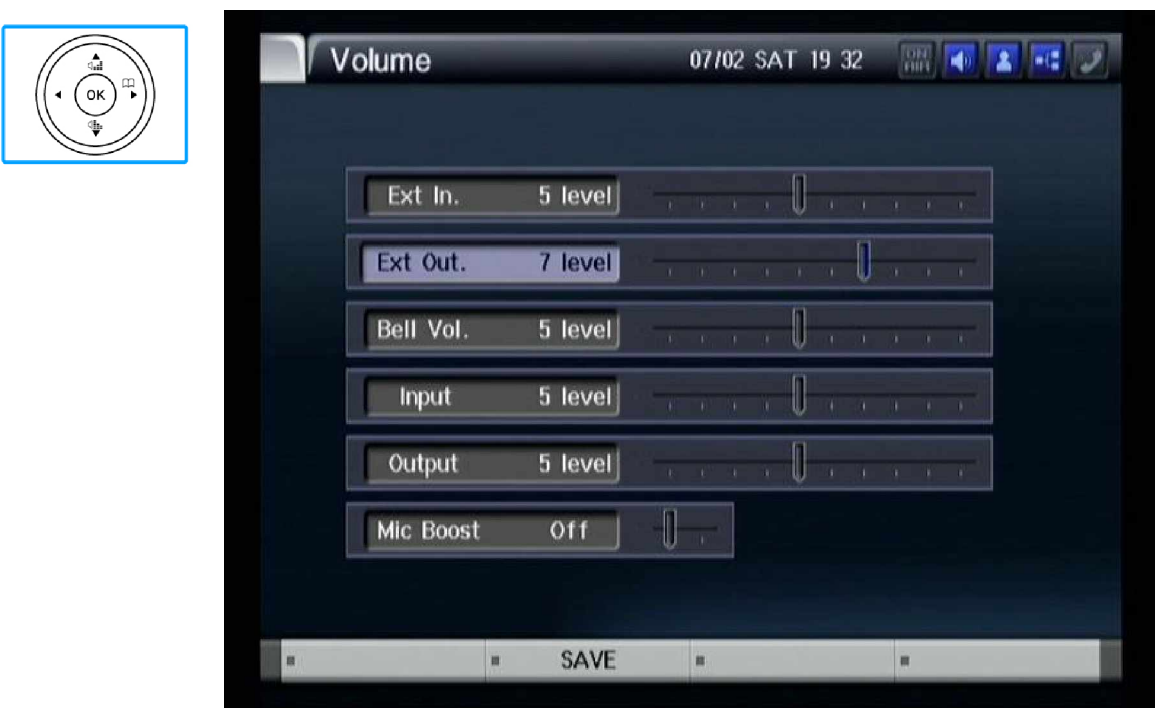

Рисунок 3-75 Регулировка уровня громкости на порту Aout

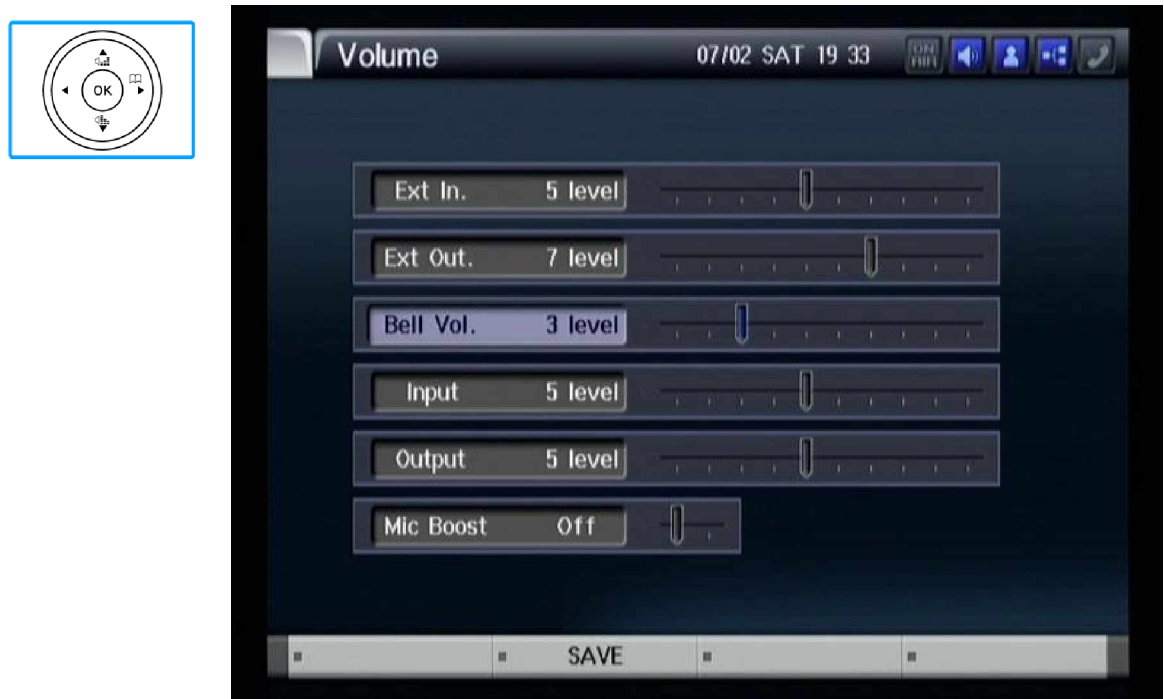

Рисунок 3-76 **Настройка громкости вызова** 

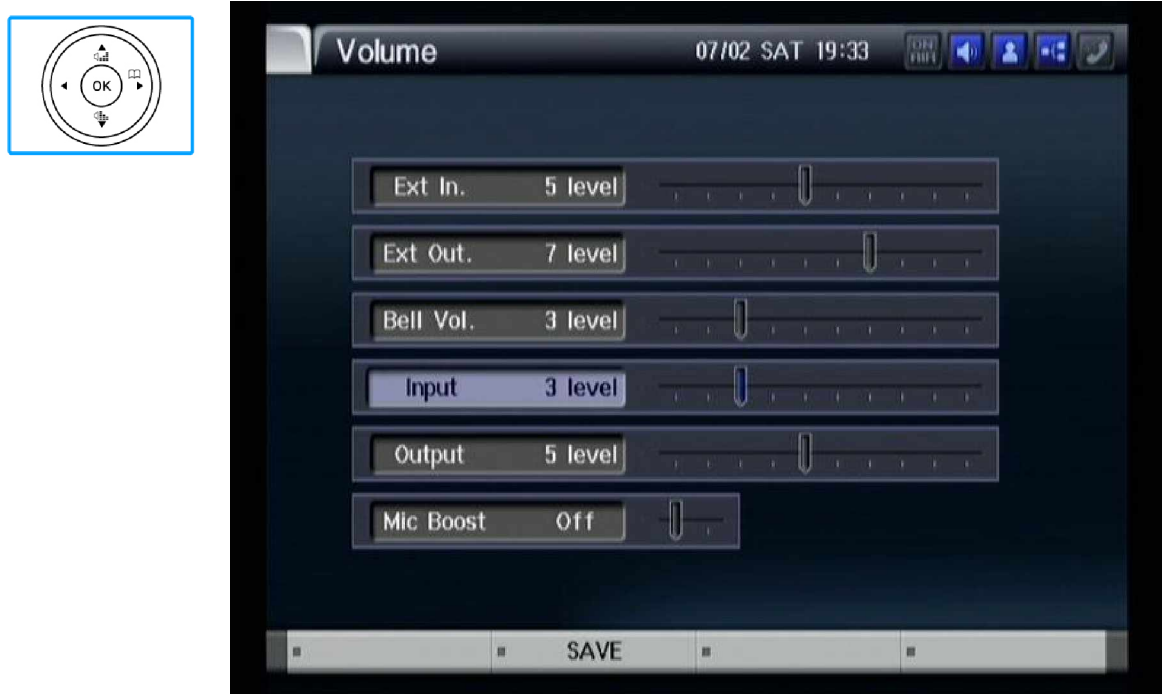

Рисунок 3-77 Установка уровня чувствительности микрофона в значение = 3

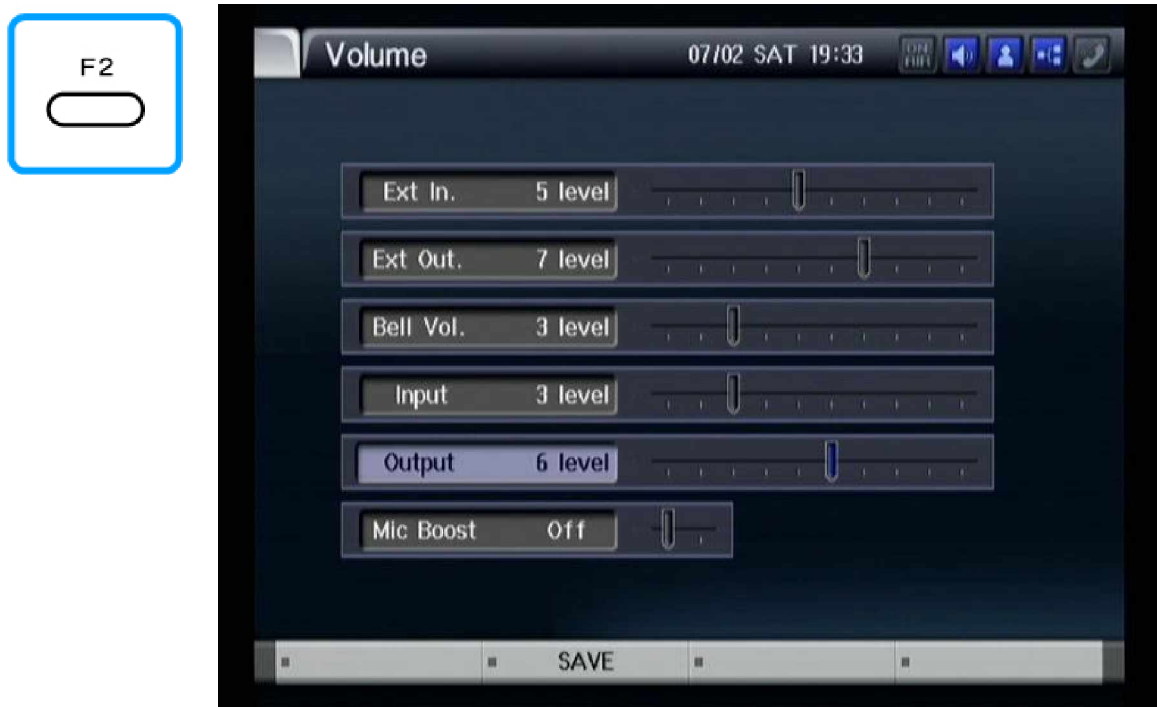

Рисунок 3-78 **Настройка громкости динамиков (значение** = 6).

# Меню настройки параметров аудио/видео Настройки сигнала поступающего с локальной

### **ВИДЕОКАМЕРЫ**

Данное меню позволяет управлять настройками видеосигнала поступающего с внешней камеры (композитный RCA вход) и настройками монитора встроенного или внешнего. Меню "Camera In" позволяет настраивать Яркость, Контрастность, Насыщенность, Вертикальное и Горизонтальное Смещение, Зеркальное изображение. Меню "Display Out" - Уровень Синего и Красного.

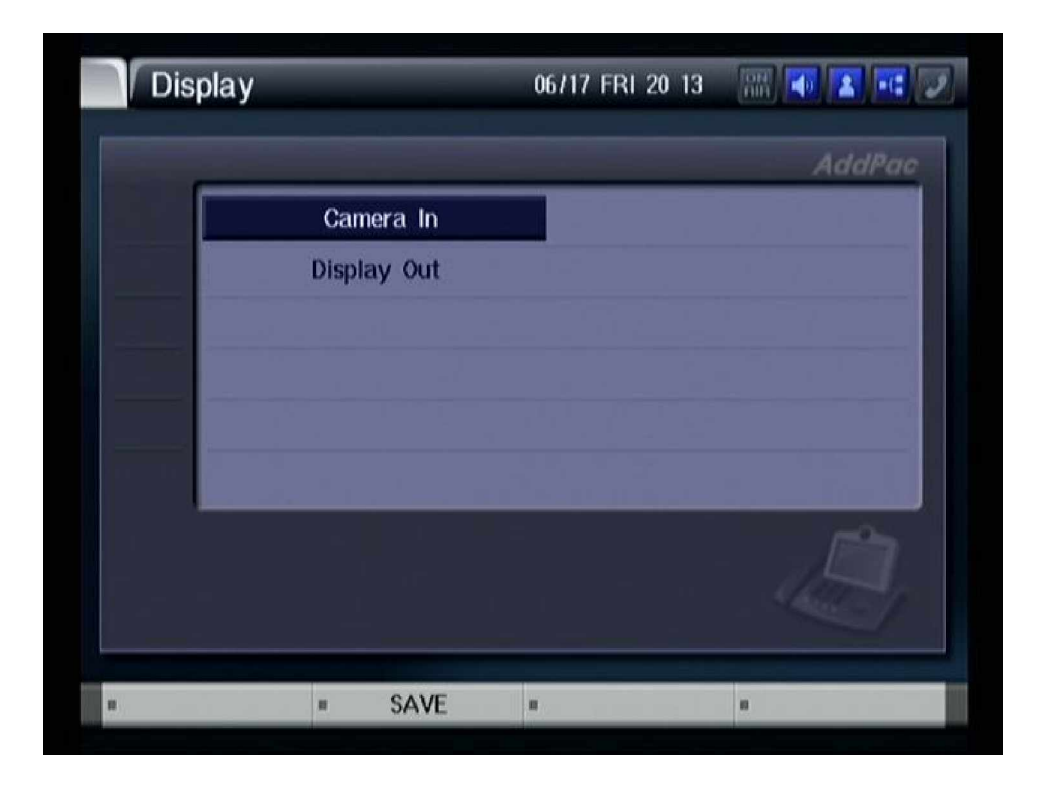

**Рисунок** 3-79 **Меню** "Display"

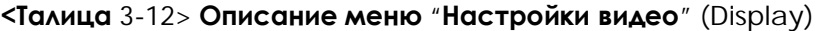

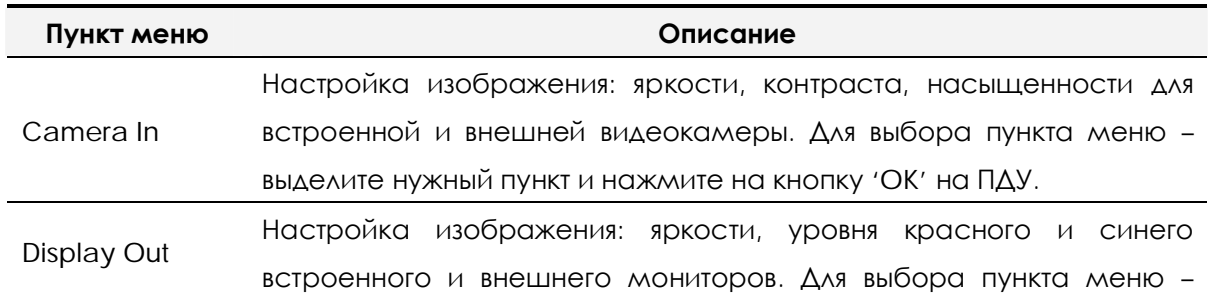

выделите нужный пункт и нажмите на кнопку 'ОК' на ПДУ.

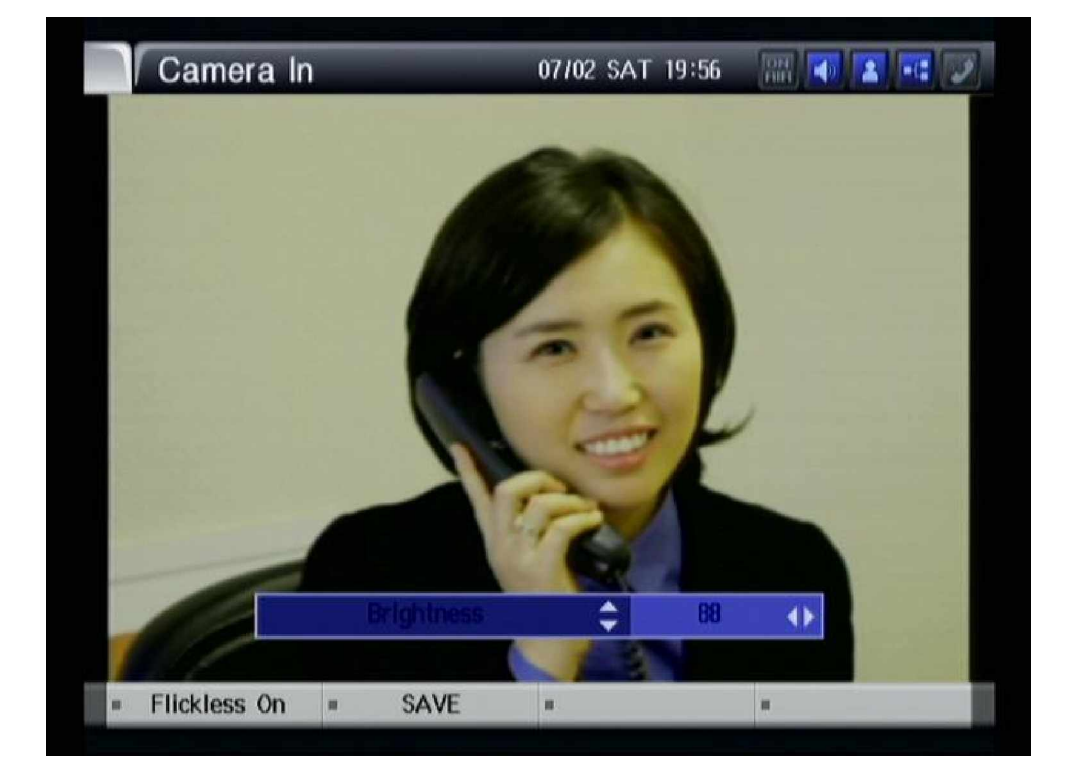

Рисунок 3-80 Настройка яркости для видеосигнала, поступающего с внешней или встроенной камеры (для смены пункта меню используйте клавишиত <mark>۞</mark>, <sub>для</sub>  $\mathbf y$ становки требуемого значения используйте клавиши  $\mathbf{\mathbf{\mathbb{C}}}\left[\mathbf{\mathbf{\mathcal{D}}}\right]$ 

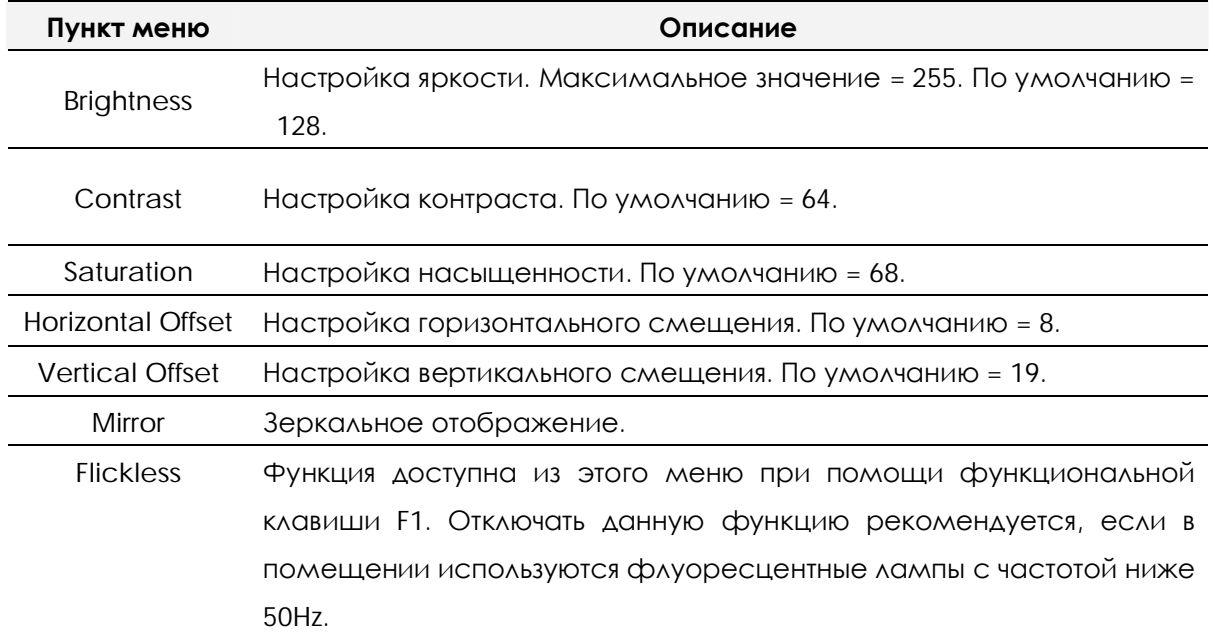

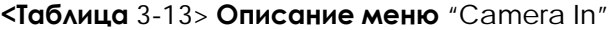

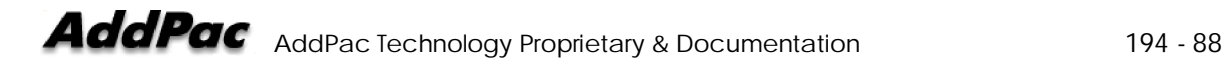

На рисунках с 3-81 по 3-87 приведен пример настройки видеосигнала, поступающего с камеры.

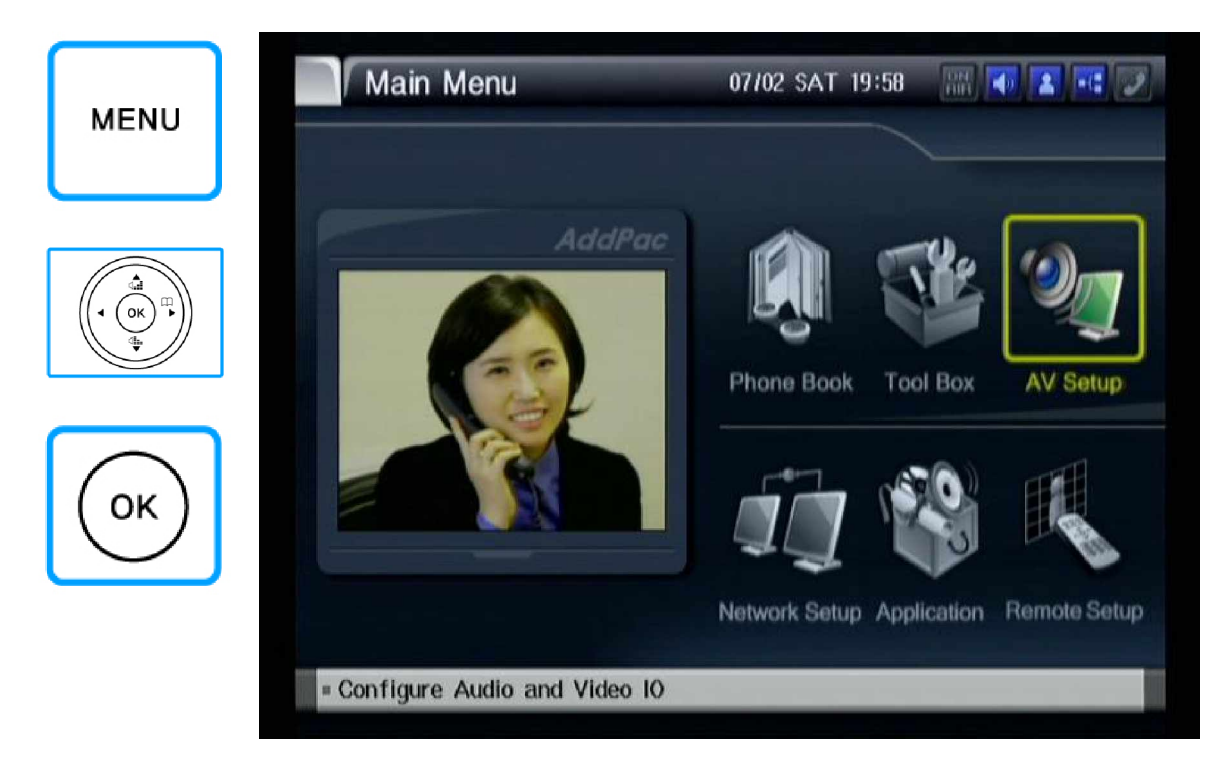

Рисунок 3-81 В меню "Main Menu" выберете пункт "AV Setup"

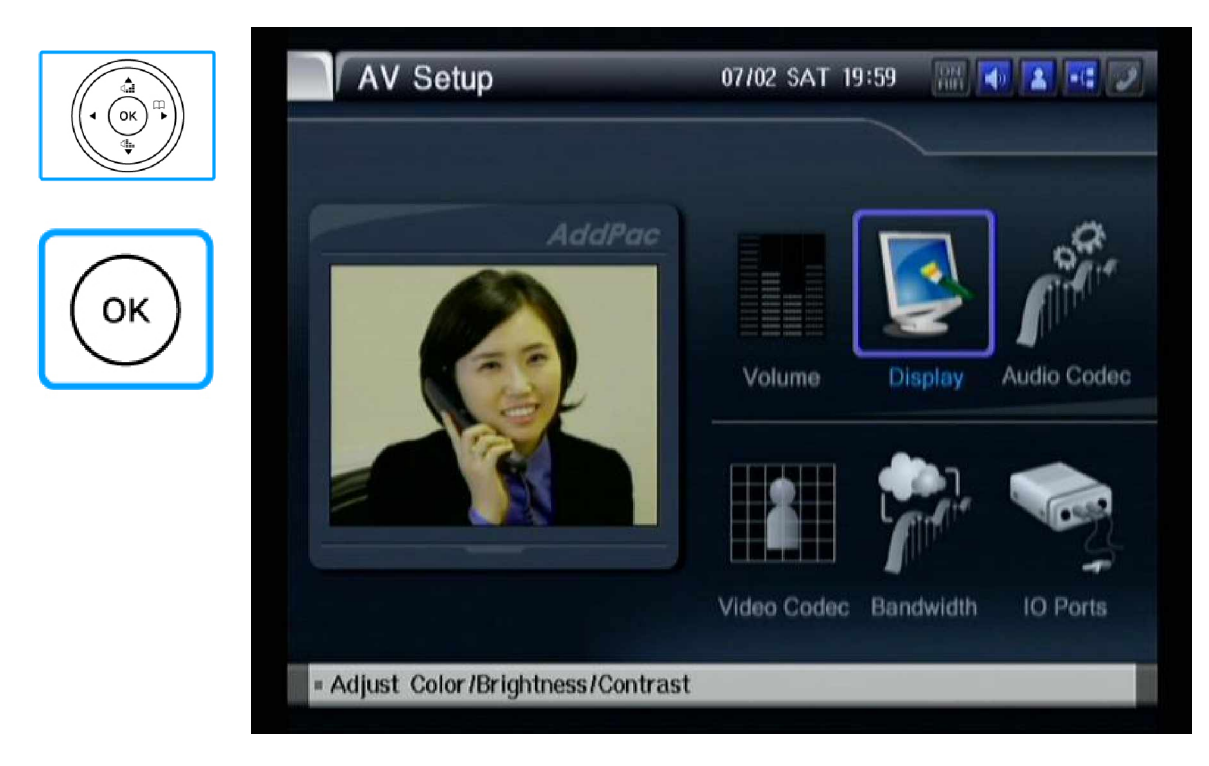

**ǾȖȟȡțȜȘ 3-82 ǰȚȓțȬ "AV Setup" ȐȩȏȓȞȓȠȓȝȡțȘȠ "Display'**

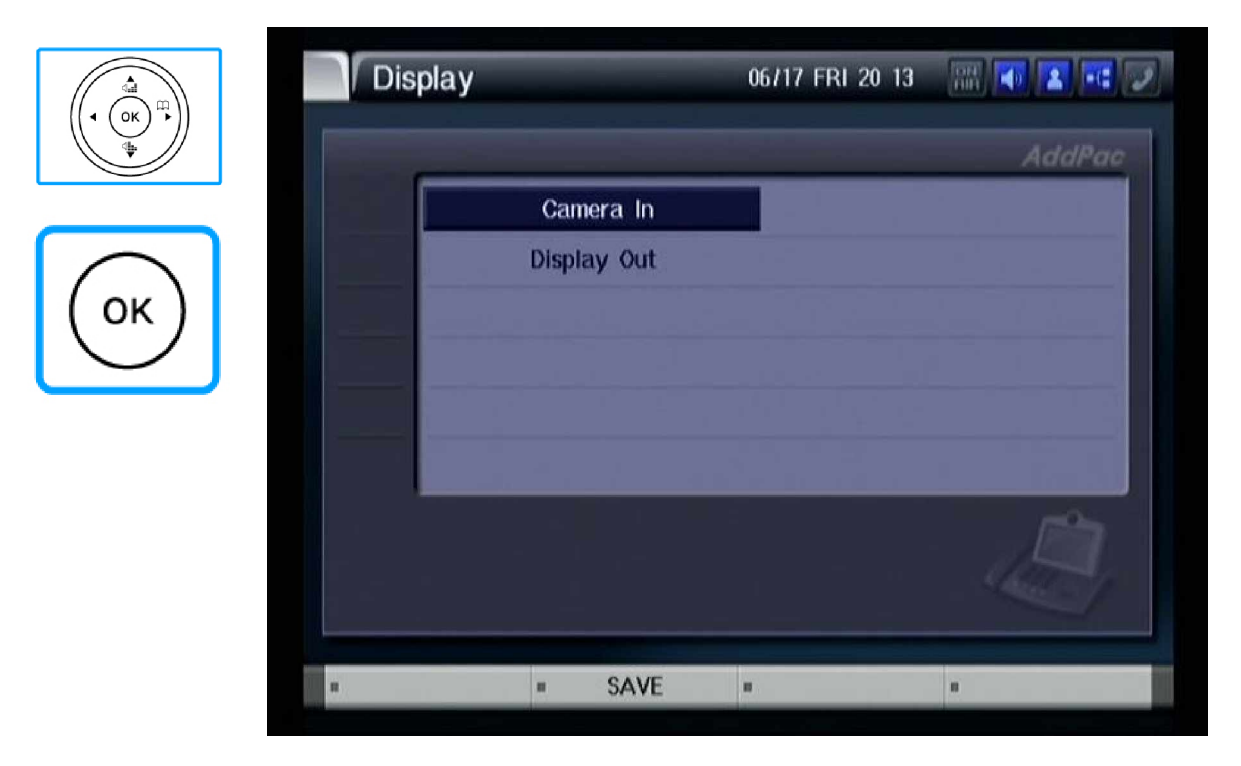

**ǾȖȟȡțȜȘ 3-83 ǰȩȏȓȞȓȠȓ Display >> Camera in**

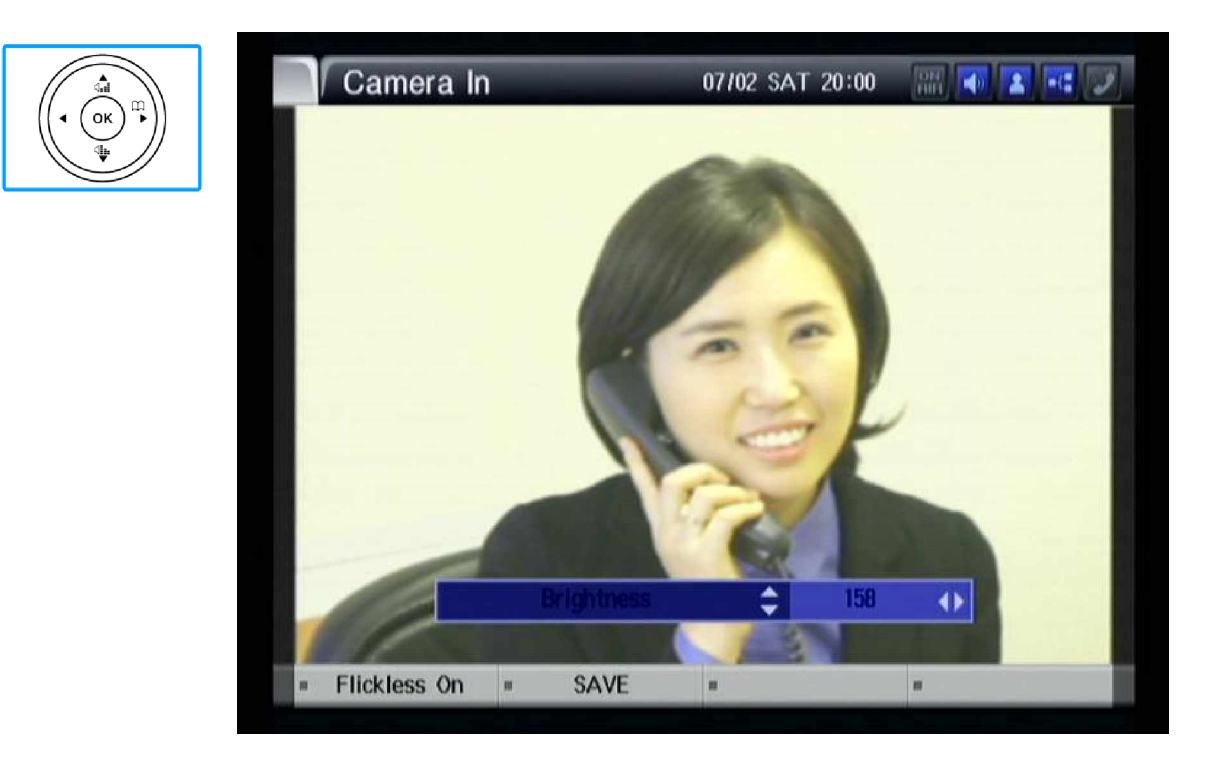

Рисунок 3-84 **Настройка яркости** 

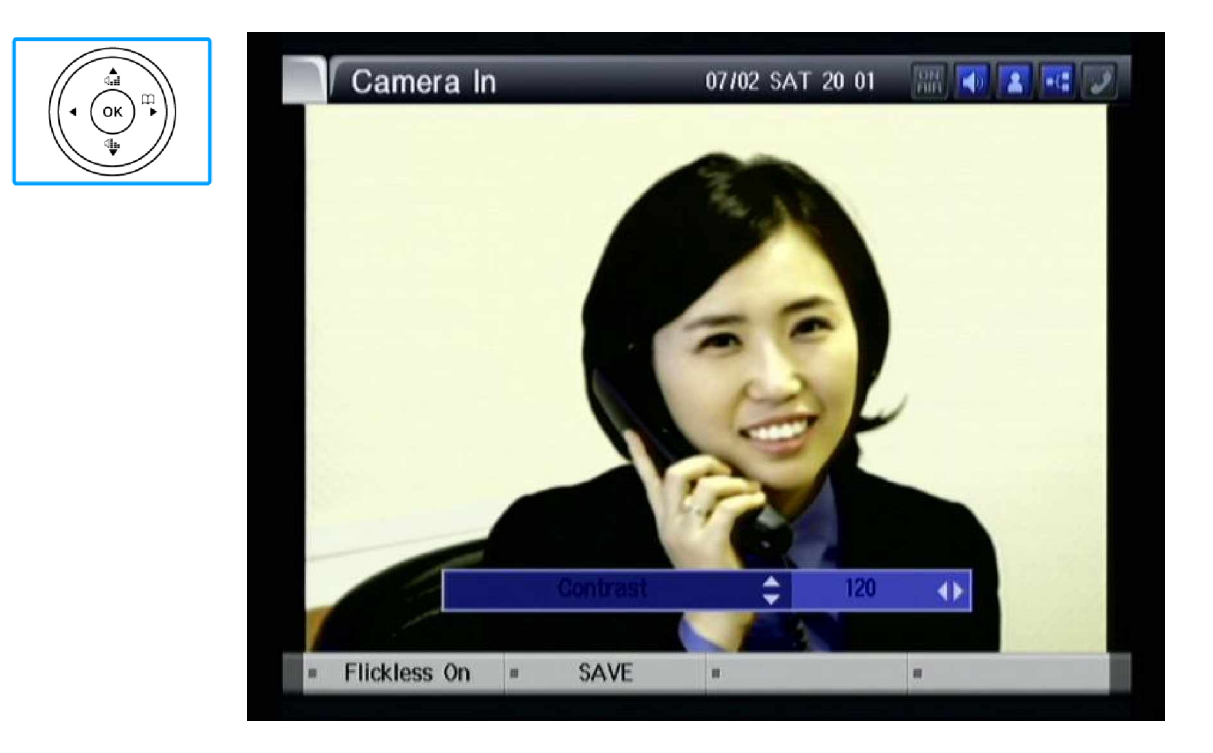

Рисунок 3-85 **Настройка контрастности** 

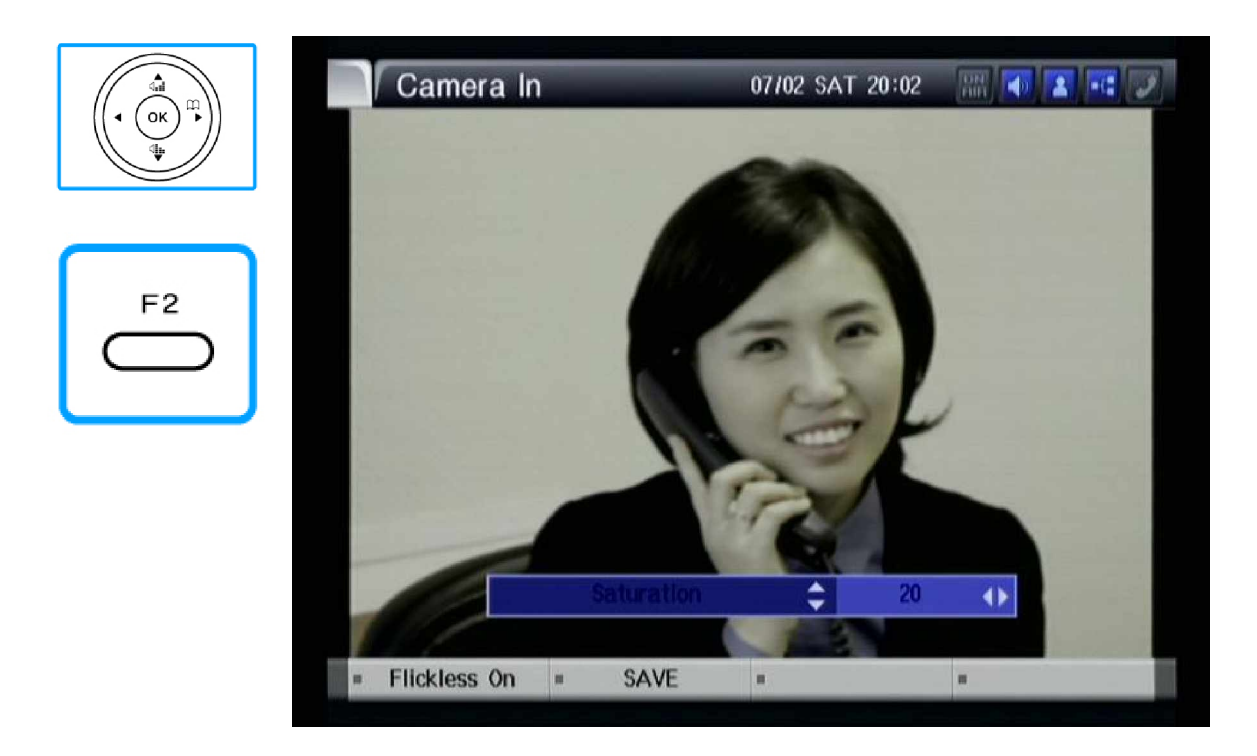

Рисунок 3-86 Настройка насыщенности, сохранение измененных параметров -**КЛАВИША** F2

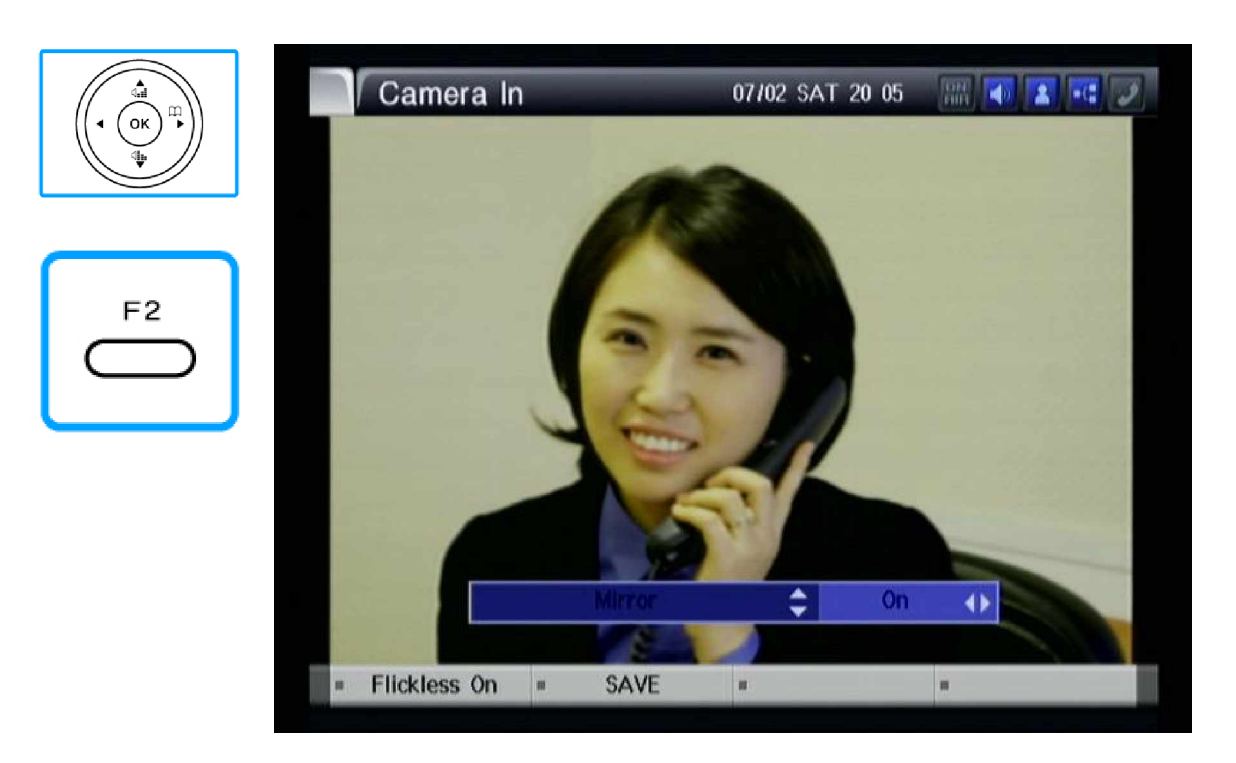

Рисунок 3-87 Зеркальное изображение

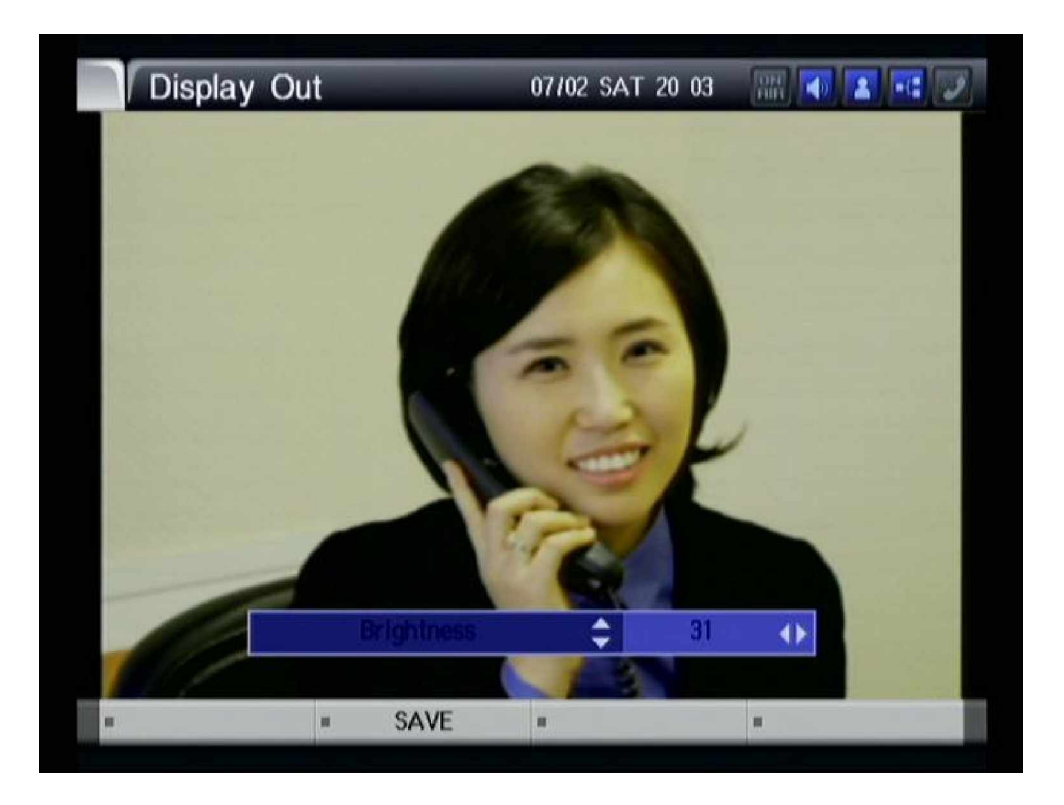

**Рисунок** 3-88 **Меню** "Display out" (для смены пункта меню используйте клавиши $\heartsuit$  $^{\circ}$ , для установки требуемого значения используйте клавиши  $^{\circ}$   $^{\circ}$   $^{\circ}$ 

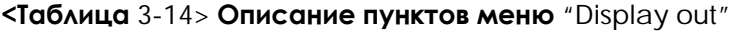

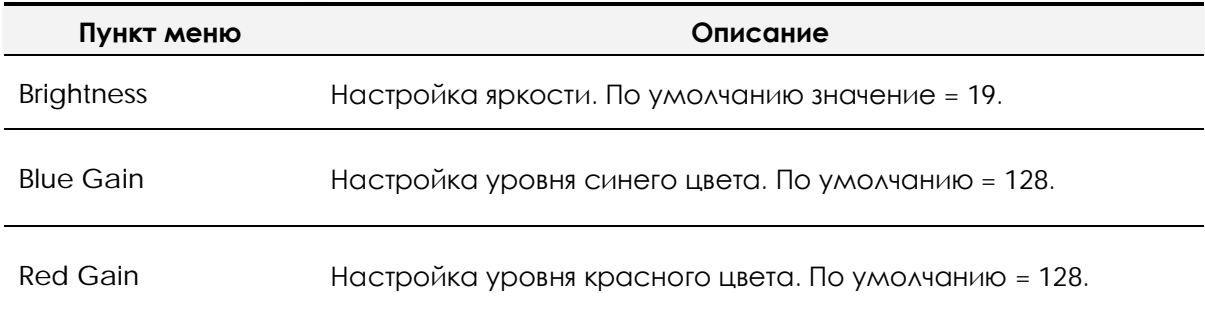

На рисунках с 3-89 по 3-94 приведен пример настройки параметров изображения.

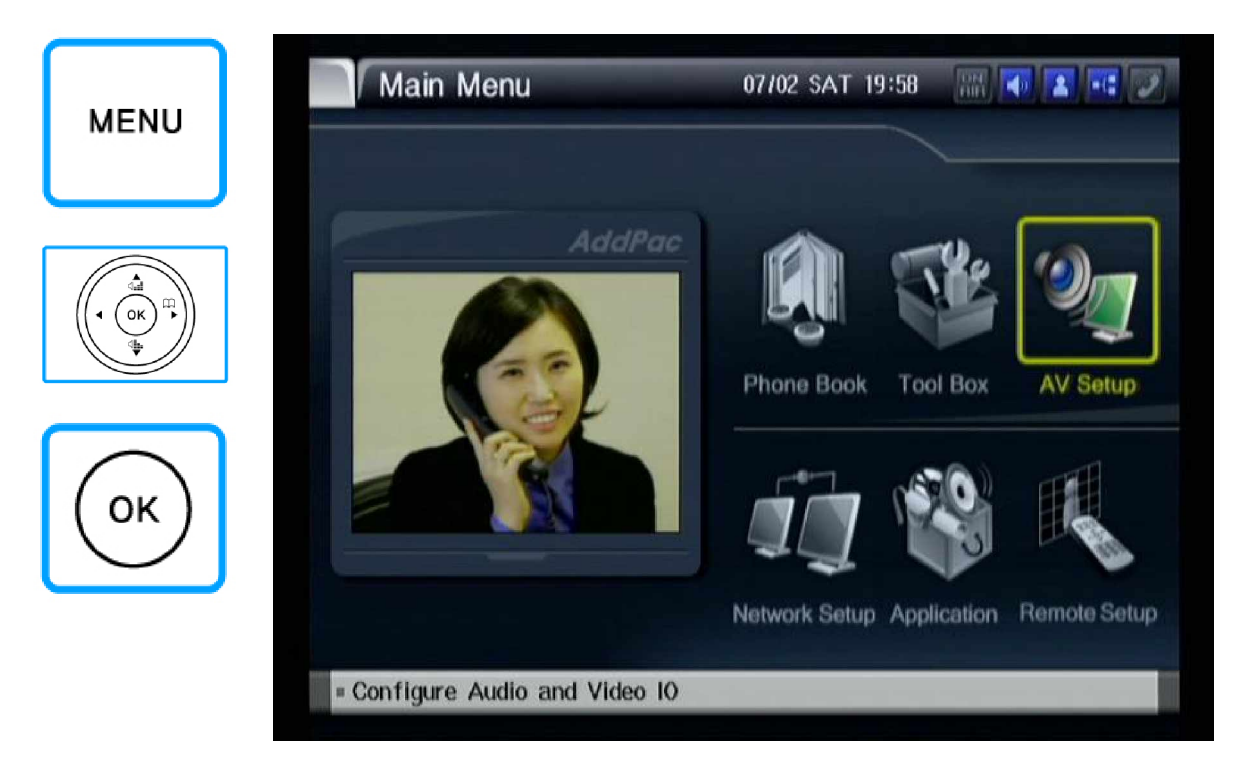

Рисунок 3-89 В меню "Main Menu" выберете пункт меню "AV Setup"

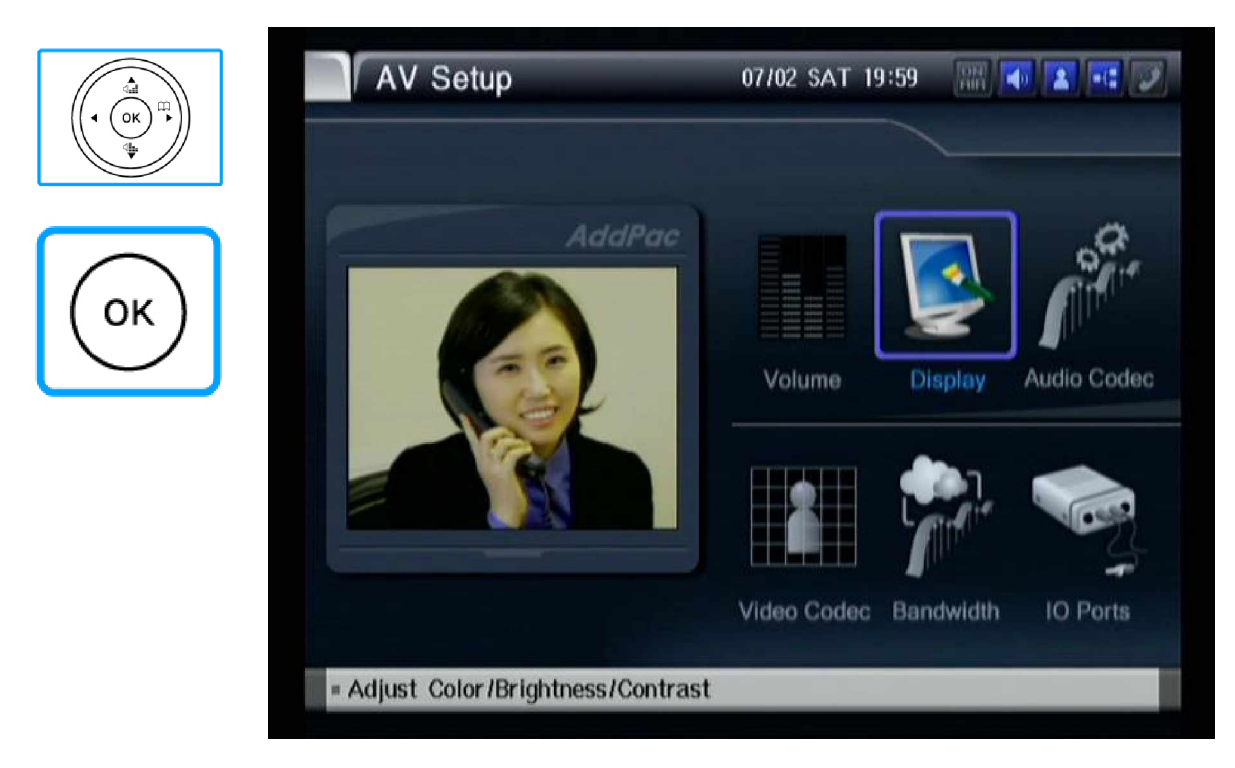

Рисунок 3-90 В меню "AV Setup" выберете пункт "Display"

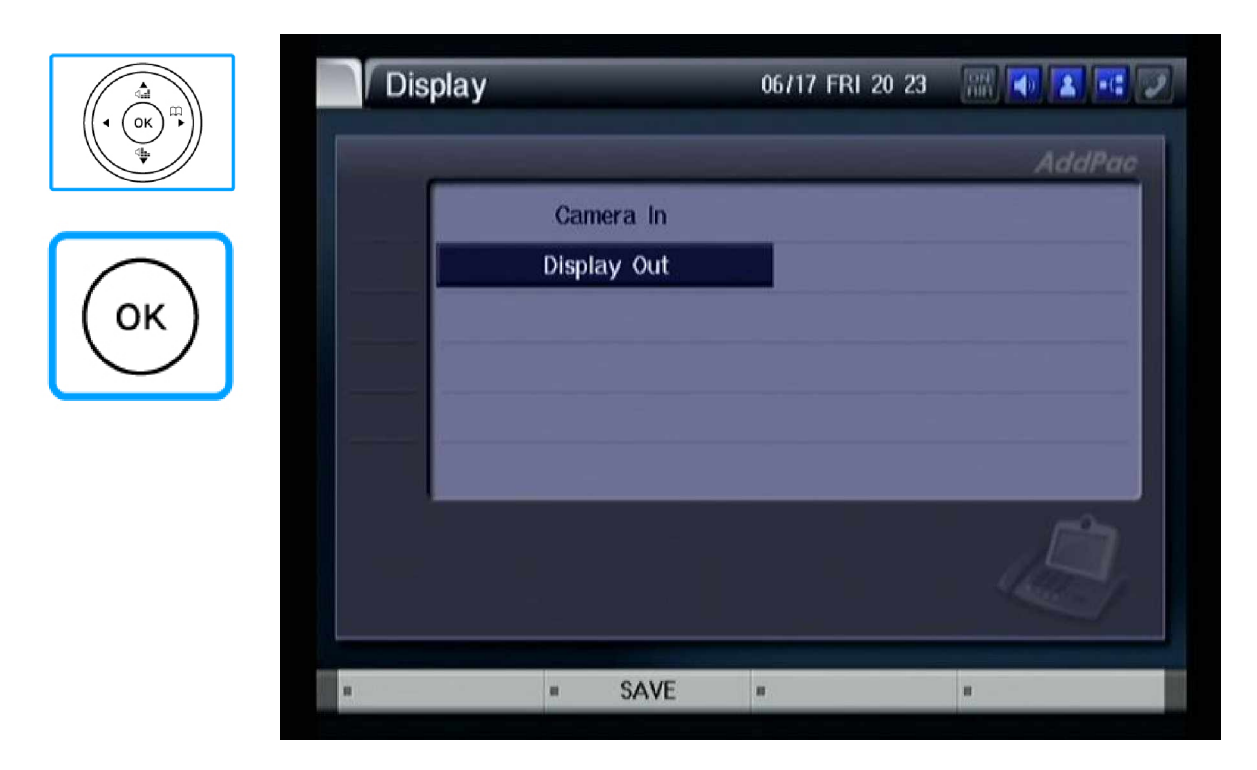

Рисунок 3-91 В меню "Display" выберете пункт "Display Out"

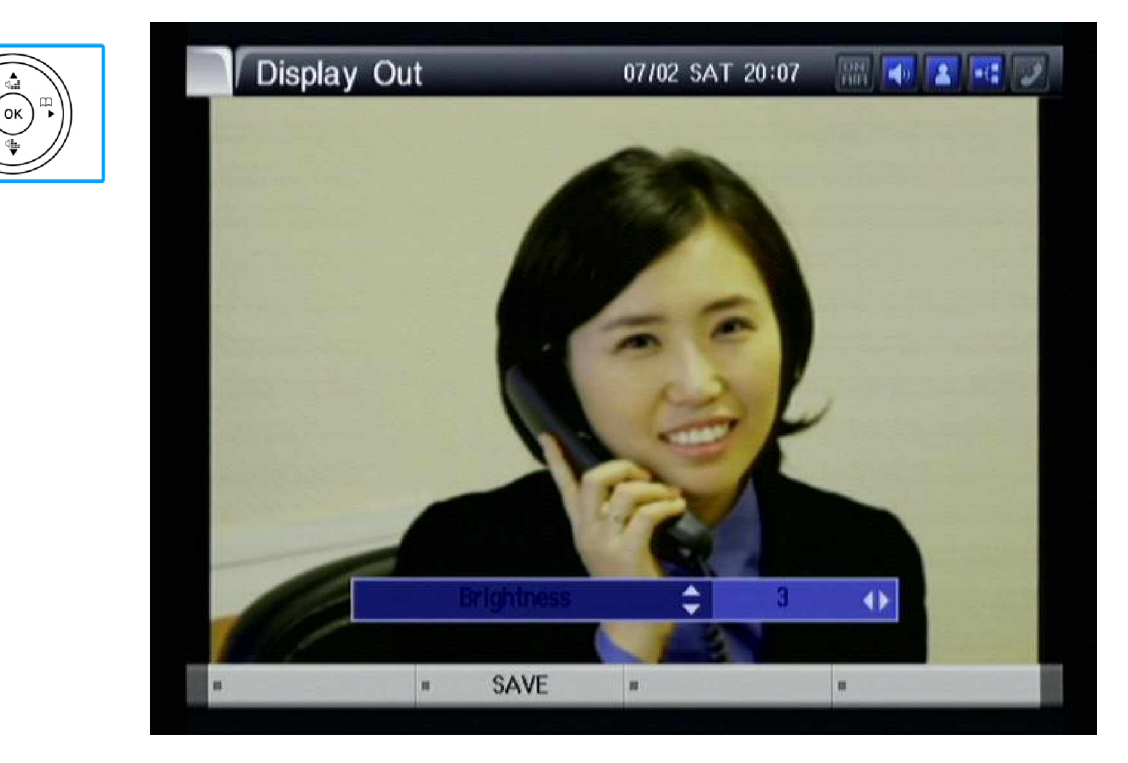

Рисунок 3-92 **Настройка яркости** 

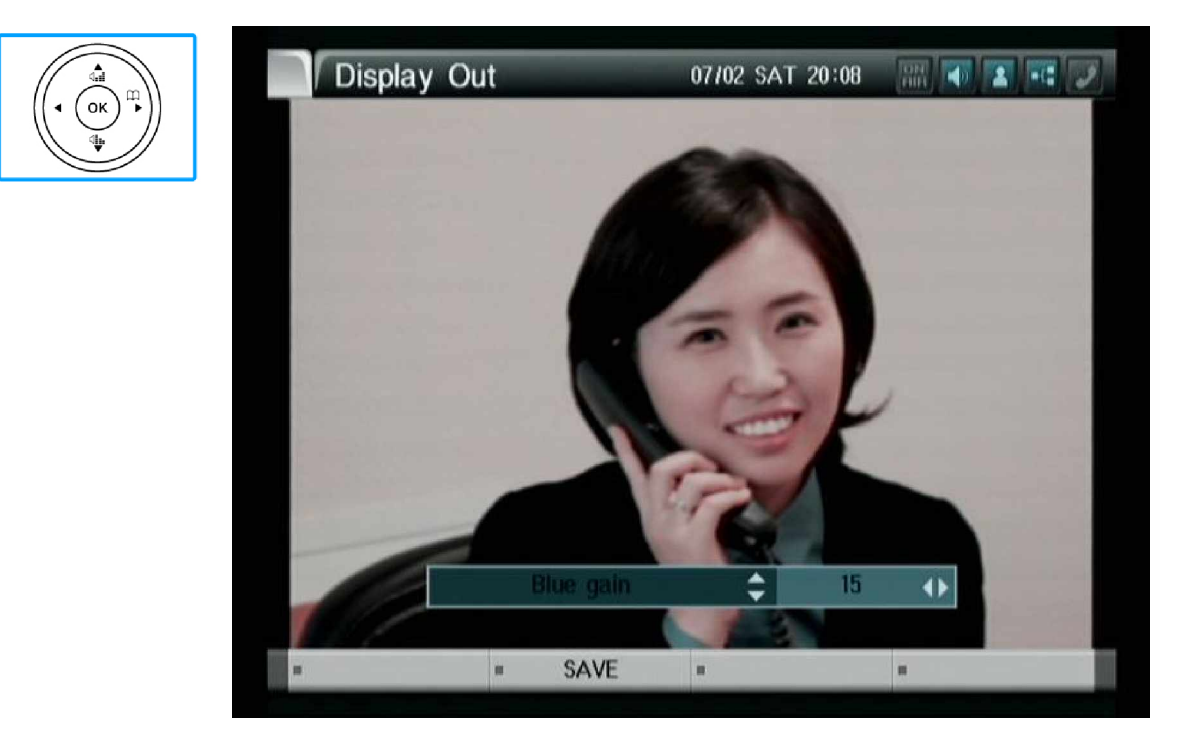

Рисунок 3-93 **Настройка уровня синего** 

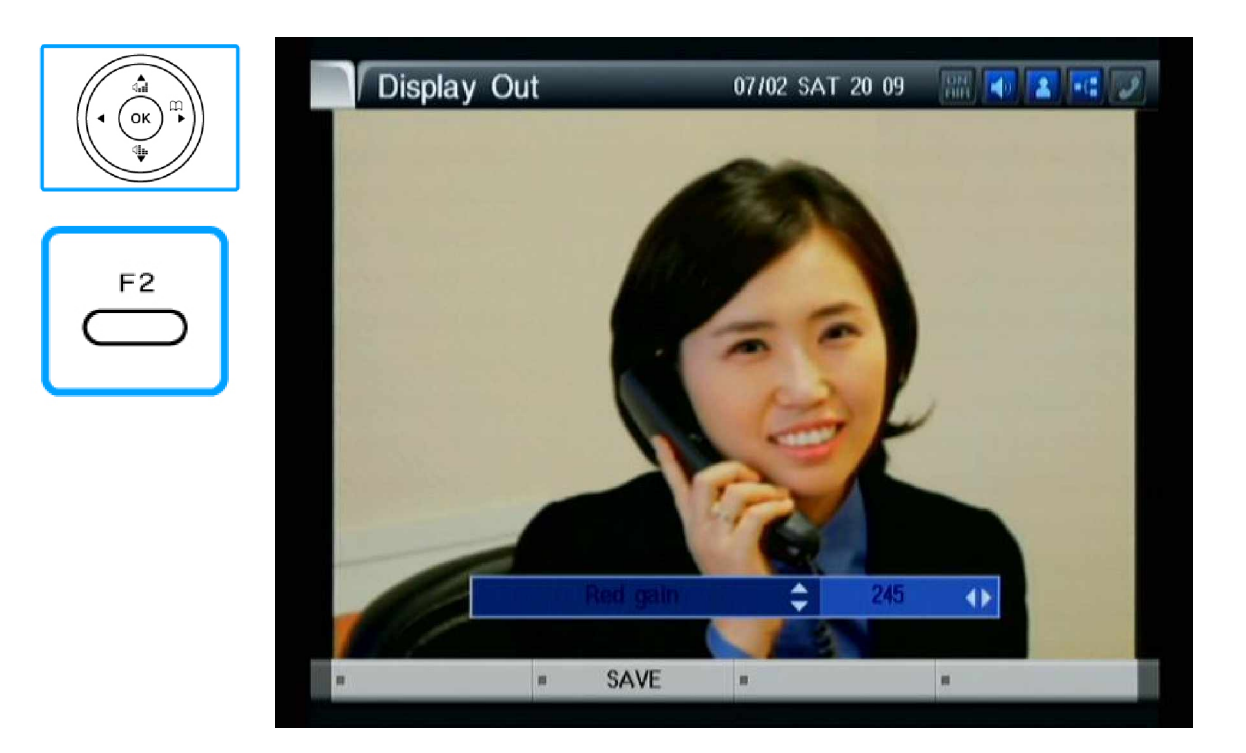

Рисунок 3-94 Настройка уровня красного, Сохранение измененных параметров  $(KAGBHHQF2)$ 

### Настройка аудио кодеков

Для видеоконференции пользователь может выбрать один из доступных кодеков G.711[PCM] ИЛИ G.726[ADPCM]. КОДЕК G.711 ПО КАЧЕСТВУ ЛУЧШЕ, ЧЕМ G.726, НО требует большей полосы пропускания. Выбирайте кодек исходя из предпочтений эффективности использования полосы пропускания или обеспечиваемого качества голоса.

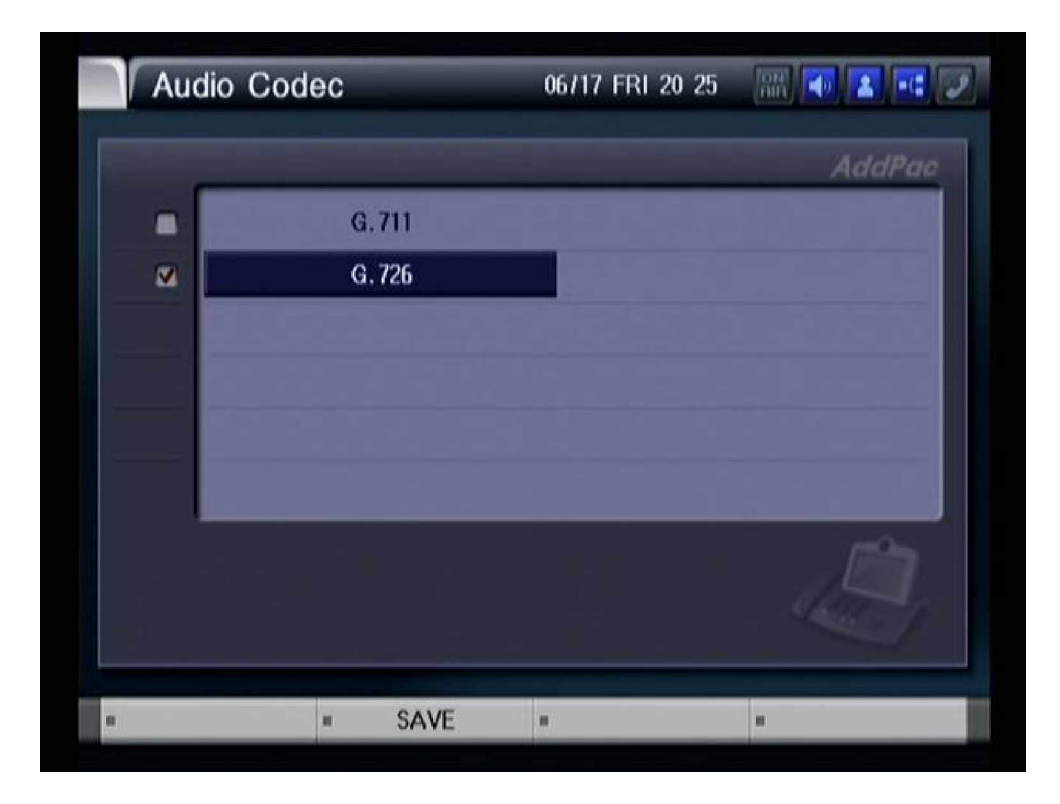

Рисунок 3-95 Выбор одного из кодеков

Main Menu 07/02 SAT 20:16 **MENU** ok Phone Book **Tool Box AV Setup** OK Network Setup Application Remote Setup = Configure Audio and Video IO

На рисунках с 3-96 по 3-98 приведен пример выбора 711 кодека.

Рисунок 3-96 В меню "Main Menu" выберете пункт "AV Setup"

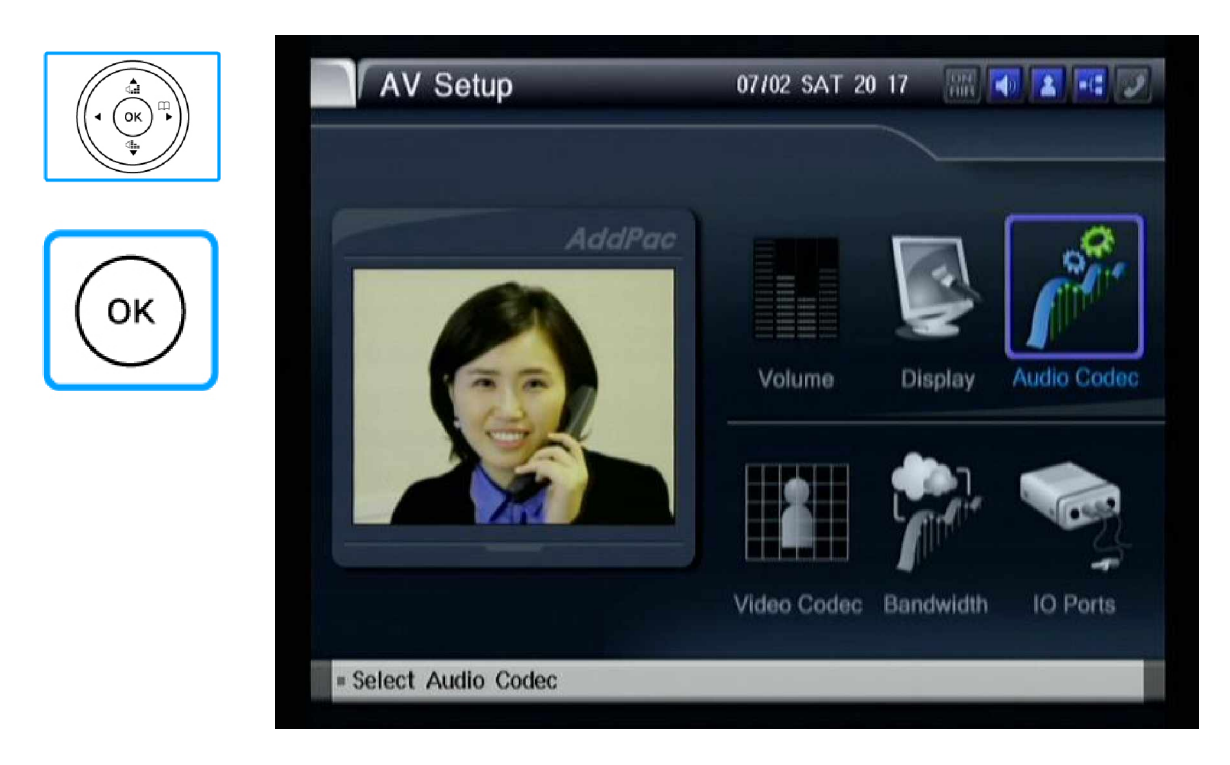

**ǾȖȟȡțȜȘ 3-97 ǰȚȓțȬ "AV Setup" ȐȩȏȓȞȓȠȓȝȡțȘȠ "Audio codec"**

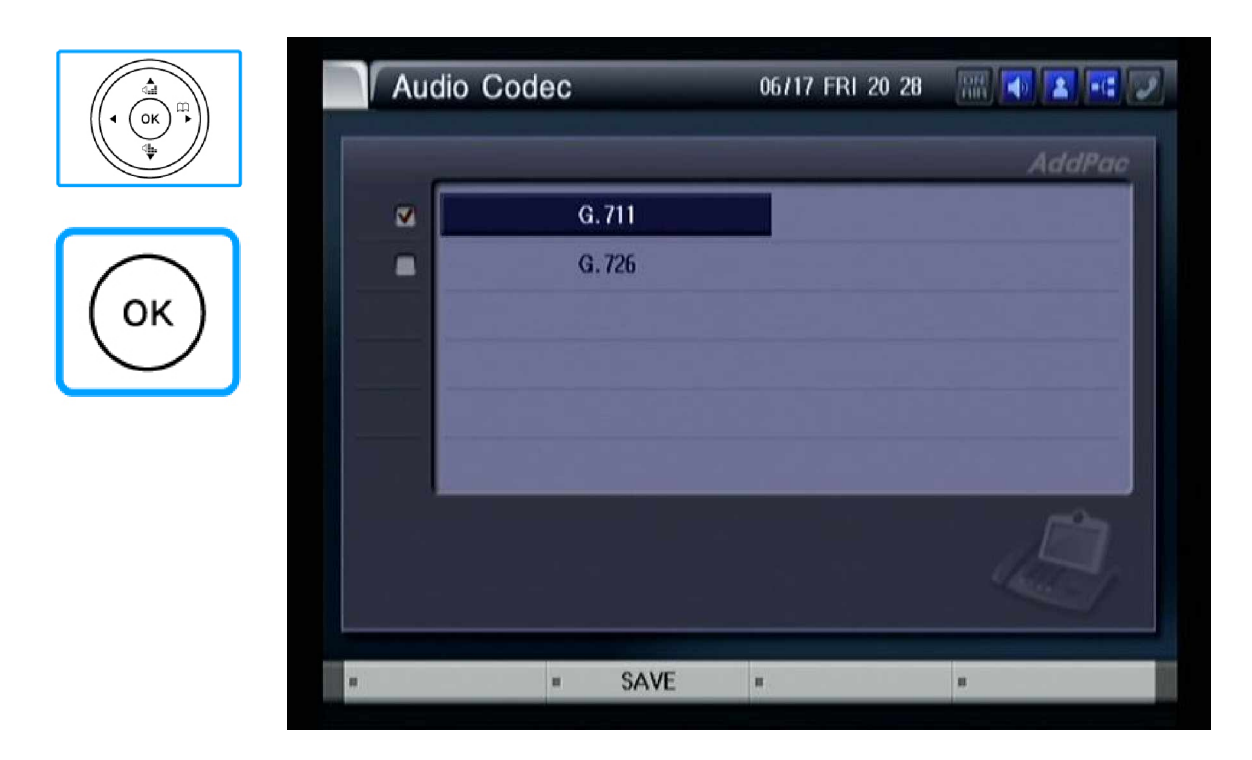

Рисунок 3-98 В меню "Audio codec" выберете один из доступных кодеков **(например G.711)** 

### Настройка видео кодеков

Данное меню позволяет настроить используемые видео кодеки и их параметры. Кодек MPEG-4 обеспечивает лучшее качество в отличие Н.263. При использовании Н.323 протокола AP-VP300 поддерживает размер изображения QCIF и CIF. Кодек MPEG-4 поддерживает разрешения экрана: QVGA, Half VGA И VGA. Пользователь может выбирать один из видео кодеков и настроить: полосу пропускания, разрешение, частоту передачи кадров.

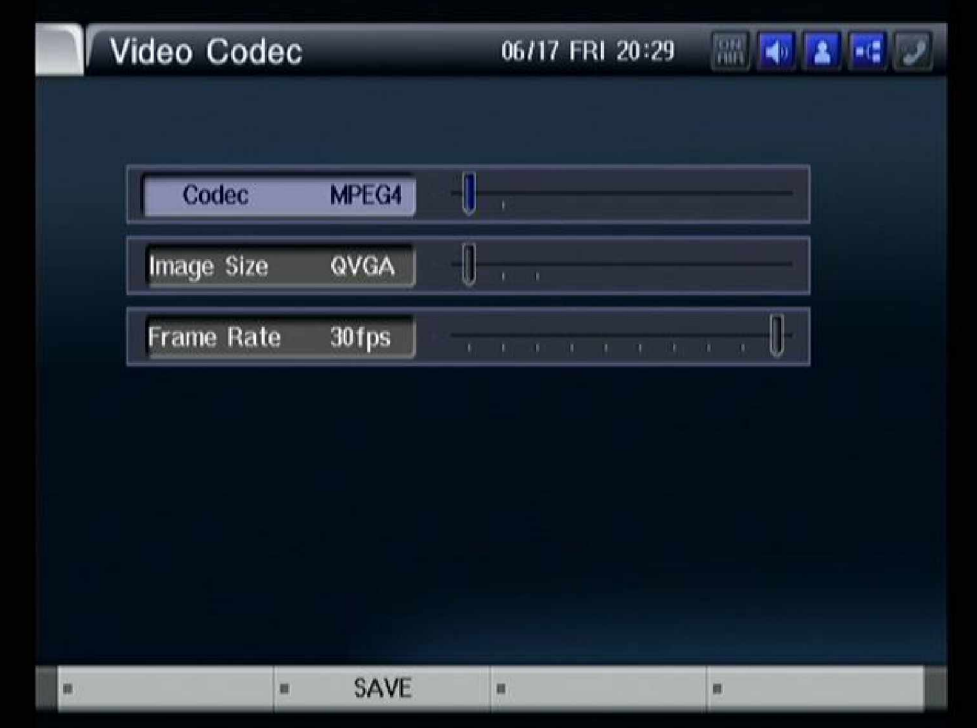

Рисунок 3-99 Экран выбора и настройки видео кодеков

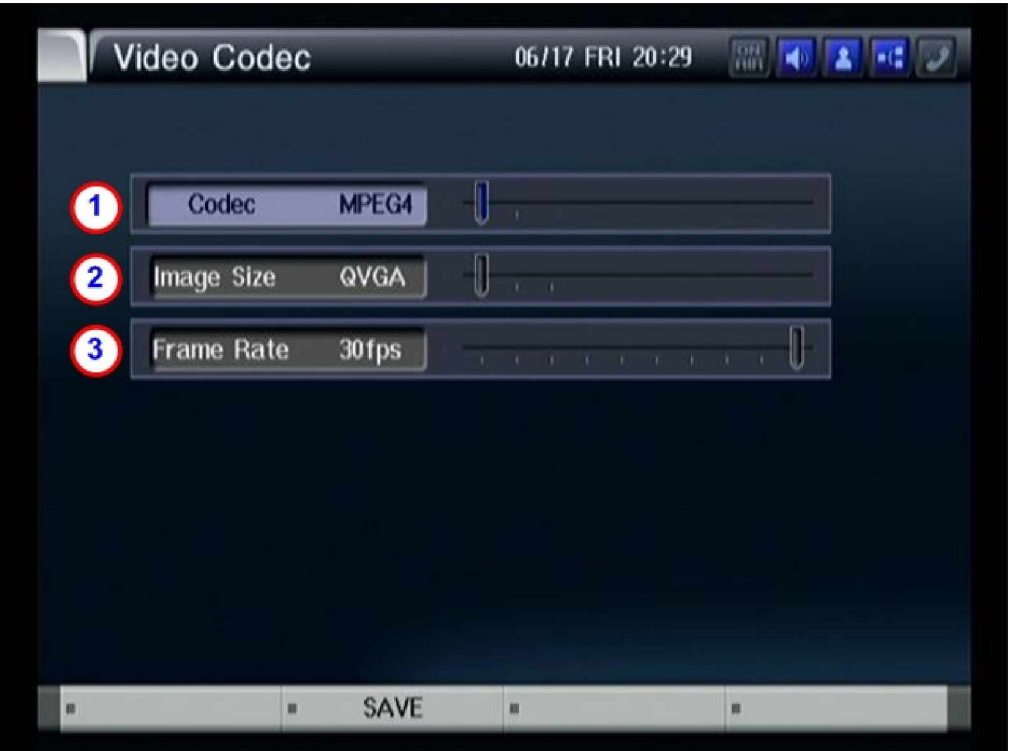

Рисунок 3-100 Описание меню "Video Codec"

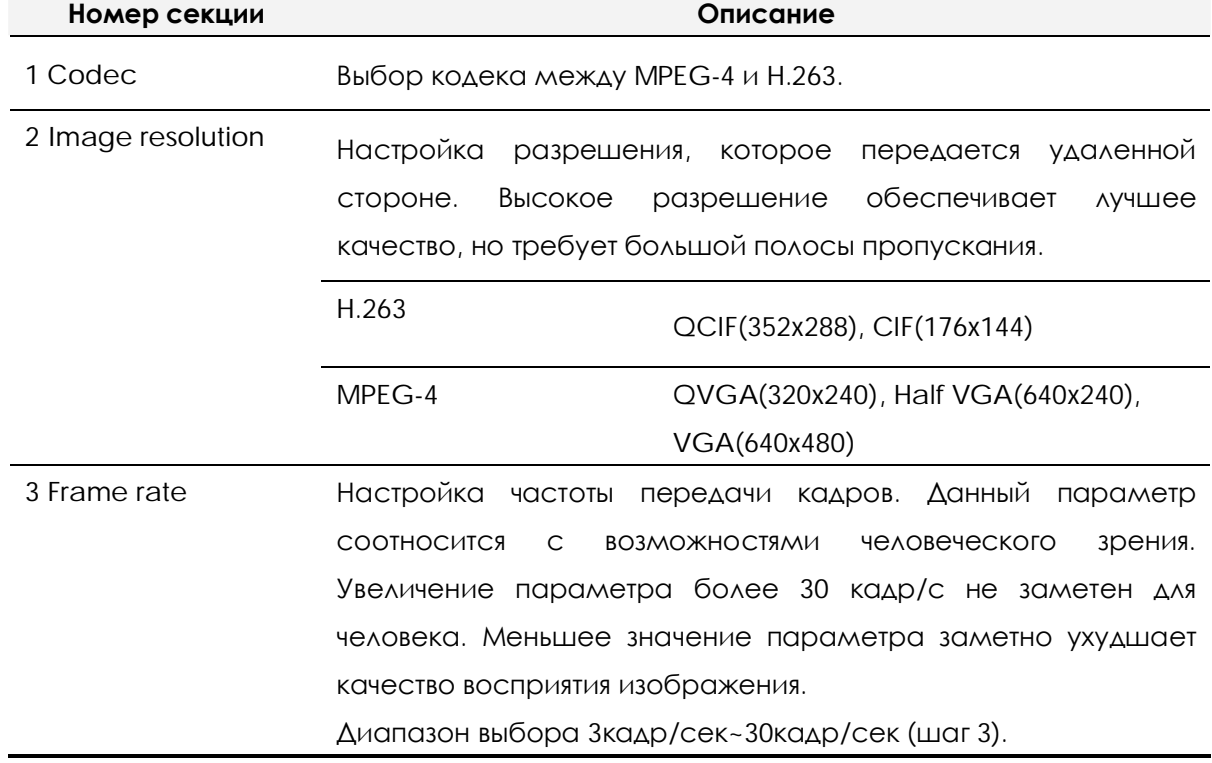

**ȀȎȏșȖȤȎ 3-15> ǼȝȖȟȎțȖȖȝȡțȘȠȜȐȚȓțȬ "Video Codec"**

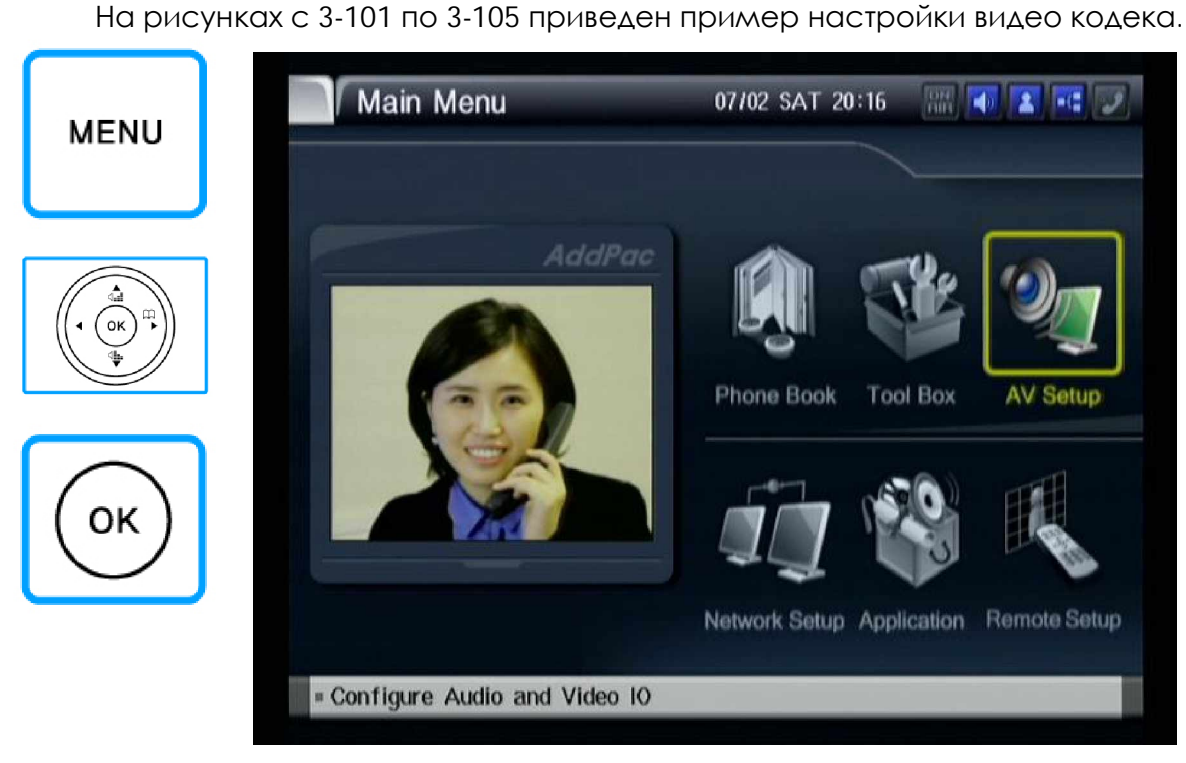

Рисунок 3-101 В меню "Main Menu" выберете пункт "AV Setup"

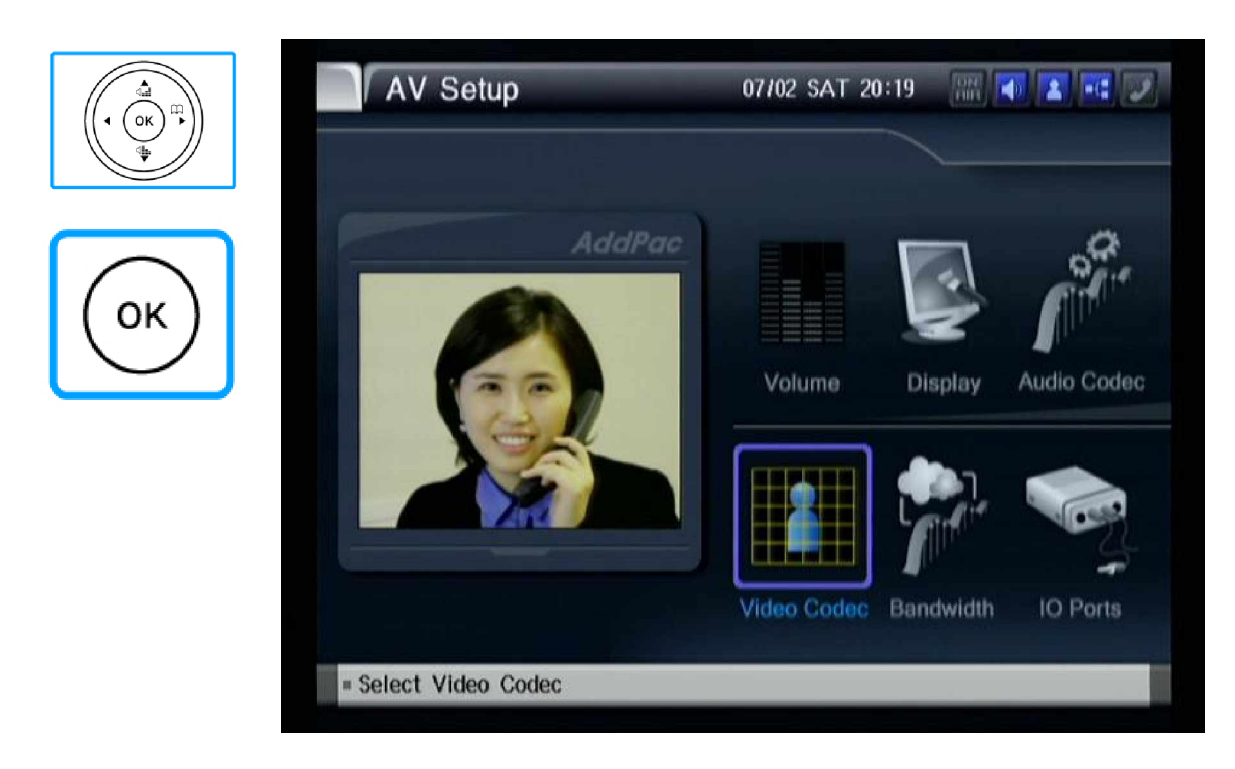

**ǾȖȟȡțȜȘ 3-102 ǰȚȓțȬ "AV Setup" ȐȩȏȓȞȓȠȓȝȡțȘȠ "Video Codec"**

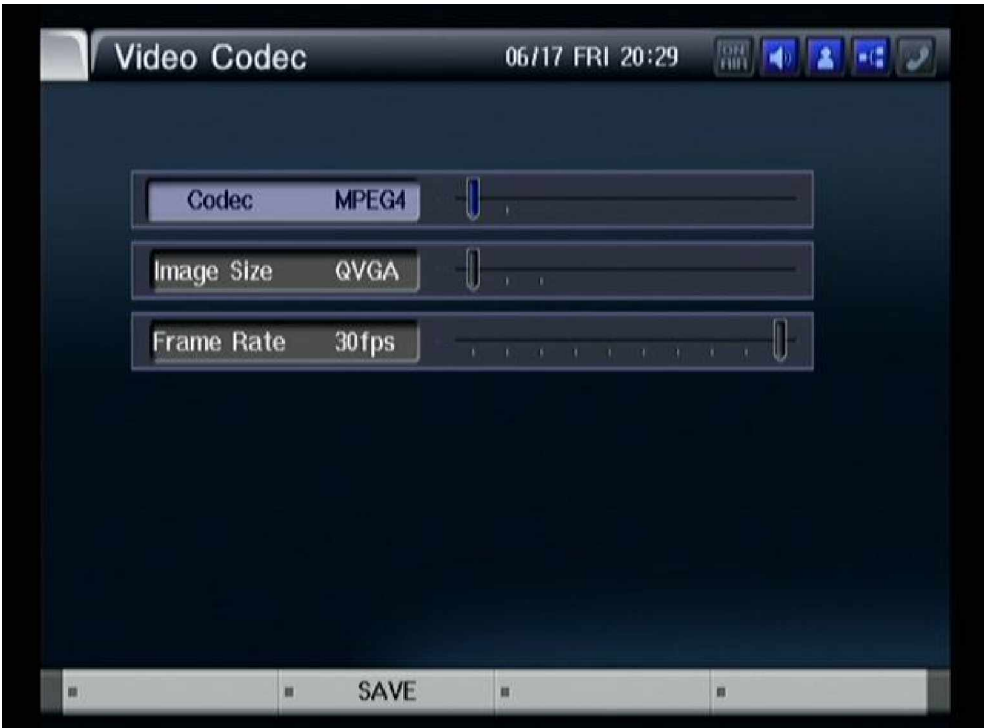

**ǾȖȟȡțȜȘ 3-103 ǰȩȏȜȞȘȜȒȓȘȎ MPEG4**

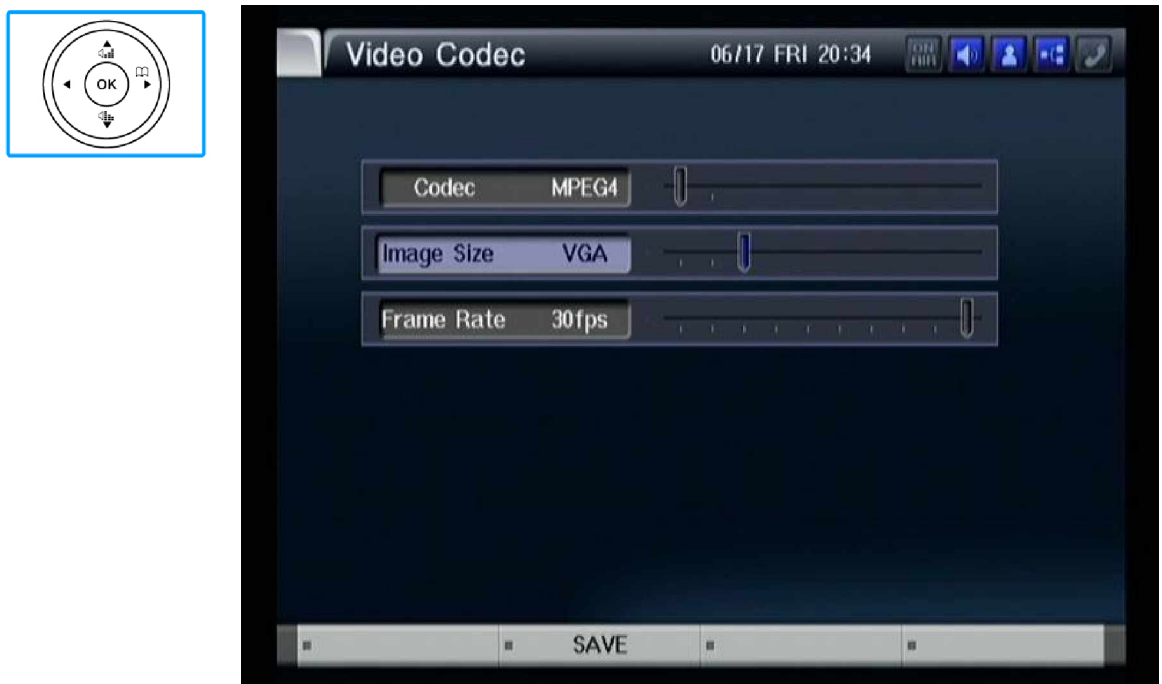

Рисунок 3-104 **Настройка размера передаваемого изображения** 

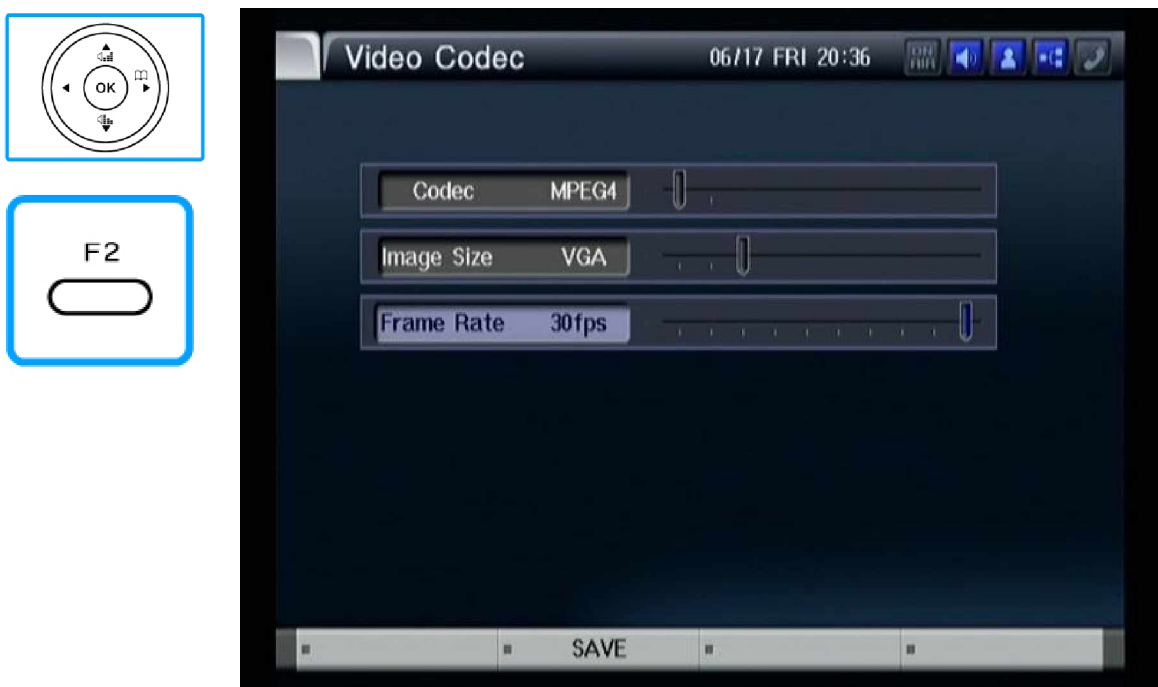

Рисунок 3-105 Выбор частоты передачи кадров (например: 30 кадр/сек). **ǿȜȣȞȎțȓțȖȓȖȕȚȓțȓțțȩȣȝȎȞȎȚȓȠȞȜȐ – ȘșȎȐȖȦȎ F2.**

## Настройка полосы пропускания

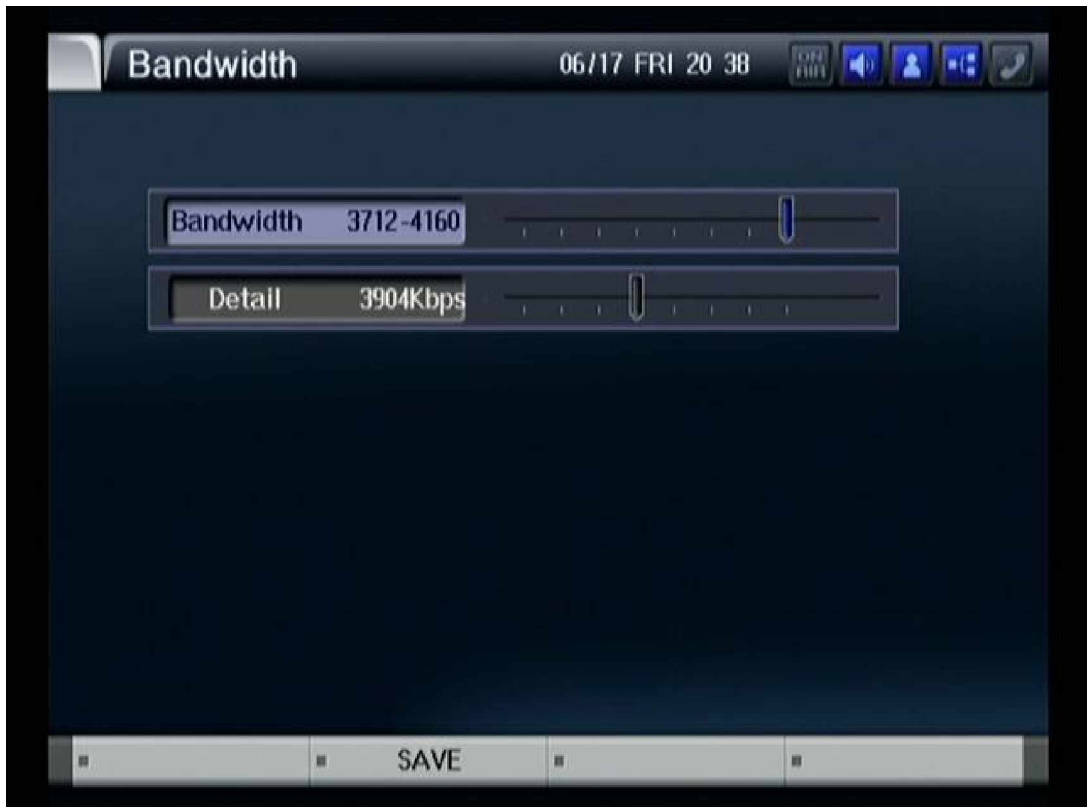

Рисунок 3-106 **Меню настройки полосы пропускания** ("Bandwidth")

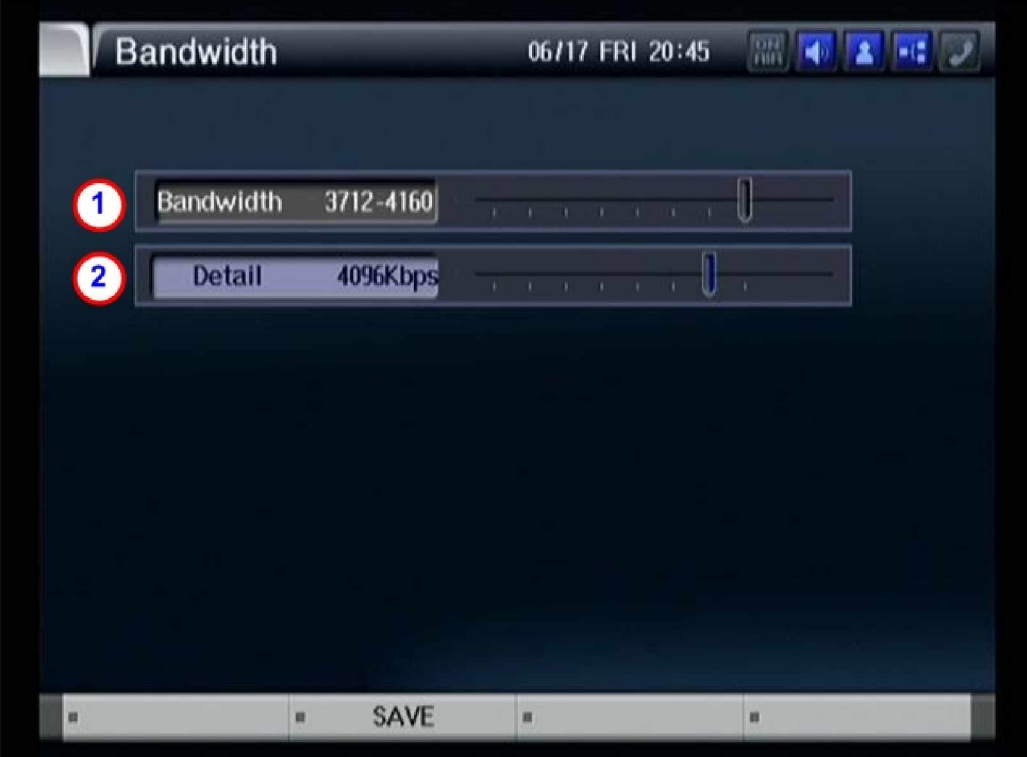

Рисунок 3-107 Описание меню настройки полосы пропускания

| <Таблица 3-16> Описание меню настройки полосы пропускания |  |
|-----------------------------------------------------------|--|
|                                                           |  |

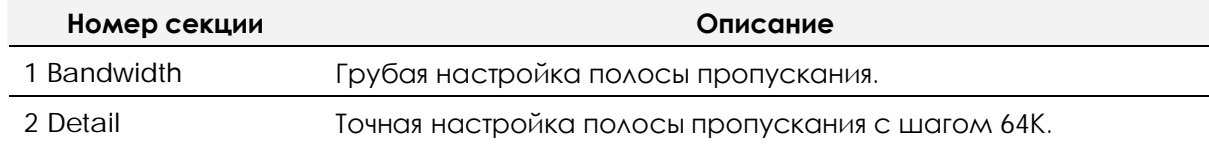

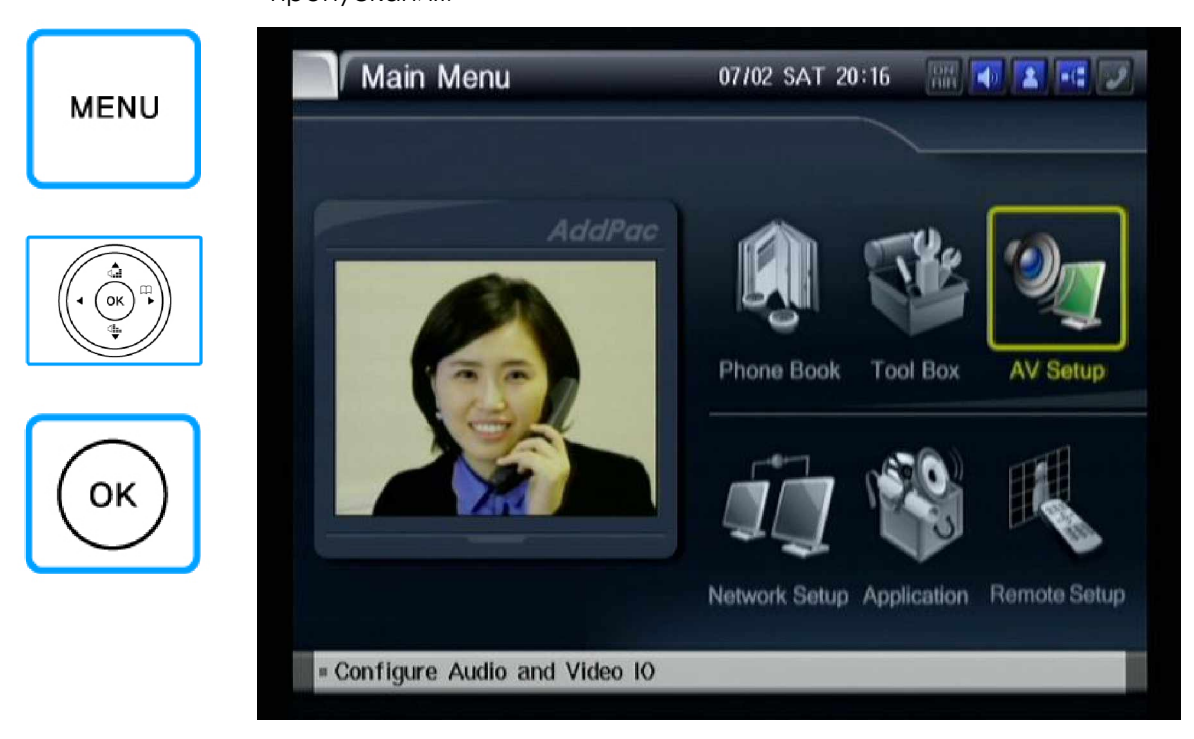

На рисунках с 3-108 по 3-111 приведен пример настройки полосы пропускания.

Рисунок 3-108 В меню "Main Menu" выберете пункт "AV Setup"

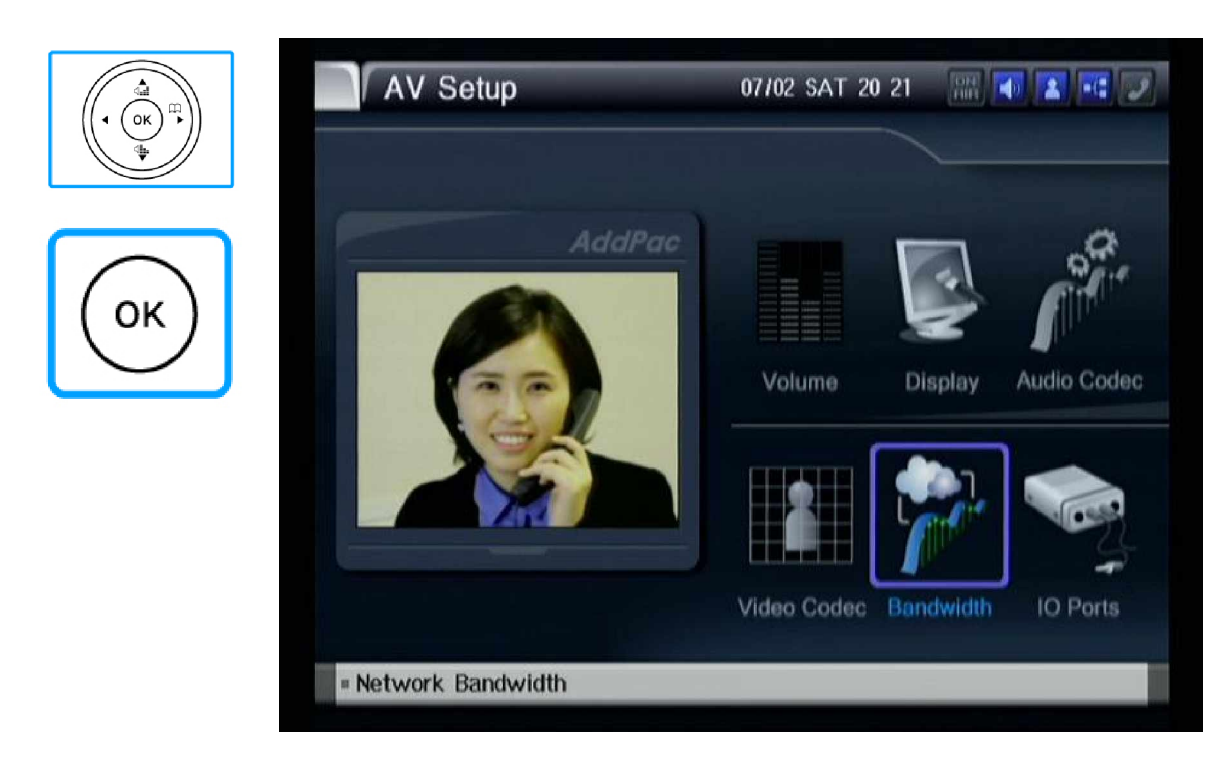

Рисунок 3-109 В меню "AV Setup" выберете пункт меню "Bandwidth"

| đ.<br>뗖<br>$\circ$ K) | <b>Bandwidth</b> |                | 06/17 FRI 20:44                          | 開 → ▲ → → |
|-----------------------|------------------|----------------|------------------------------------------|-----------|
| ⊕                     |                  |                |                                          |           |
|                       | <b>Bandwidth</b> | 3712-4160      |                                          |           |
|                       | Detail           | 3904Kbps<br>n. | W<br>出口 的 近<br>$-11 - 1$<br>$\mathbf{L}$ |           |
|                       |                  |                |                                          |           |
|                       |                  |                |                                          |           |
|                       |                  |                |                                          |           |
|                       |                  |                |                                          |           |
|                       |                  |                |                                          |           |
|                       | W<br>羅           | SAVE           | m                                        | m         |

Рисунок 3-110 В пункте "Bandwidth" - производится грубая настройка полосы пропускания

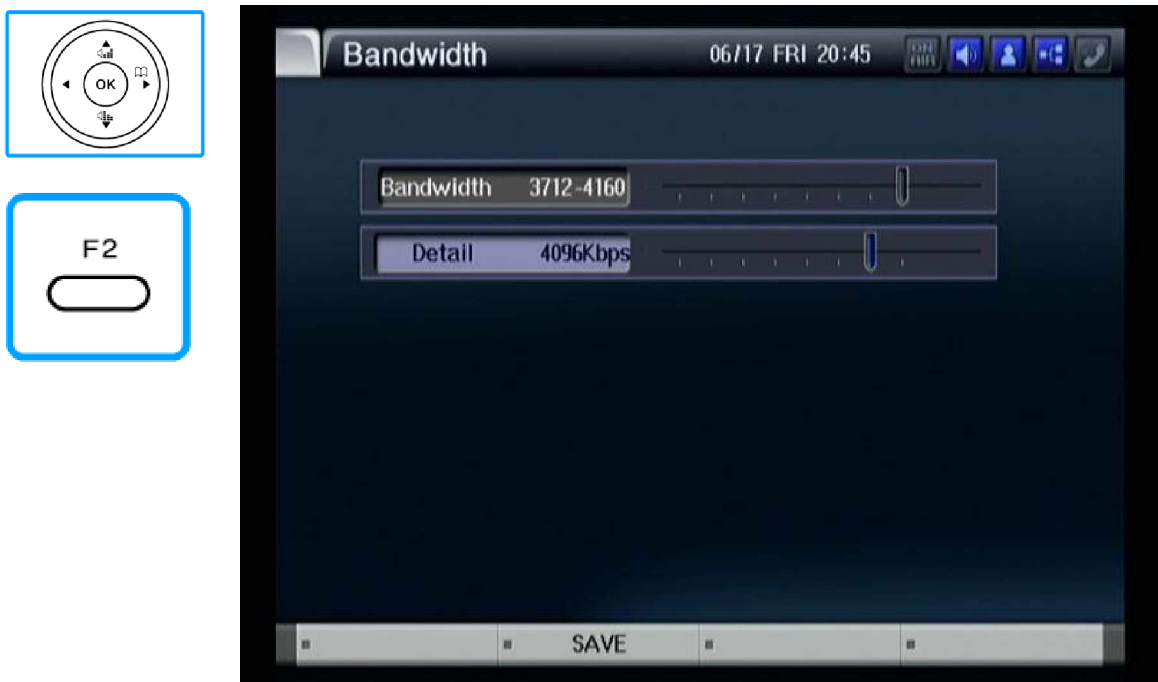

Рисунок 3-111 В пункте "Detail" – точная настройка полосы пропускания. **ǿȜȣȞȎțȓțȖȓȖȕȚȓțȓțȖȗ – ȘșȎȐȖȦȎ F2.**
# Меню настройки параметров аудио/видео Настройка портов ввода/вывода аудио сигнала (I/O

#### **ports)**

Данное меню позволяет выбрать порты, к которым подключен источник аудио/видео сигнала. В зависимости от типа подключаемого оборудования пользователь может выбрать один из источников сигнала и режима (с усилением или без).

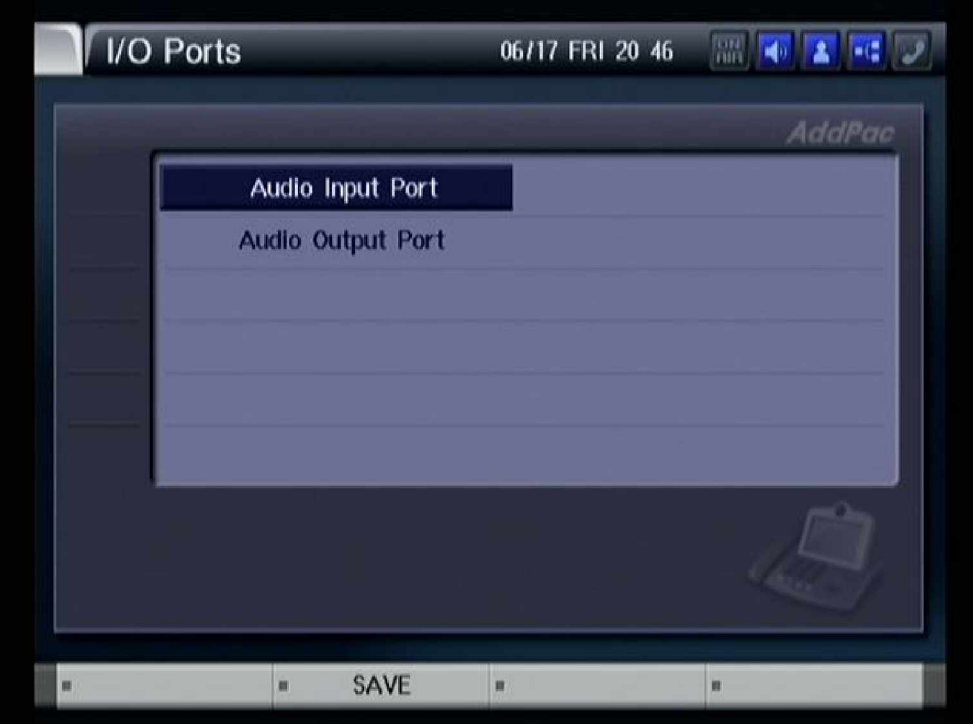

**Рисунок** 3-112 **Экран меню** "I/O ports"

| <tаблица 3-18=""> Описание пунктов меню "I/O ports"</tаблица> |
|---------------------------------------------------------------|
|---------------------------------------------------------------|

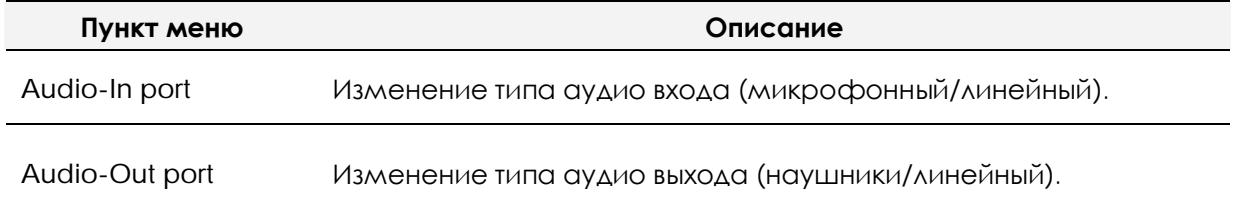

На рисунках с 3-113 по 3-120 в качестве примера приведена настройка аудио входа в режим линейного входа и аудио выхода в режим линейного выхода.

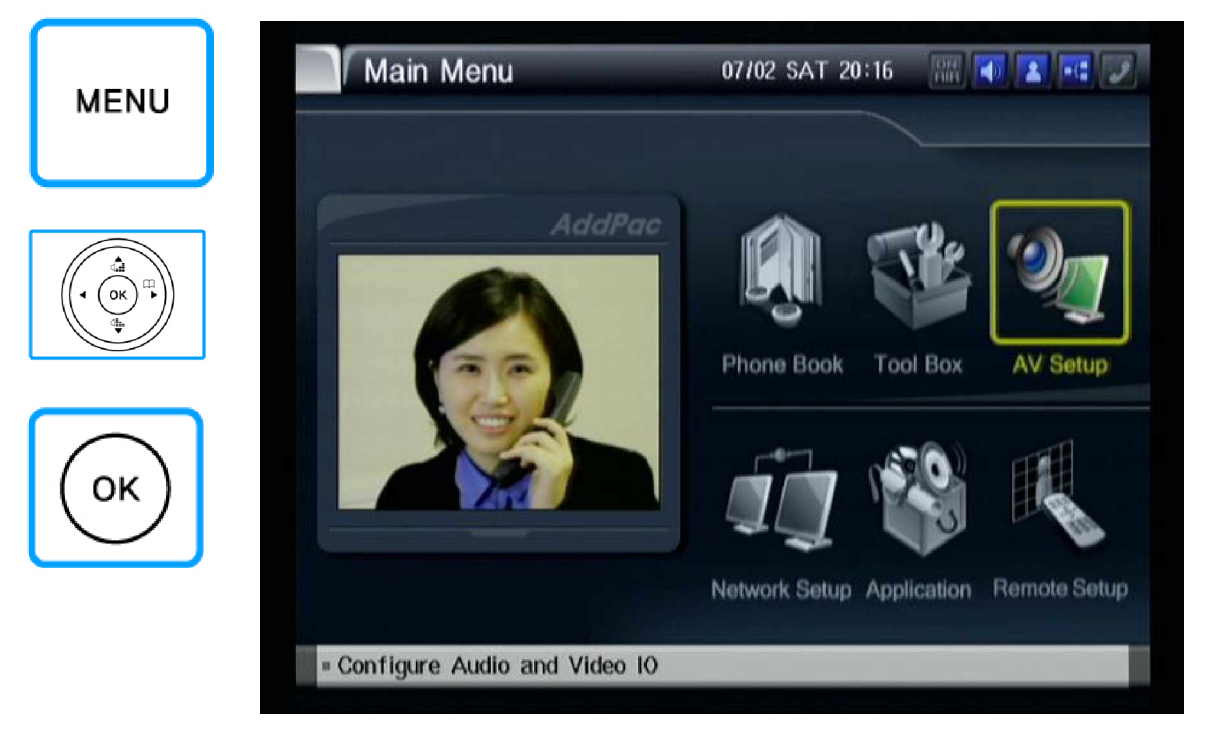

Рисунок 3-113 В меню "Main Menu" выберете пункт "AV Setup"

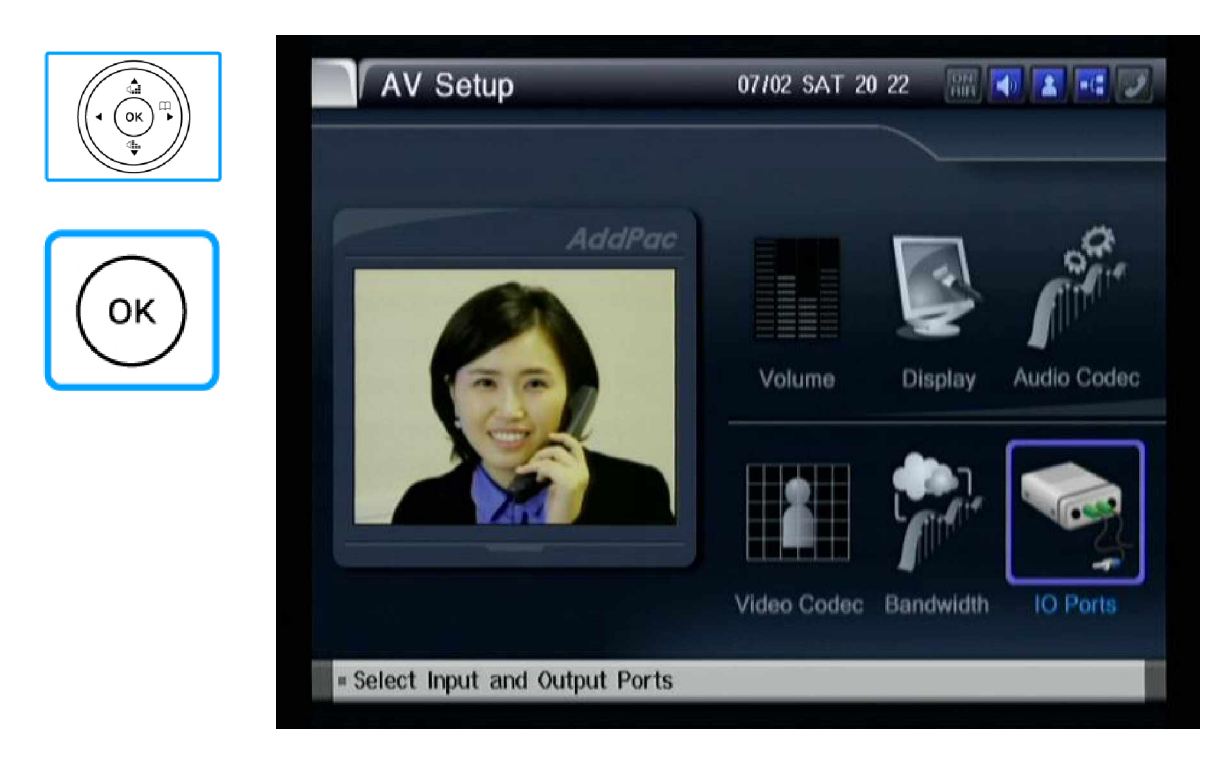

Рисунок 3-114 В меню "AV Setup" выберете пункт "I/O ports"

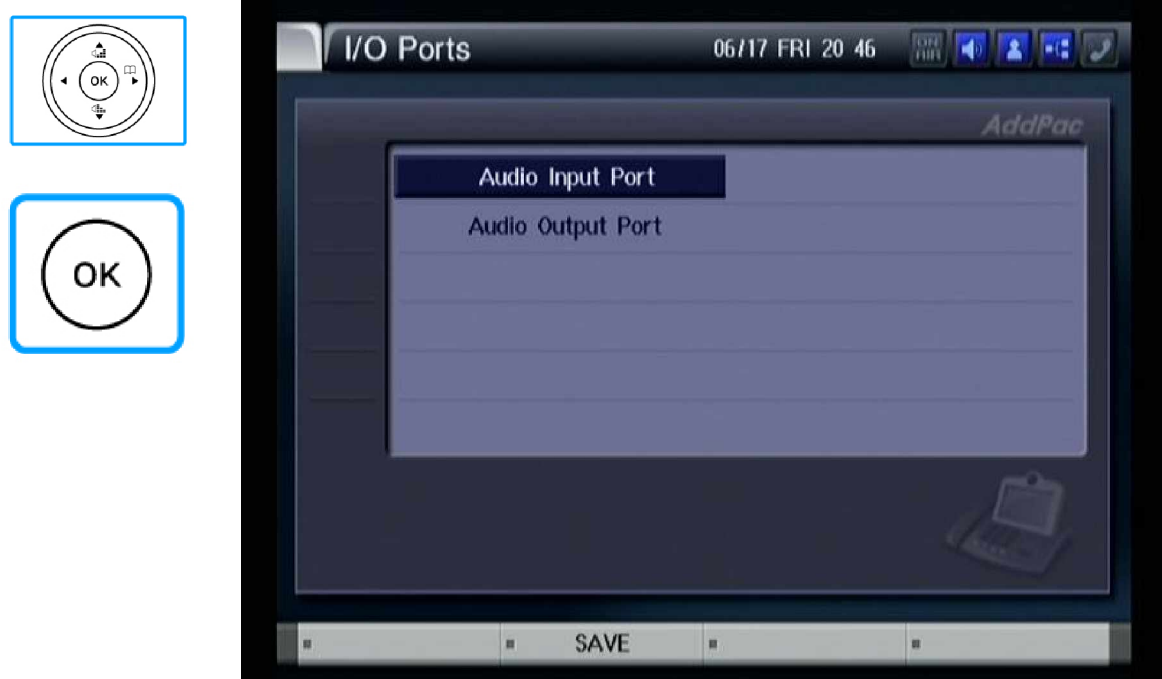

**ǾȖȟȡțȜȘ 3-115 ǰȚȓțȬ "I/O Ports" ȐȩȏȓȞȓȠȓȝȡțȘȠ "Audio Input Port"**

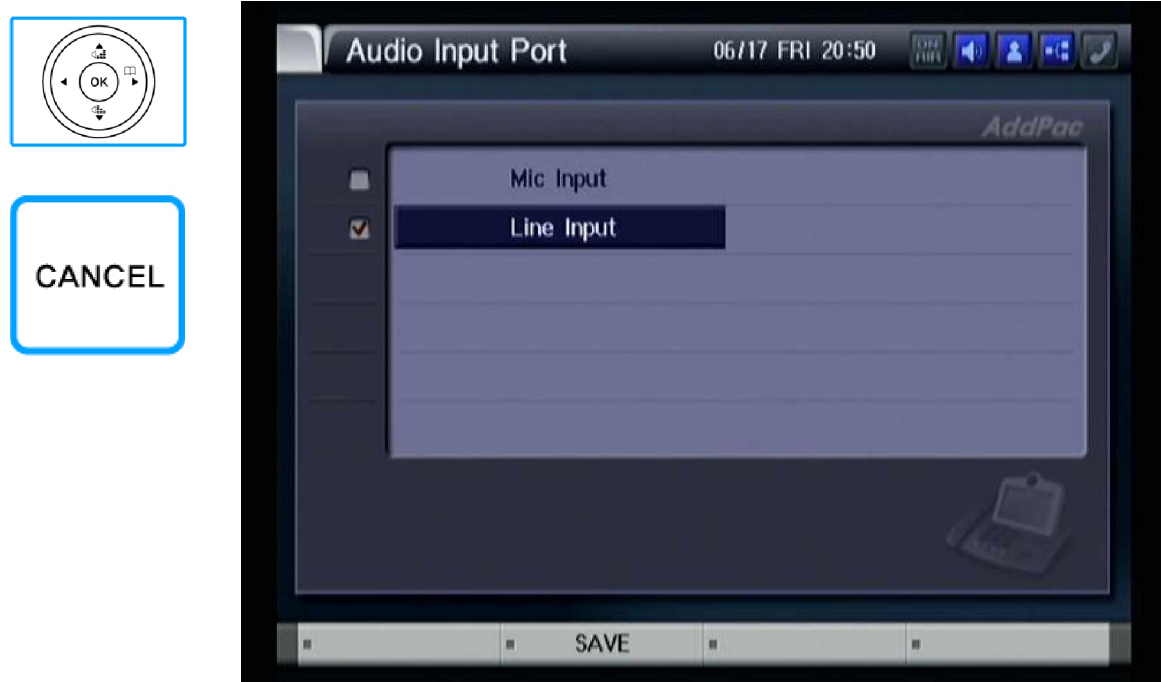

Рисунок 3-116 В меню " Audio Input Port " выберете пункт "Line Input" (сохранение -**ȘșȎȐȖȦȎ F2), ȒșȭȝȓȞȓȚȓȧȓțȖȭțȎȝȞȓȒȩȒȡȧȓȓȚȓțȬțȎȔȚȖȠȓ CANCEL**

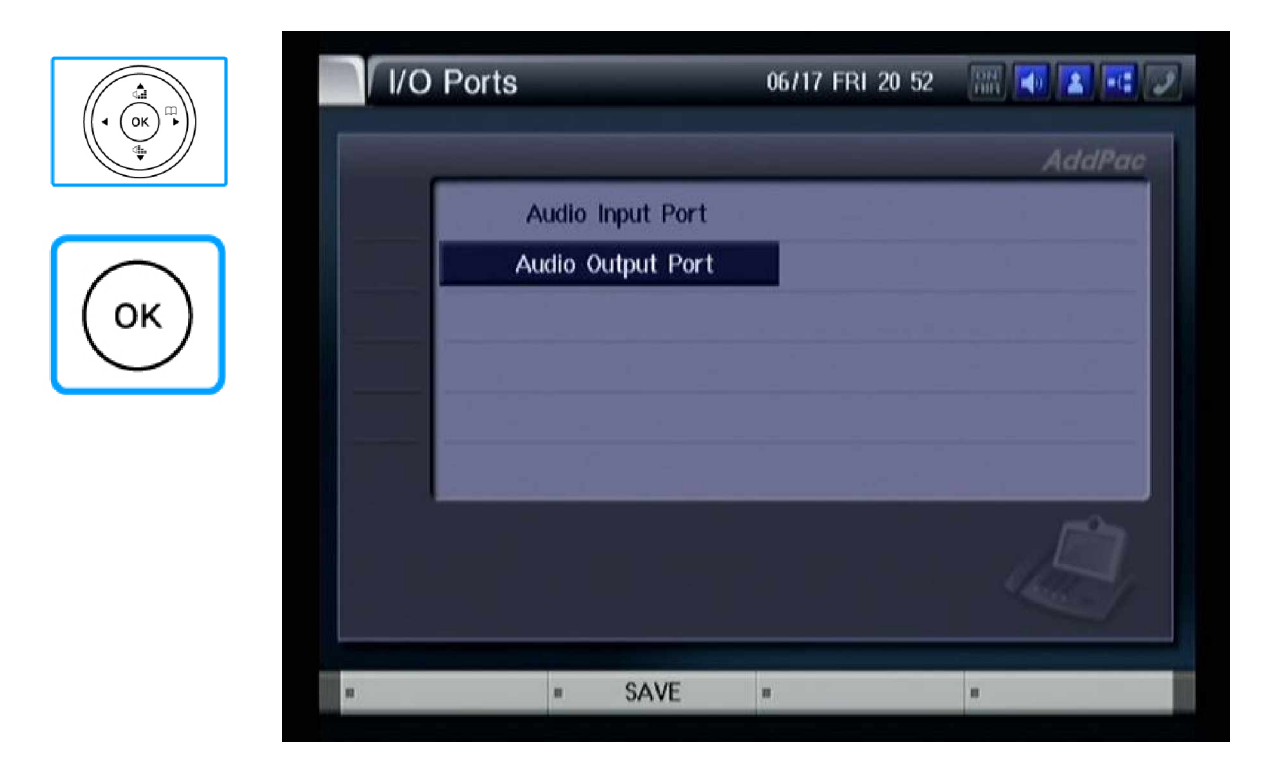

**ǾȖȟȡțȜȘ 3-117 ǰȚȓțȬ "I/O Ports" ȐȩȏȓȞȓȠȓȝȡțȘȠ "Audio Output Port"**

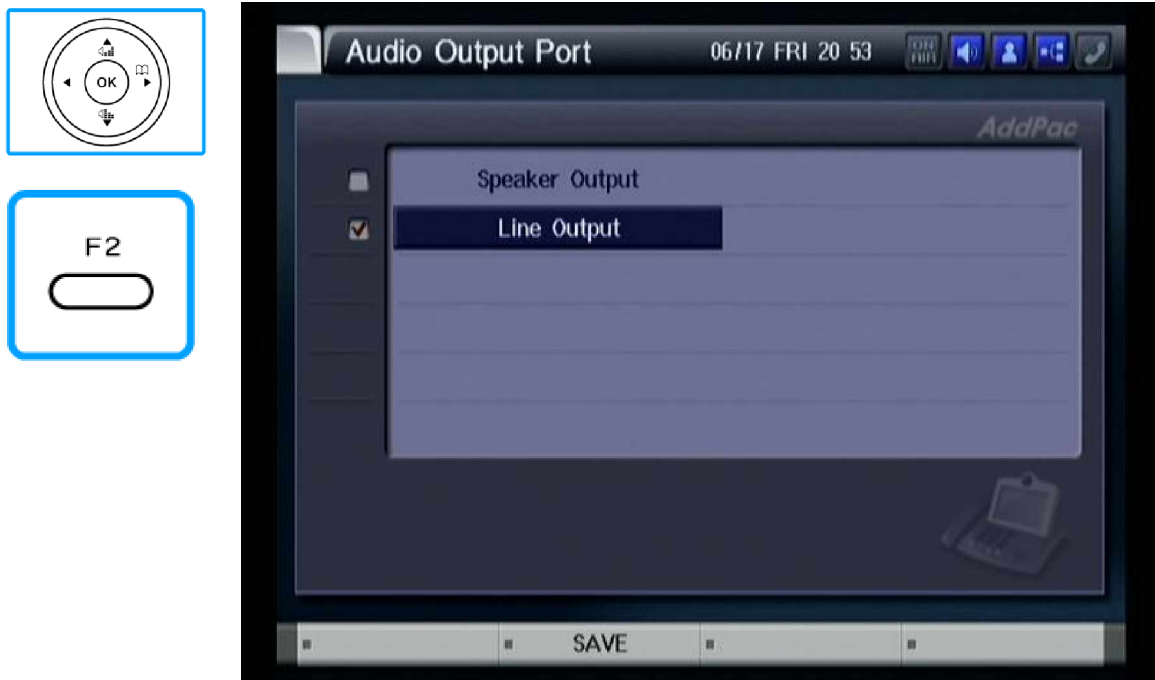

**Figure 3-118 В меню "Audio Output Port" выберете пункт "Line Output", сохраните** измененные параметры клавишей F2

## **Меню сетевых настроек (Network Setup)**

Данное меню содержит настройки параметров WAN, LAN интерфейсов, протоколов SIP/H.323, FTP, QoS для обеспечения качества обслуживания, параметры вызовов и др. Данное меню чрезвычайно важно для корректной работы AP-VP300.

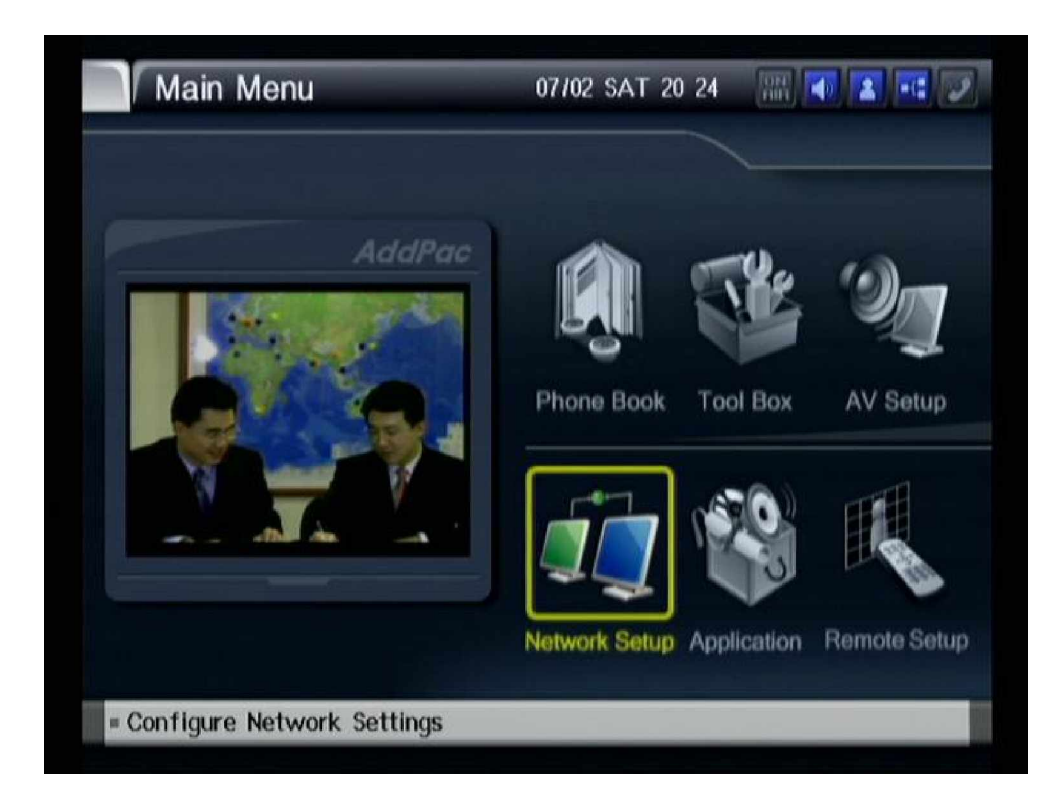

**Рисунок** 3-119 **В меню** "Main Menu" **выберете пункт** "Network Setup"

| Пункт меню           | Описание                                                                                        |
|----------------------|-------------------------------------------------------------------------------------------------|
|                      | Настройки WAN интерфейса.                                                                       |
| Internet<br>Internet | Пользователь может выбрать: получить IP адрес по DHCP<br>ИЛИ                                    |
|                      | присвоить постоянный, настройки PPPOE.                                                          |
|                      | Раздел настроек LAN интерфейса.<br>Используется если к интерфейсу LAN1 подключено оборудование. |

**ȀȎȏșȖȤȎ 3-19> ǼȝȖȟȎțȖȓȝȡțȘȠȜȐȚȓțȬ "Network Setup"**

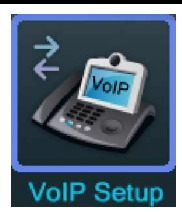

Раздел позволяет выбрать один из протоколов SIP или Н.323 и в зависимости от выбора указать Sip-сервер или Gatekeeper.

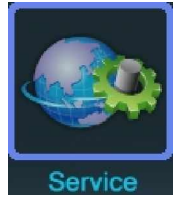

Включение/отключение сервисов FTP, HTTP, TELNET, TFTP, SNMP, Ezsetup ИЛИ ИЗМЕНЕНИЕ TCP/UDP ПОРТОВ, ИСПОЛЬЗУЕМЫХ AP-VP300 ДЛЯ ДАННЫХ сервисов.

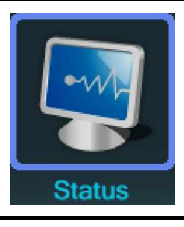

Отображает текущий статус подключения к сети.

## **ǺȓțȬ ȟȓȠȓȐȩȣ țȎȟȠȞȜȓȘ – ǻȎȟȠȞȜȗȘȎ WAN**

## **интерфейса** (Internet Setup)

Меню "Internet" используется для настройки WAN интерфейса. Пользователь может выбрать: получить IP адрес по DHCP или присвоить постоянный, ПОДКЛЮЧЕНИЕ ПО РРРОЕ.

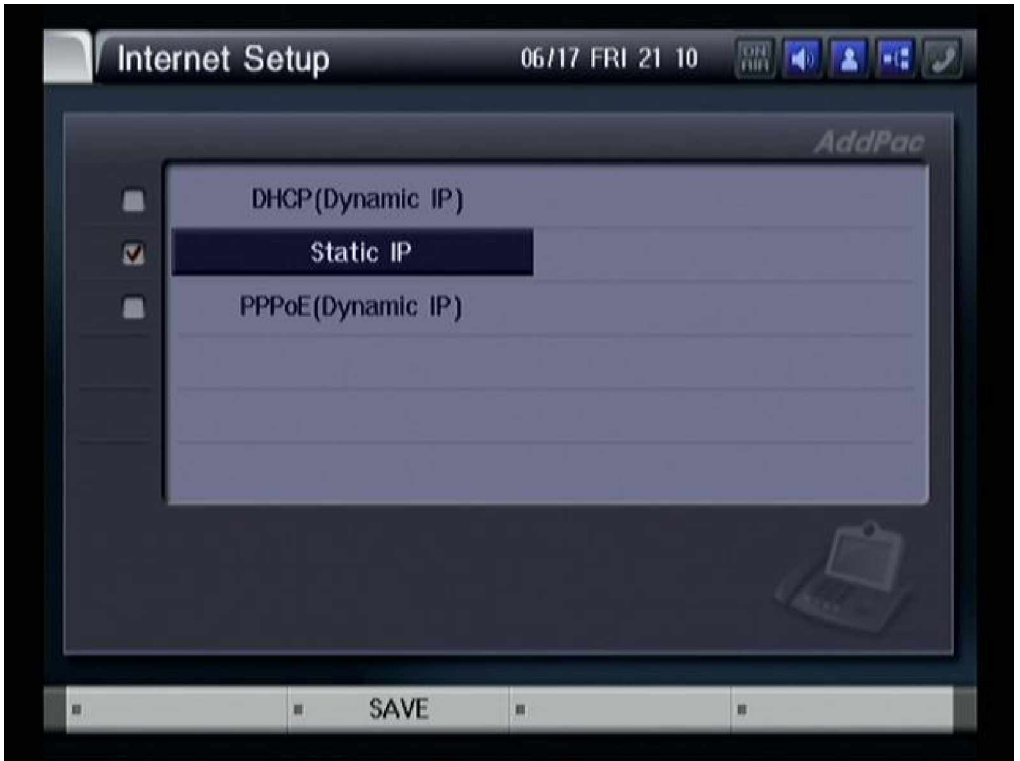

**Рисунок** 3-120 **Меню** "Internet Setup"

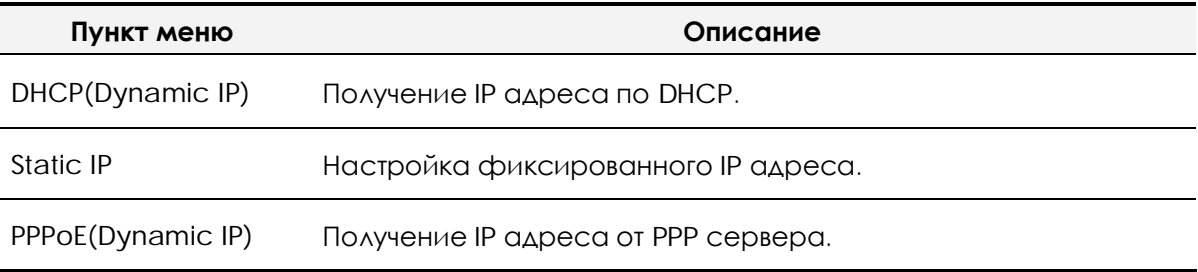

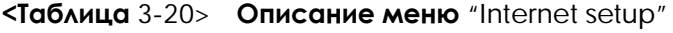

На рисунках с 3-121 по 3-123 приведен пример настройки AP-VP300 для получения IP адреса по DHCP.

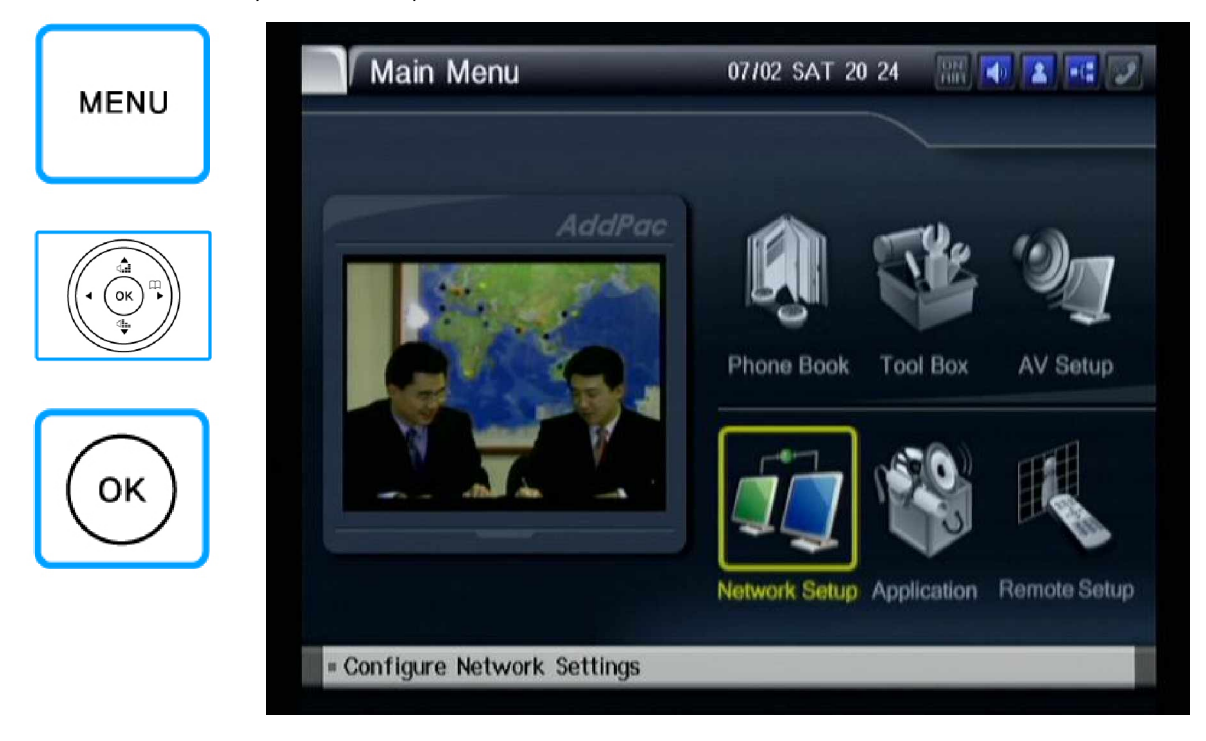

Рисунок 3-121 В меню "Main menu" выберете пункт "Network Setup"

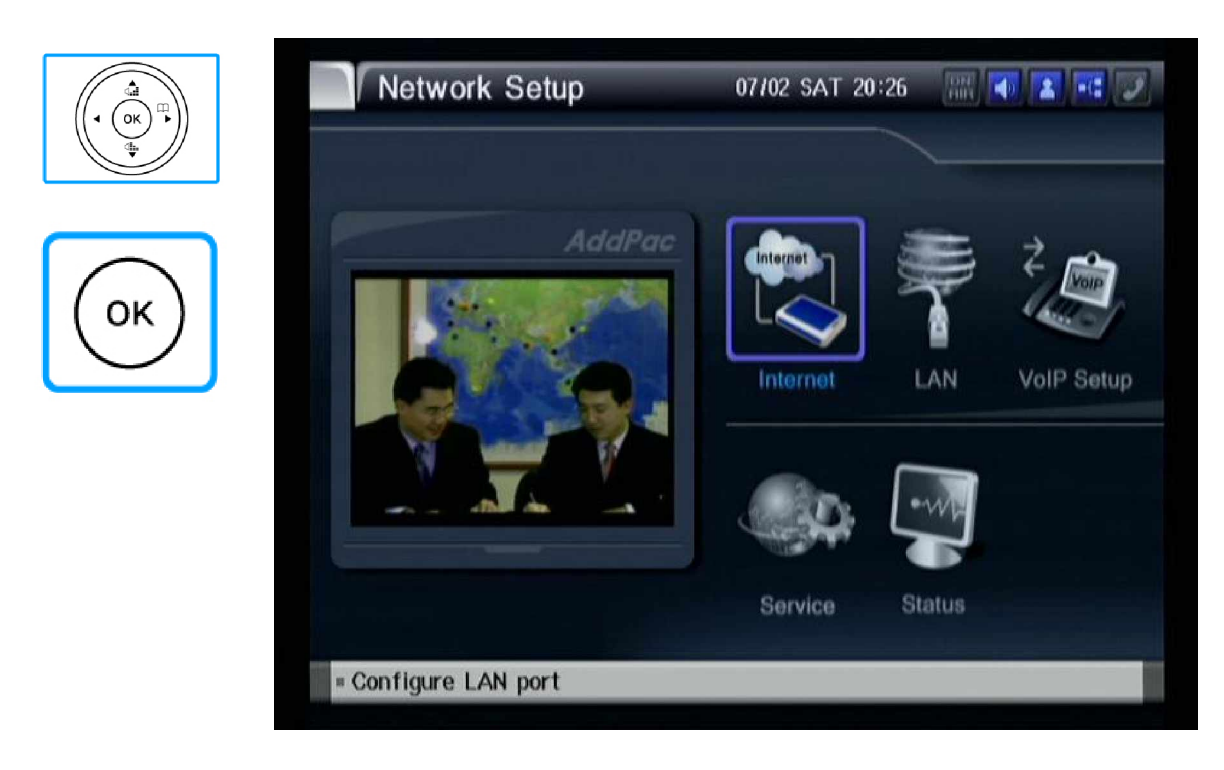

**Рисунок** 3-122 **В меню** "Network Setup" **выберете пункт** "Internet"

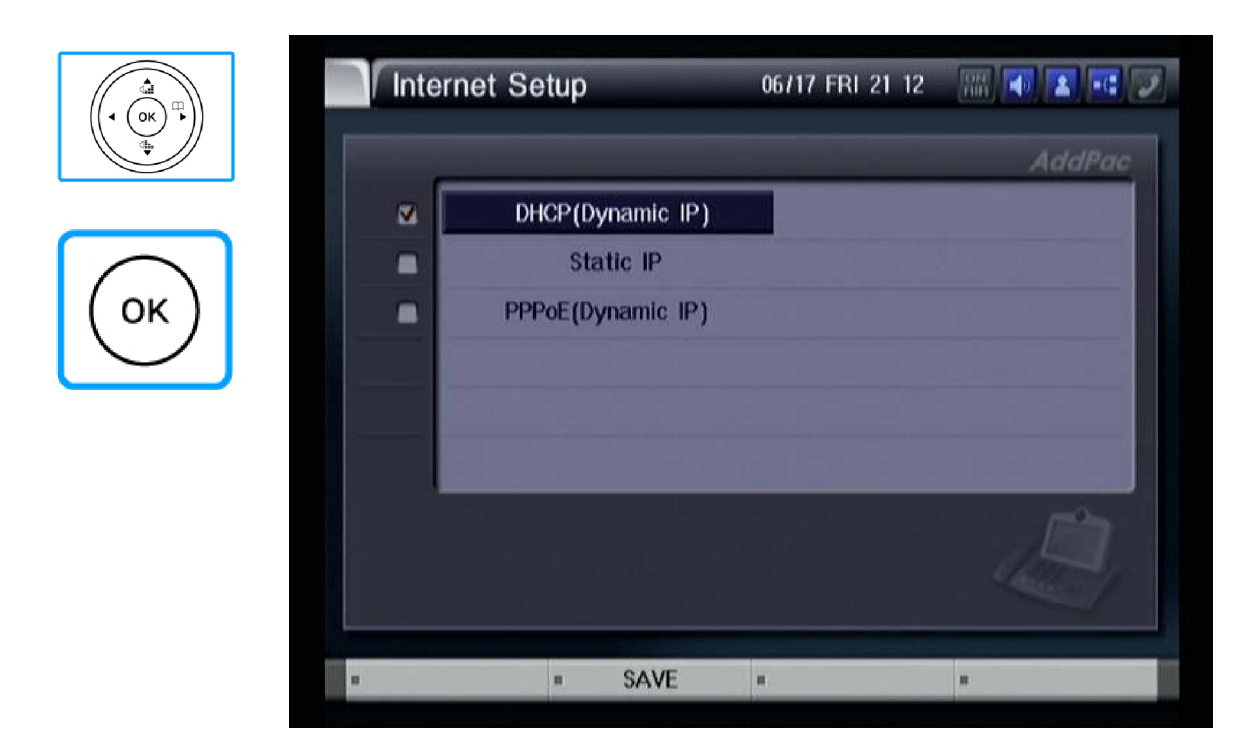

Рисунок 3-123 В меню "Internet Setup" вберете пункт меню "DHCP (Dynamic IP), и **нажмите** 'ОК'

На рисунках с 3-124 по 3-132 показано, как присвоить AP-VP300 статический IP адрес.

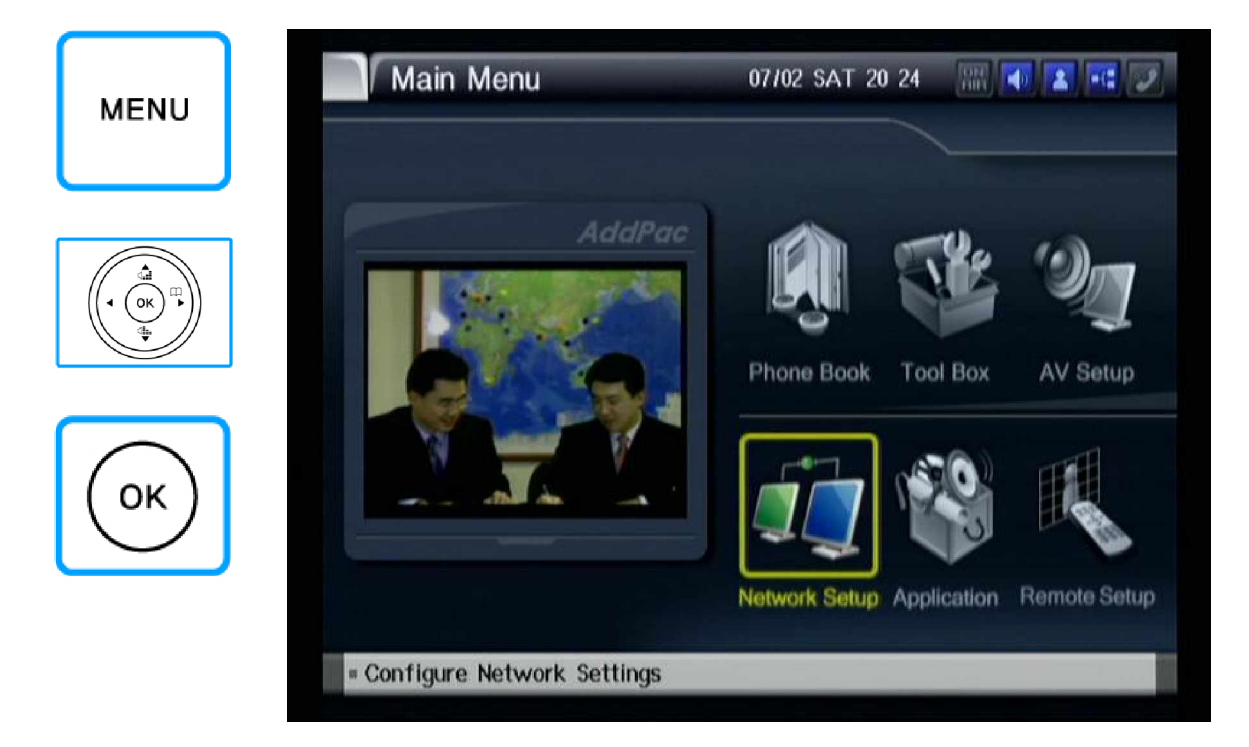

**Рисунок** 3-124 **В меню** "Main Menu" **выберете пункт** "Network Setup"

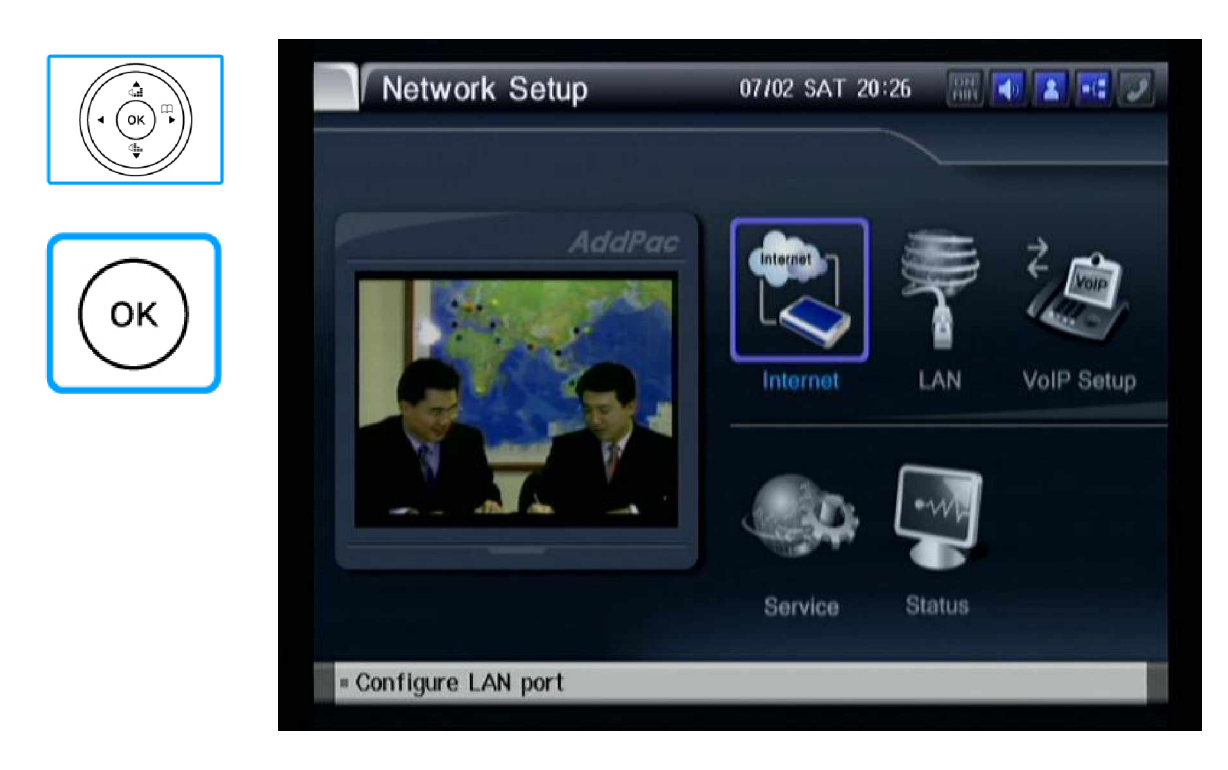

Рисунок 3-125 В меню "Network Setup" выберете пункт "Internet"

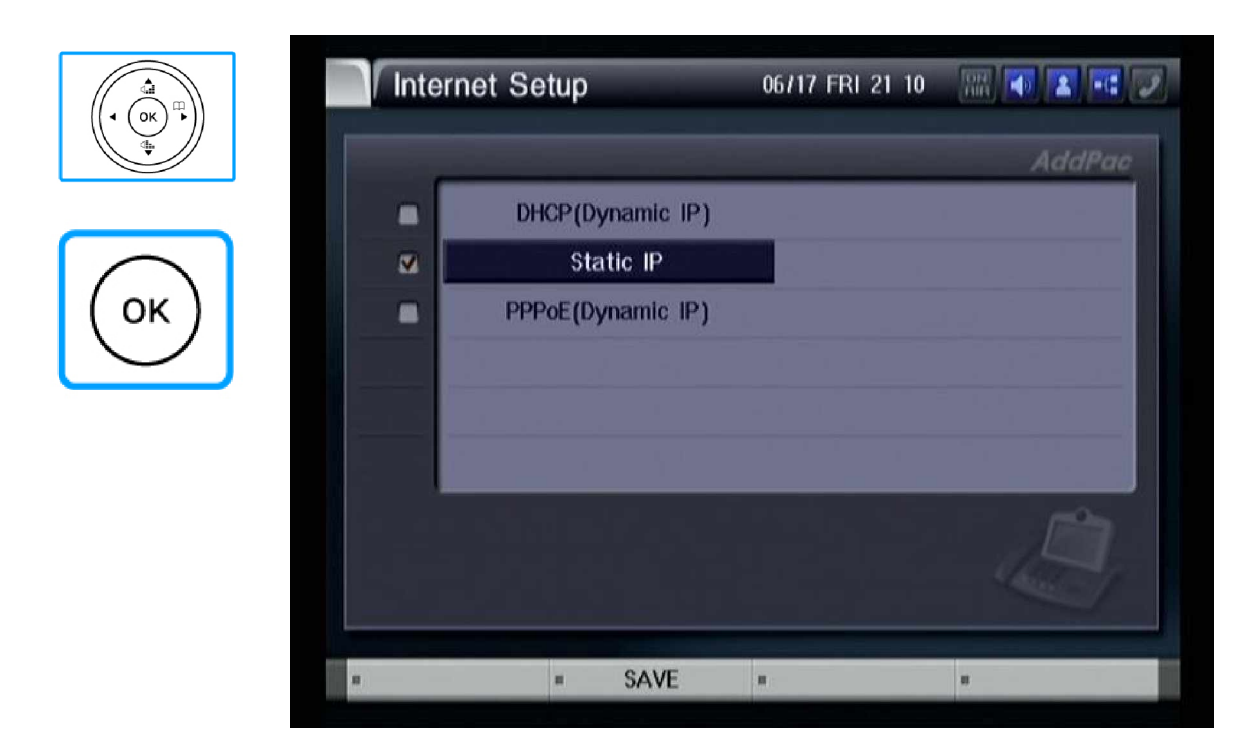

Рисунок 3-126 В меню "Internet Setup" выберете пункт "Static IP"

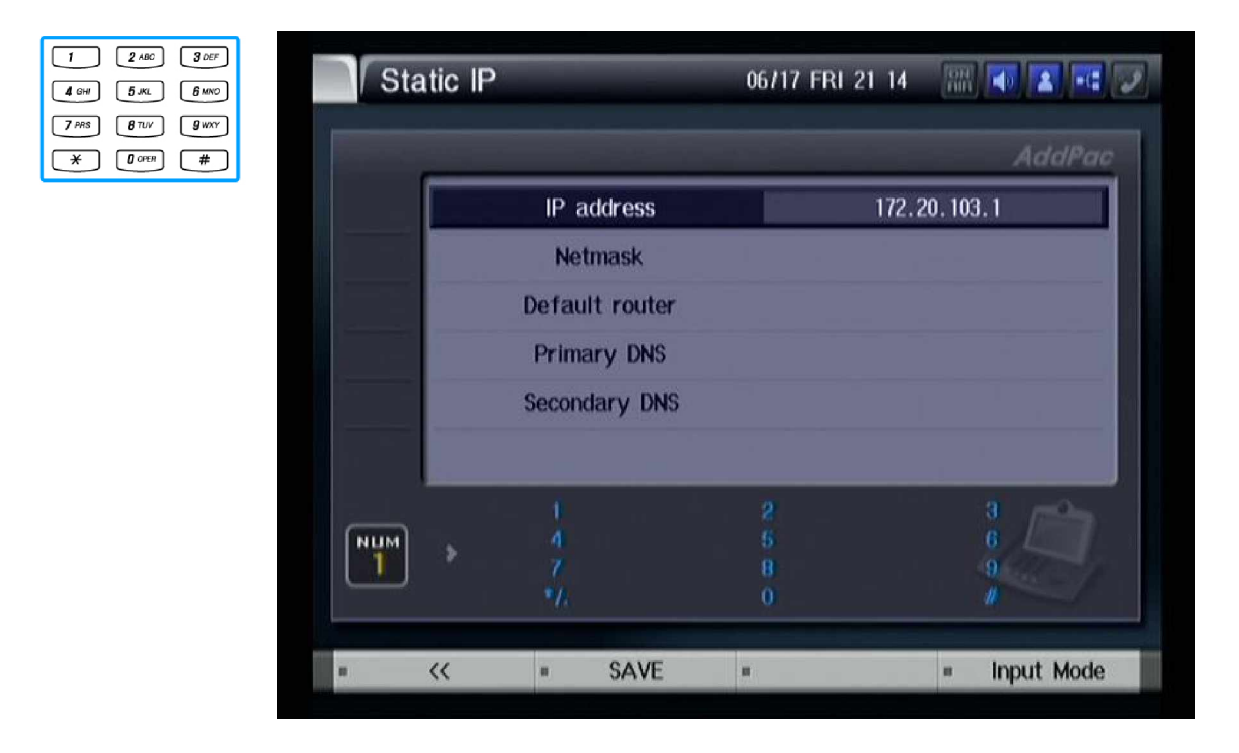

Рисунок 3-127 В меню "Static IP" в поле "IP address" введите IP адрес AP-VP300 (для **примера**: '172.20.103.1')

| $\pmb{3}$<br>over<br>$2$ ABC<br>$5$ жи<br>$6$ MNO<br>$4$ GHI<br>$g_{\rm \,WXY}$<br>$\pmb{B}$ TUV<br>7 PRS |            | <b>Static IP</b> |              |                      | 06/17 FRI 21 15 |              | <b>Rill 40</b>                      |
|----------------------------------------------------------------------------------------------------|------------|------------------|--------------|----------------------|-----------------|--------------|-------------------------------------|
| #<br>$\boldsymbol{0}$ open<br>$\ast$                                                                      |            |                  |              |                      |                 |              | AddPac                              |
|                                                                                                    |            |                  |              | IP address           |                 | 172.20.103.1 |                                     |
|                                                                                                    |            |                  |              | <b>Netmask</b>       |                 | 255.255.0.0  |                                     |
|                                                                                                    |            |                  |              | Default router       |                 |              |                                     |
|                                                                                                    |            |                  |              | <b>Primary DNS</b>   |                 |              |                                     |
|                                                                                                    |            |                  |              | <b>Secondary DNS</b> |                 |              |                                     |
|                                                                                                    |            |                  |              |                      |                 |              |                                     |
|                                                                                                    |            |                  |              |                      | 2               |              | 3                                   |
|                                                                                                    | <b>NUM</b> | 3.               |              |                      | 5<br>я          |              | $\overline{\mathbf{6}}$<br>$\theta$ |
|                                                                                                    |            |                  | $^{\ast}$ /. |                      | O               |              | $\theta$                            |
|                                                                                                    |            | $\ll$            | W            | SAVE                 | 耳               |              | Input Mode                          |

Рисунок 3-128 В меню "Static IP" в поле "Netmask" введите маску подсети (для примера: '255.255.0.0')

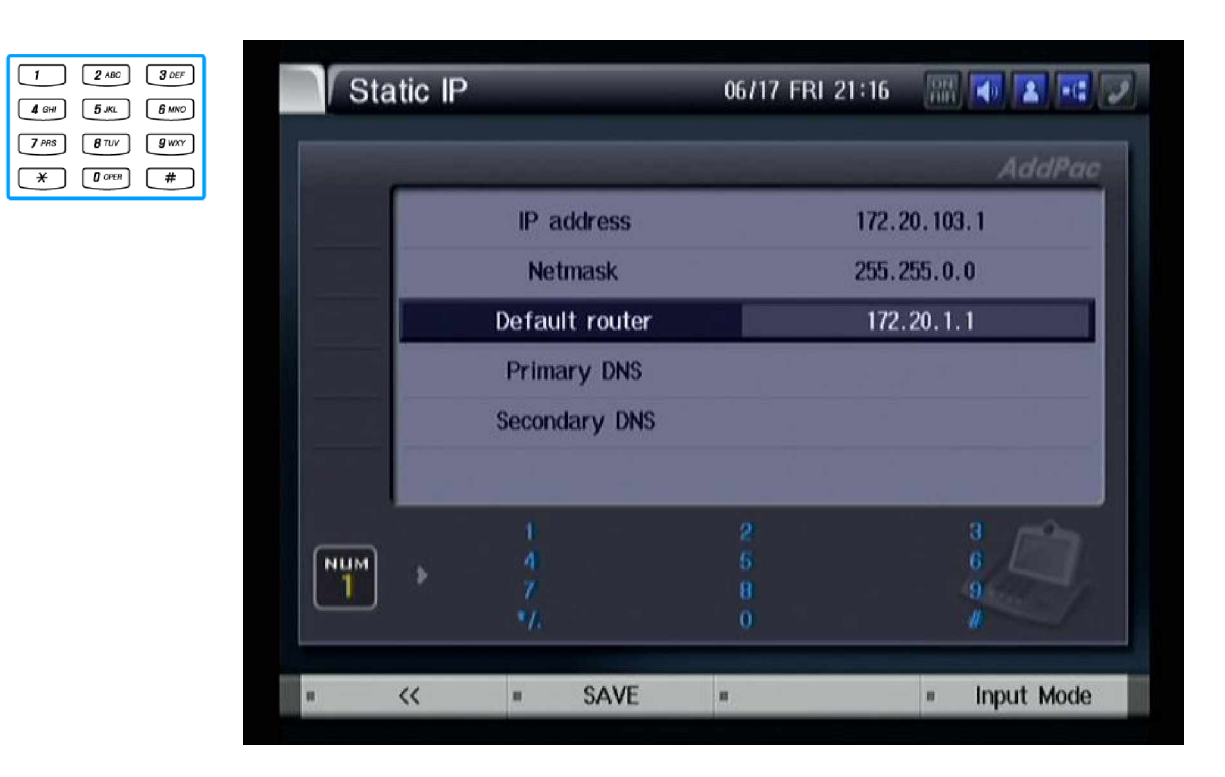

**Рисунок** 3-129 В меню "Static IP" в поле "Default router" введите IP адрес тиаршрутизатора (для примера:'172.20.1.1')

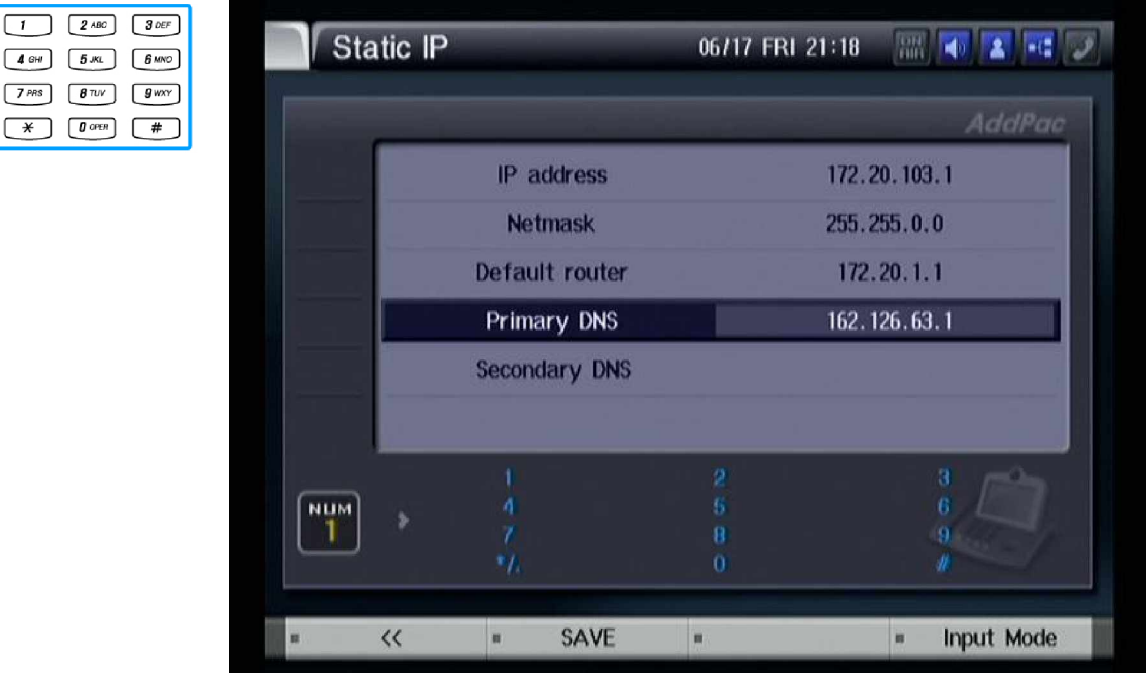

Рисунок 3-130 В меню "Static IP" в поле "Primary DNS" введите IP адрес предпочитаемого DNS сервера (для примера: '168.126.63.1')

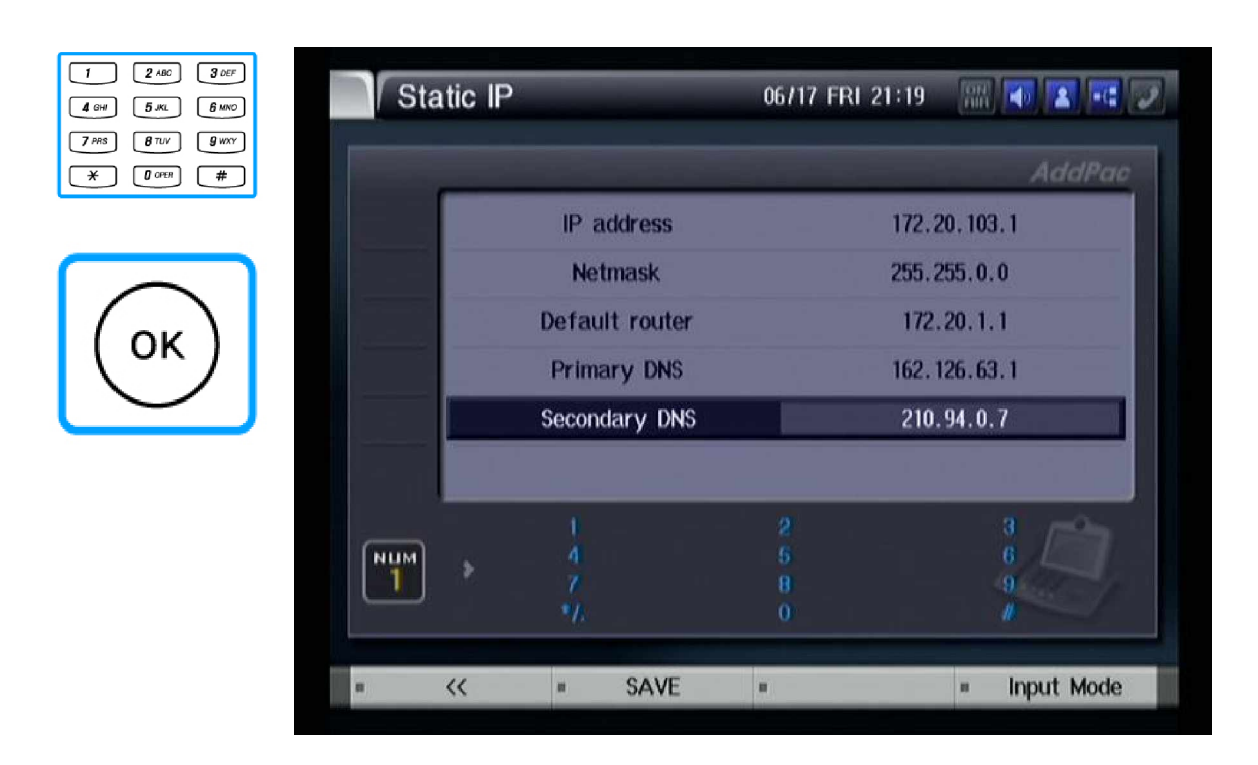

**Figure 3-131 В меню** "Static IP" **в поле** " Secondary DNS" введите IP **адрес ȎșȪȠȓȞțȎȠȖȐțȜȑȜ DNS ȟȓȞȐȓȞȎ (ȒșȭȝȞȖȚȓȞȎ: '210.94.0.7')**

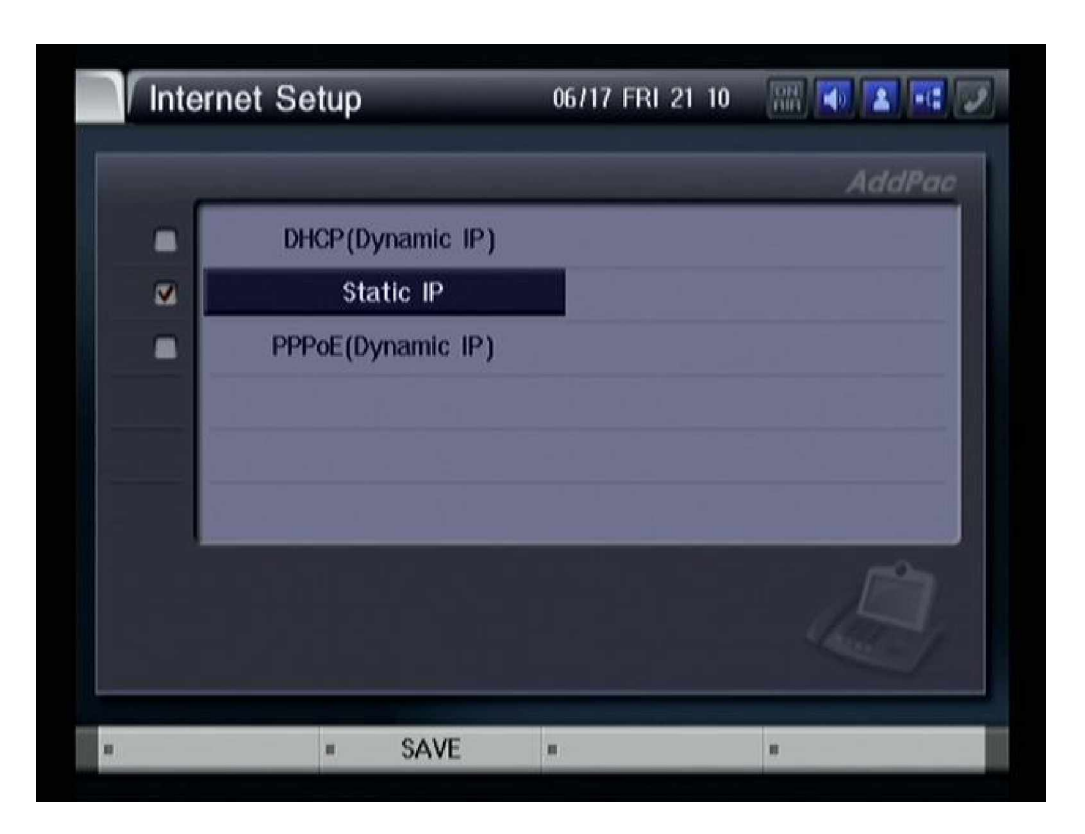

Рисунок 3-132 Для перемещения к предыдущему меню нажмите 'OK'

На рисунках с 3-133 по 3-139 в качестве примера приведена настройка АР-VР300 при подключении к сети через DSL модем.

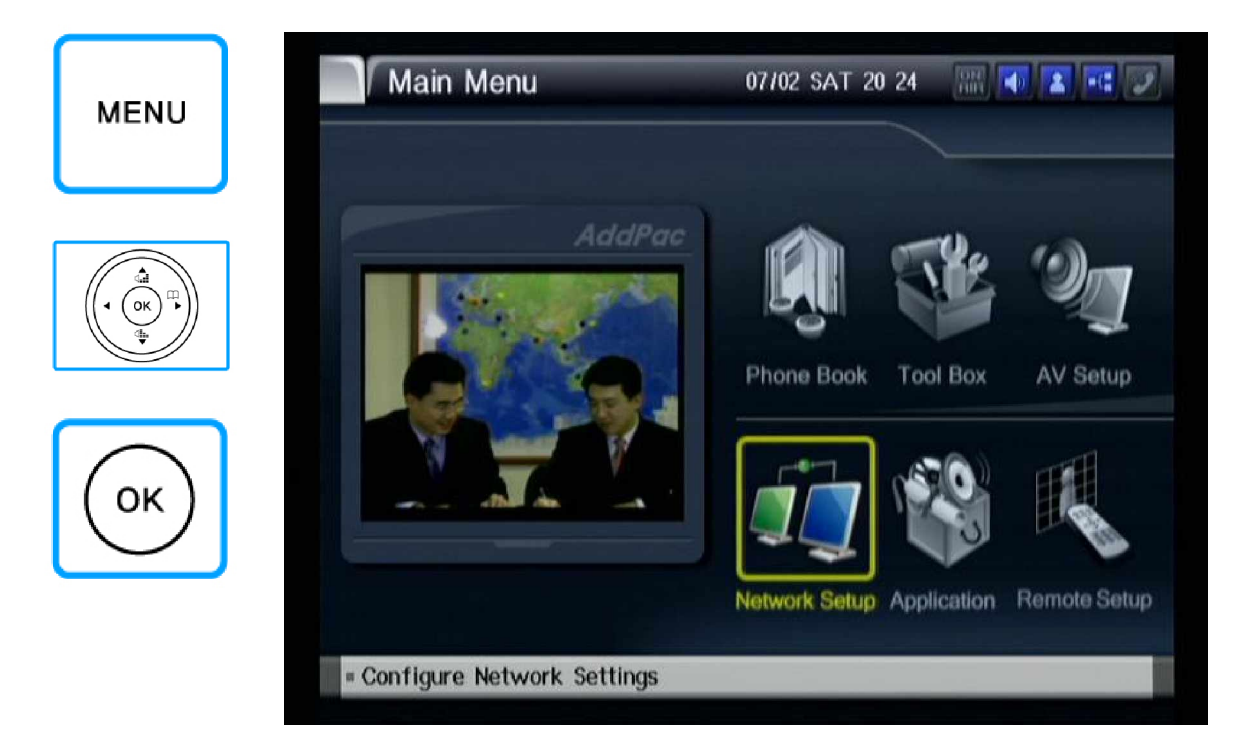

**ǾȖȟȡțȜȘ 3-133 ǰȚȓțȬ "Main Menu" ȐȩȏȓȞȓȠȓȝȡțȘȠ "Network Setup"**

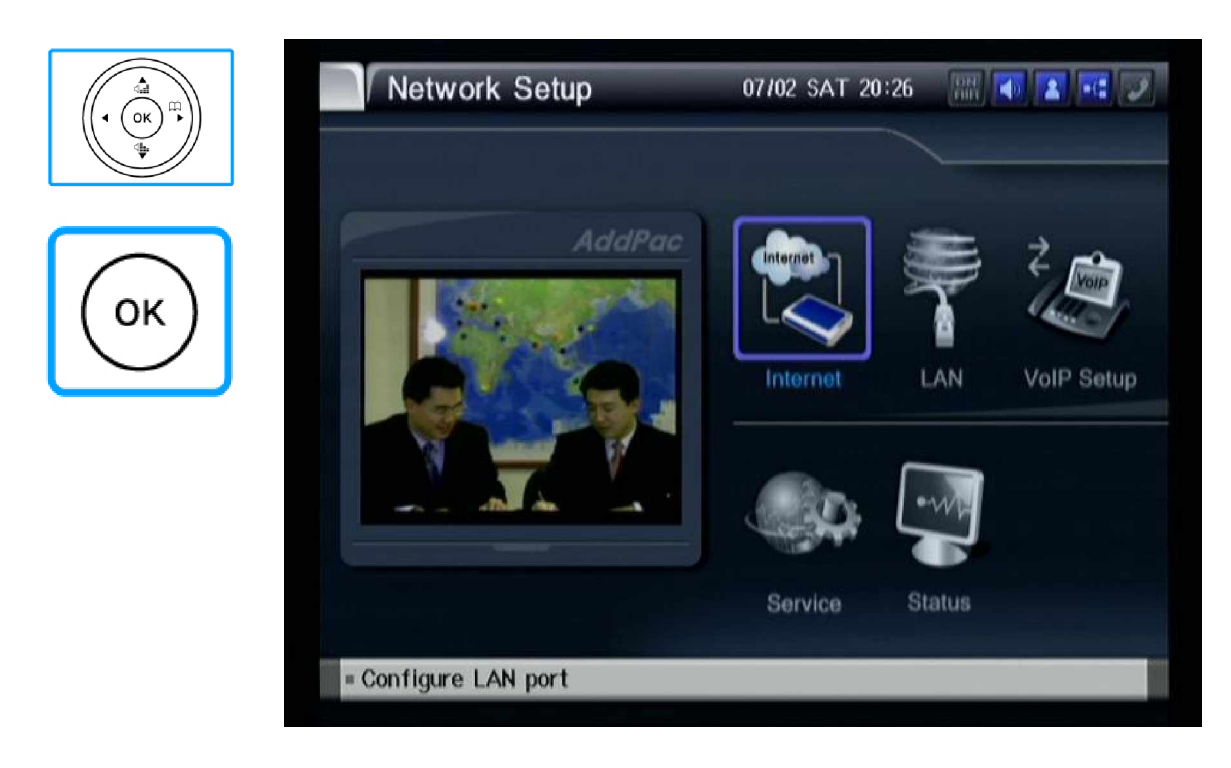

Рисунок 3-134 В меню "Network Setup" выберете пункт "Internet"

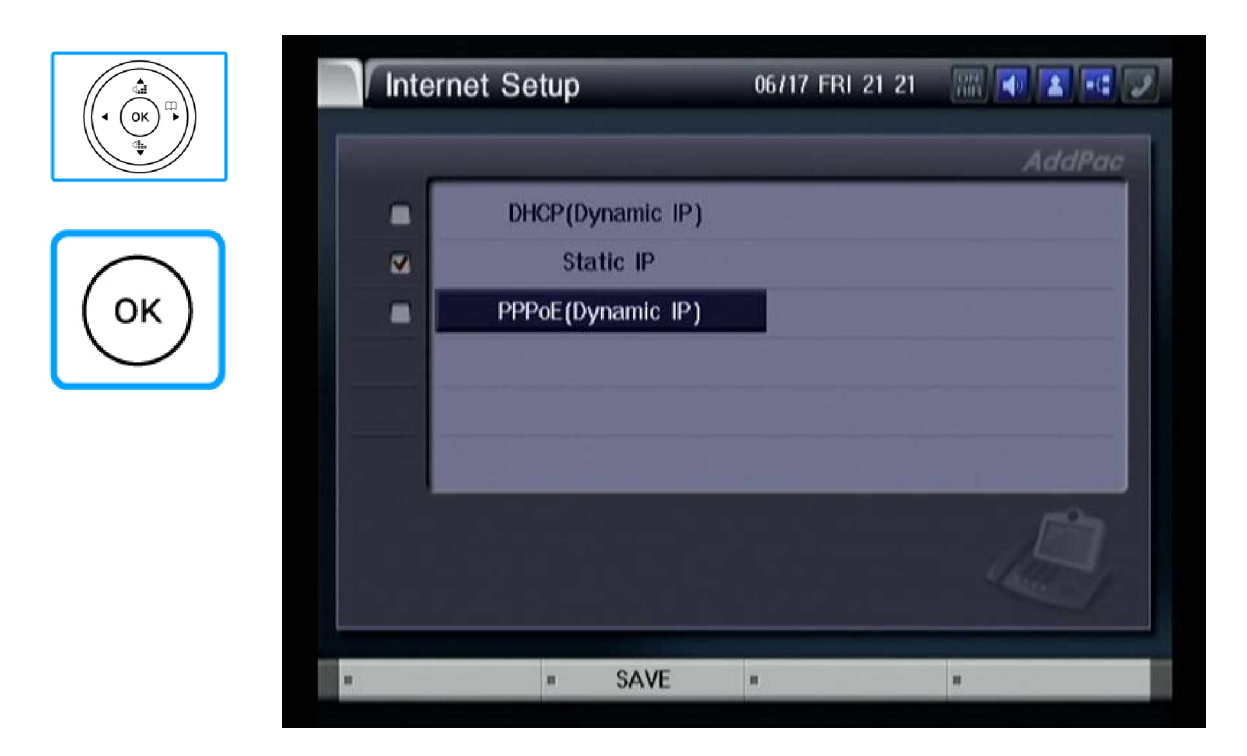

Рисунок 3-135 В меню "Internet Setup" выберете пункт "PPPoE (Dynamic IP)"

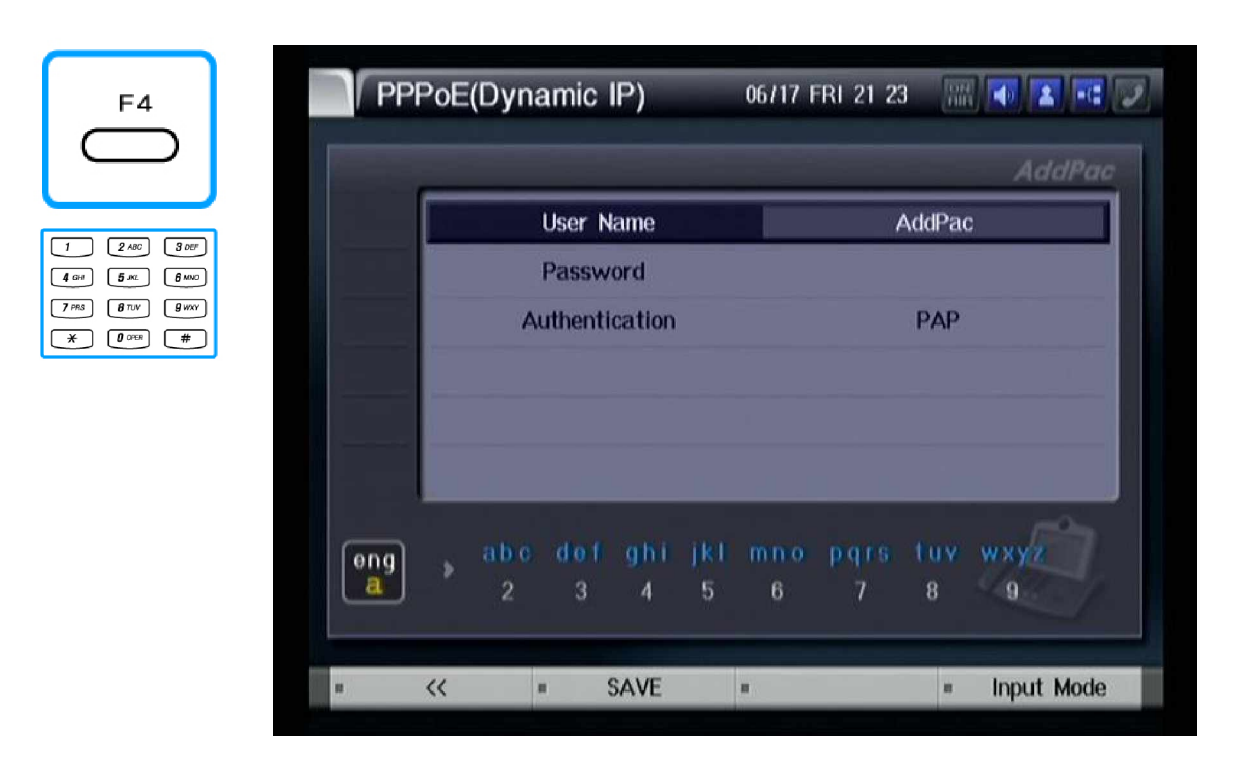

Рисунок 3-136 В меню "PPPoE(DynamicIP)" в поле "User Name" введите имя  $($ например 'AddPac')

| F4                                       |     |       |                | PPPoE(Dynamic IP)     |                     |   | 06/17 FRI 21 24            |               | $\lim_{\epsilon\to 0}$ 40 $\pm$ 6 |        |
|------------------------------------------|-----|-------|----------------|-----------------------|---------------------|---|----------------------------|---------------|-----------------------------------|--------|
|                                          |     |       |                | <b>User Name</b>      |                     |   |                            | <b>AddPac</b> |                                   | AddPac |
| $2$ ABC<br>$3$ $oer$<br>$6 \,$ MNO<br>5m |     |       |                | Password              |                     |   |                            | AddPac        |                                   |        |
| $g$ wxy<br>$B$ TUV<br>$0$ ores<br>#      |     |       |                | <b>Authentication</b> |                     |   |                            | PAP           |                                   |        |
|                                          |     |       |                |                       |                     |   |                            |               |                                   |        |
|                                          |     |       |                |                       |                     |   |                            |               |                                   |        |
|                                          | ens | þ.    | $\overline{2}$ | abo def ghi jkl       | $3 \quad 4 \quad 5$ | 6 | mno pqrs<br>$\overline{1}$ | 8             | <b>TUY WAY?</b><br>- 9            |        |
|                                          | H.  | $\ll$ |                | 目                     | <b>SAVE</b>         | 目 |                            |               | <b>Input Mode</b>                 |        |

Рисунок 3-137 В меню "PPPoE(DynamicIP)" в поле "Password" введите пароль  $tan$ ример 'AddPac')

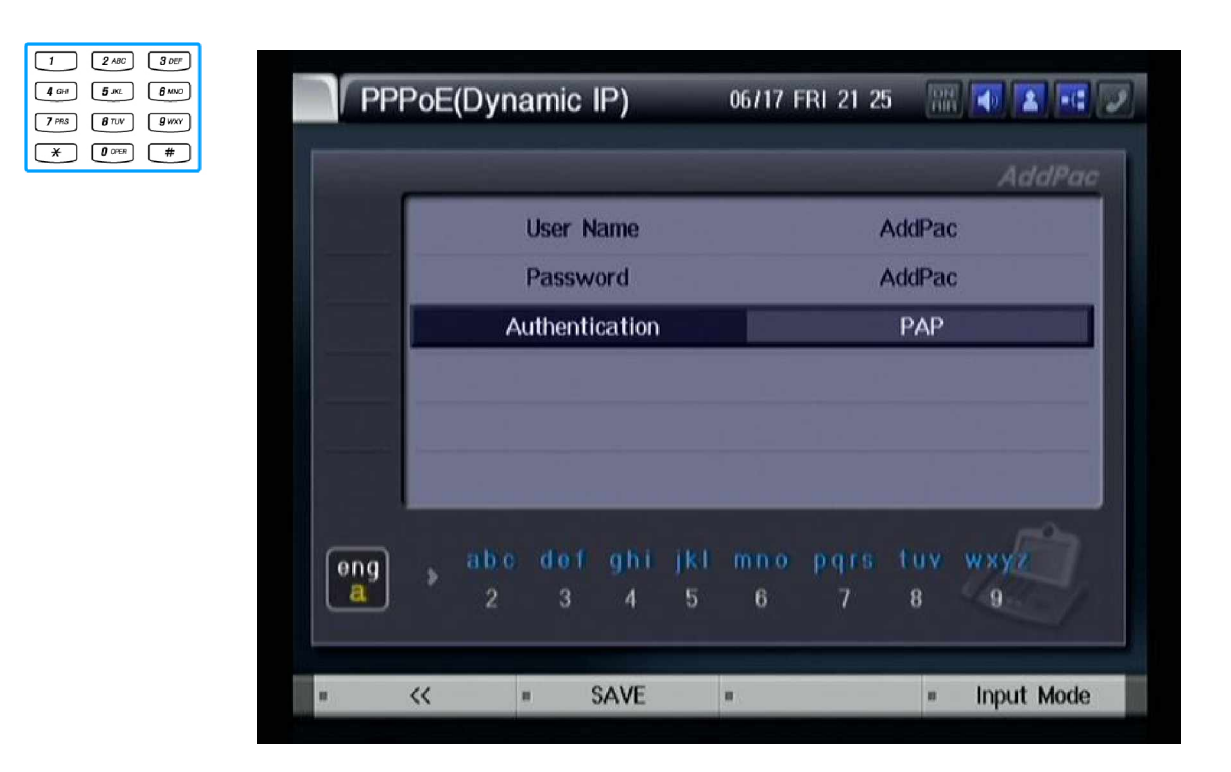

**Рисунок** 3-138 В меню "PPPoE(DynamicIP)" в пункте "Authentication" выберете тип проверки пользователя

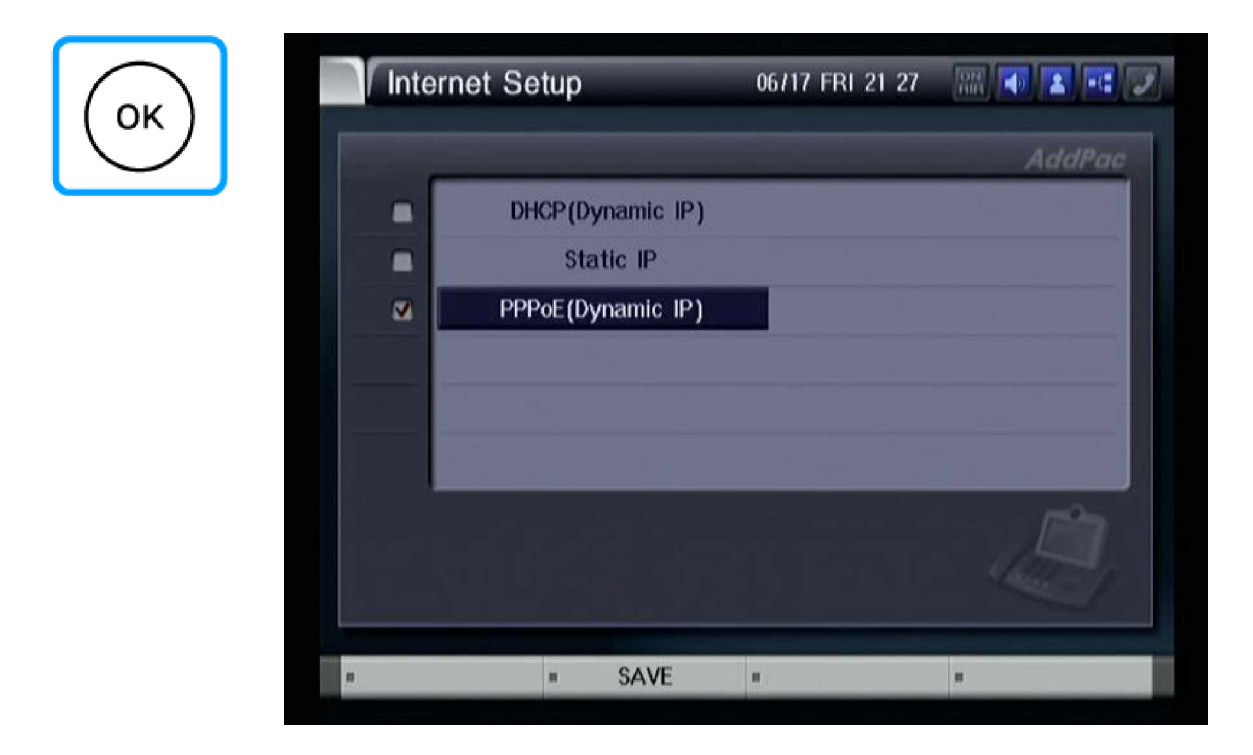

Рисунок 3-139 Для перемещения к предыдущему меню нажмите 'ОК', для **ȟȜȣȞȎțȓțȖȭ – F2**

## Меню сетевых настроек - Настройки локальной  $C$ ети (LAN)

Данное меню относится к настройкам интерфейса LAN1. Можно выбрать три ТИПА ПОДКЛЮЧЕНИЯ: ЕСЛИ КОМПЬЮТЕР ИЛИ КОММУТАТОР ПОДКЛЮЧЕНЫ К ПОРТУ LAN1 выберете пункт меню "None", если к LAN1 подключен компьютер напрямую выберете пункт "DHCP for 1 PC", если несколько компьютеров - то пункт меню "DHCP for Several PC". Меню "DHCP for 1PC" используется, когда количество IP адресов ограничено. При выборе пункта "DHCP for 1PC" компьютер, ПОДКЛЮЧЕННЫЙ К LAN1 ПОЛУЧИТ ПО DHCP ТОТ ЖЕ IP ЧТО И AP-VP300.

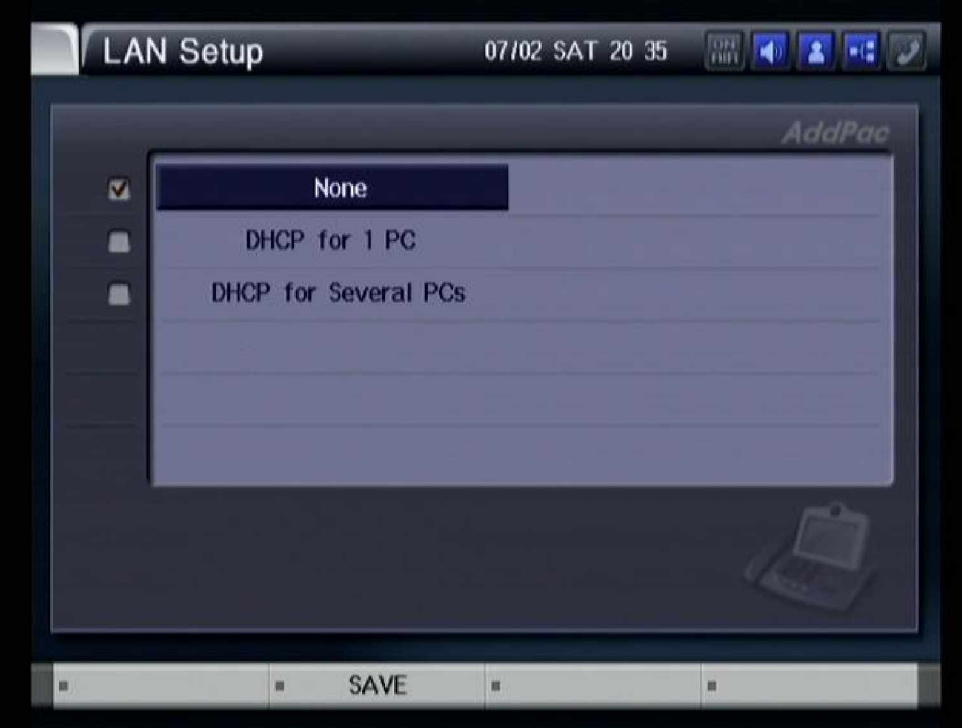

**Рисунок** 3-140 **Меню** "LAN Setup"

## Меню сетевых настроек - Настройки протоколов

## сигнализации (VoIP Setup)

На рисунках с 3-141 по 3-143 приведен пример настройки AP-VP300 для ЗВОНКОВ ПО SIP ПРОТОКОЛУ.

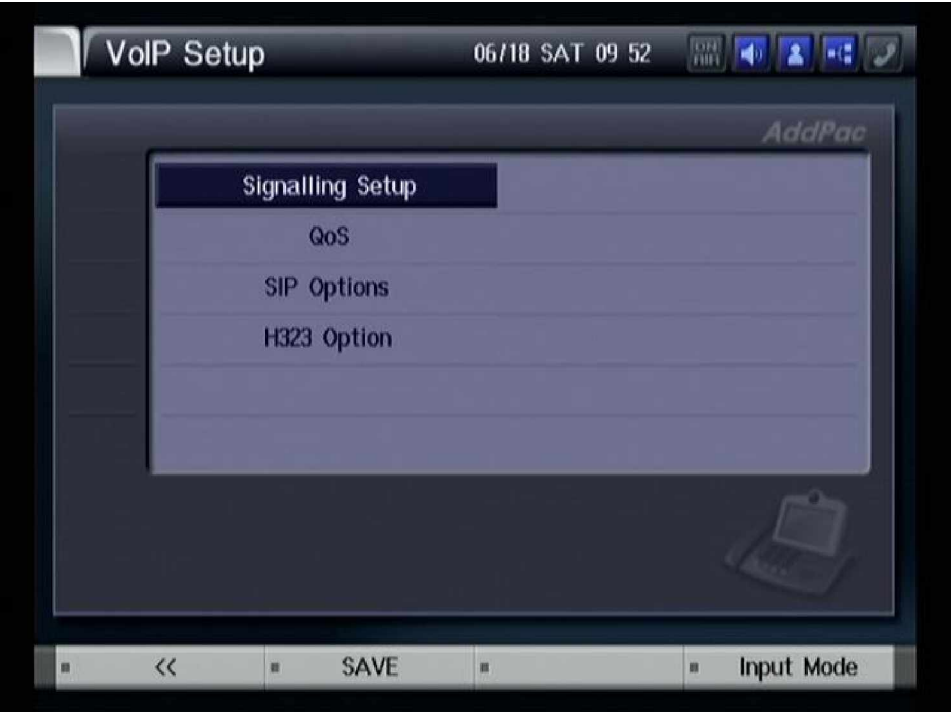

**Рисунок** 3-141 **В меню** "VoIP Setup" **выберете пункт** "Signaling Setup"

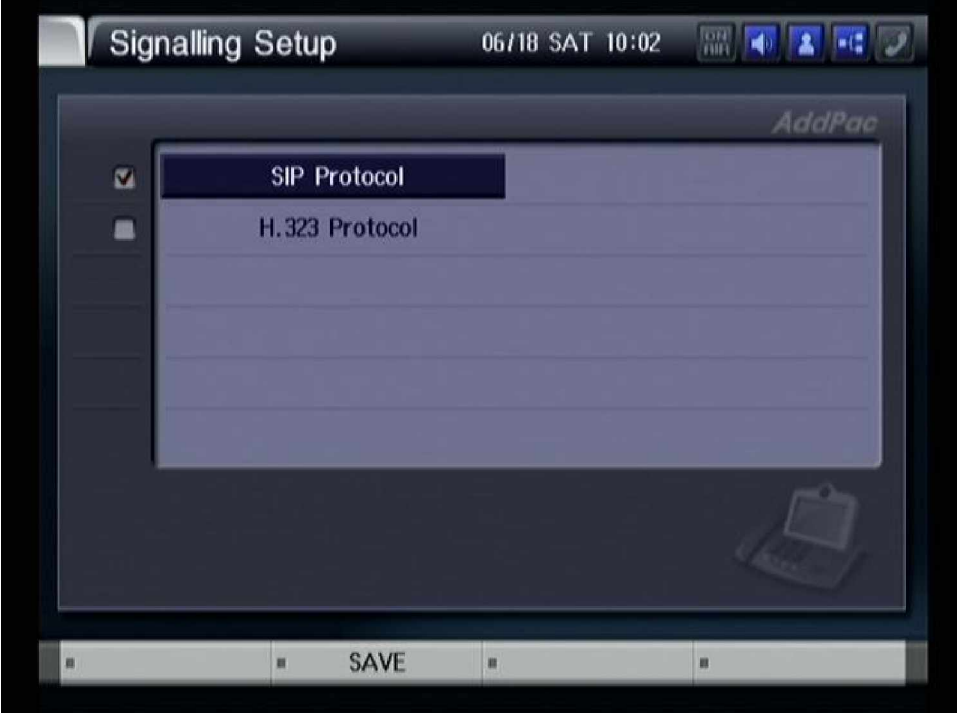

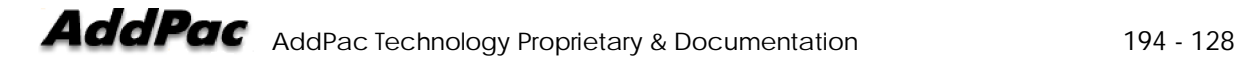

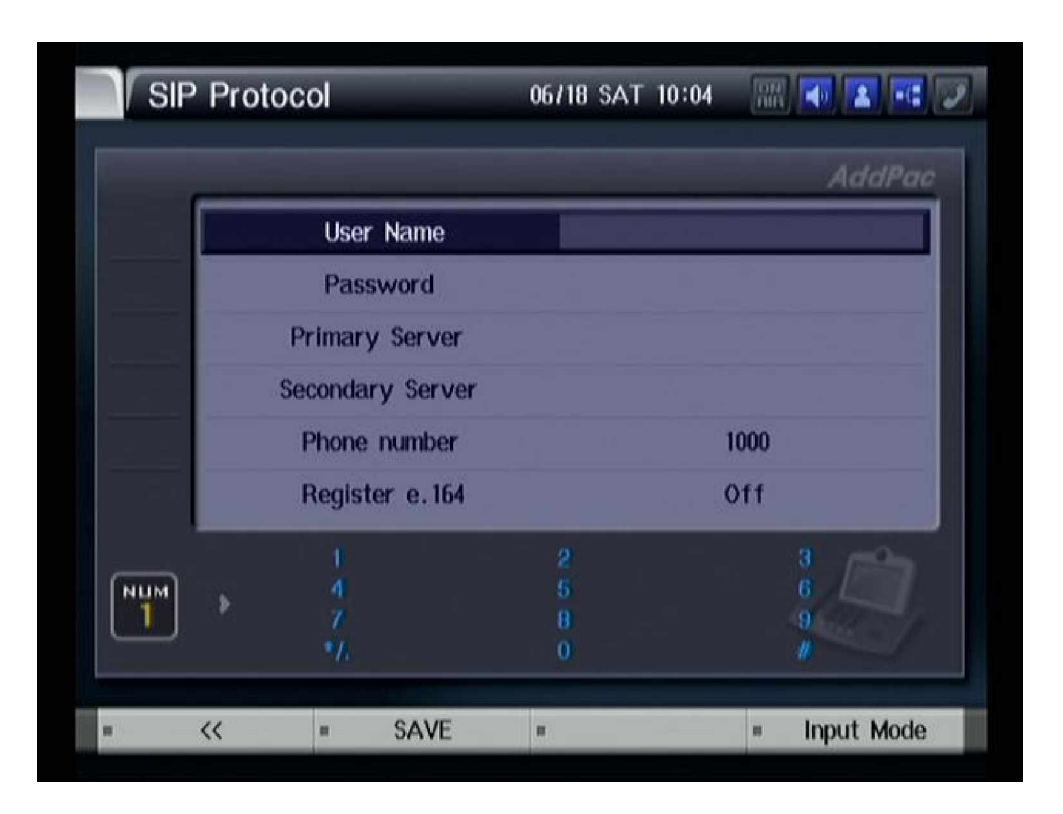

**ǾȖȟȡțȜȘ 3-142 ǰȚȓțȬ "Signaling Setup" ȐȩȏȓȞȓȠȓȝȡțȘȠ "SIP Protocol"**

**ǾȖȟȡțȜȘ 3-143 ǺȓțȬ "SIP Protocol"**

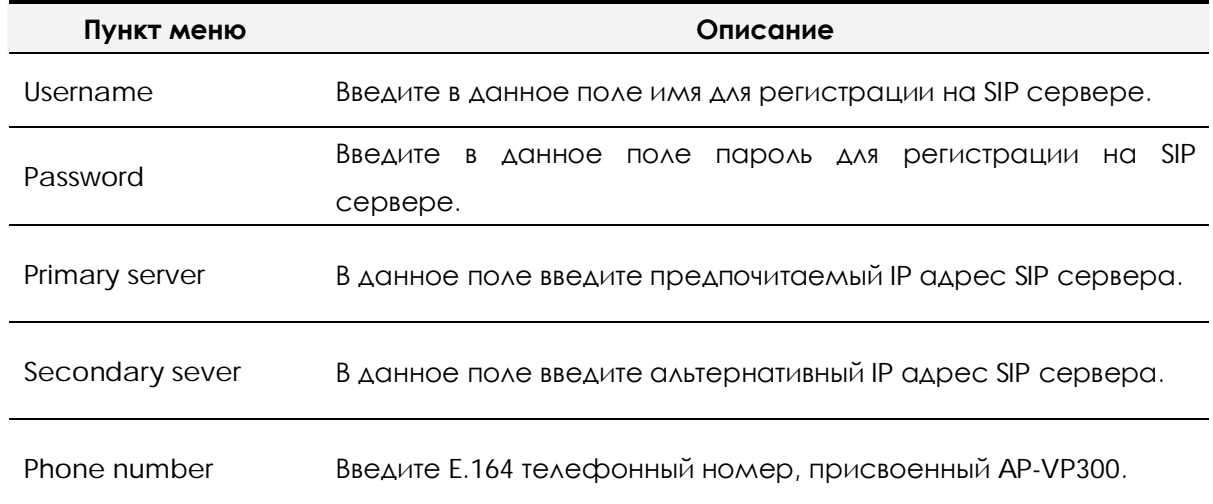

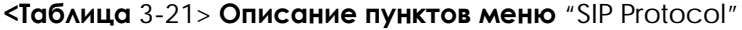

На рисунках с 3-144 по 3-147 в качестве примера приведены настройки АР-VP300 для подключения к SIP серверу.

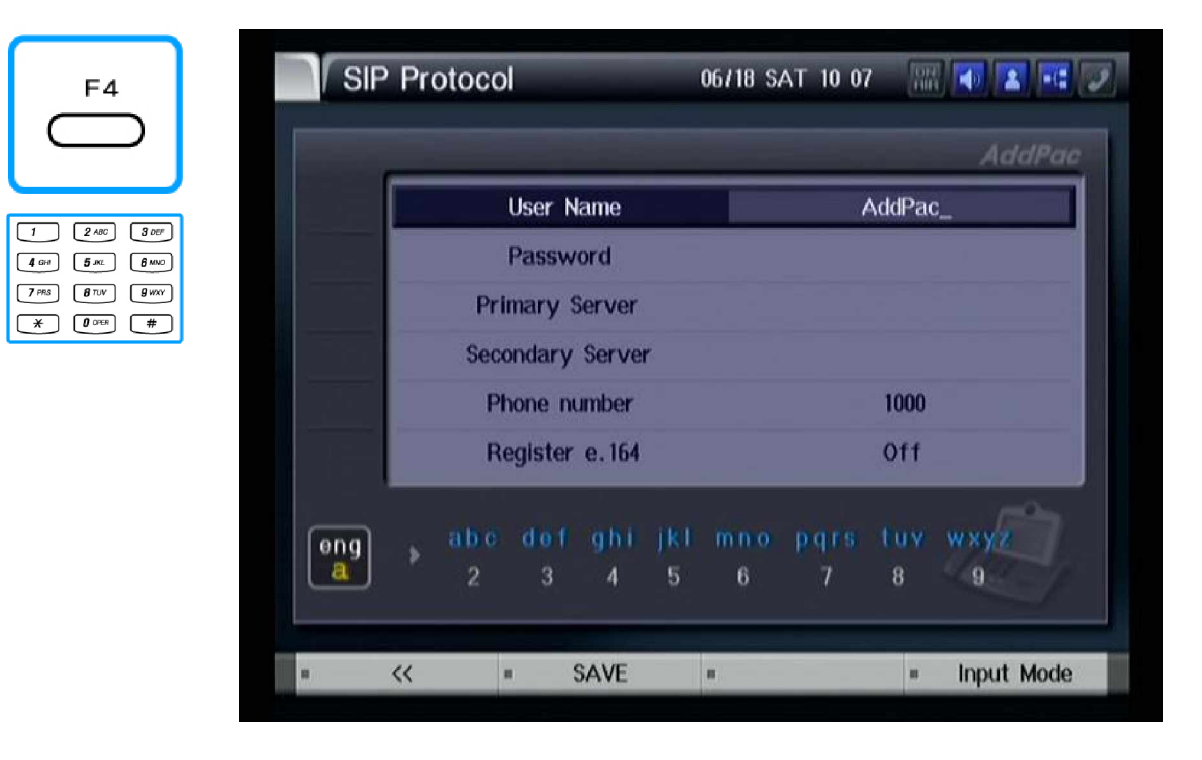

Рисунок 3-144 В поле "User Name" введите имя пользователя, для регистрации на SIP **ȟȓȞȐȓȞȓ**

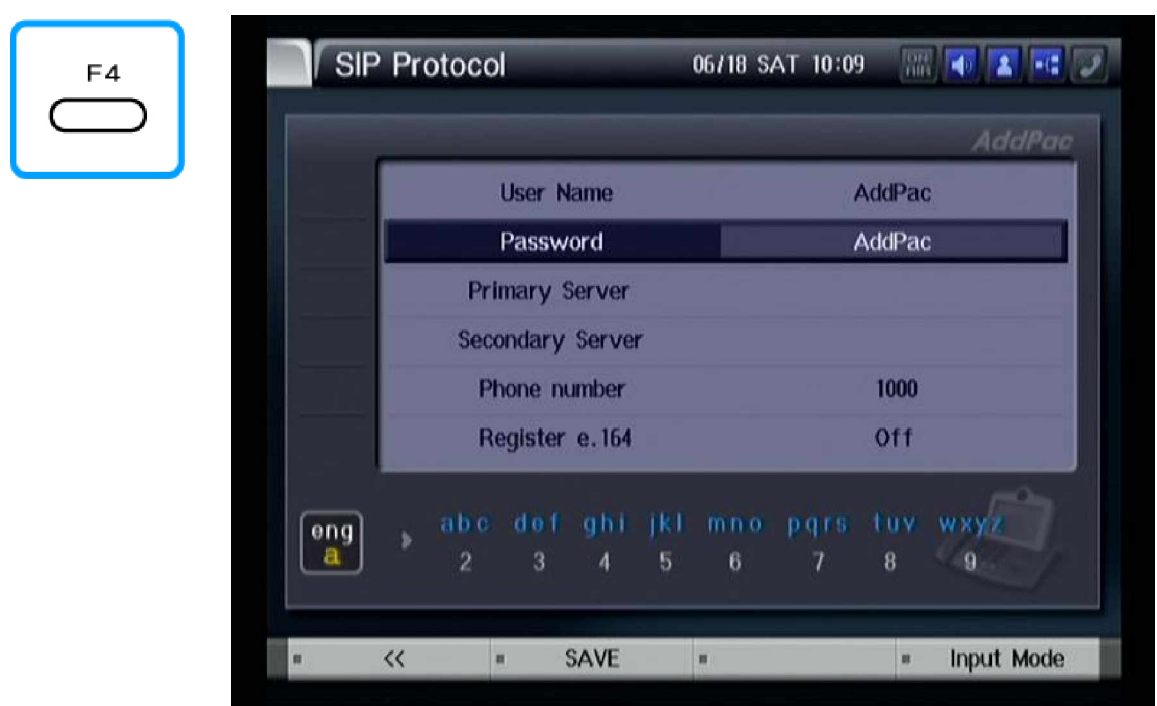

Рисунок 3-145 В поле "Password" введите пароль, для регистрации на SIP сервере

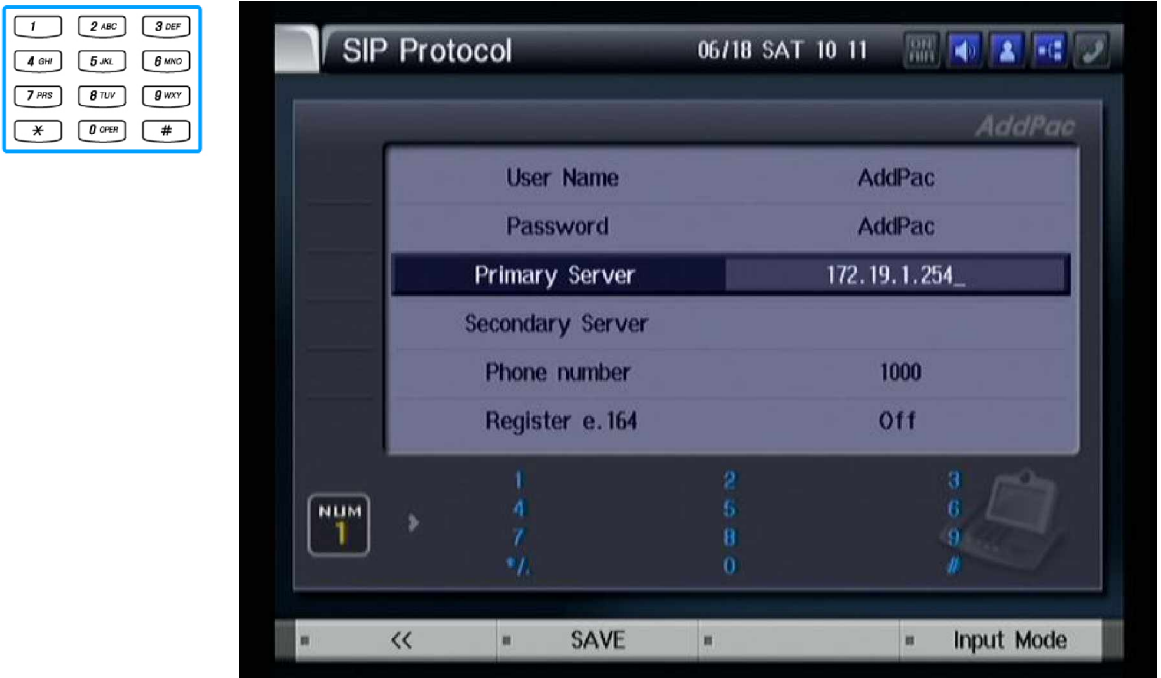

Рисунок 3-146 В поле "Primary Server" ведите IP адрес предпочитаемого SIP сервера

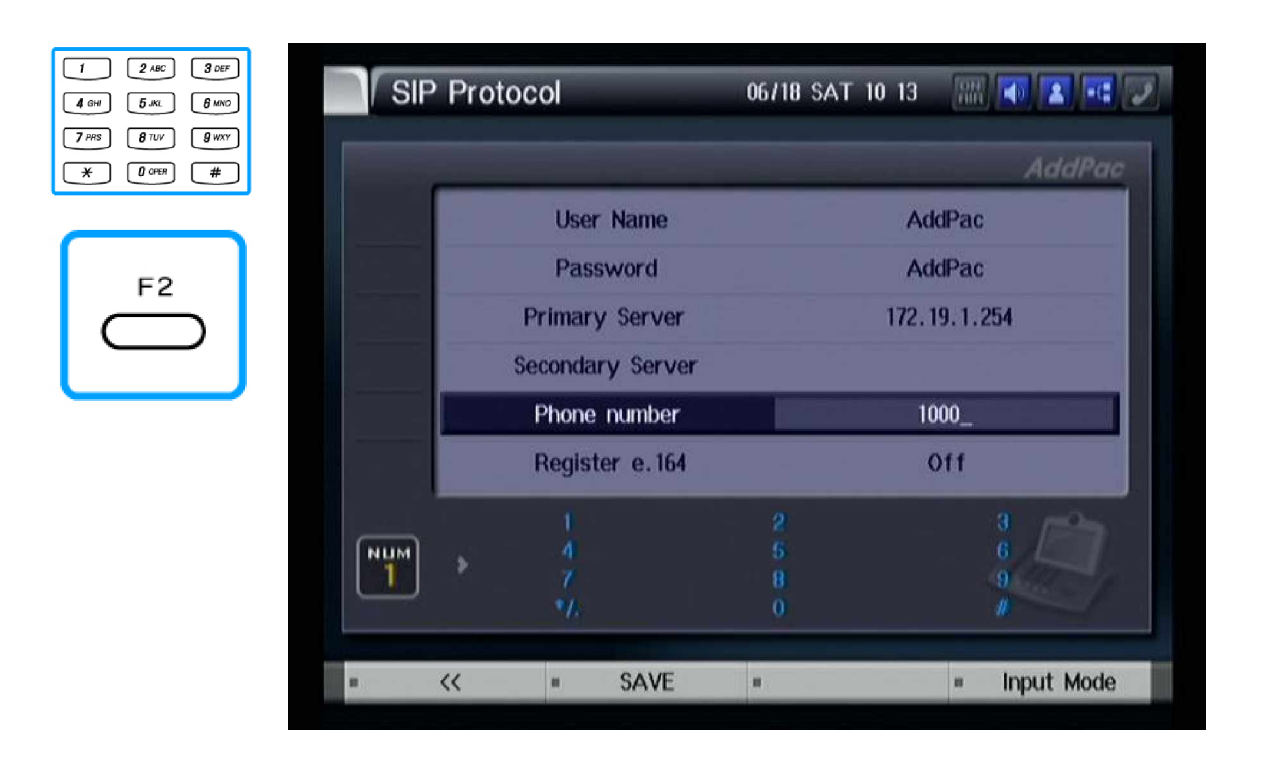

Рисунок 3-147 В поле "Phone number", введите номер телефона, закрепленный за **AP-VP300. ǿȜȣȞȎțȖȠȓȖȕȚȓțȓțȖȭ – ȘșȎȐȖȦȎ 'F2'**

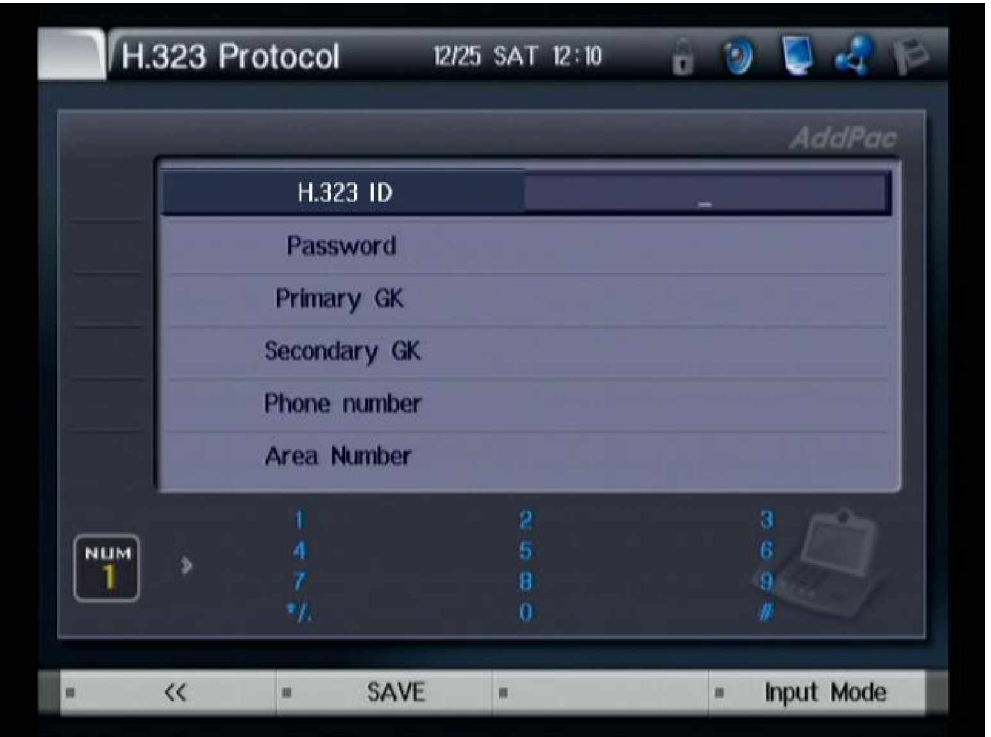

**ǾȖȟȡțȜȘ 3-148 ǺȓțȬ "H.323 Protocol"**

| <Таблица 3-22> Описание настроек Н.323 протокола (меню "H.323 Protocol") |  |  |  |  |
|--------------------------------------------------------------------------|--|--|--|--|
|--------------------------------------------------------------------------|--|--|--|--|

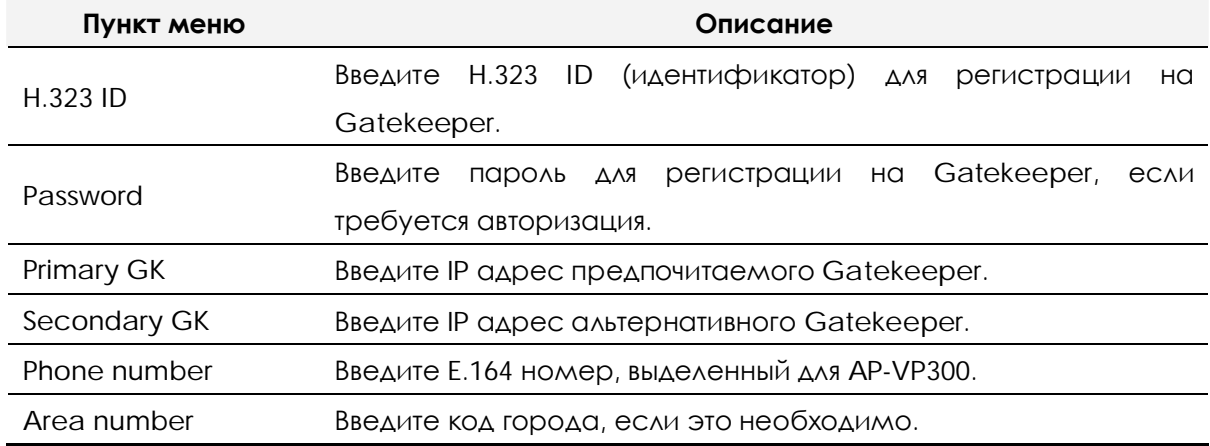

На рисунках с 3-149 по 3-154 в качестве примера приведены настройки AP-VP300 для работы с Gatekeeper.

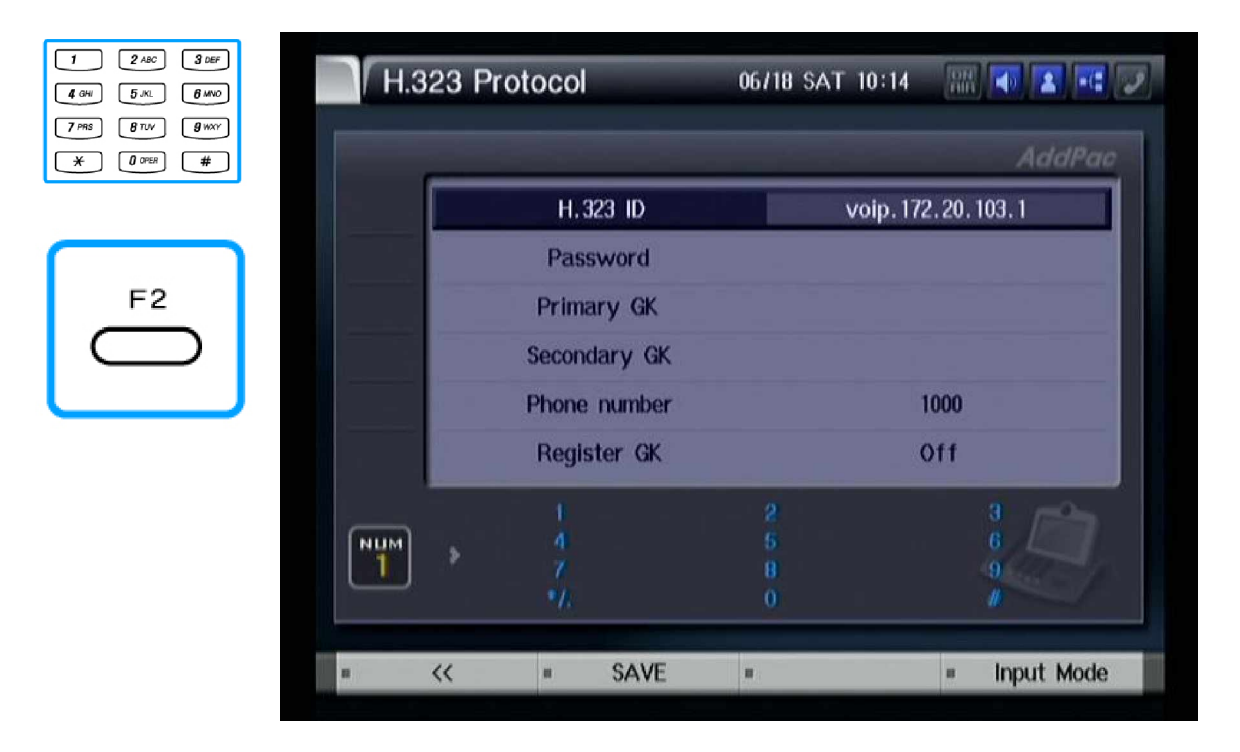

Рисунок 3-149 В поле "H.323 ID" введите ID шлюза

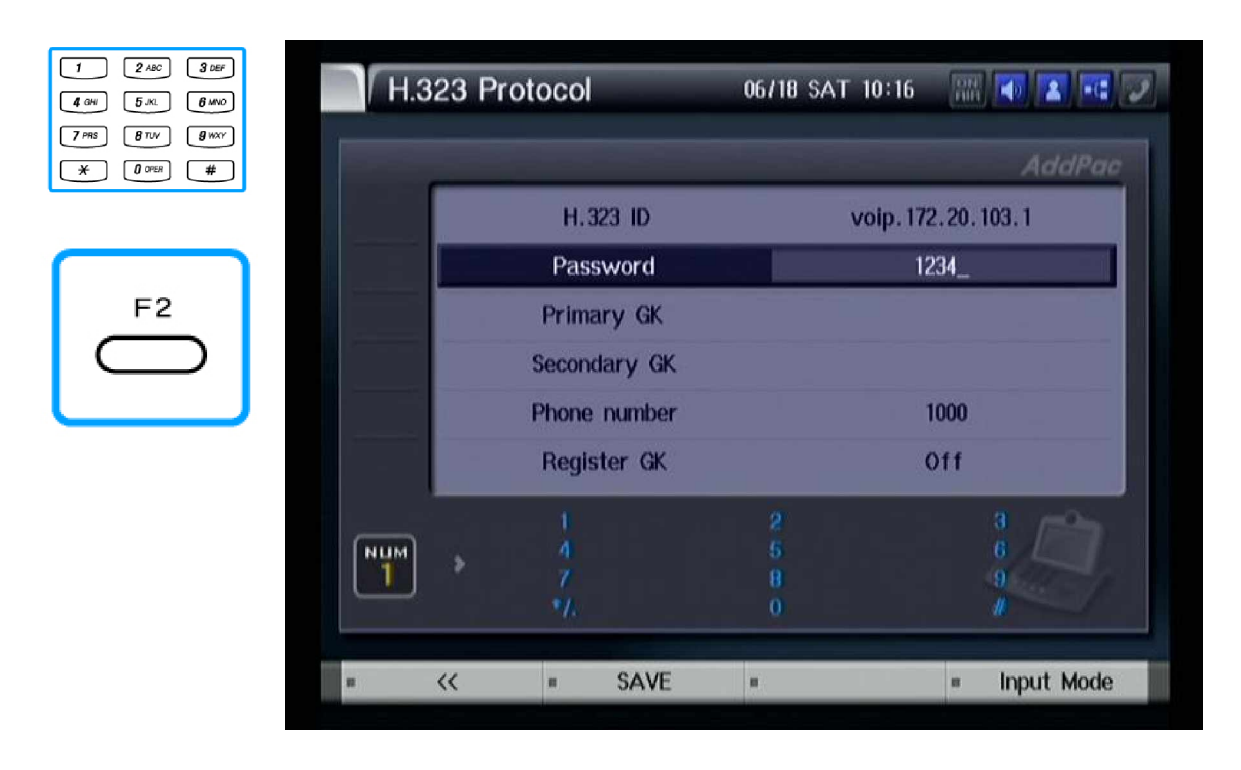

Рисунок 3-150 В поле "Password" укажите пароль для регистрации на Gatekeeper

 $\begin{array}{c|c|c|c|c} \hline \ast & \multicolumn{3}{c|}{\textbf{0} \text{ of } \mathbb{R}} & \multicolumn{3}{c|}{\textbf{0} \text{ of } \mathbb{R}} \\\hline \end{array}$ 

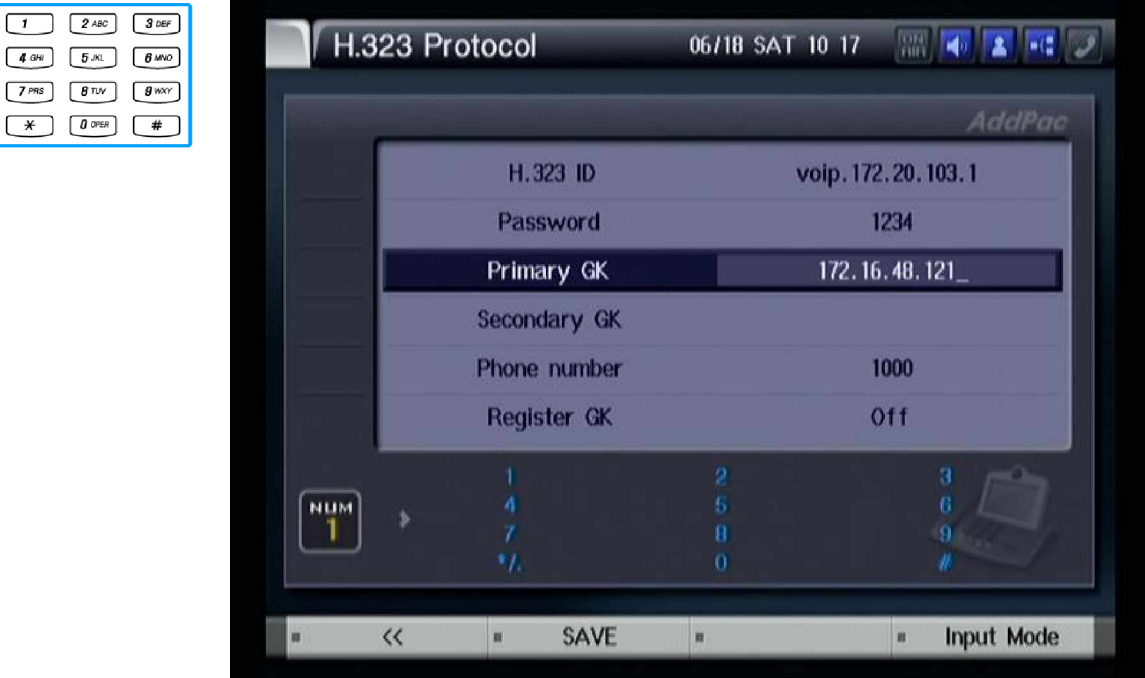

Рисунок 3-151 В поле "Primary GK" укажите IP адрес предпочитаемого Gatekeeper

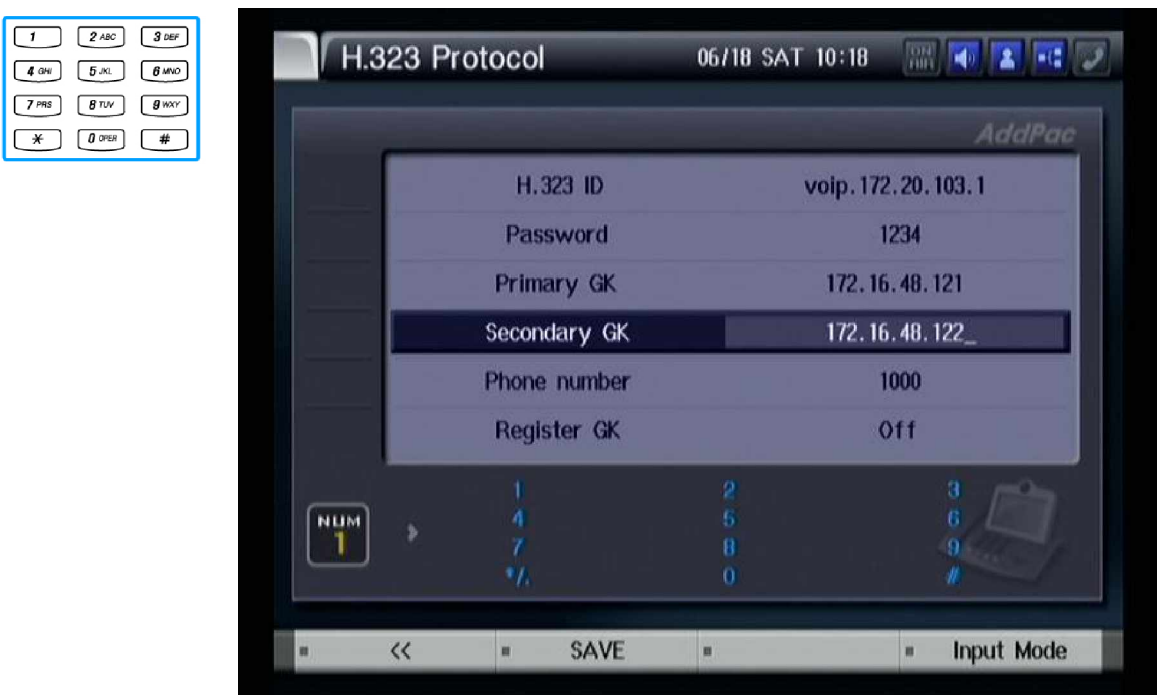

Рисунок 3-152 В поле "Secondary GK" введите IP адрес альтернативного Gatekeeper

| $3$ DEF<br>$2$ ABC<br>$\mathbf{I}$<br>$6$ MNO<br>$5$ JKL<br>$4$ GHI     |            |       | H.323 Protocol    |                | $\begin{bmatrix} \mathbf{R}^{\text{H}}_{\text{H}} & \mathbf{R}^{\text{H}} \end{bmatrix}$<br>06/18 SAT 10 19 |  |  |  |
|-------------------------------------------------------------------------|------------|-------|-------------------|----------------|----------------------------------------------------------------------------------------------------|--|--|--|
| $g_{\text{wxy}}$<br>$7$ PRS<br>$\pmb{B}$ rvv<br>#<br>$0$ OPER<br>$\ast$ |            |       |                   |                | AddPac                                                                                                    |  |  |  |
|                                                                         |            |       | H.323 ID          |                | voip. 172.20.103.1                                                                                          |  |  |  |
|                                                                         |            |       | Password          |                | 1234                                                                                                    |  |  |  |
|                                                                         |            |       | <b>Primary GK</b> |                | 172.16.48.121                                                                                               |  |  |  |
|                                                                         |            |       | Secondary GK      |                | 172.16.48.122                                                                                               |  |  |  |
|                                                                         |            |       | Phone number      |                | 1000                                                                                                    |  |  |  |
|                                                                         |            |       | Register GK       |                | Off                                                                                                    |  |  |  |
|                                                                         | <b>NUM</b> |       |                   | $\overline{2}$ | $\overline{\mathbf{3}}$<br>6                                                                                |  |  |  |
|                                                                         |            | þ     | 17.               | o              | $\overline{9}$                                                                                              |  |  |  |
|                                                                         |            | $\ll$ | SAVE<br>脚         | 群              | <b>Input Mode</b><br>獅                                                                                      |  |  |  |

Рисунок 3-153 В поле "Phone number" введите E.164 номер, зарезервированный для **AP-VP300**

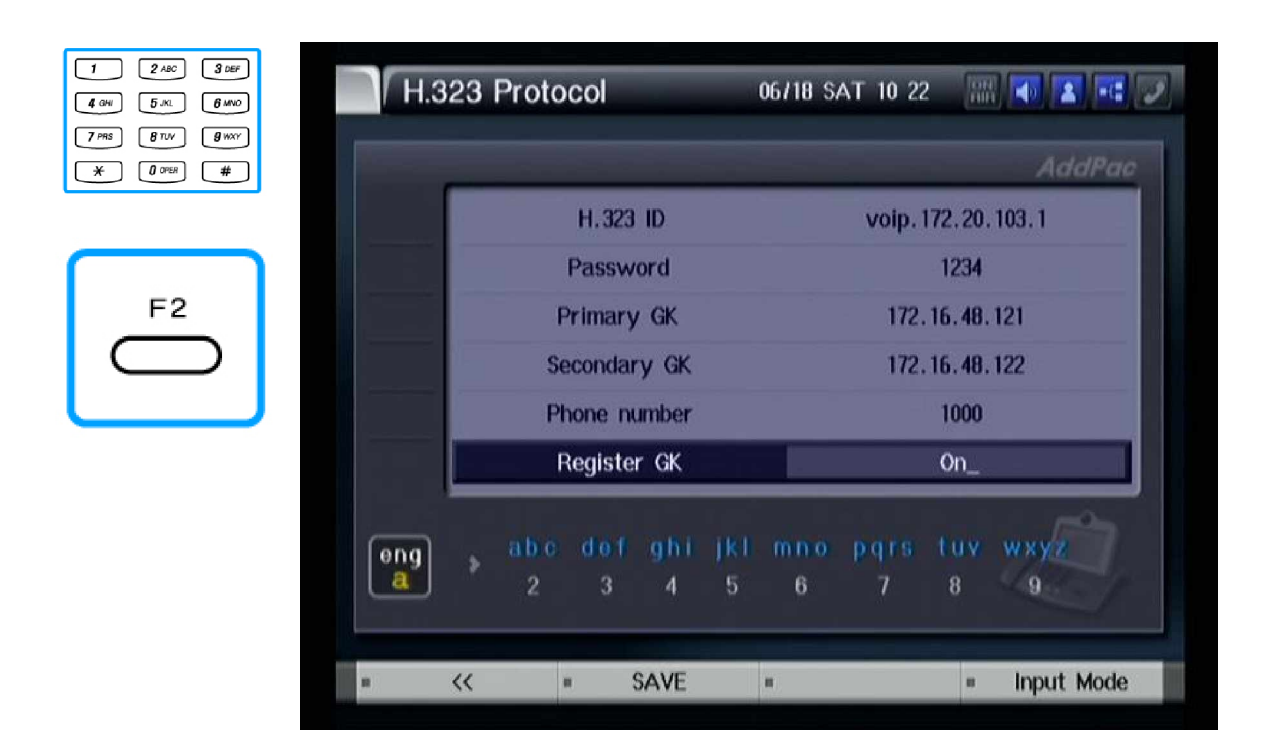

Рисунок 3-154 В поле "Register GK" выберете "On", сохраните измененную **ȘȜțȢȖȑȡȞȎȤȖȬ (ȘșȎȐȖȦȎ 'F2')**

### **ǺȓțȬȟȓȠȓȐȩȣțȎȟȠȞȜȓȘ – ǽȎȞȎȚȓȠȞȩ QoS (Quality of**

#### **Service)**

АР-VP300 передает голосовые данные, сжатые по одному из доступных алгоритмов (серия G.xxx или MP3) и видеоизображение сжатое по одному из алгоритмов: MPEG или Н.263. Как правило, на качество передачи/приема изображения и голоса оказывает влияние состояние сети (потери пакетов, доступная полоса пропускания на всем тракте от абонента до абонента и др.). Параметр QoS – позволяет ограничить полосу пропускания и адаптировать к полосе качество передаваемого изображения и голоса.

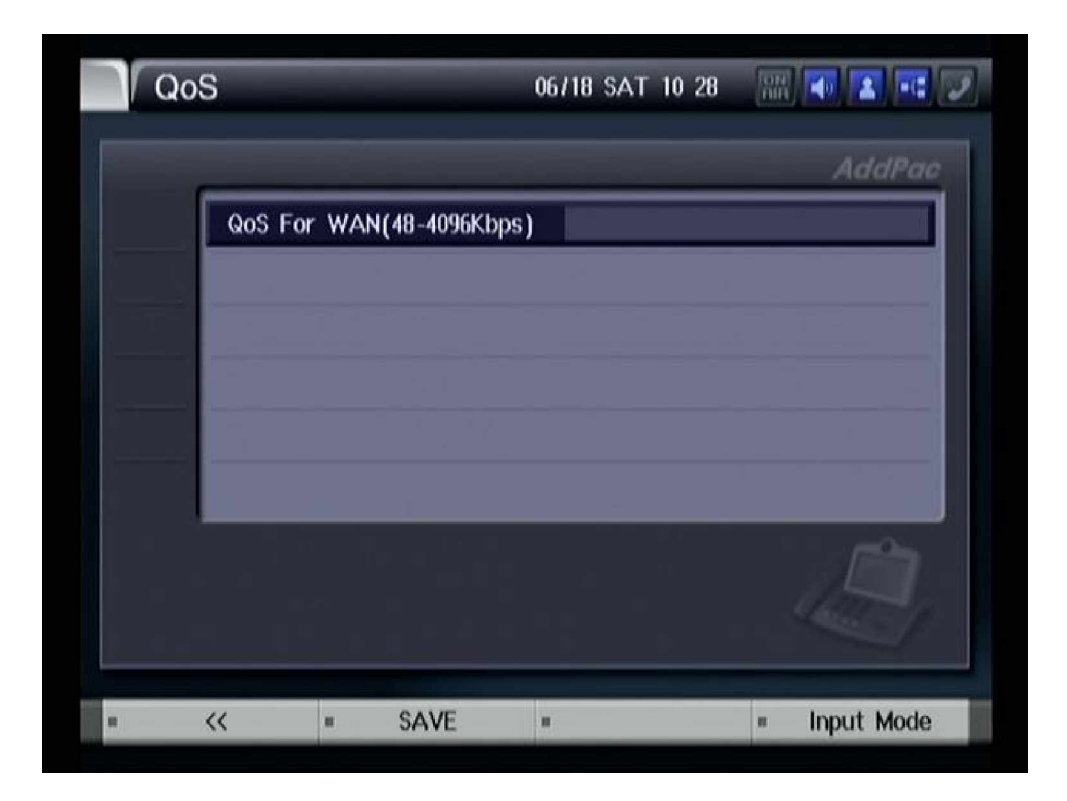

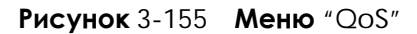

Параметры, выставляемые в меню "QoS" относятся только к WAN интерфейсу и не влияют на работу LAN интерфейса AP-VP300.

Доступен интервал от 48Kbps до 4Mbps, данное значение применяется для ВСЕГО ПОТОКА АУДИО И ВИДЕО ИНФОРМАЦИИ.

На пример, если вы хотите использовать в качестве видео кодека МРЕG4 с разрешением QVGA и хотите для передачи видео выделить полосу 512Kbps,  $Q$  для передачи голоса использовать G.711 кодек то Вам необходимо установить в поле "QoS for WAN" значение '600'.

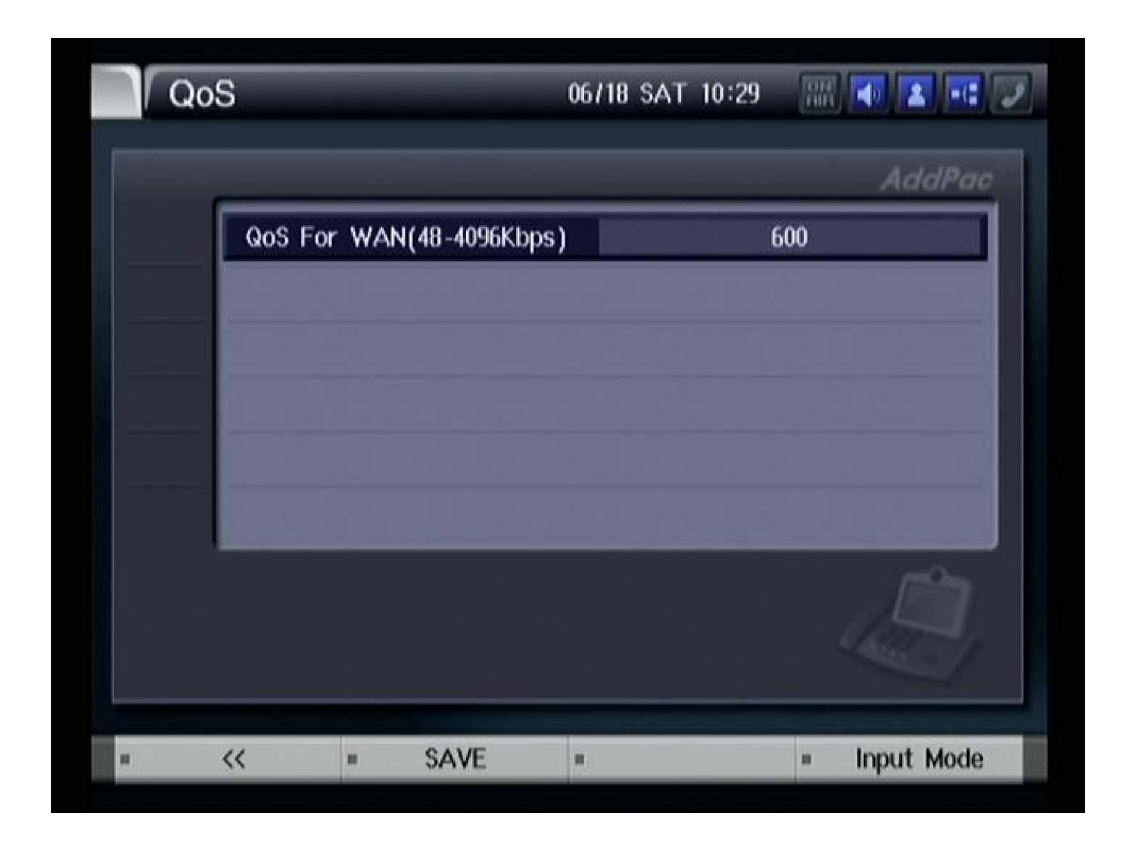

**Рисунок** 3-156 Установка значения для параметров: MPEG4/HalfVGA/512Kbps + **G.711**

## **ǺȓțȬȟȓȠȓȐȩȣțȎȟȠȞȜȓȘ – ǻȎȟȠȞȜȗȘȖȝȞȜȠȜȘȜșȎ SIP**

## **(SIP Options)**

Данное меню позволяет расширить возможности SIP протокола. Измененные параметры, применяются сразу после сохранения.

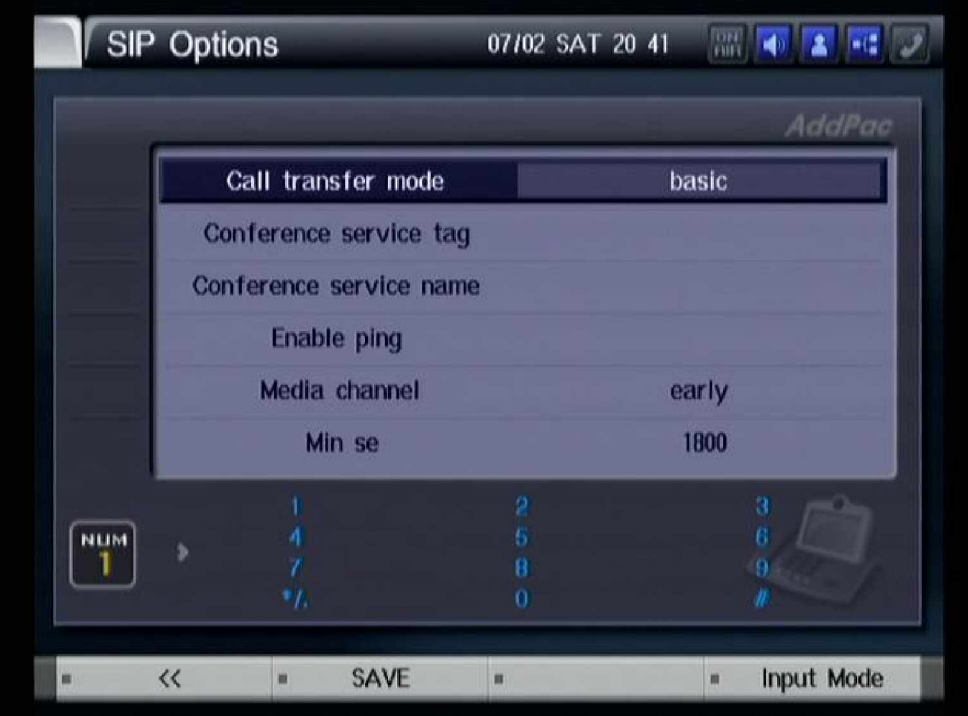

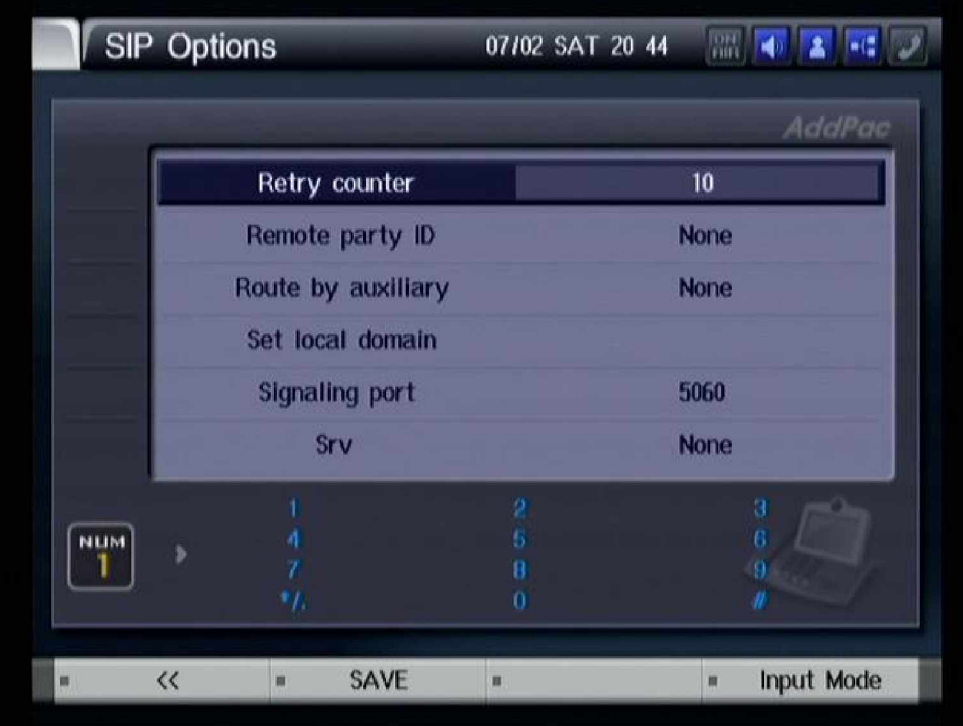

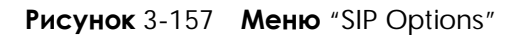

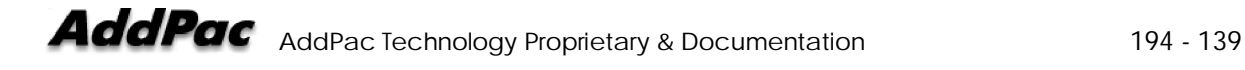

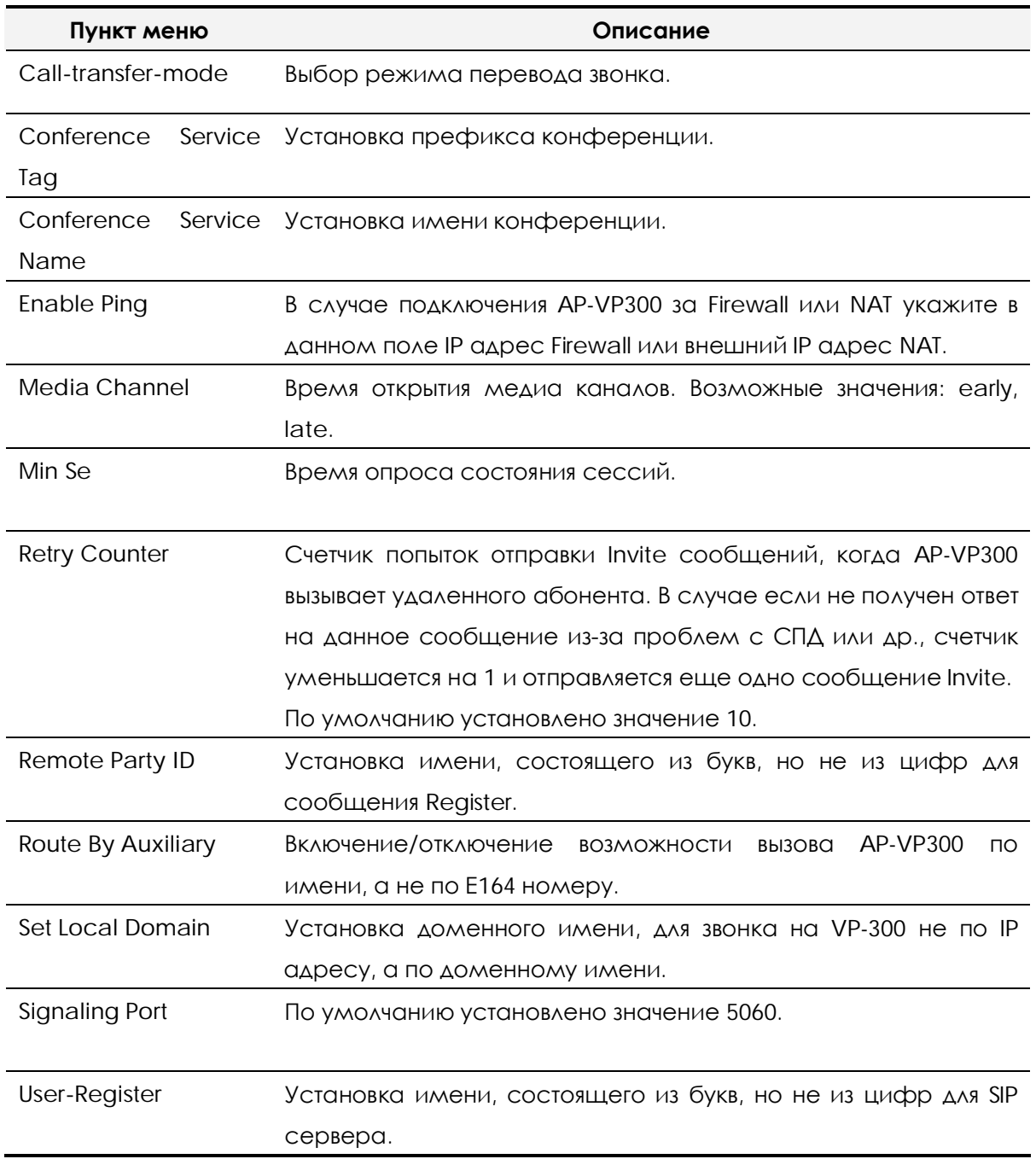

#### **ȀȎȏșȖȤȎ 3-23> ǼȝȖȟȎțȖȓȚȓțȬ "SIP Options"**

## Меню сетевых настроек - Настройка сетевых

## **сервисов** (Service)

Данное меню позволяет включать/отключать следующие сервисы: FTP, HTTP, TELNET, TFTP, SNMP, EZ-setup, а так же - переназначать TCP/UDP порты для каждого из сервисов.

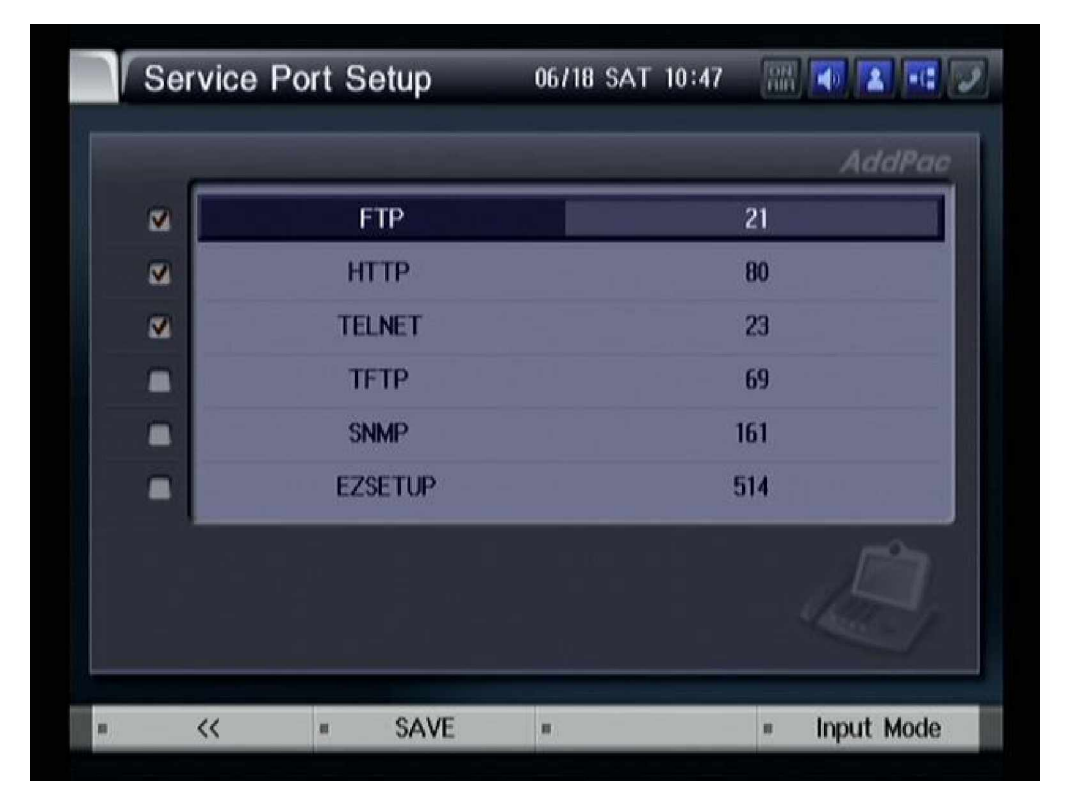

**Рисунок** 3-158 **Меню** "Service Port Setup"

Для всех сетевых сервисов по умолчанию порты установлены согласно RFC Программа GUI EZ-Setup позволяет настроить AP-VP300 как через консольный кабель, так и по сети передачи данных, если АР-VР300 доступен с вашего компьютера. (По умолчанию используется порт 514.)

## Меню сетевых настроек - Проверка текущего

## **ȟȠȎȠȡȟȎ (Status)**

Данное меню отображает текущий статус подключения к сети и информацию о состоянии регистрации шлюза на Gatekeeper или SIP-сервере.

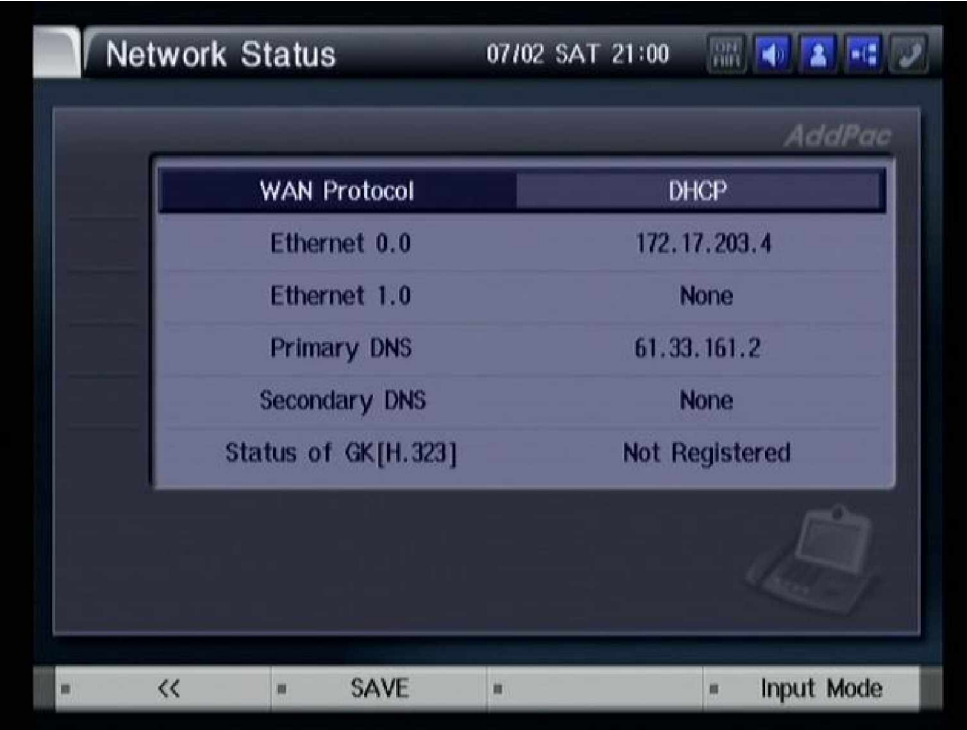

**Рисунок** 3-159 **Меню** "Network Status"

## Настройка приложений (Applications)

Данное меню позволяет настроить различные приложения, для которых АР-VP300 выступает в качестве клиента (видео по запросу (VOD Browser), видео вещание (IPTV), сетевая камера (Network Camera) и др.).

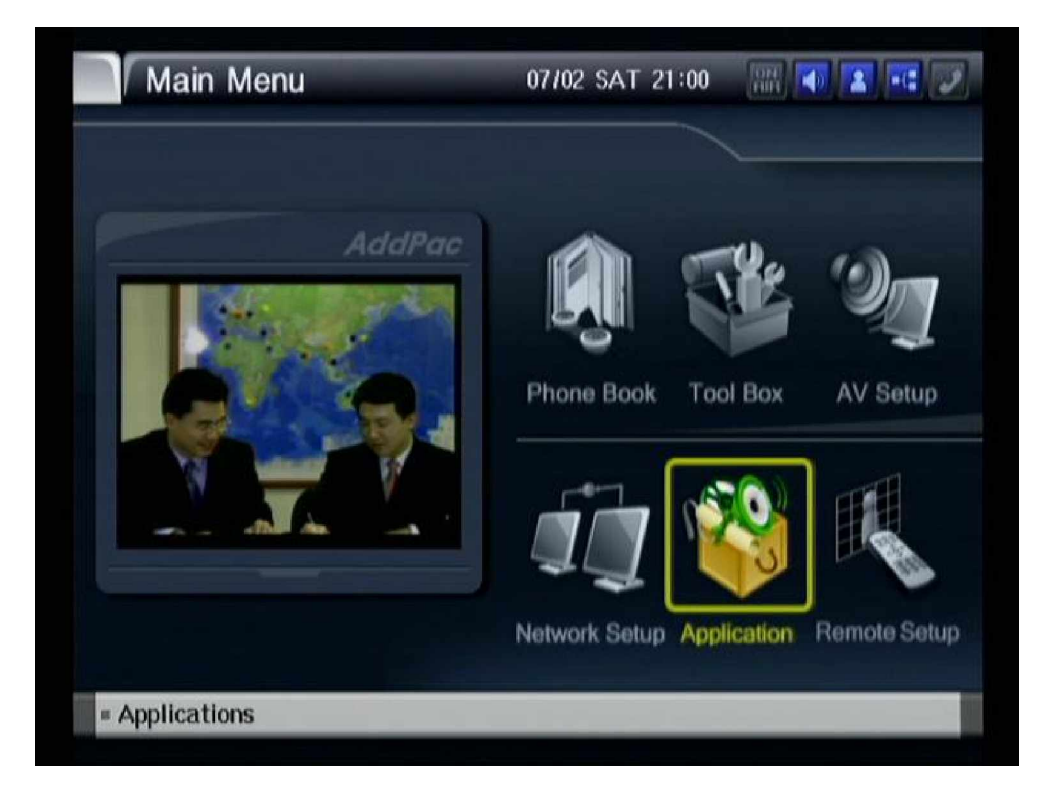

Рисунок 3-160 В меню "Main Menu" выберете пункт "Application"

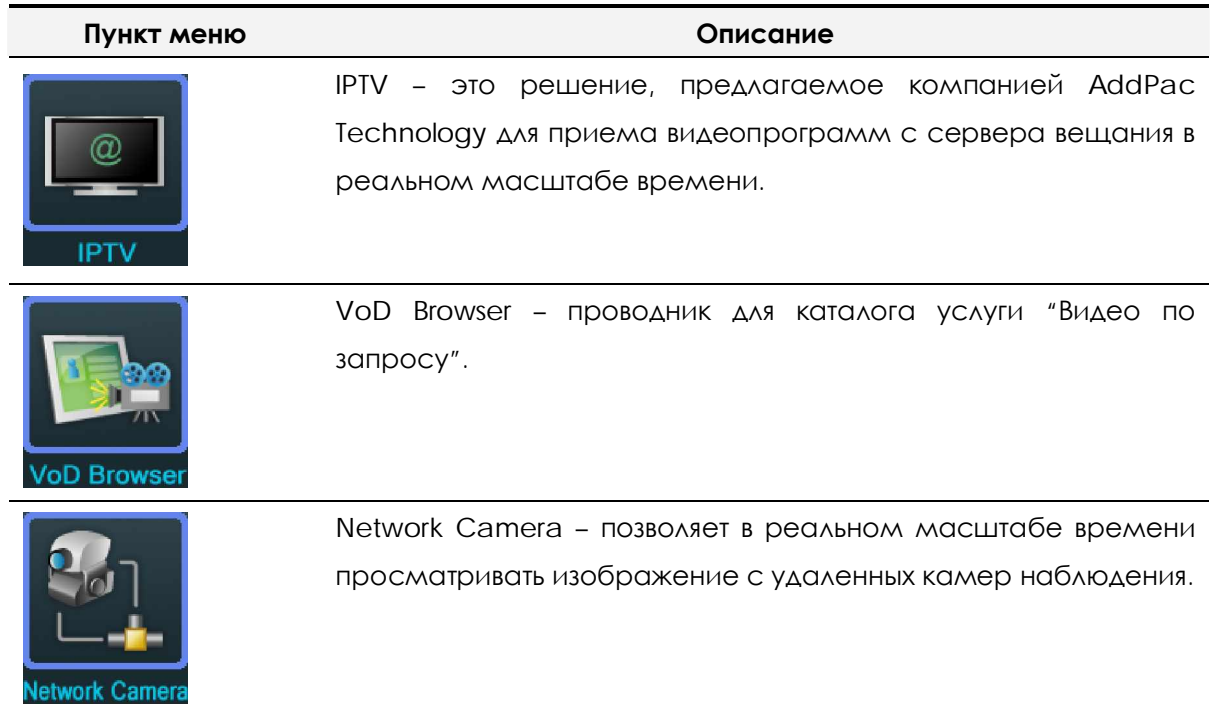

#### **ȀȎȏșȖȤȎ 3-24> ǼȝȖȟȎțȖȓȚȓțȬ "Application"**
# Настройки удаленного абонента (Remote Setup)

Данное меню позволяет управлять полосой пропускания, частотой передачи кадров и размером передаваемого изображения на удаленной стороне. Данная функция доступна только в случае разговора с использованием видео ШЛЮЗОВ КОМПАНИИ AddPac Technology .

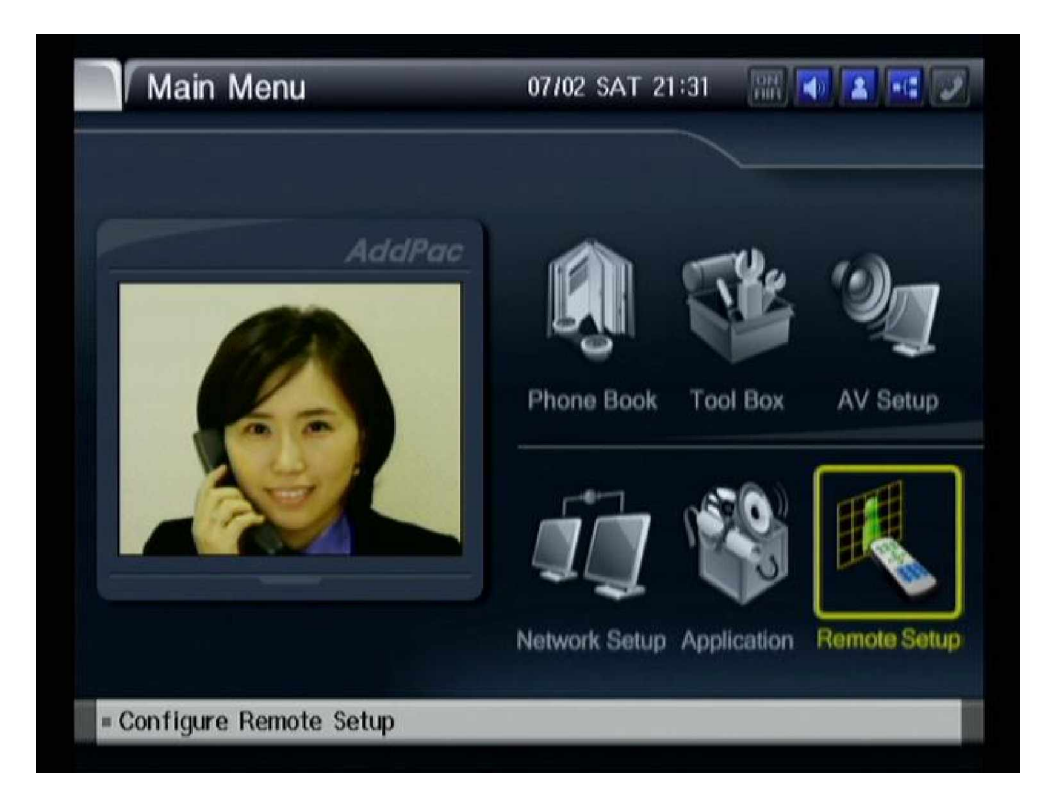

**Рисунок** 3-161 **В меню** "Main Menu" **выберете пункт** "Remote Setup"

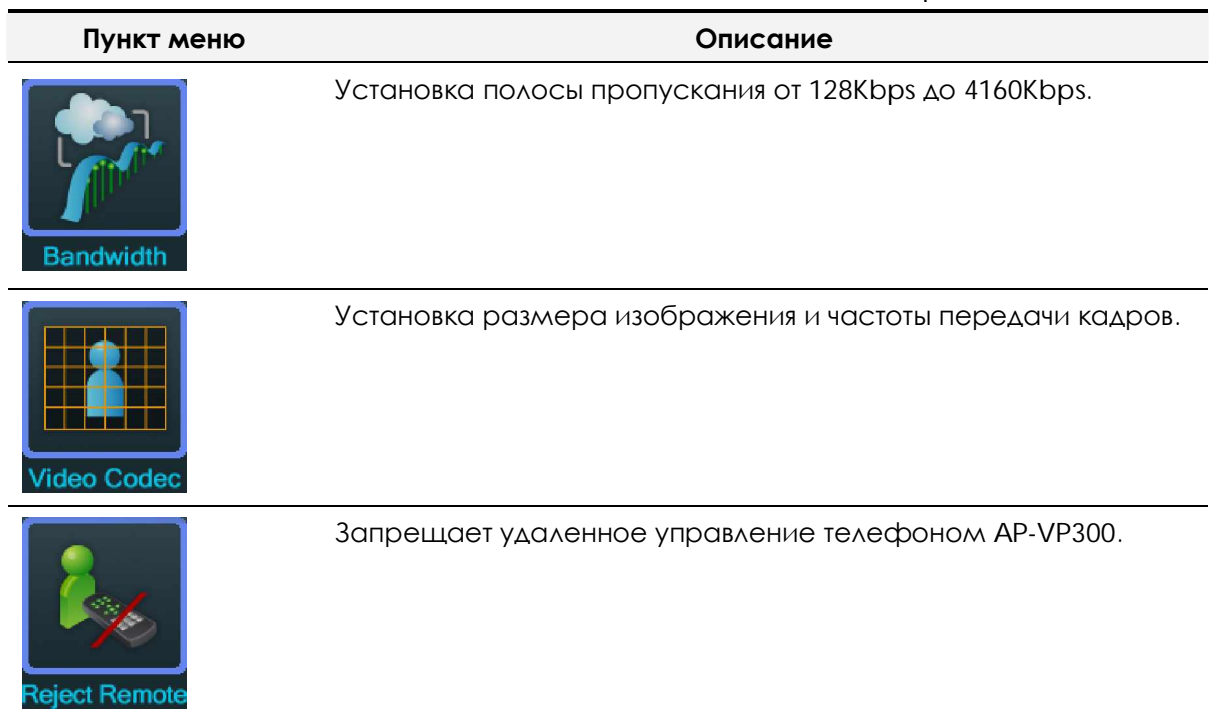

#### **<ȀȎȏșȖȤȎ 3-25> ǼȝȖȟȎțȖȓȚȓțȬ "Remote Setup"**

# Настройки удаленного абонента - Управление

# **полосой пропускания (Bandwidth)**

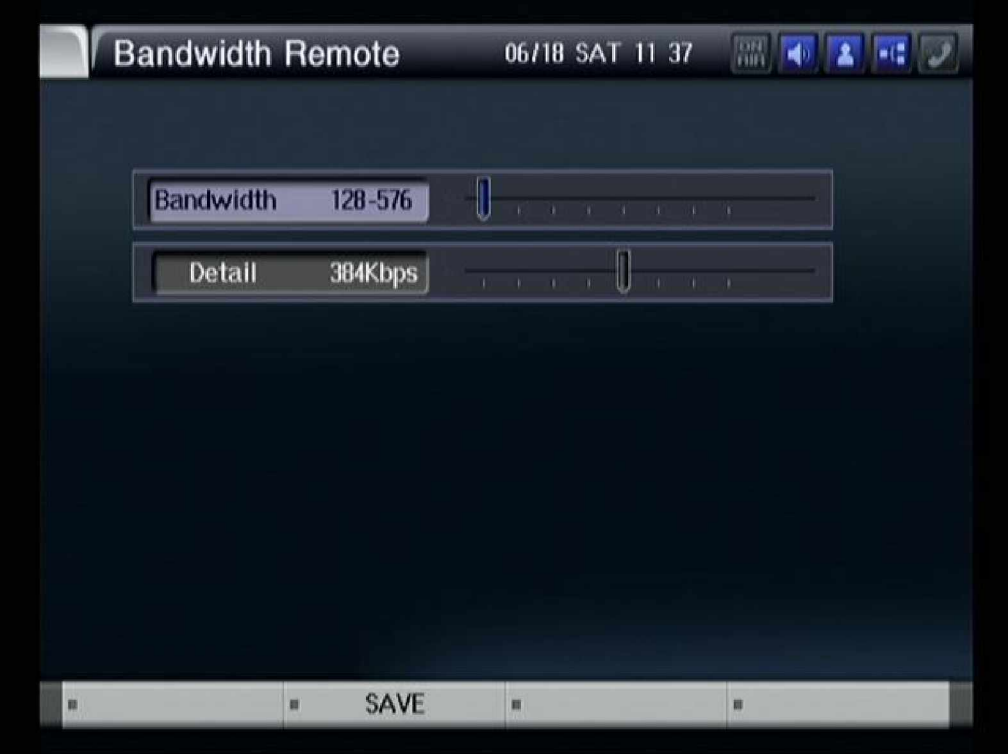

Рисунок 3-162 Meню "Bandwidth Remote" (пункт "Bandwidth" - грубая настройка полосы пропускания, пункт "Detail" - точная настройка полосы пропускания)

На рисунках с 3-165 по 3-168 в качестве примера приведена настройка полосы пропускания.

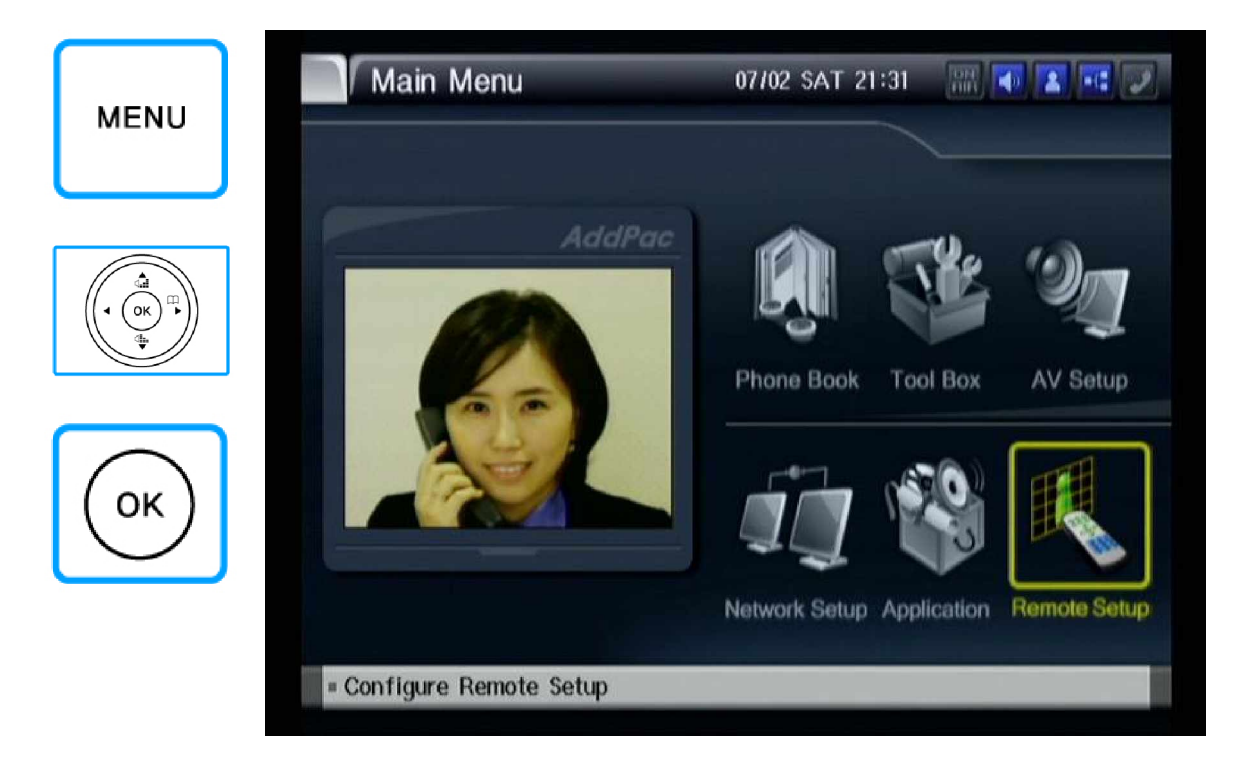

**ǾȖȟȡțȜȘ 3-163 ǰȚȓțȬ "Main Menu" ȐȩȏȓȞȓȠȓȝȡțȘȠ "Remote Setup"**

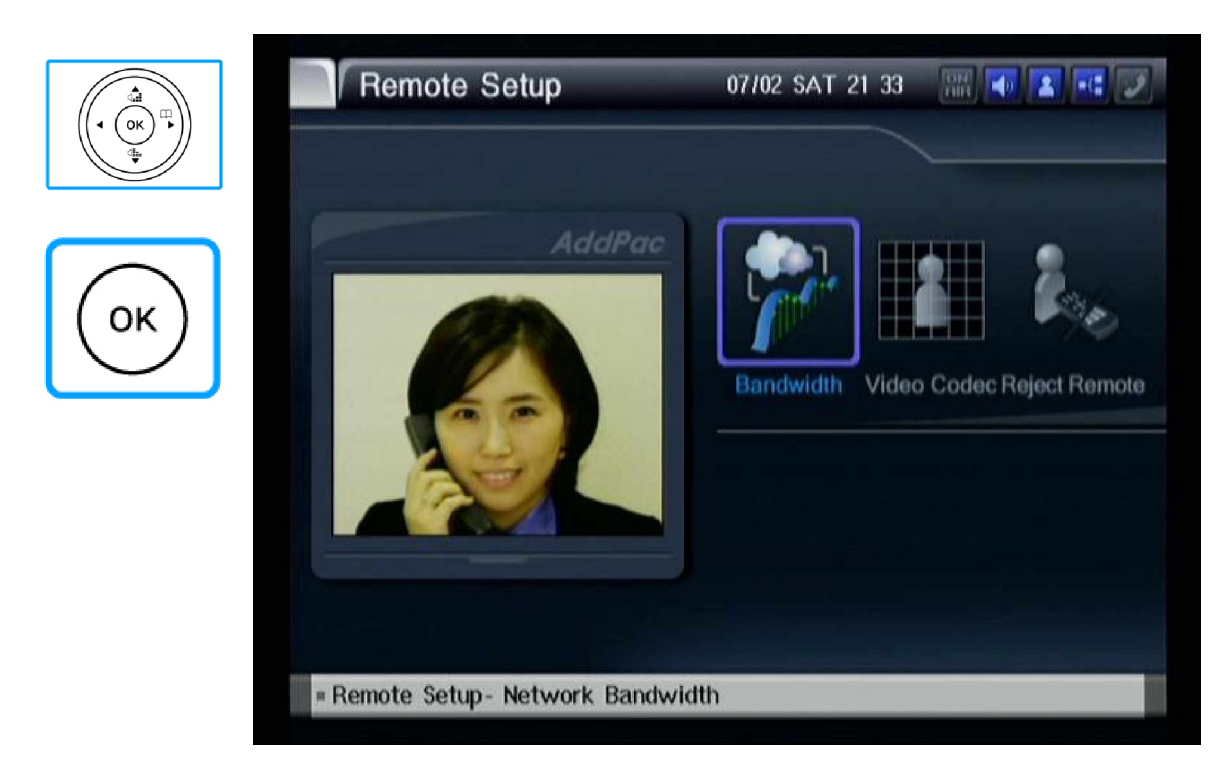

**Рисунок** 3-164 **В меню** "Remote Setup" **выберете пункт** "Bandwidth"

| €<br>$\mathbb{R}$<br>$\alpha$<br>⊕ | <b>Bandwidth Remote</b>    |                       | 06/18 SAT 11:43 | $\begin{bmatrix} \mathbb{R}^n \\ \mathbb{R}^n \end{bmatrix} \begin{bmatrix} \mathbf{q}_0 & \mathbf{g} \\ \mathbf{q}_1 & \mathbf{g} \end{bmatrix} = \mathbf{G} \begin{bmatrix} \mathbf{g} \\ \mathbf{g} \end{bmatrix}$ |
|------------------------------------|----------------------------|-----------------------|-----------------|----------------------------------------------------------------------------------------------------|
|                                    | <b>Bandwidth</b><br>Detail | 3712-4160<br>3904Kbps | U               |                                                                                                    |
|                                    |                            |                       | $-0.0001$       |                                                                                                    |
|                                    |                            |                       |                 |                                                                                                    |
|                                    |                            |                       |                 |                                                                                                    |
|                                    |                            | SAVE<br>m             | m               | m                                                                                                    |

Рисунок 3-165 В меню "Bandwidth Remote" пункт "Bandwidth" – грубая настройка полосы пропускания

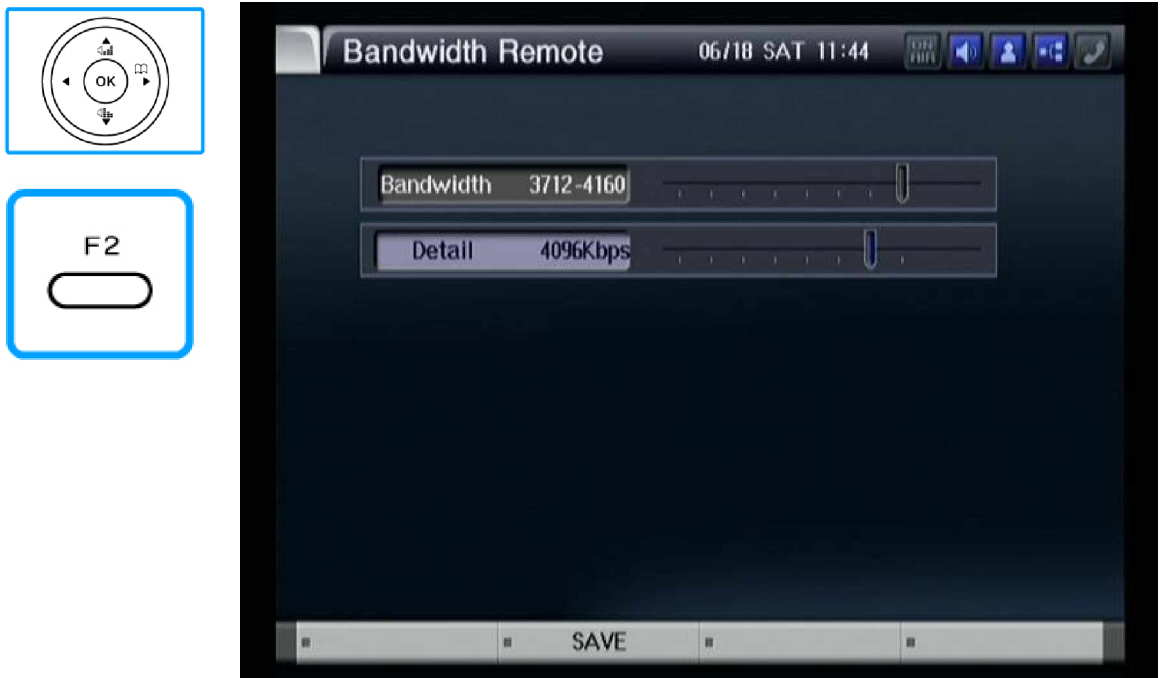

Рисунок 3-166 В меню "Bandwidth Remote" пункт "Detail" – точная настройка полосы пропускания.

### Настройки удаленного абонента - Установка видео

### **ȘȜȒȓȘȜȐ (Video Codec)**

Данное меню предназначено для установки разрешения передаваемого изображения и частоты передачи кадров для удаленной стороны. Для алгоритма H263 AP-VP300 поддерживает разрешения QCIF(QVGA) и CIF(HVGA, VGA), для MPEG-4 - поддерживает QVGA, Half VGA и VGA.

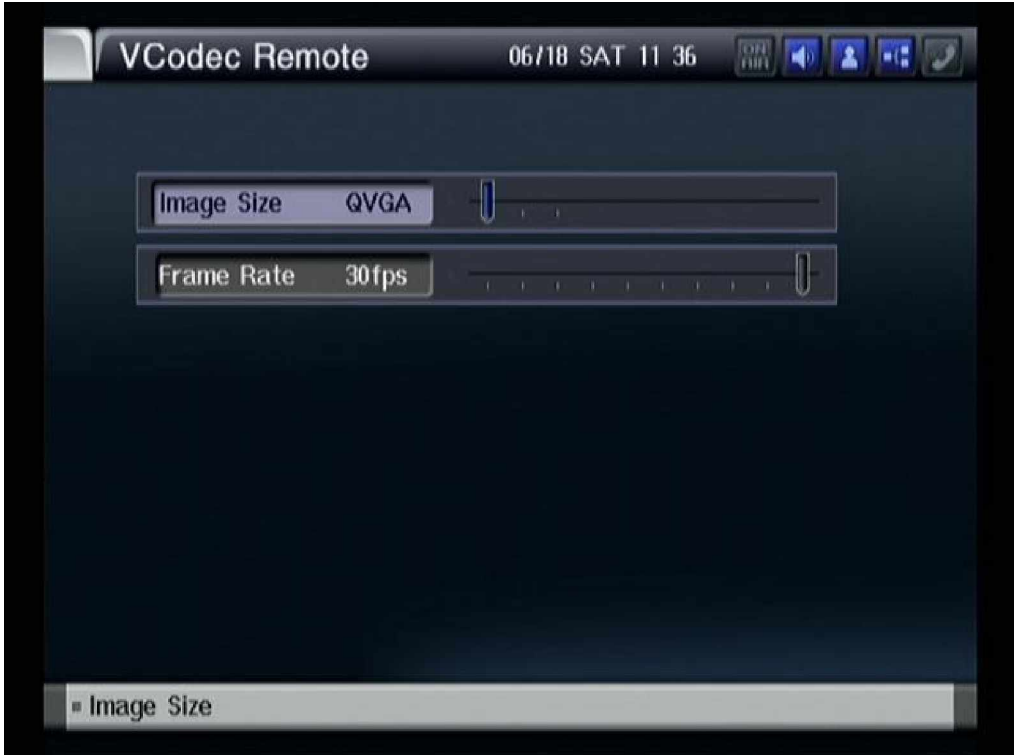

**ǾȖȟȡțȜȘ 3-167 ǺȓțȬ "Vǿodec Remote"**

На рисунках с 3-168 по 3-171 в качестве примера приведена настройка видео кодека на удаленной стороне.

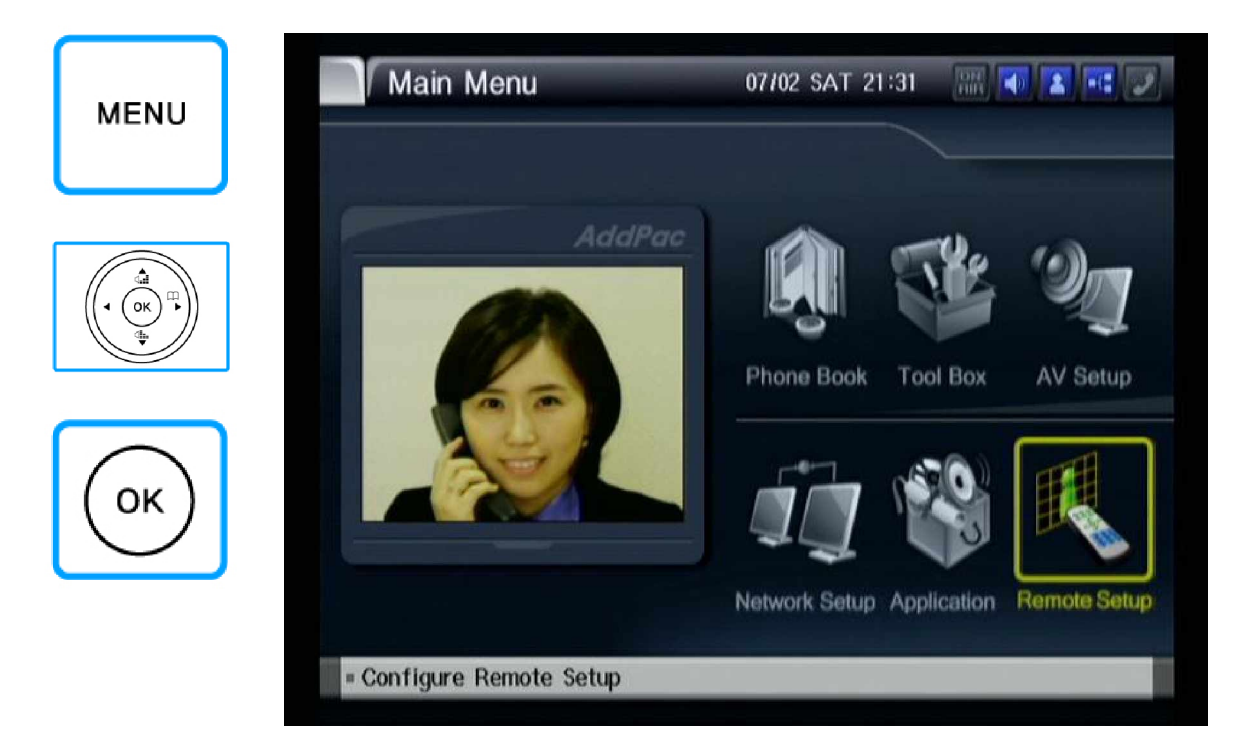

**ǾȖȟȡțȜȘ 3-168 ǰȚȓțȬ "Main Menu" ȐȩȏȓȞȓȠȓȝȡțȘȠ "Remote Setup"**

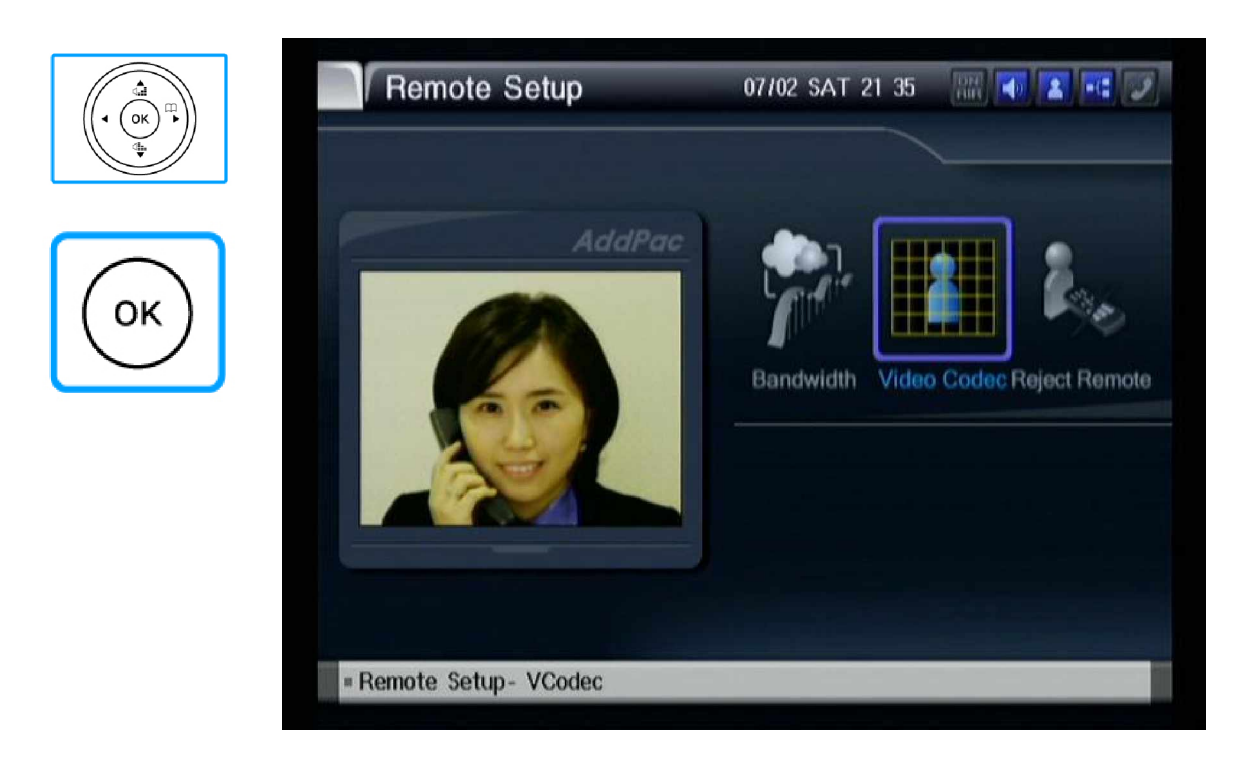

**ǾȖȟȡțȜȘ 3-169 ǰȚȓțȬ "Remote Setup" ȐȩȏȓȞȓȠȓȝȡțȘȠ "Video Codec"**

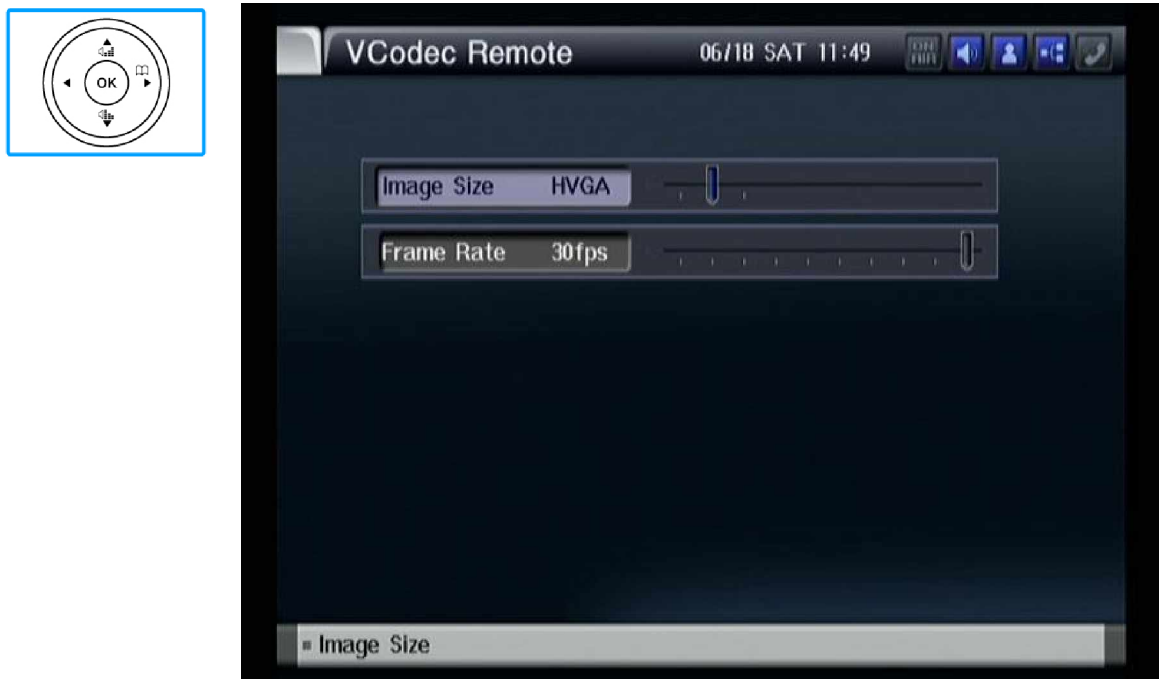

Рисунок 3-170 В поле "Image Size" установите требуемое разрешение

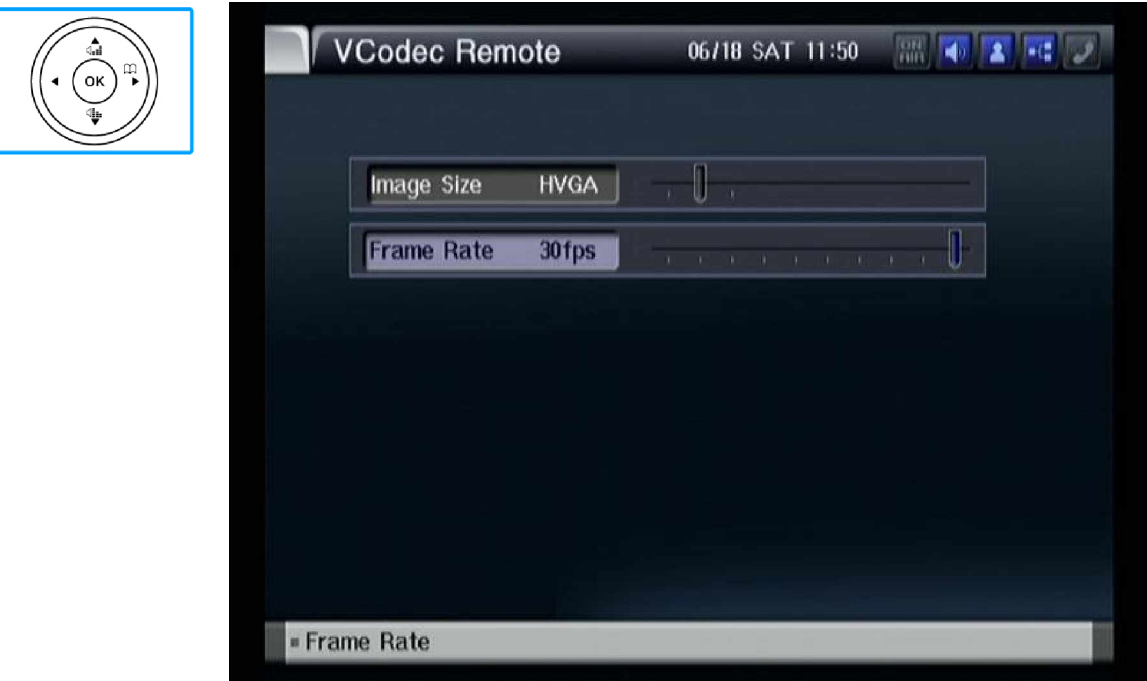

Рисунок 3-171 В поле "Frame Rate" установите требуемую частоту передачи **КАДРОВ** 

# Настройки удаленного абонента – Запрет

### **удаленного управления** (Permission)

Данное меню позволяет запретить или разрешить удаленное управление данным видео телефоном AP-VP300. По умолчанию удаленное управление разрешено.

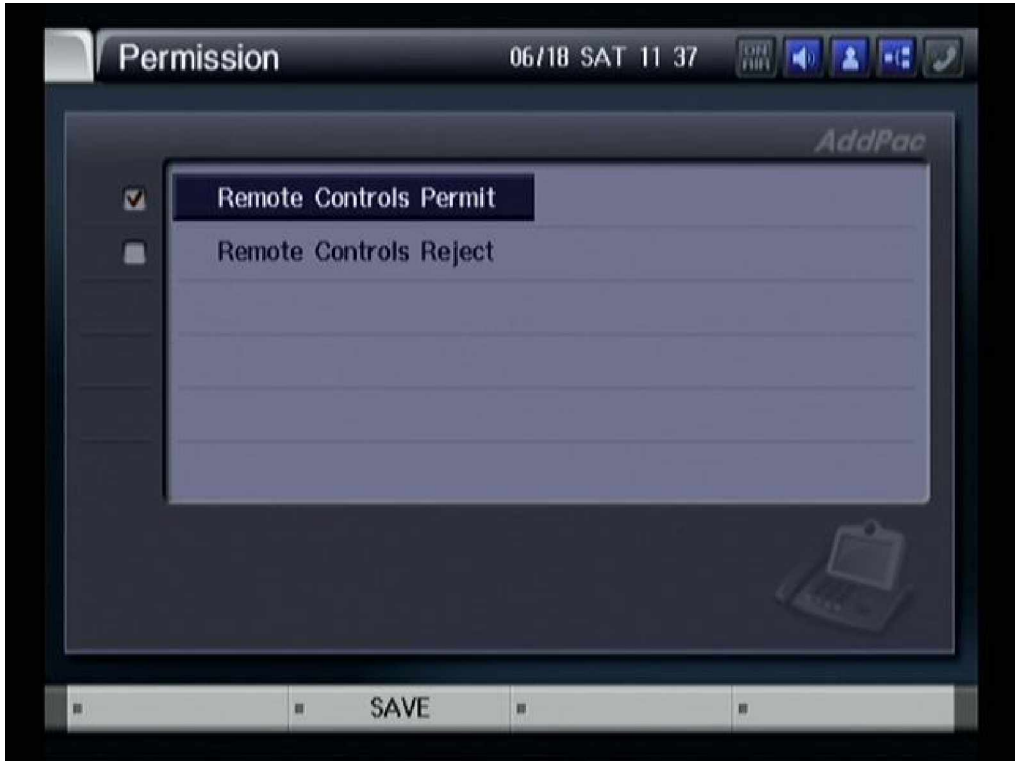

Рисунок 3-172 В меню "Permission" выберете необходимый пункт и сохраните **ȖȕȚȓțȓțȖȭ – ȘșȎȐȖȦȎ F2**

# Глава 4. **Настройка** АР-VP300 **с ПДУ**

# Клавиши начала/окончания звонка

Клавиша вызова <mark>«</mark> на клавиатуре AP-VP300 или ПДУ.

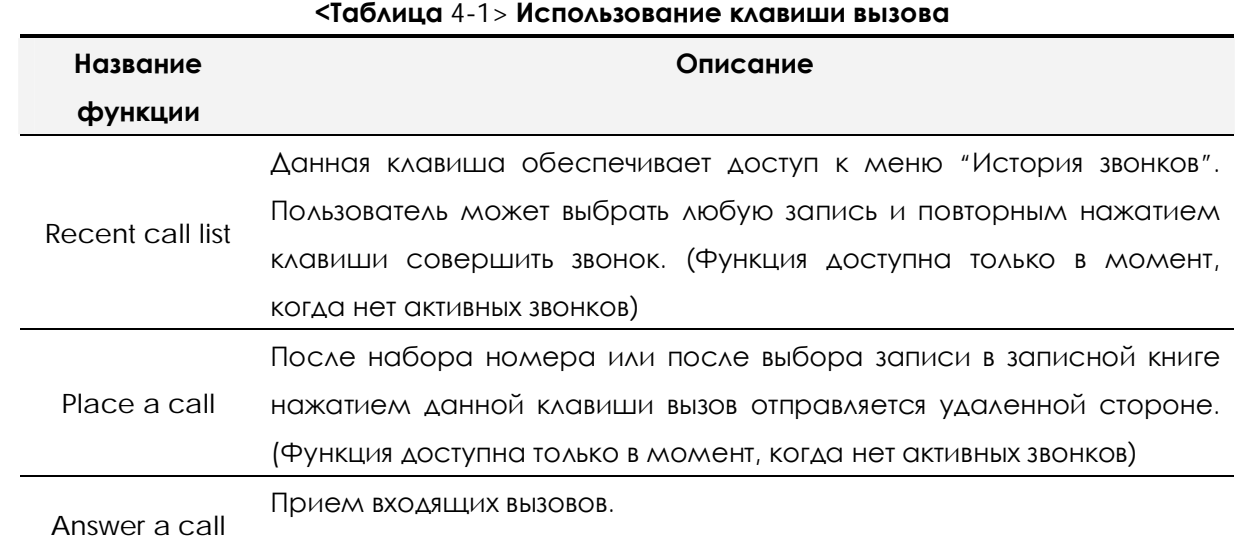

Клавиша окончания вызова на клавиатуре АР-VР300 или ПДУ.

#### **ȀȎȏșȖȤȎ 4-2> ǶȟȝȜșȪȕȜȐȎțȖȓȘșȎȐȖȦȖ "ǼȘȜțȥȎțȖȓȐȩȕȜȐȎ"**

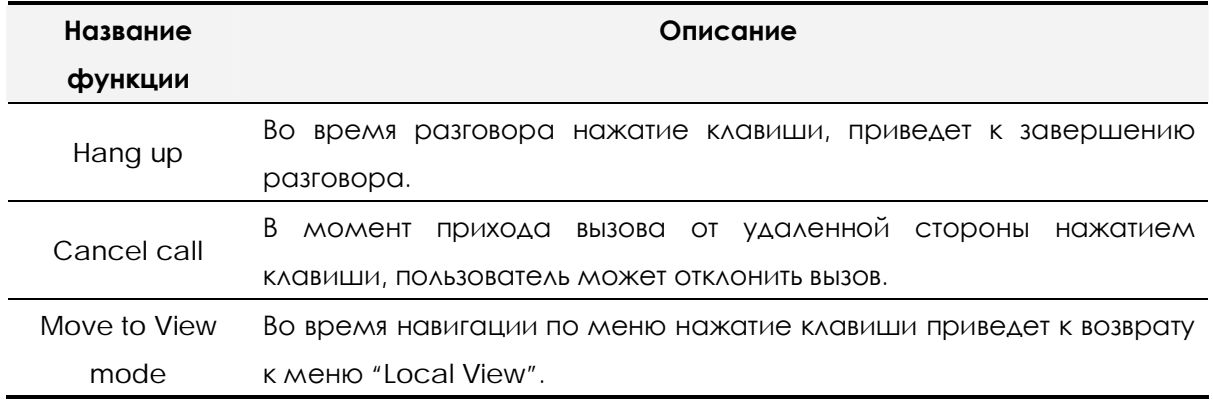

| <b>KEYPAD</b>  | <b>Recent Call</b> |               |                   | 06/17 FRI 17 55 | 開 40 ▲ 6         |
|----------------|--------------------|---------------|-------------------|-----------------|------------------|
|                |                    |               |                   |                 | AddPac           |
|                |                    | 00            | sip:2000@172.20.1 | 2000            | 2005/06/17 17:49 |
|                |                    | 01            | sip:2000@172.20.1 | 2000            | 2005/06/17 17:49 |
|                |                    | 02            | 172.20.103.2      | 2000            | 2005/06/17 17:48 |
|                |                    | 03            | vg1000            | 2000            | 2005/06/17 17:48 |
| <b>REMOCON</b> |                    | 04            | vg1000            | 2000            | 2005/06/17 16:38 |
|                |                    | 05            | vg1000            | 2000            | 2005/06/17 16:37 |
| CALL           |                    |               |                   |                 |                  |
|                |                    | <b>Delete</b> | Register          | Page Up<br>目    | Page Down        |

Рисунок 4-1 Выберете необходимую запись в меню "История вызовов" ("Recent Call") и нажмите клавишу вызова

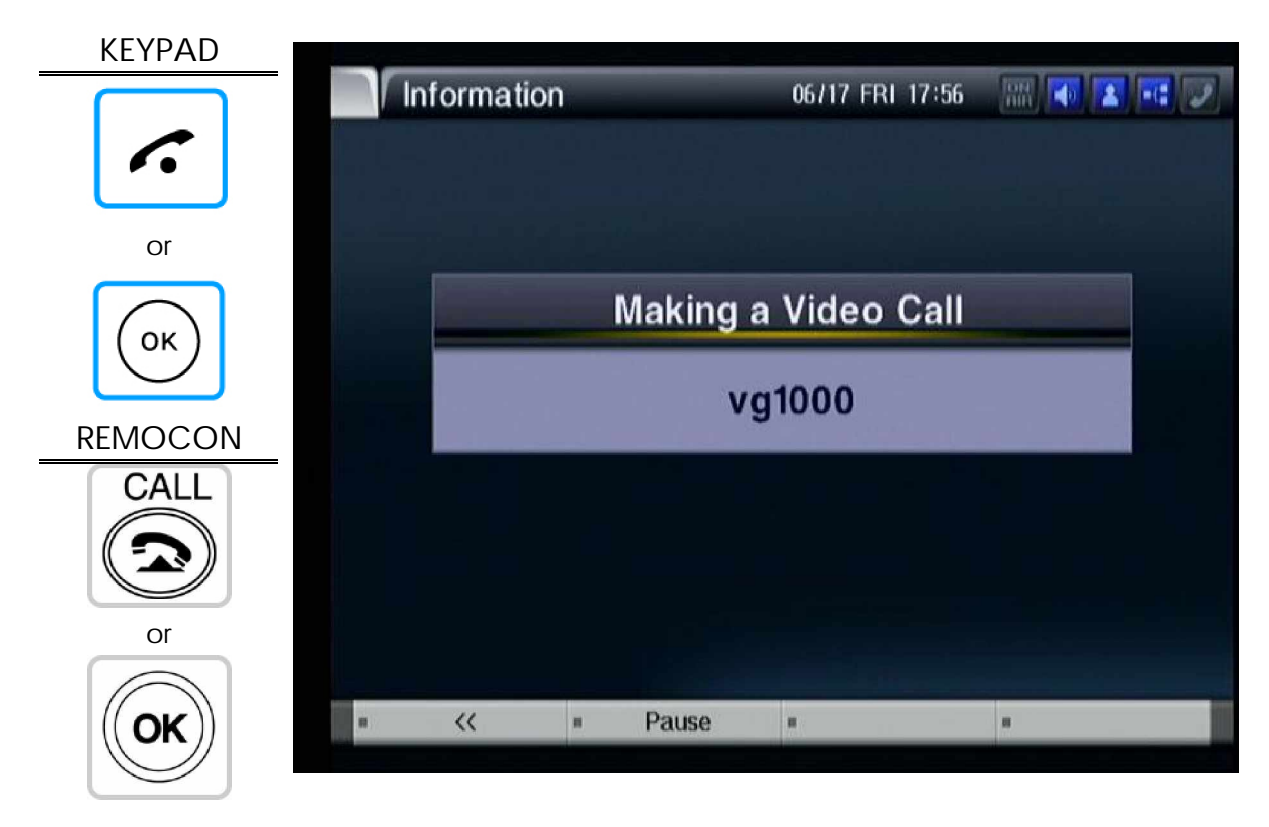

Рисунок 4-2 Вызов удаленного абонента

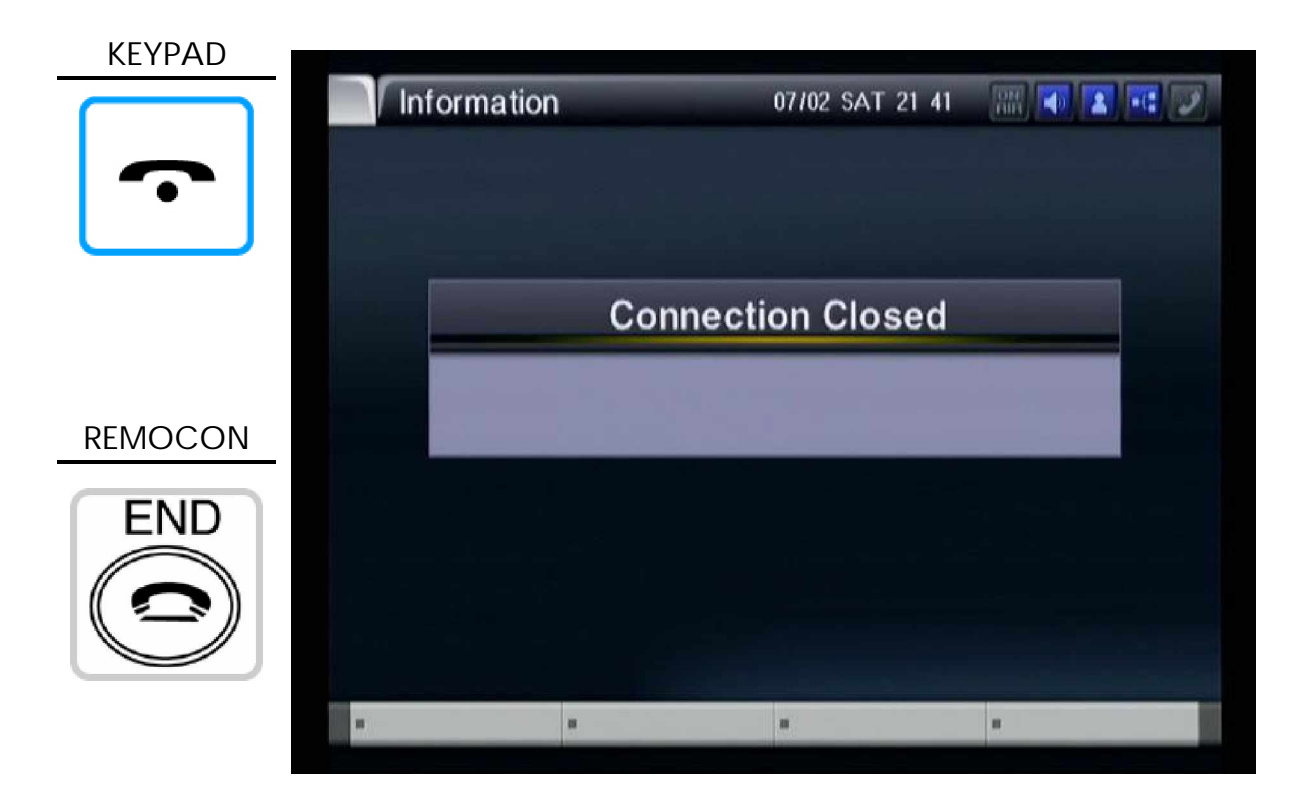

Рисунок 4-3 Для окончания разговора нажмите клавишу указанную на рисунке

## Вызов абонента из меню быстрого набора

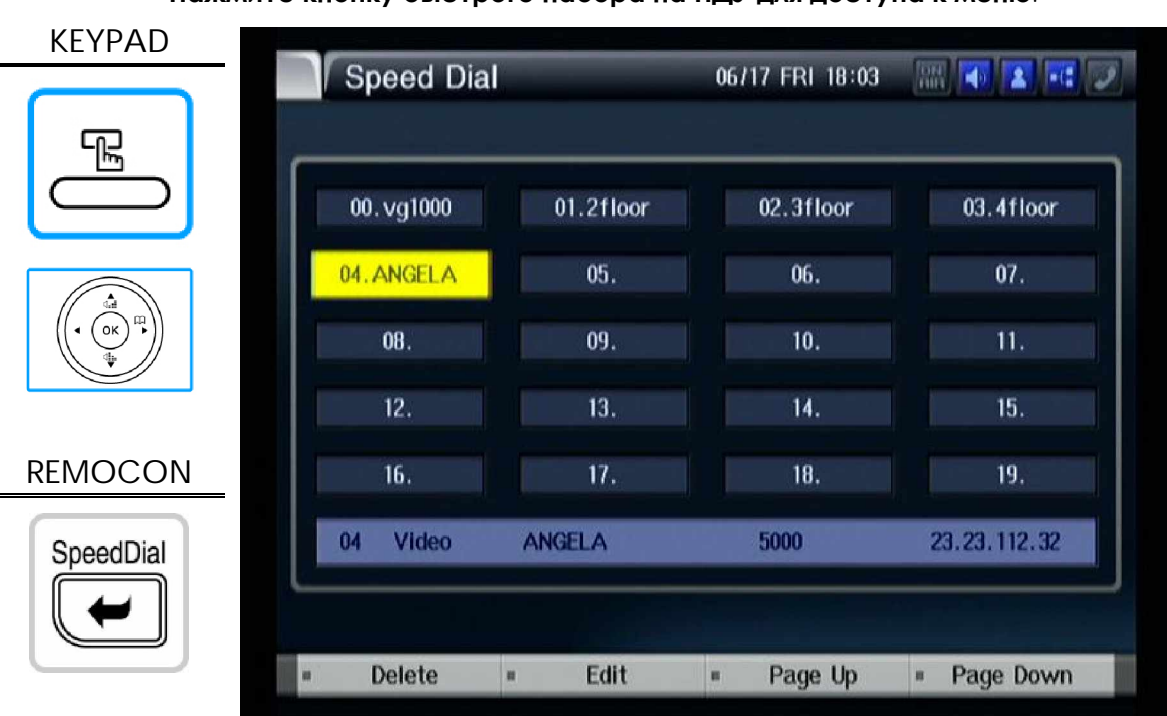

Нажмите кнопку быстрого набора на ПДУ для доступа к меню.

Рисунок 4-4 Выберете необходимую запись в меню быстрого набора ("Speed Dial")

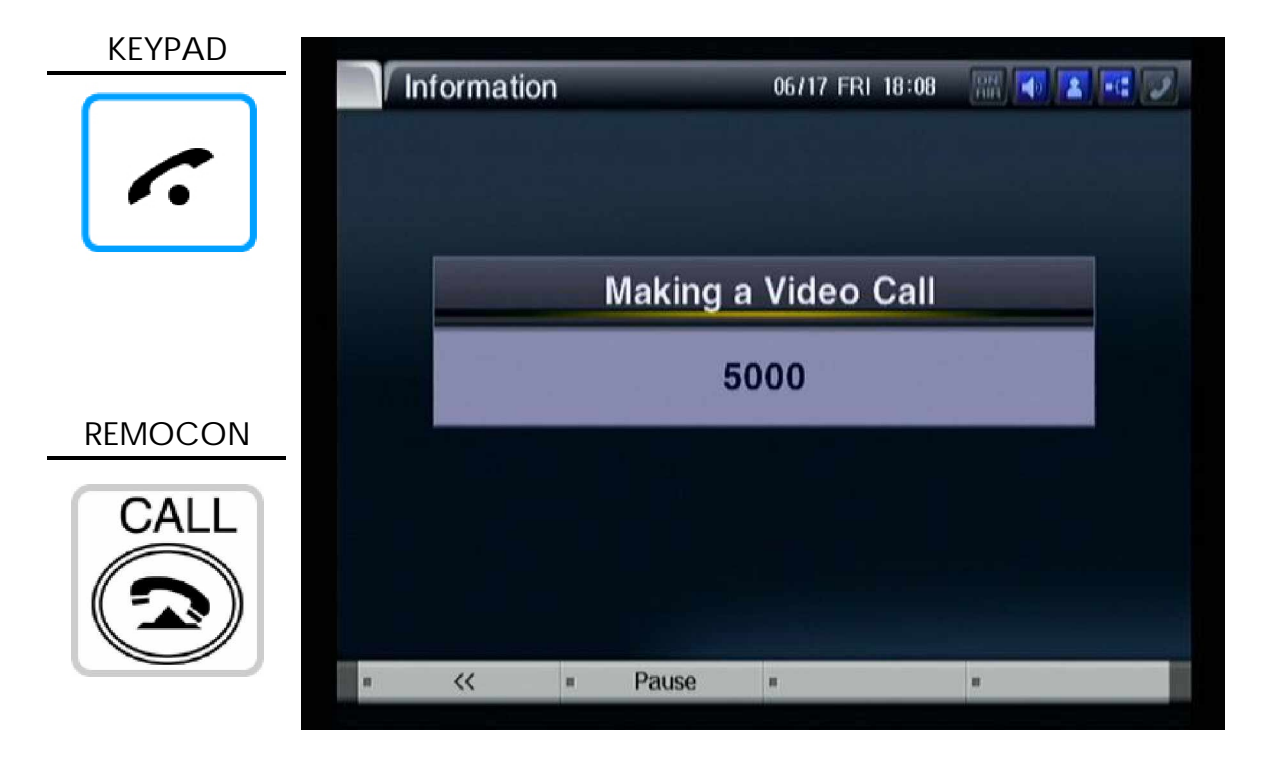

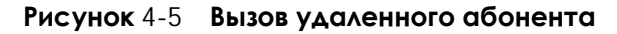

## Управление телефонной книгой

Для быстрого доступа к телефонной книге нажмите кнопку НА КЛАВИАТУРЕ AP-

**VP300 или ПДУ.** 

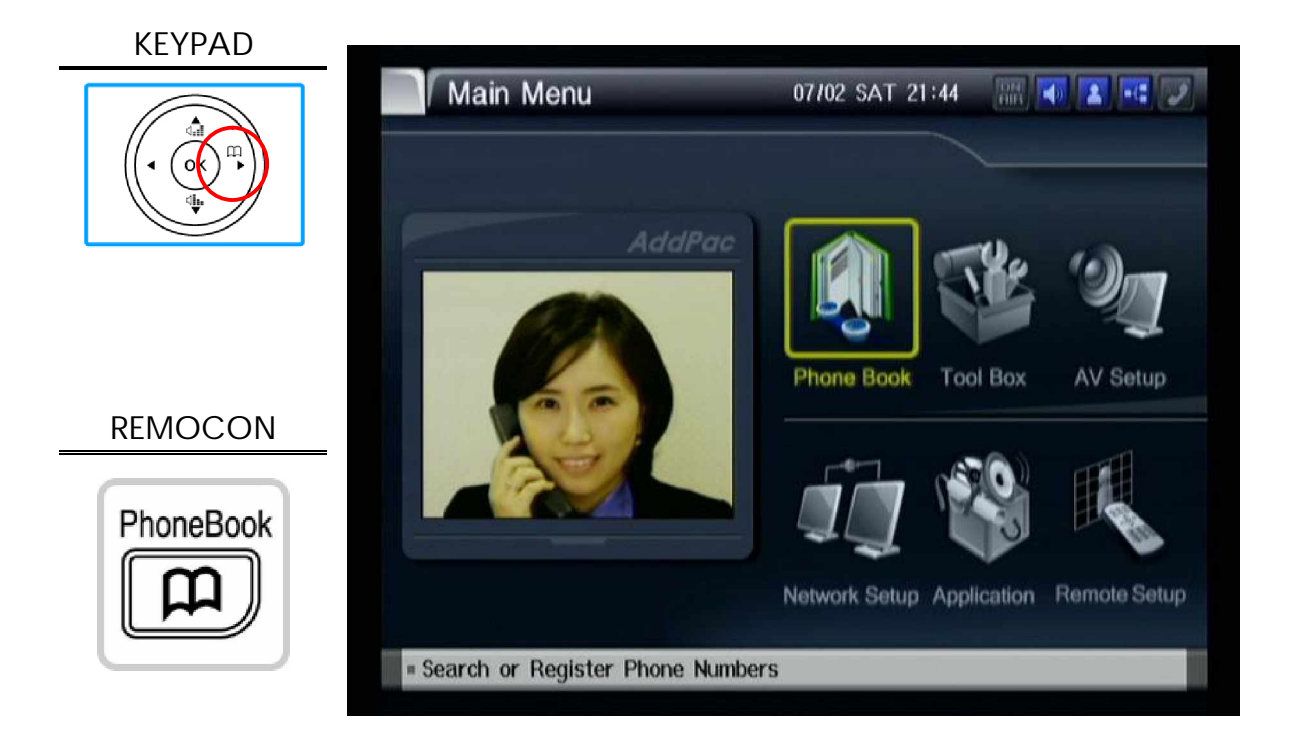

**ǾȖȟȡțȜȘ 4-6 ǰȚȓțȬ "Main Menu" ȐȩȏȓȞȓȠȓȝȡțȘȠ "Phone Book"**

#### Управление строкой информации

информации.

Пользователь может изменить информацию, выводимую в верхней части экрана (длительность разговора/текущее время) нажатием клавиши На **INFC** клавиатуре AP-VP300 или  $\frac{1}{2}$  на ПДУ во время разговора. Для получения полного изображения на экране рекомендуется отключать строку

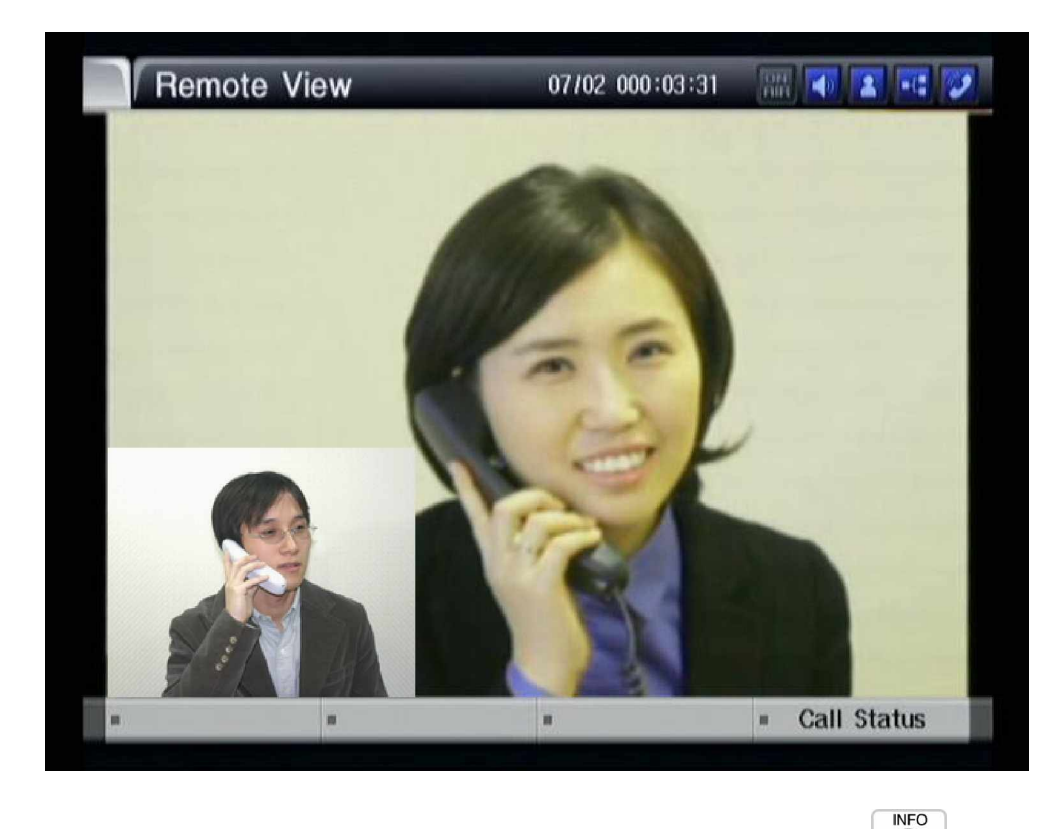

Рисунок 4-7 Экран монитора до нажатия клавиши

ġ

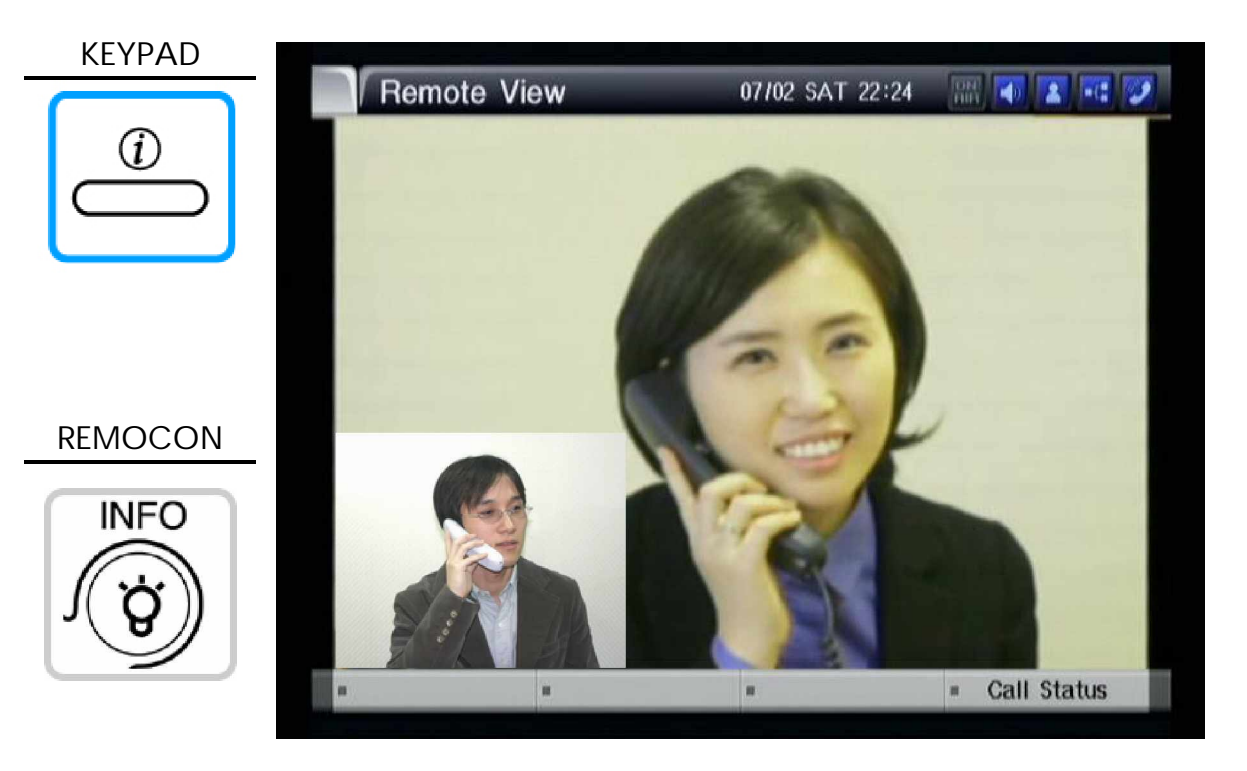

Рисунок 4-8 Изменение информации, отображаемой в верхней части экрана

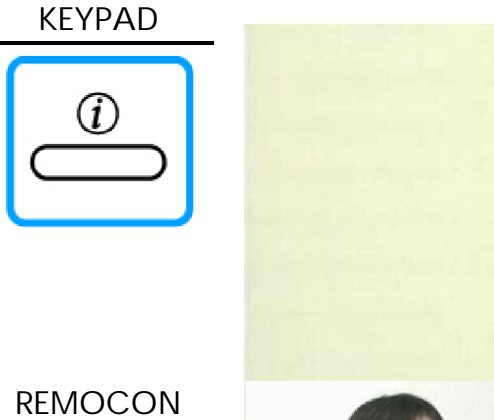

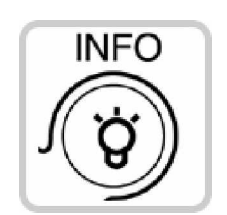

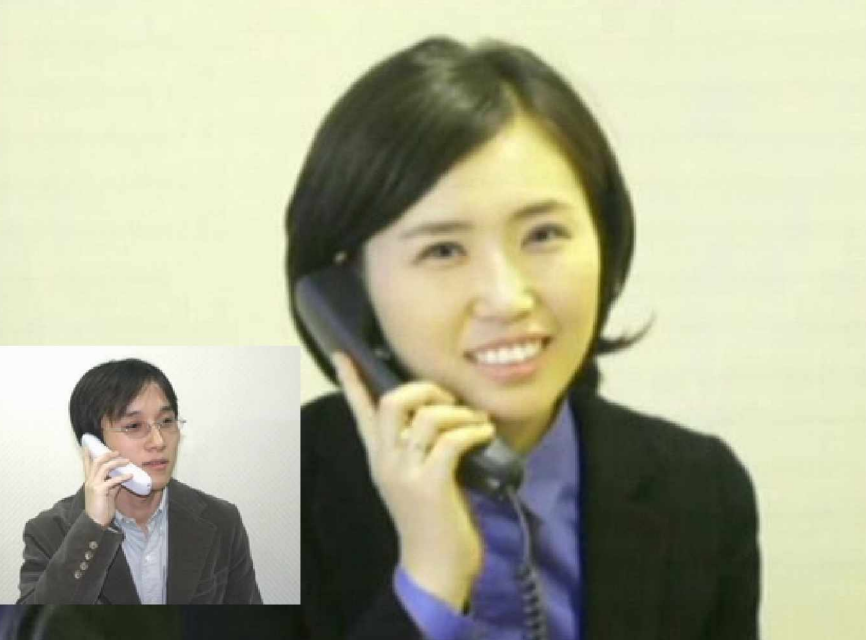

Рисунок 4-9 Удаление строки информации

#### Смена раскладки экрана

Во время разговора, по умолчанию включается раскладка экрана – "Деление экрана надвое". Пользователь может сменить раскладку экрана нажатием

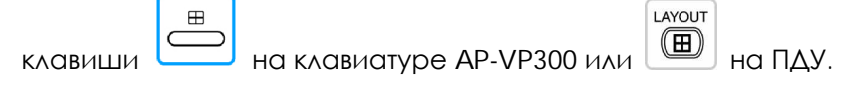

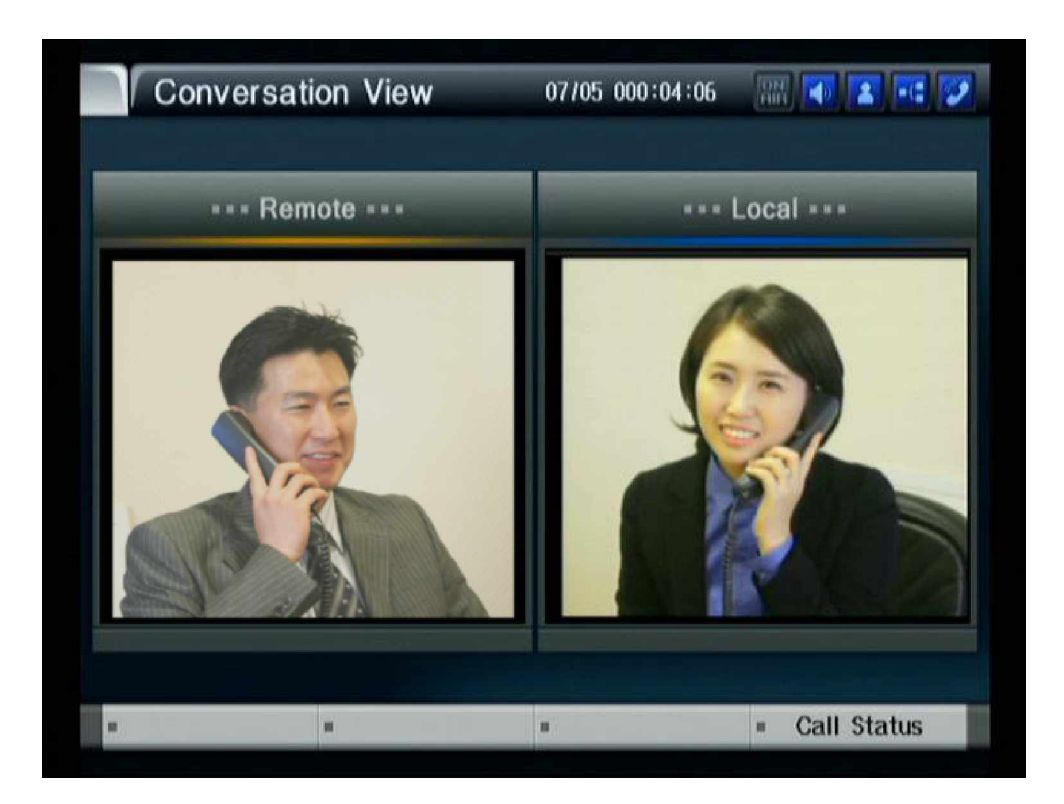

Рисунок 4-10 Раскладка экрана, установленная по умолчанию

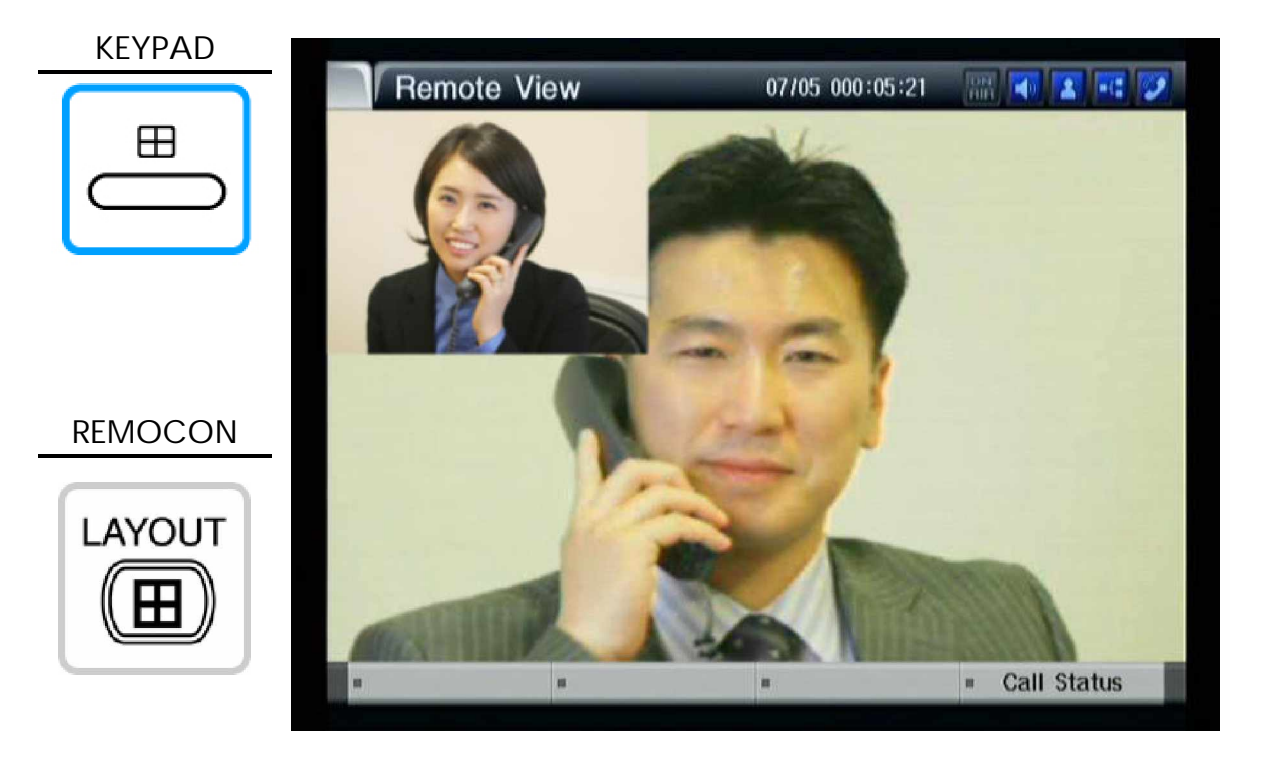

**Рисунок** 4-11 **Смена раскладки экрана** (Remote View)

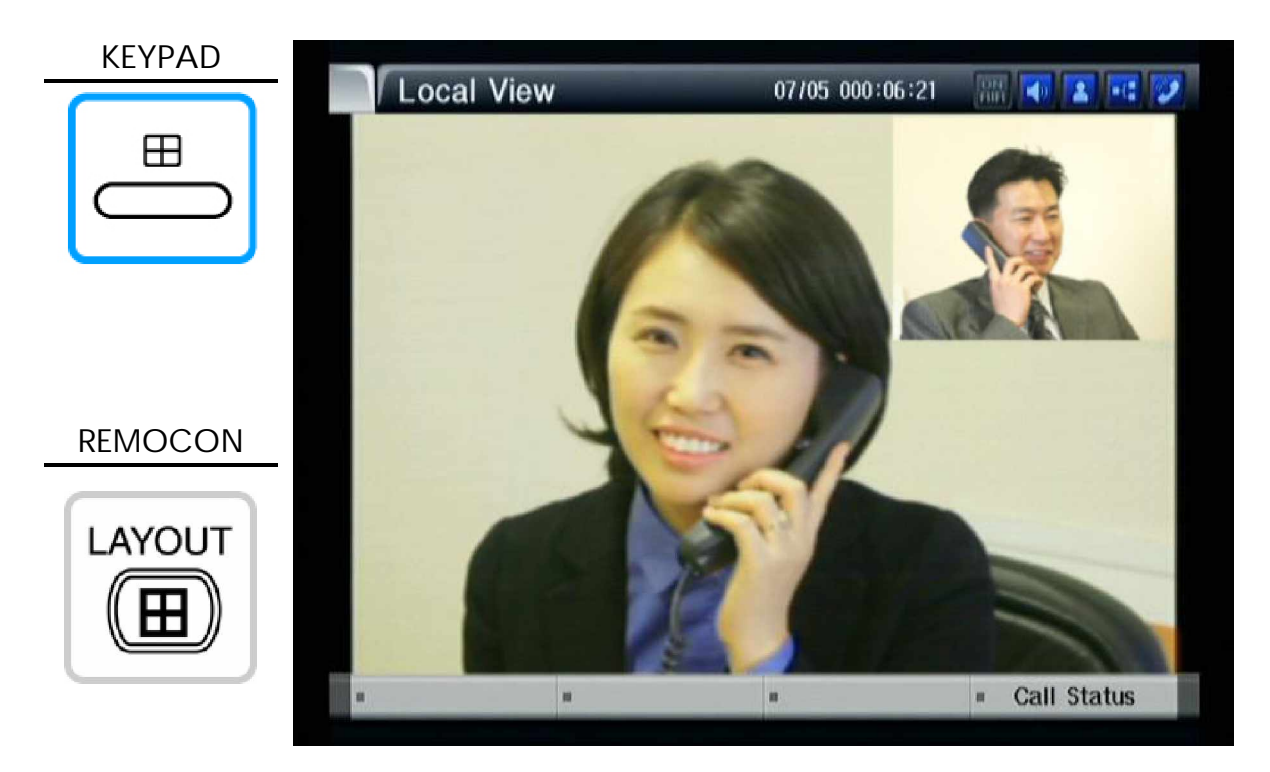

**Рисунок** 4-12 **Смена раскладки экрана** (Local View)

### **ȂȡțȘȤȖȭ "ǸȎȞȠȖțȘȎȐȘȎȞȠȖțȘȓ"**

Функция PIP - "картинка в картинке" предназначена для одновременного отображения двух и более видеосигналов на одном мониторе или телевизоре. Смена раскладки монитора производится нажатием клавиши 'ОК'.

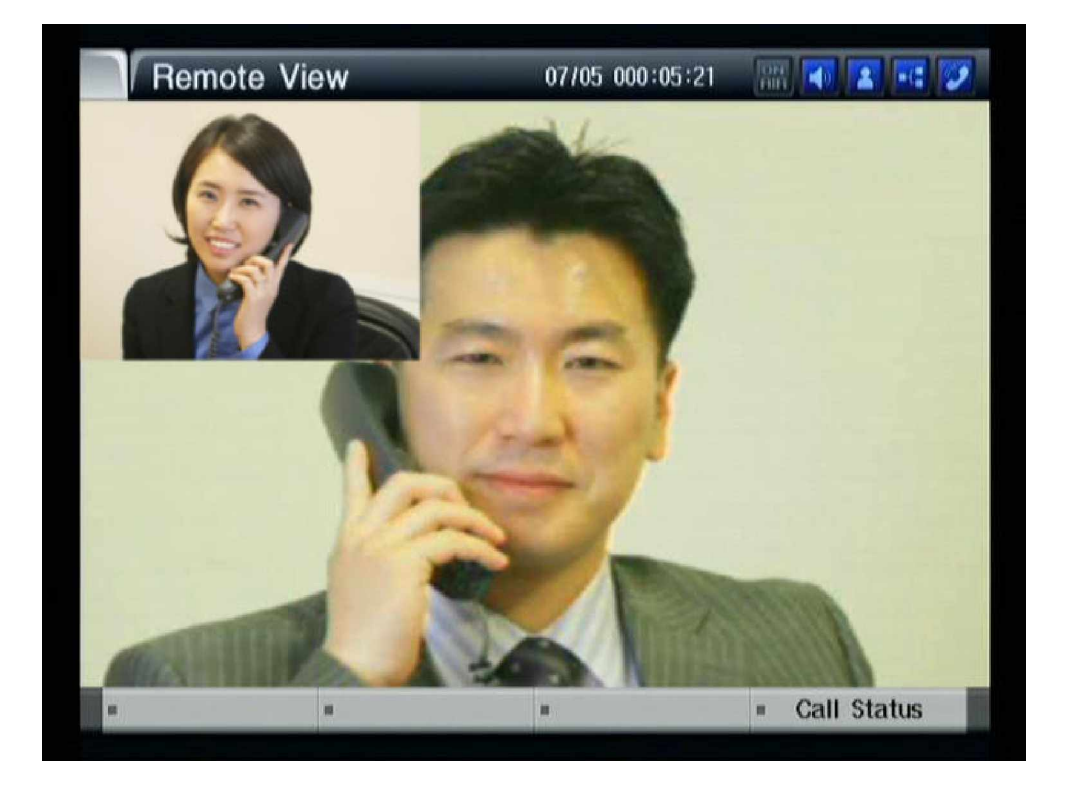

Рисунок 4-13 функция PIP – картинка в картинке используется только во время **ȞȎȕȑȜȐȜȞȎ**

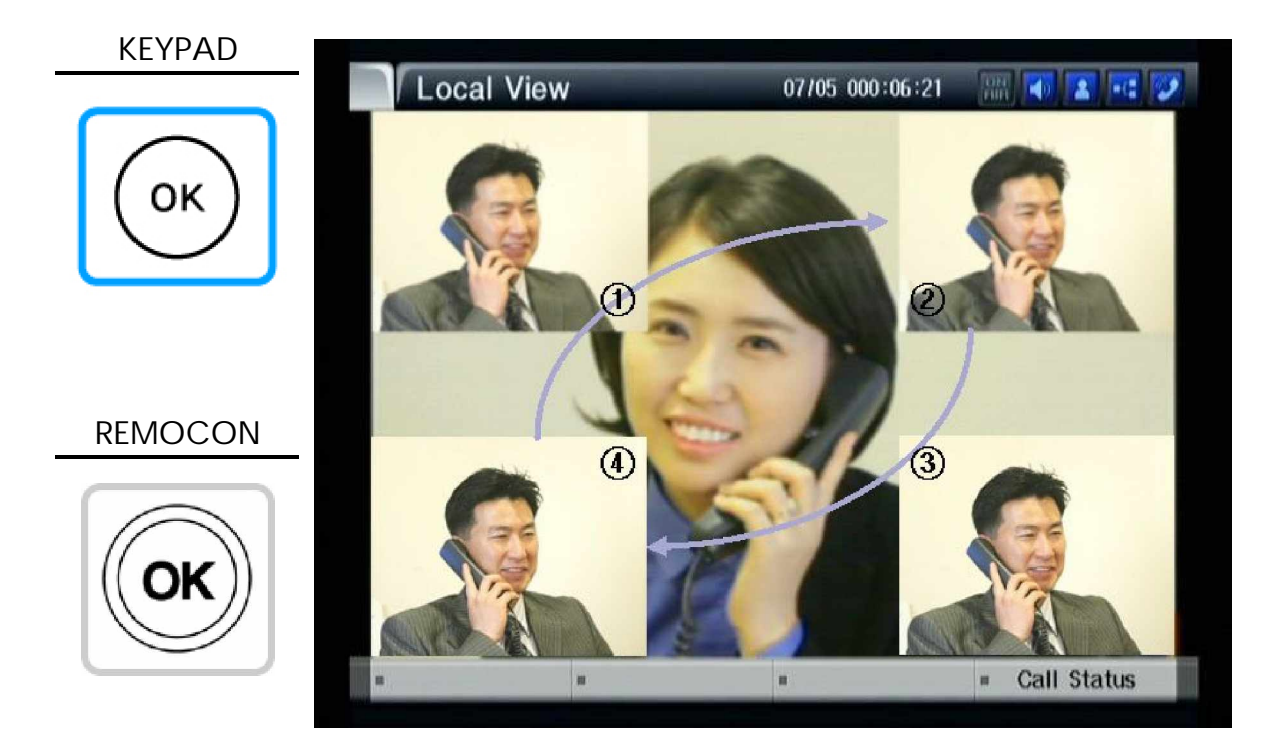

Рисунок 4-14 Для смены раскладки экрана; во время разговора воспользуйтесь **ȘșȎȐȖȦȓȗ "OK"**

Как показано на рисунке, после нажатия клавиши "ОК" рисунок с номером 4 перемещается на место рисунка №1. Нажав три раза на клавишу "ОК" Вы переместите рисунок №1 на место рисунка №4.

### Управление видеокамерой

Доступны функции управления, как локальной камерой, так и камерой собеседника. Пользователь может приблизить или удалить изображение, повернуть камеру, сменить изображение на зеркальное и др. Данная функция доступна при нажатии на клавишу PTZ.

| Наименование     | Описание                                                     |
|------------------|--------------------------------------------------------------|
| функции          |                                                              |
| Pan              | Управление поворотным механизмом камеры.                     |
| Tilt             | Управление вертикальным положением камеры.                   |
| Zoom             | Изменение масштаба изображения - на ПДУ клавиши VOL+/-.      |
| Mirror           | Зеркальное отображение (клавиша F3).                         |
| <b>Backlight</b> | Включение/отключение функции "Подсветка" (клавиша F4 key).   |
| Home             | Пользователь может вернуть камеру в положение "по умолчанию" |
|                  | нажатием клавиши "ОК".                                       |

**ȀȎȏșȖȤȎ 4-3> ǼȝȖȟȎțȖȓȘȜȚȎțȒȡȝȞȎȐșȓțȖȭȘȎȚȓȞȜȗ**

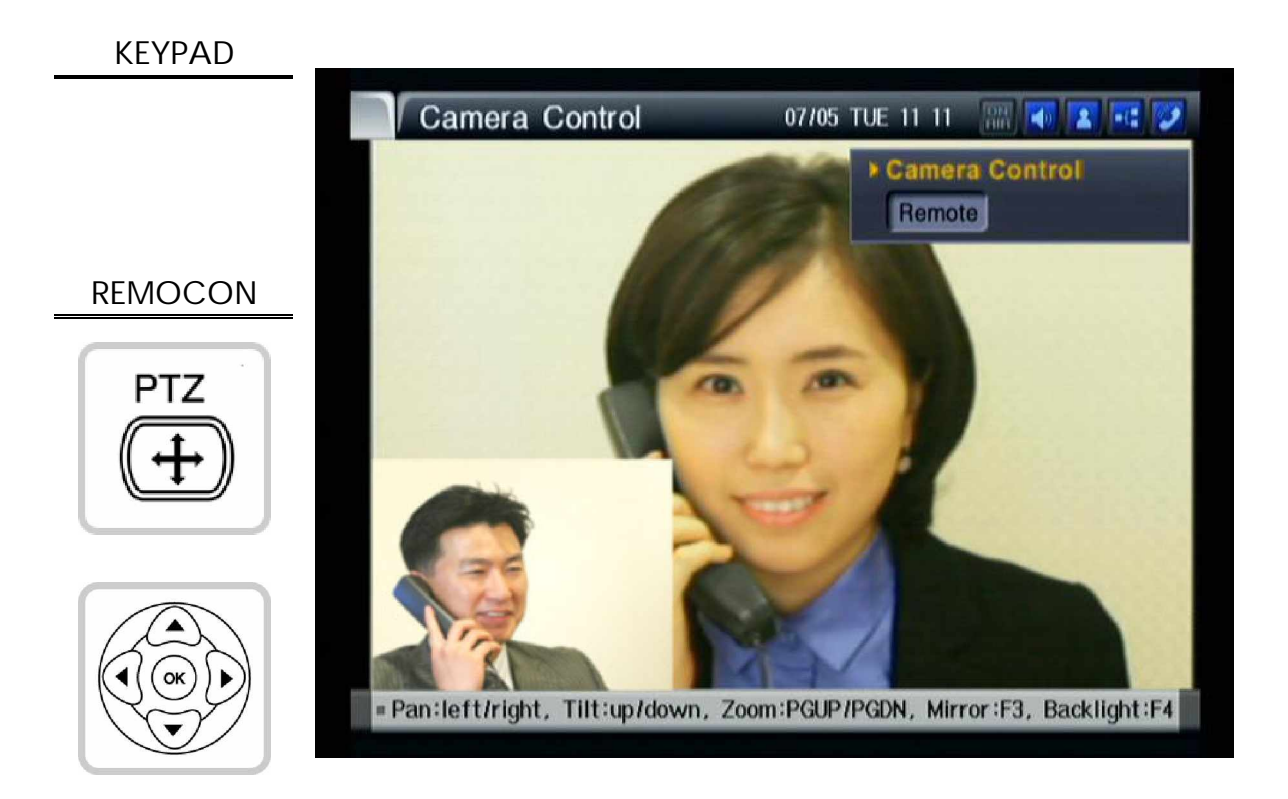

Рисунок 4-15 Меню управления камерой (удаленной)

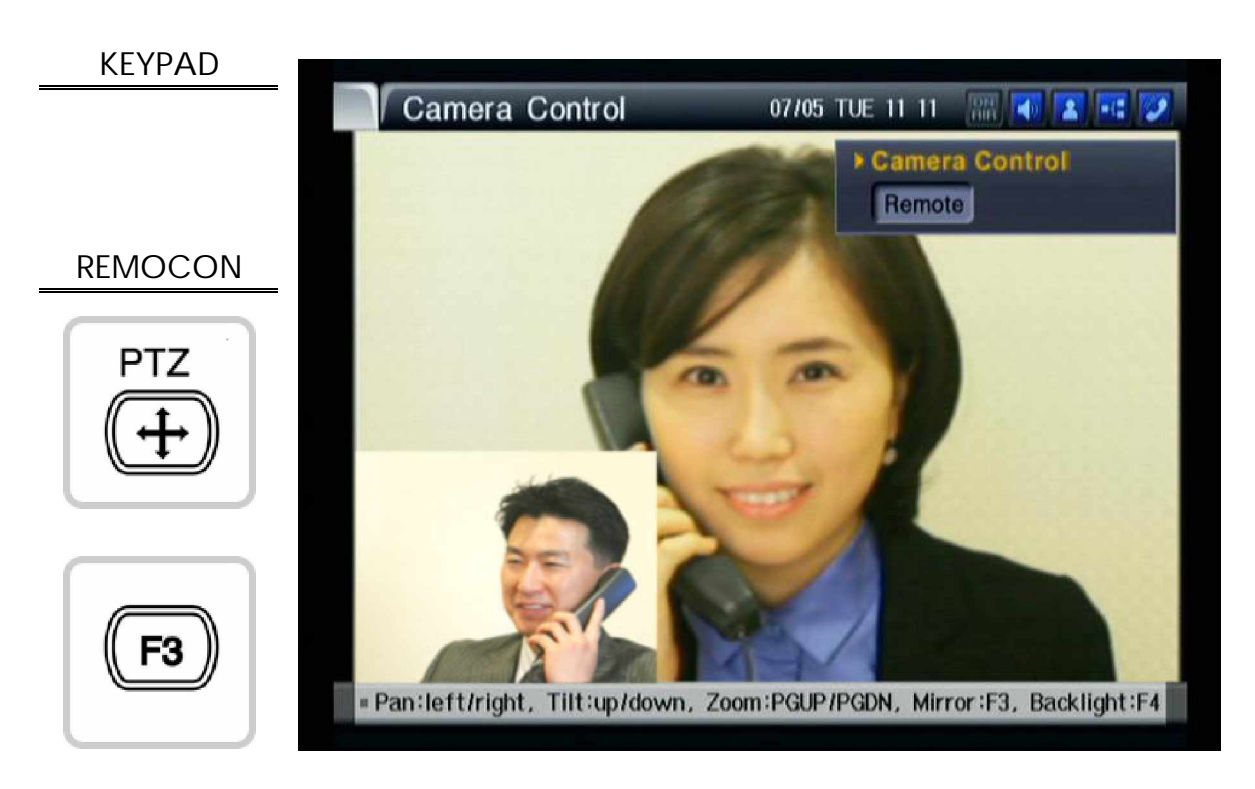

Рисунок 4-16 Пример включения функции "Зеркальное изображение" на удаленной **K**amepe

**KEYPAD**

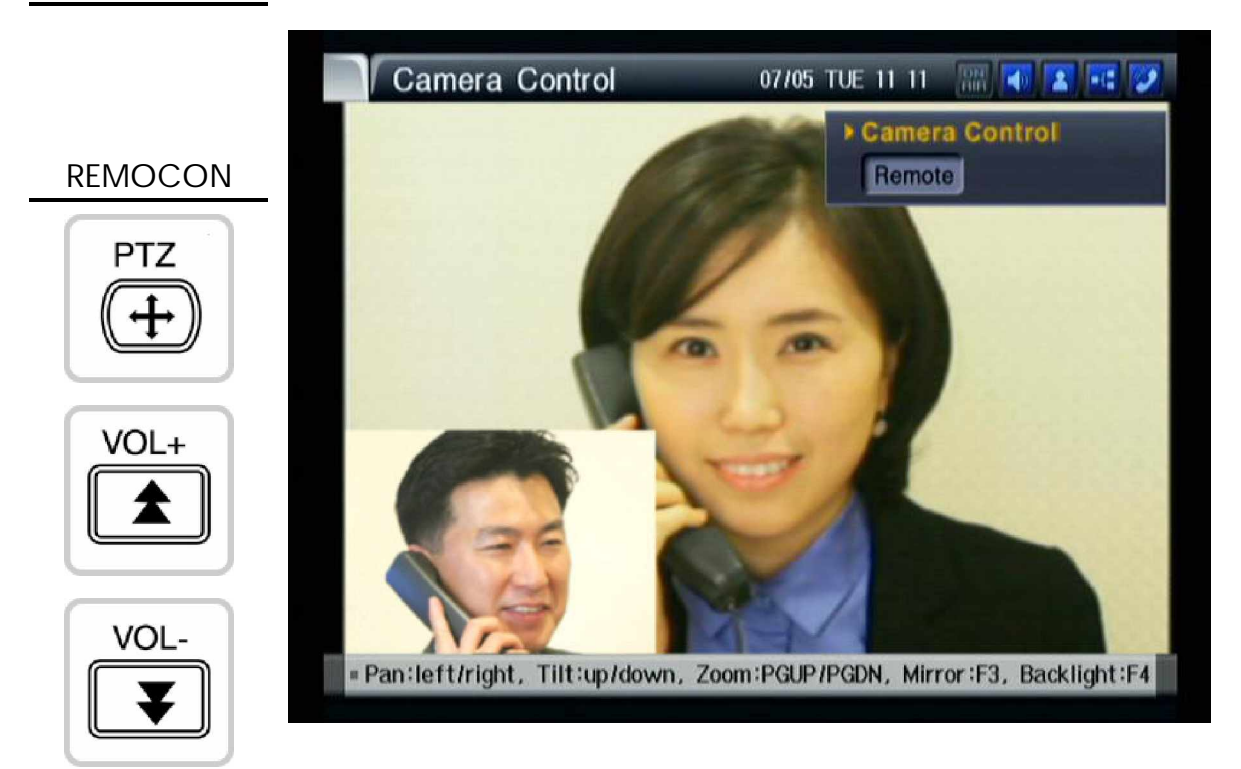

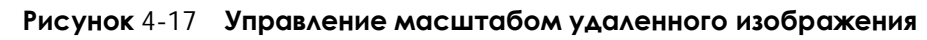

**KEYPAD**

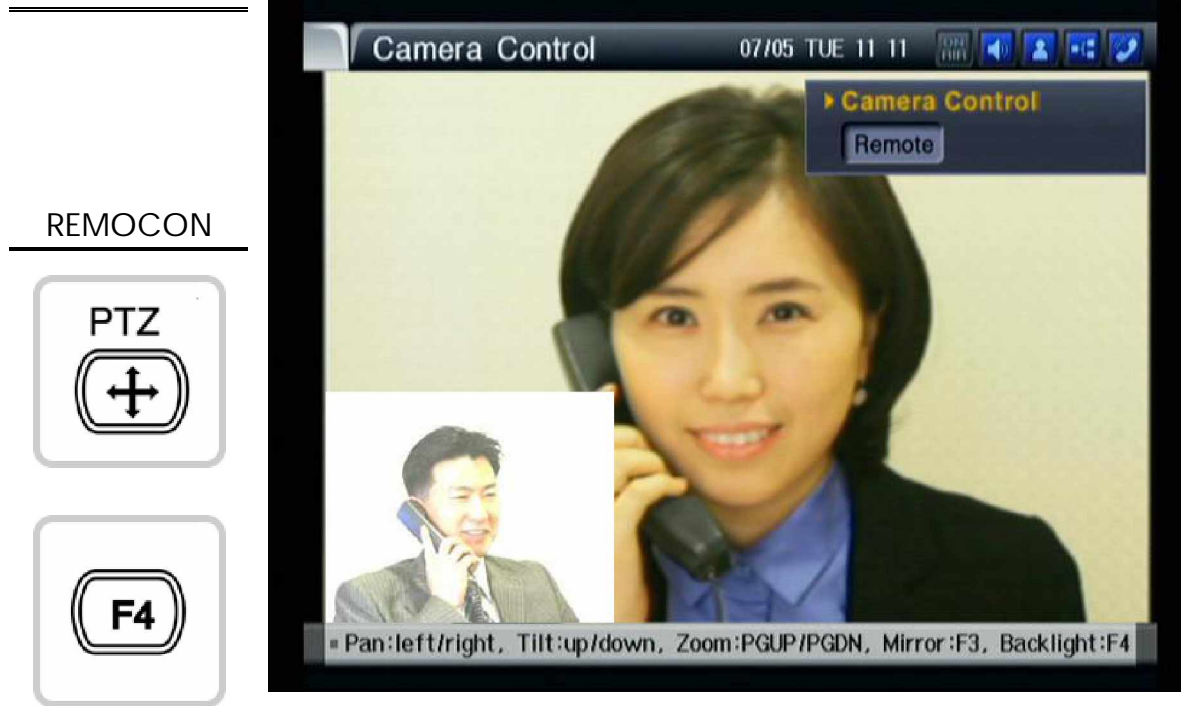

Рисунок 4-18 Включение функции подсветки на удаленной камере

# ̪͇͉͇͒ 5. **ǻȎȟȠȞȜȗȘȎ AP-VP300 ȟǽǿǰ**

Описание функциональных областей панели сенсорного ввода (ПСВ)

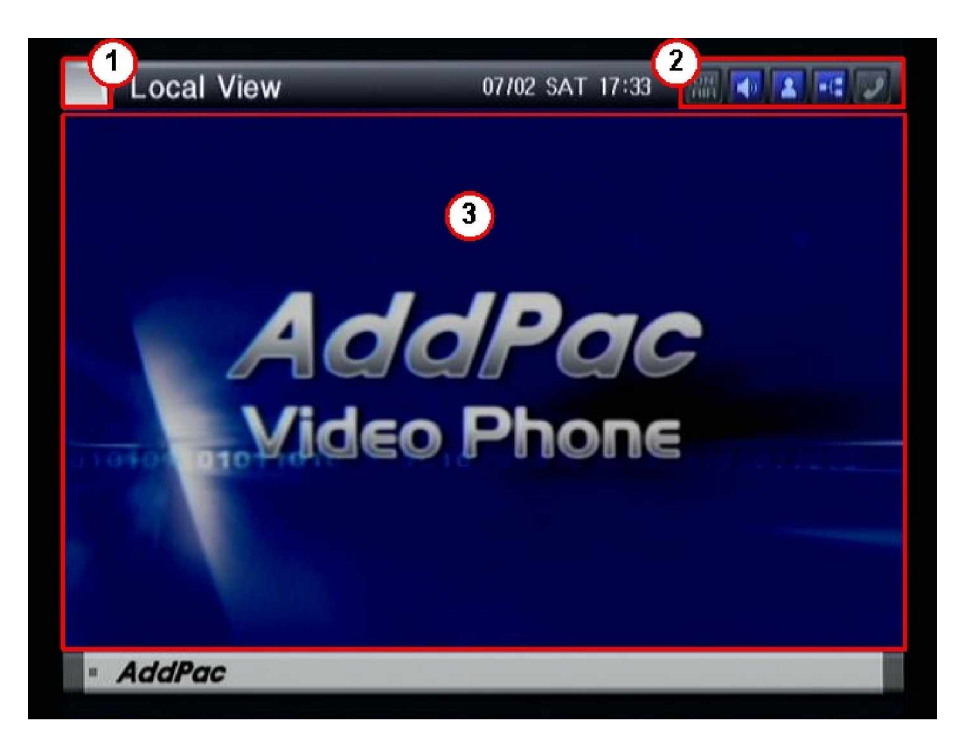

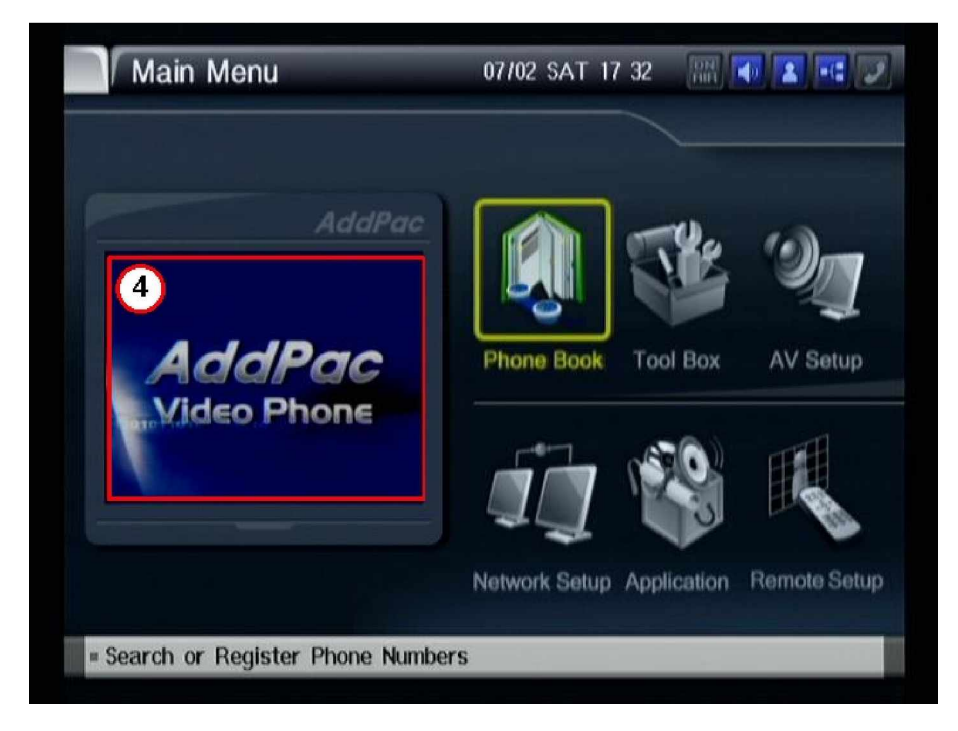

#### Рисунок 5-1 Описание функциональных областей ПСВ

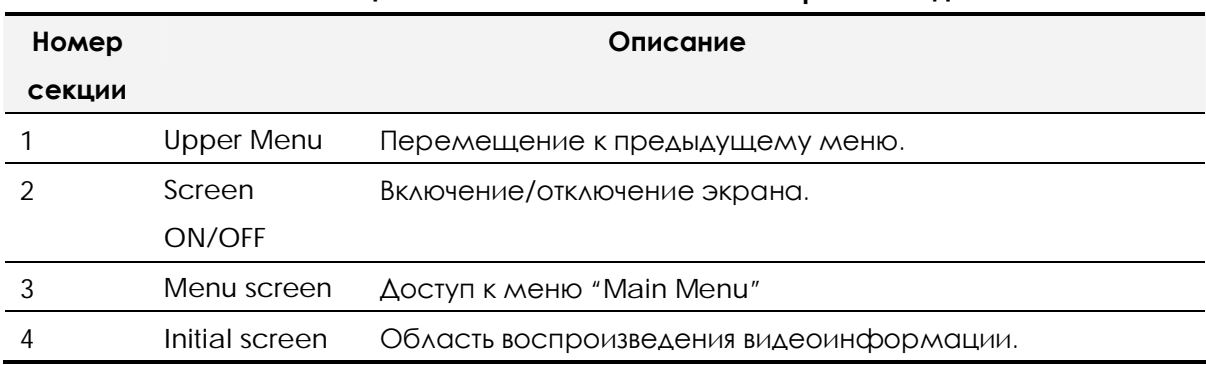

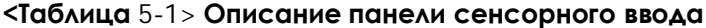

# Включение/отключение экрана АР-VР300

Нажмите на указанную иконку, для отключения LCD монитора. Вы можете включить монитор, прикоснувшись к любой области экрана.

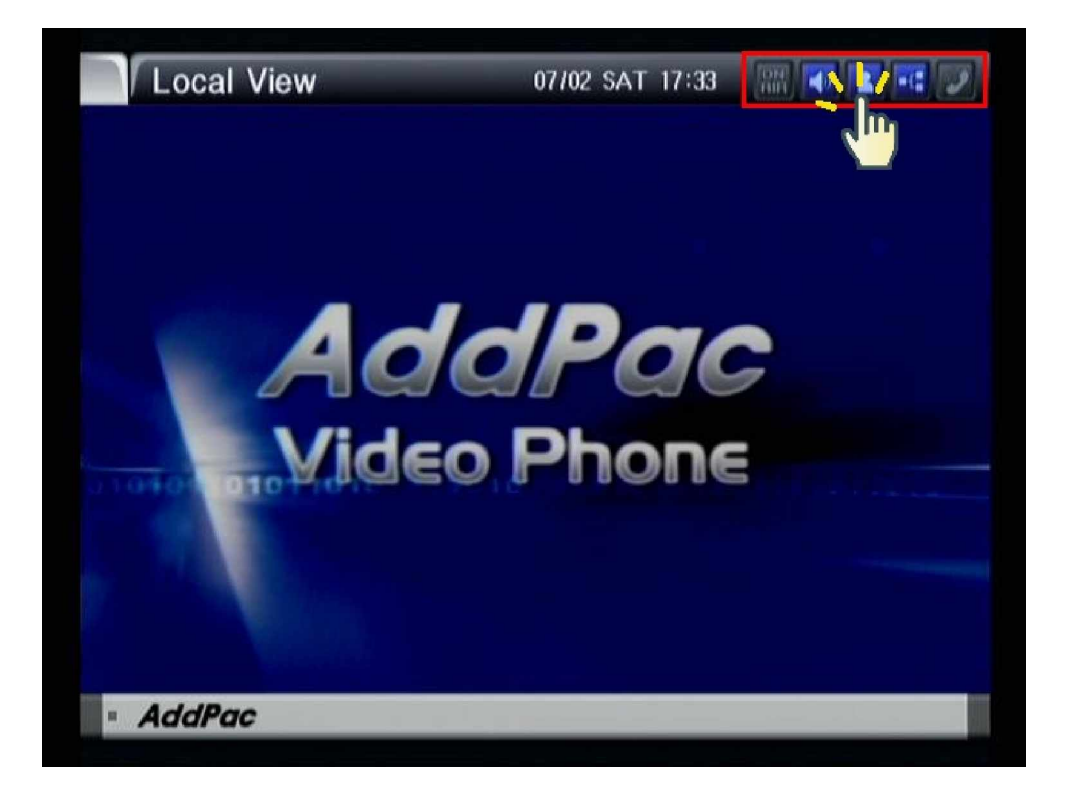

Рисунок 5-2 Отключение монитора AP-VP300

# Включение монитора видеотелефона AP-VP300

На рисунке 5-3 показана область экрана, прикоснувшись к которой Вы выведете АР-VР300 из режима энергосбережения.

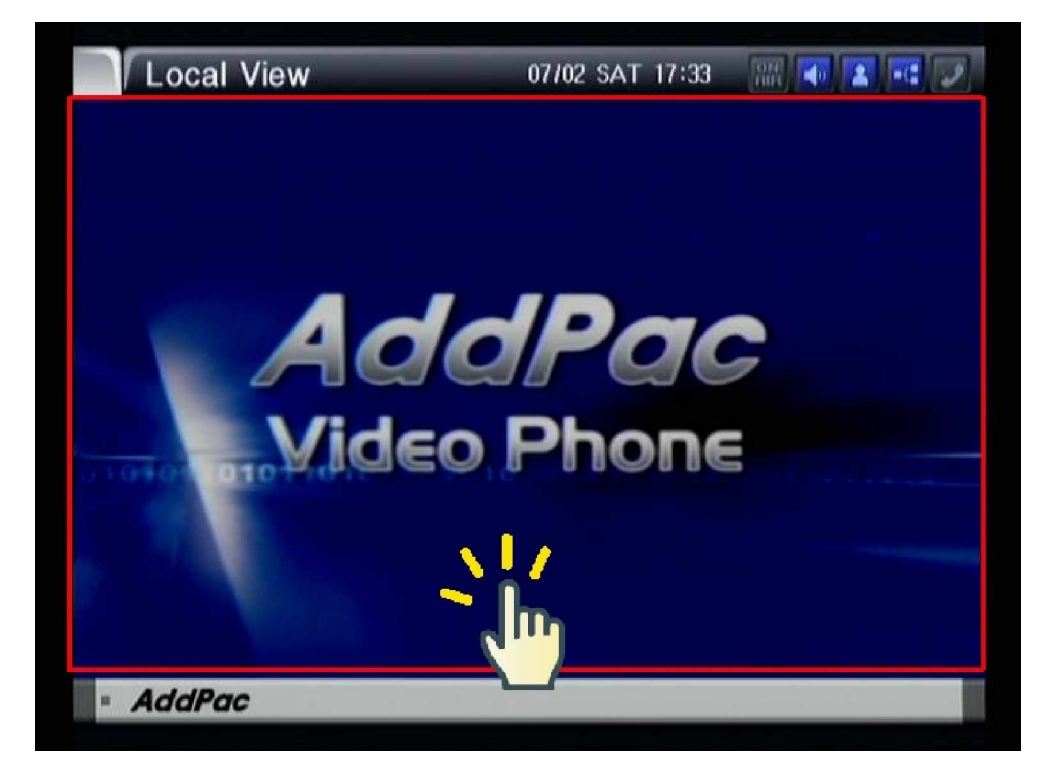

Рисунок 5-3 Область экрана, прикоснувшись к которой Вы выведете AP-VP300 из **ȞȓȔȖȚȎ "ȫțȓȞȑȜȟȏȓȞȓȔȓțȖȓ" ȖșȖ, ȝȜșȡȥȖȠȓȒȜȟȠȡȝȘȚȓțȬ "Main Menu"**

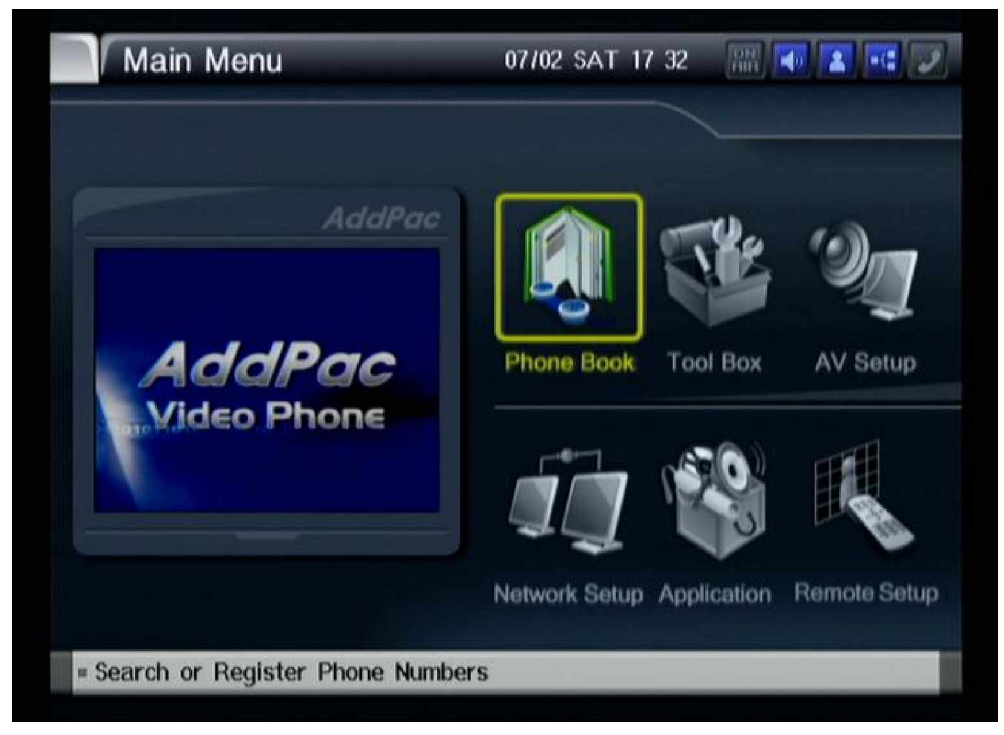

Рисунок 5-4 **Главное меню** "Main Menu"

# Пример 1 (Создание новой записи в записной книге)

На рисунках с 5-5 по 5-13 приведен пример создания новой записи в записной книге с использованием ПСВ.

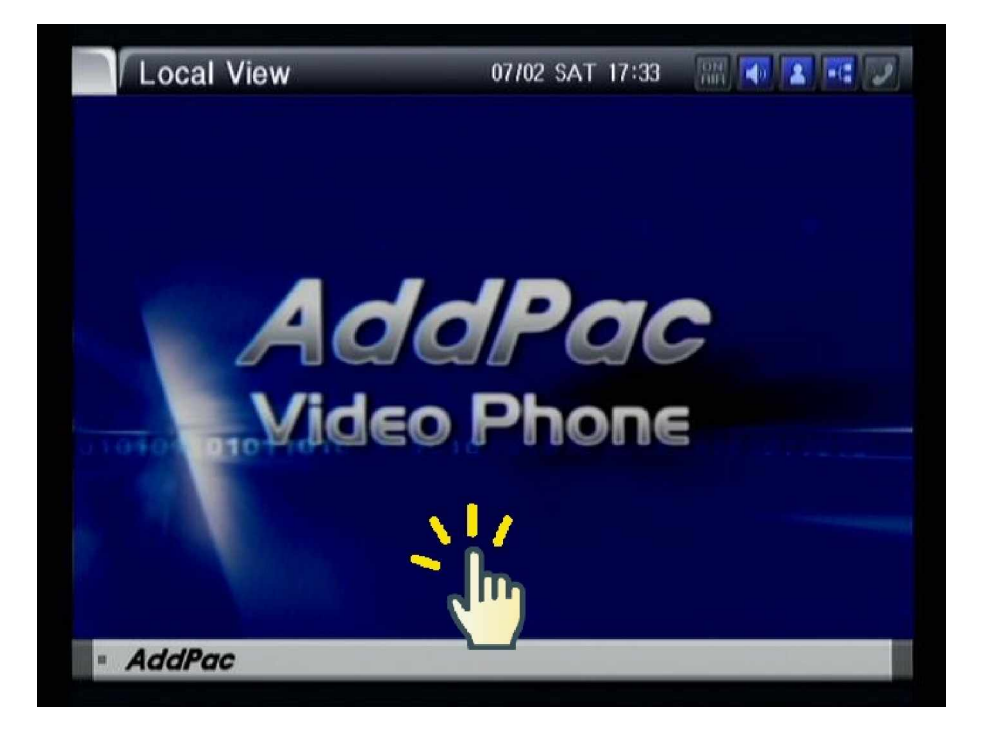

Рисунок 5-5 Для доступа к главному меню прикоснитесь к экрану телефона

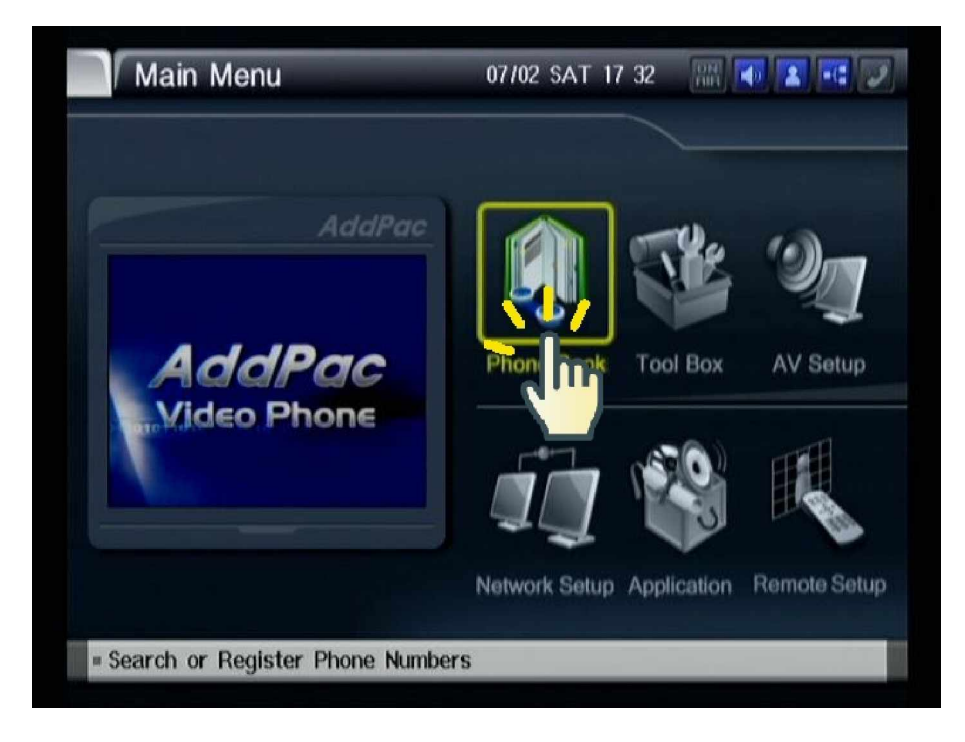

Рисунок 5-6 Для входа в меню "Телефонная книга" прикоснитесь к иконке "Phone **book"**

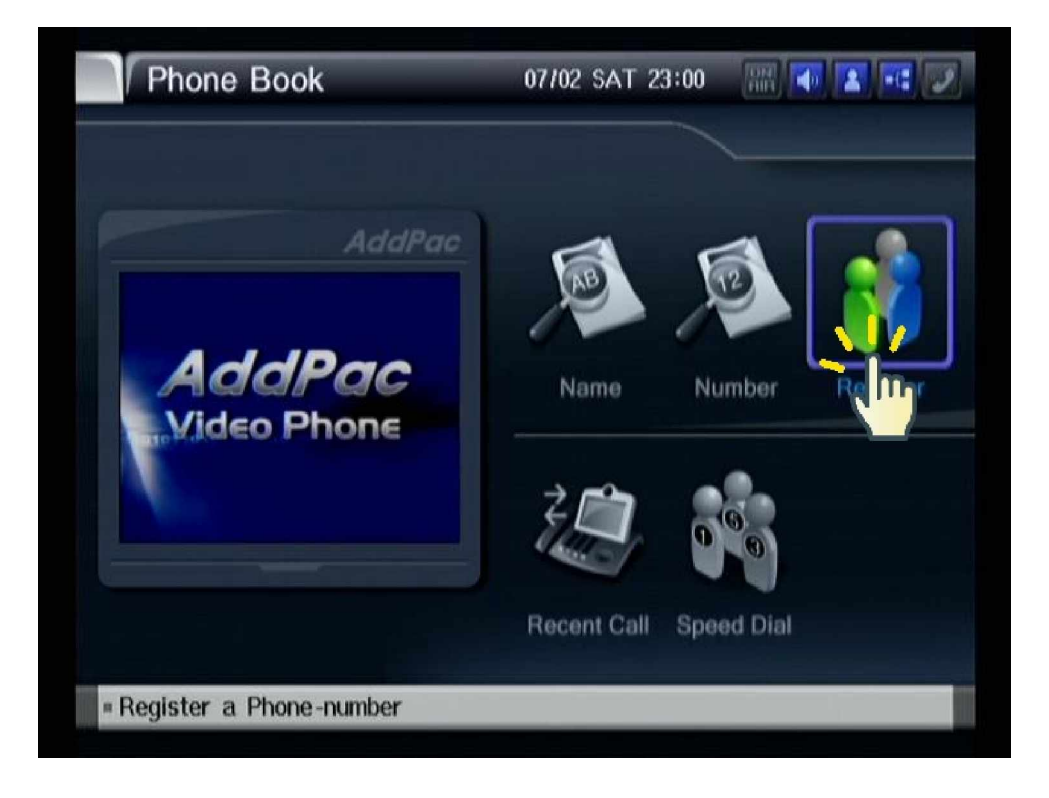

Рисунок 5-7 Для создания новой записи прикоснитесь к иконке "Register"

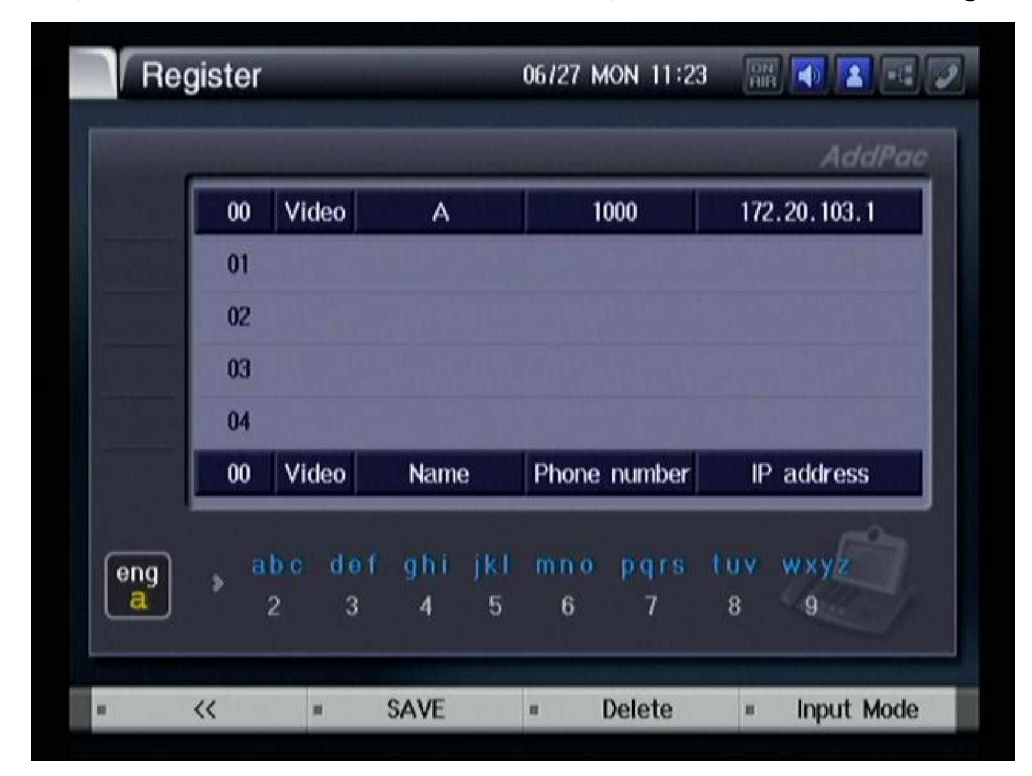

Рисунок 5-8 Введите номер, при помощи цифровых клавиш

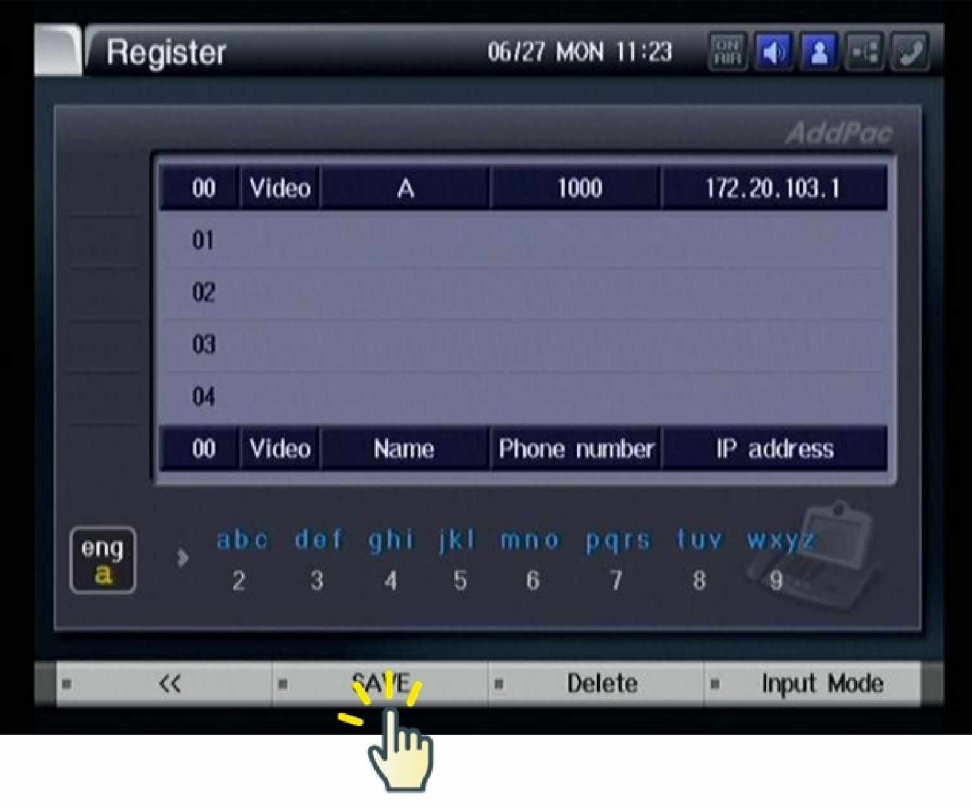

Рисунок 5-9 Сохраните изменения

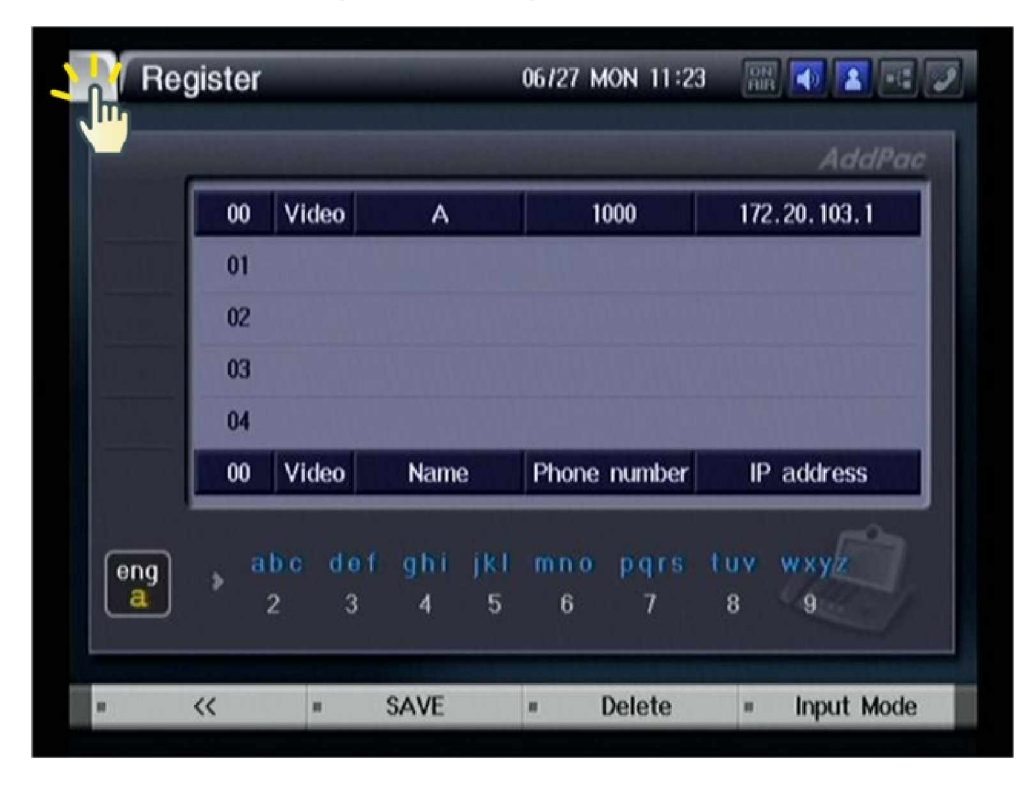

Рисунок 5-10 **Переход к предыдущему меню** 

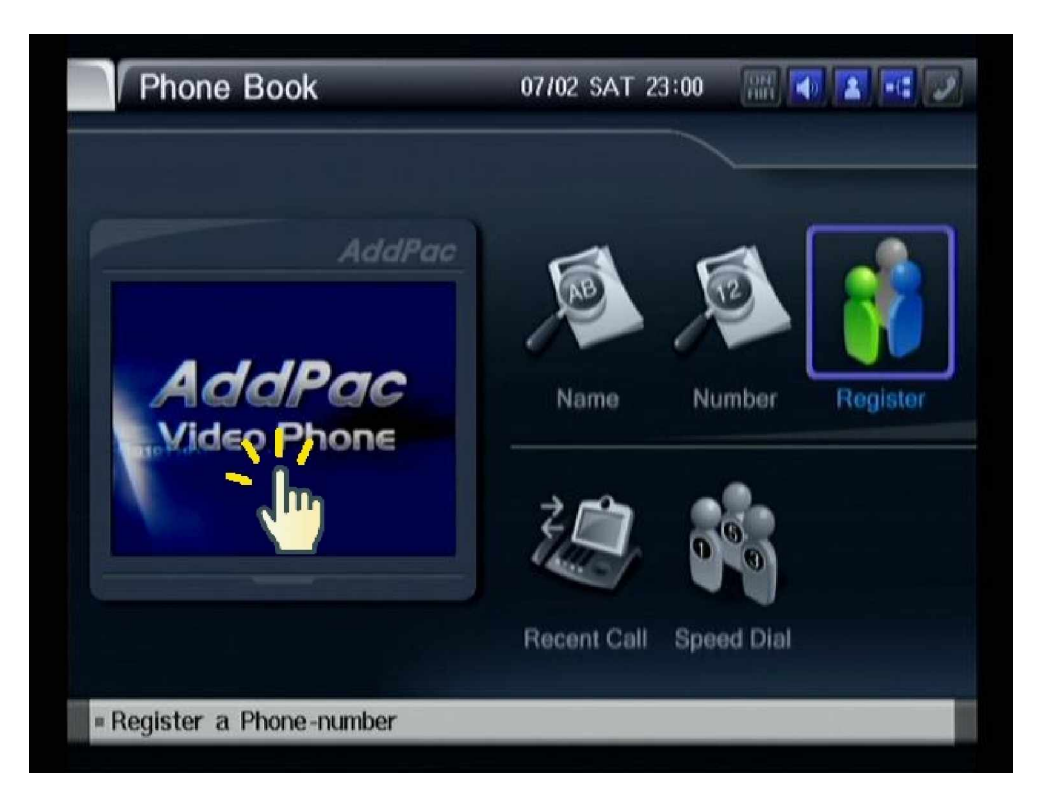

Рисунок 5-11 При нажатии на указанную область AP-VP300 переключится к виду **"Local View" ȖȞȎȕȐȓȞțȓȠȜȏșȎȟȠȪȐȜȟȝȞȜȖȕȐȓȒȓțȖȭȐȖȒȓȜȖțȢȜȞȚȎȤȖȖțȎȐȓȟȪȫȘȞȎț**

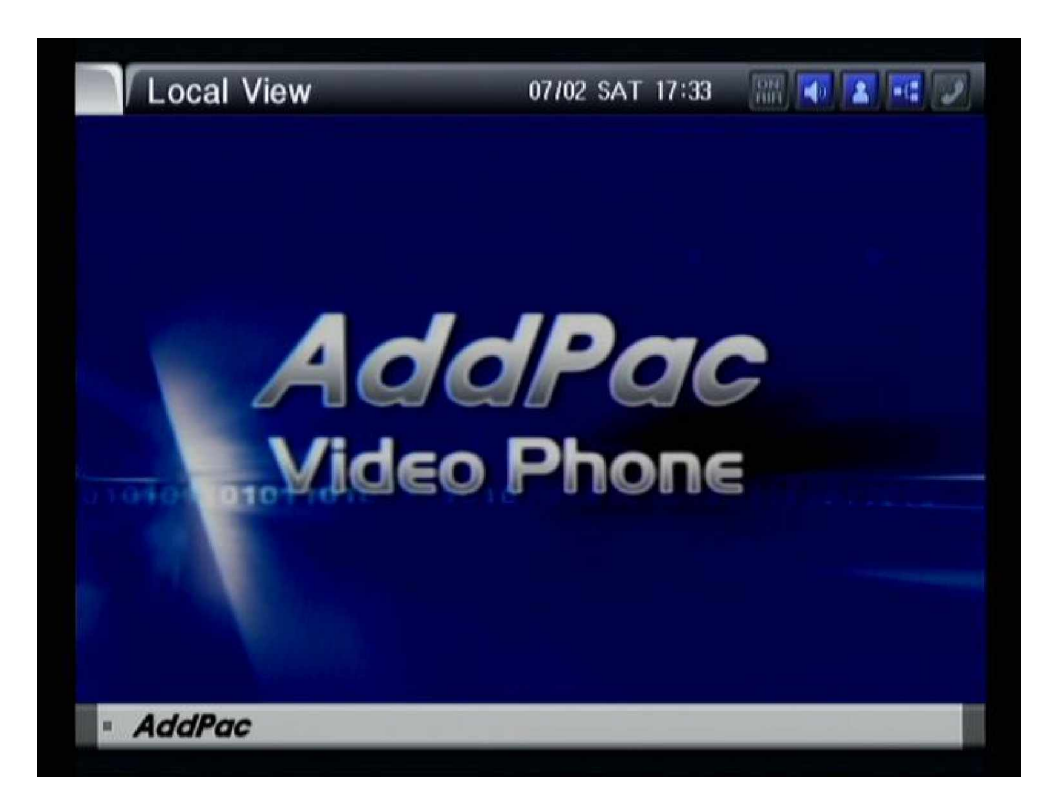

Рисунок 5-12 Область воспроизведения видеоинформации

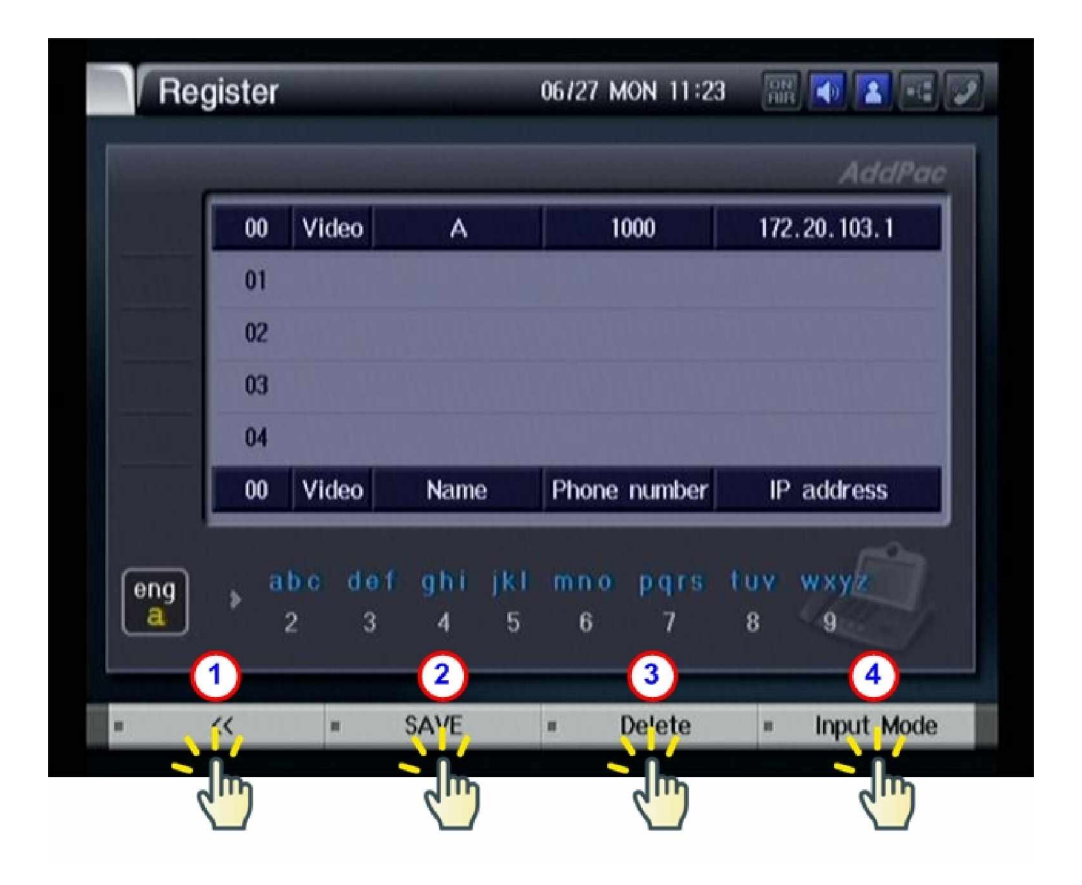

Рисунок 5-13 Расположение функциональных областей меню "Register"

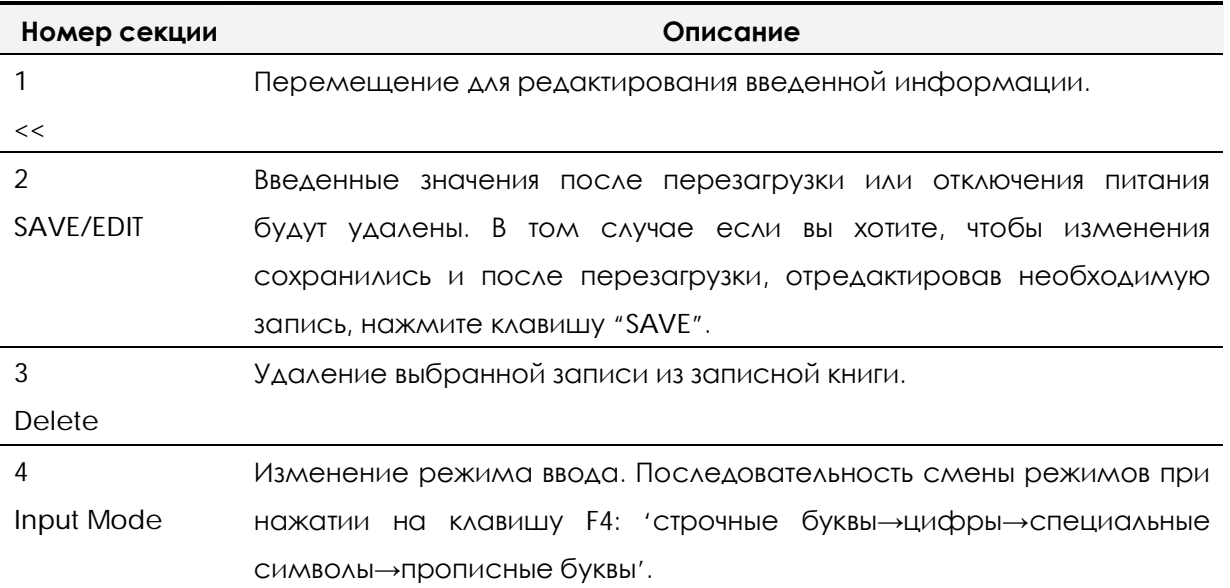

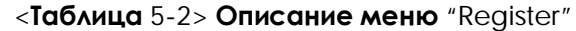

# Пример 2 (Просмотр истории звонков)

На рисунках с 5-14 по 5-21 приведен пример просмотра истории звонков, и сохранение записи в телефонной книге.

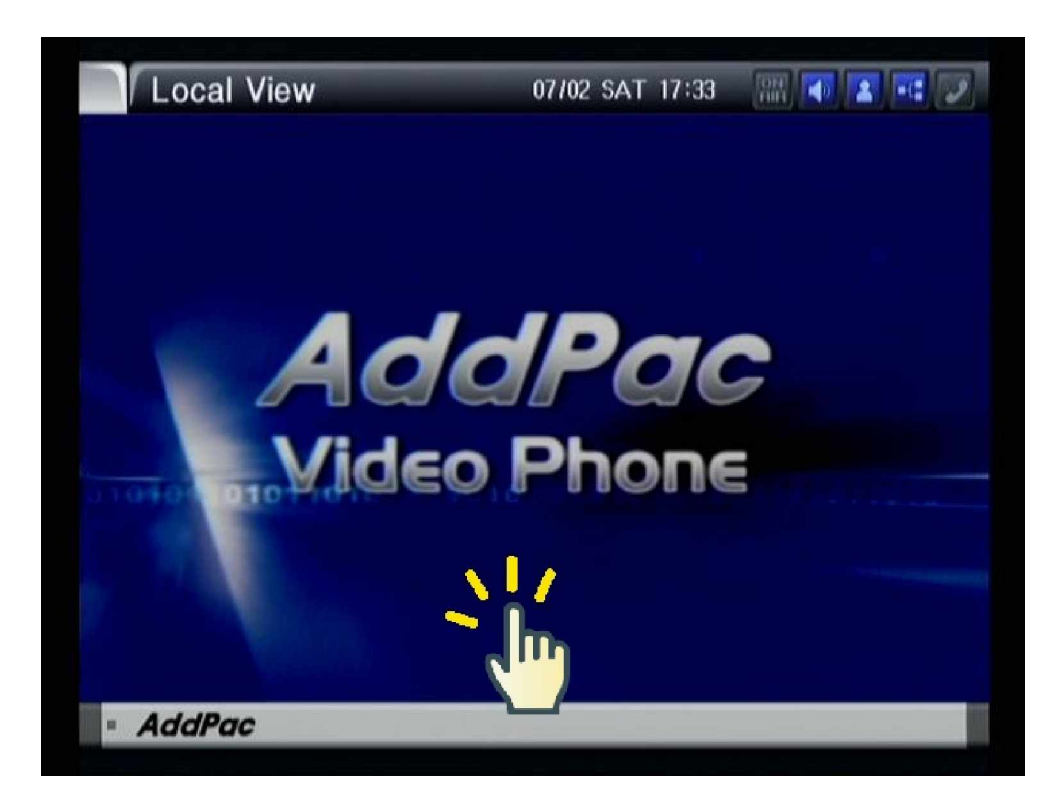

Рисунок 5-14 Прикоснитесь к экрану для входа в главное меню

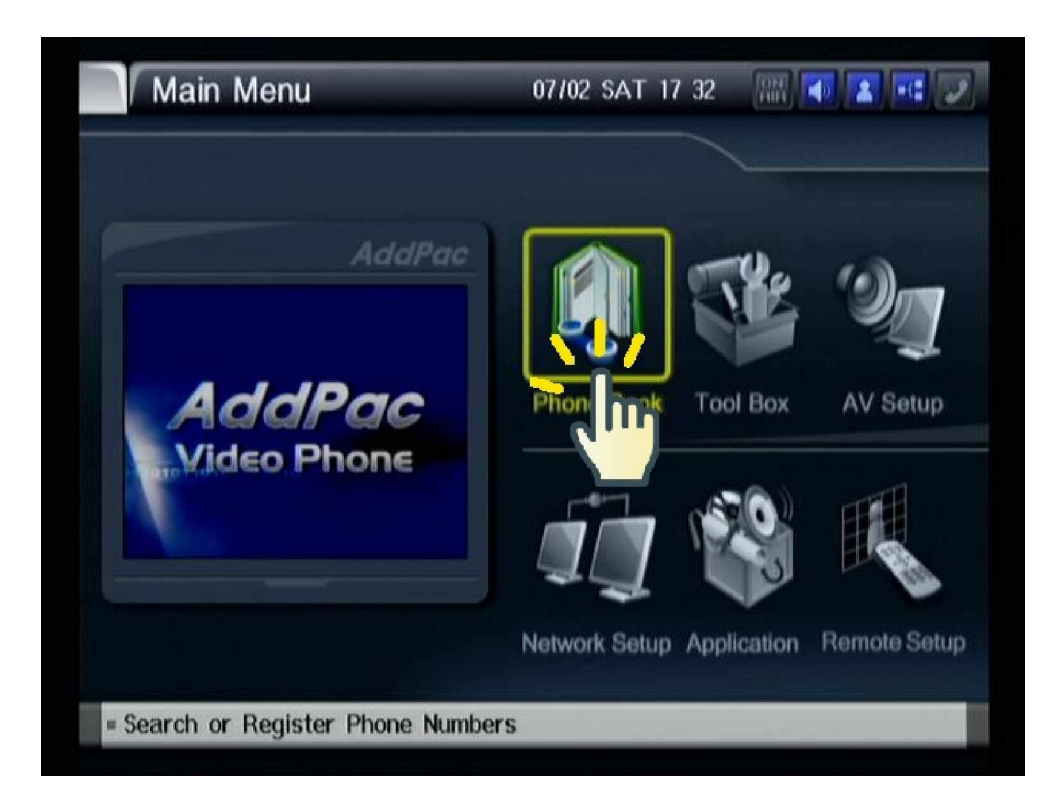

Рисунок 5-15 Выберете пункт "Phone Book" для доступа к записной книге

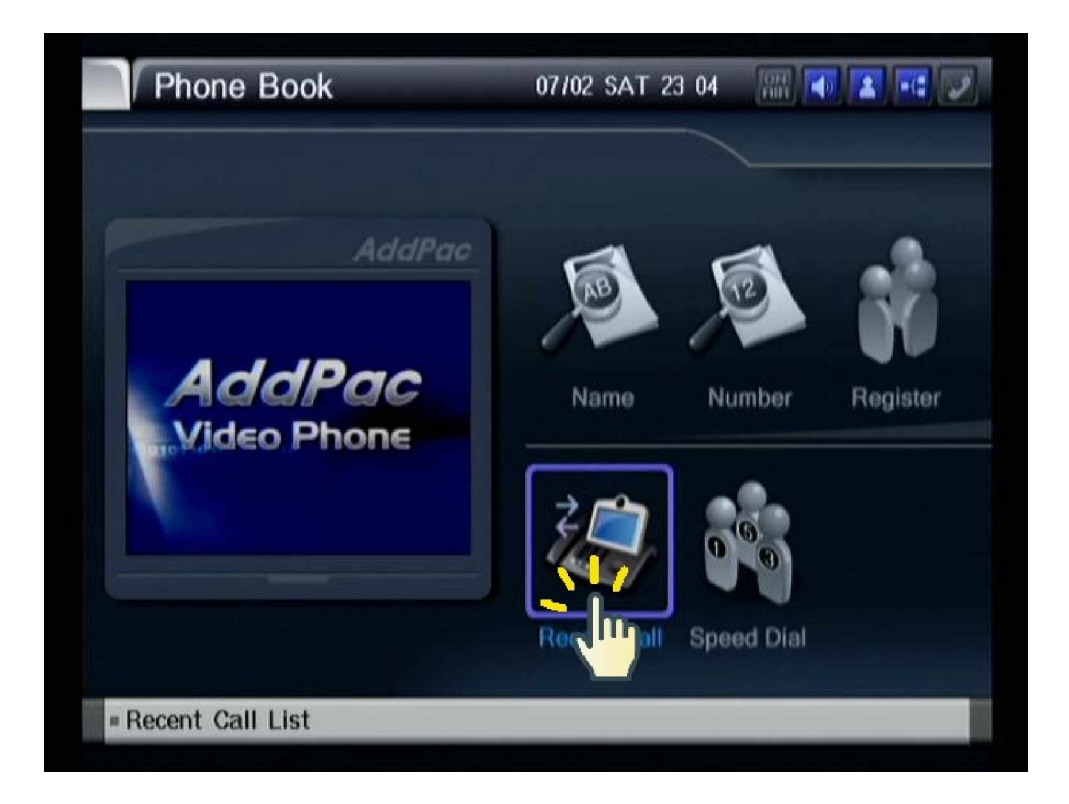

Рисунок 5-16 Для просмотра истории звонков выберете пункт "Recent Call"

|                |                   |      | AddPac           |
|----------------|-------------------|------|------------------|
| $00\,$         | sip:2000@172.20.1 | 2000 | 2005/06/17 17:49 |
| 01             | sip:2000@172.20.1 | 2000 | 2005/06/17 17:49 |
| 02             | 172.20.103.2      | 2000 | 2005/06/17 17:48 |
| 03             | vg1000            | 2000 | 2005/06/17 17:48 |
| 04             | <b>vg1000</b>     | 2000 | 2005/06/17 16:38 |
| 0 <sub>5</sub> | vg1000            | 2000 | 2005/06/17 16:37 |
|                |                   |      |                  |

Рисунок 5-17 Меню "История звонков" ("Recent Call")

| ш |               |                   |              |                  |
|---|---------------|-------------------|--------------|------------------|
|   |               |                   |              | AddPac           |
|   | $00\,$        | sip:2000@172.20.1 | 2000         | 2005/06/17 17:49 |
|   | 01            | sip:2000@172.20.1 | 2000         | 2005/06/17 17:49 |
|   | 02            | 172.20.103.2      | 2000         | 2005/06/17 17:48 |
|   | 03            | <b>vg1000</b>     | 2000         | 2005/06/17 17:48 |
|   | 04            | <b>vg1000</b>     | 2000         | 2005/06/17 16:38 |
|   | 05            | vg1000            | 2000         | 2005/06/17 16:37 |
|   |               |                   |              |                  |
|   |               |                   |              |                  |
|   |               |                   |              |                  |
|   | <b>Delete</b> | Register          | Page Up<br>m | Page Down<br>羅   |

Рисунок 5-18 Для перемещения к предыдущему меню прикоснитесь к области указанной на рисунке

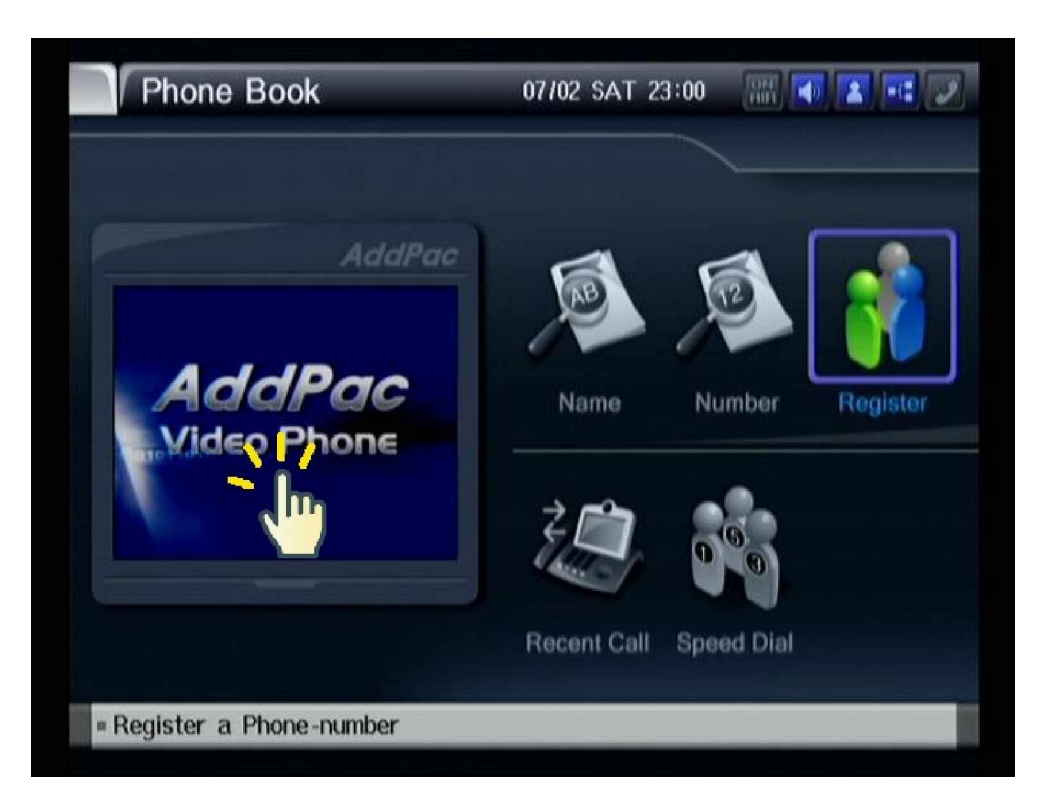

Рисунок 5-19 При нажатии на указанную область AP-VP300 переключится к виду **"Local View" ȖȞȎȕȐȓȞțȓȠȜȏșȎȟȠȪȐȜȟȝȞȜȖȕȐȓȒȓțȖȭȐȖȒȓȜȖțȢȜȞȚȎȤȖȖțȎȐȓȟȪȫȘȞȎț**

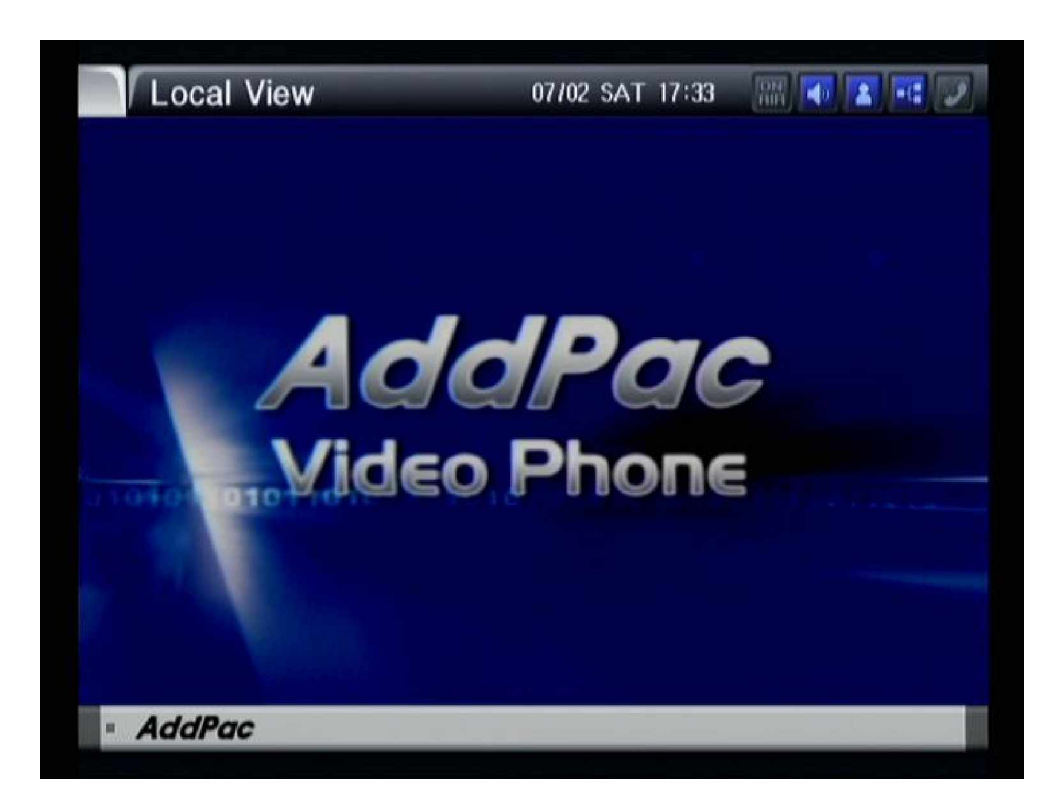

Рисунок 5-20 Область воспроизведения видеоинформации

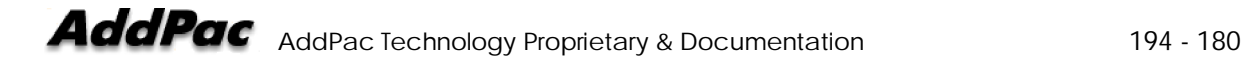
| <b>Recent Call</b> |                |                   | 06/17 FRI 17:49 | <b>FORE</b> 40<br>$2 - 5$ |
|--------------------|----------------|-------------------|-----------------|---------------------------|
|                    |                |                   |                 | AddPac                    |
|                    | $\bf{00}$      | sip:2000@172.20.1 | 2000            | 2005/06/17 17:49          |
|                    | 01             | sip:2000@172.20.1 | 2000            | 2005/06/17 17:49          |
|                    | 02             | 172.20.103.2      | 2000            | 2005/06/17 17:48          |
|                    | 03             | <b>vg1000</b>     | 2000            | 2005/06/17 17:48          |
|                    | 04             | <b>vg1000</b>     | 2000            | 2005/06/17 16:38          |
|                    | 0 <sub>5</sub> | vg1000            | 2000            | 2005/06/17 16:37          |
|                    |                |                   |                 |                           |
|                    |                |                   |                 |                           |
| 1                  |                | $\mathbf{2}$      | 3               | $\overline{4}$            |
| <b>Delete</b>      |                | Register          | Page Up<br>目    | Page Down<br>m            |
|                    |                | m                 | m               | m                         |
|                    |                |                   |                 |                           |

Рисунок 5-21 Расположение функциональных областей меню "История вызовов" **("Recent Call")**

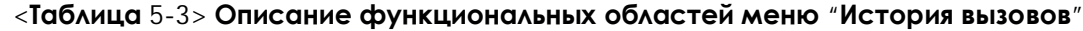

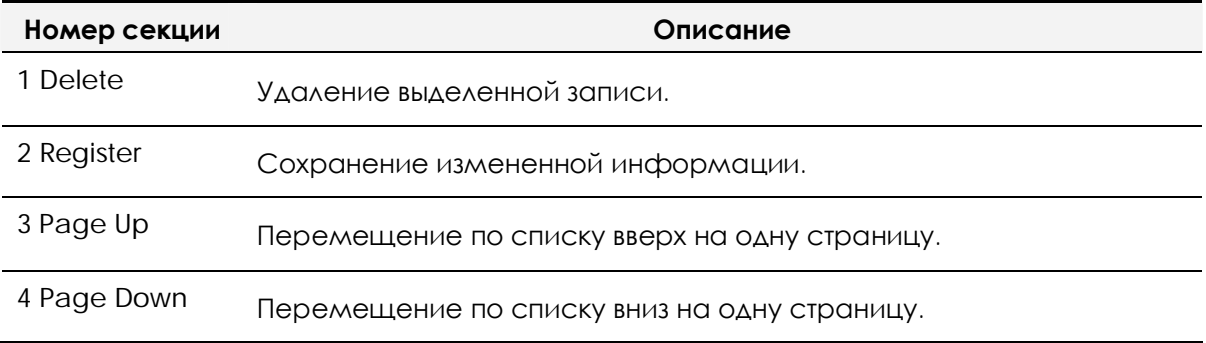

# Глава 6. **Командная строка** AP-VP300

#### Основные команды для сетевых настроек

```
* Вывод текущей конфигурации
 VP300> enable
VP300# show run
!
version 8.22
!
hostname VP300
!
ip classless
!
dhcp-list 1 type server
dhcp-list 1 address server 10.1.1.2 10.1.1.126 255.255.255.128
!
!
no ip-share enable
!
interface ether0.0
  ip address 172.20.103.1 255.255.0.0
!
interface ether1.0
  no ip address
!
snmp name VP300
!
no arp reset
-- more --
```
#### $*$  **Задание IP адреса для** AP-VP300 и IP адреса маршрутизатора

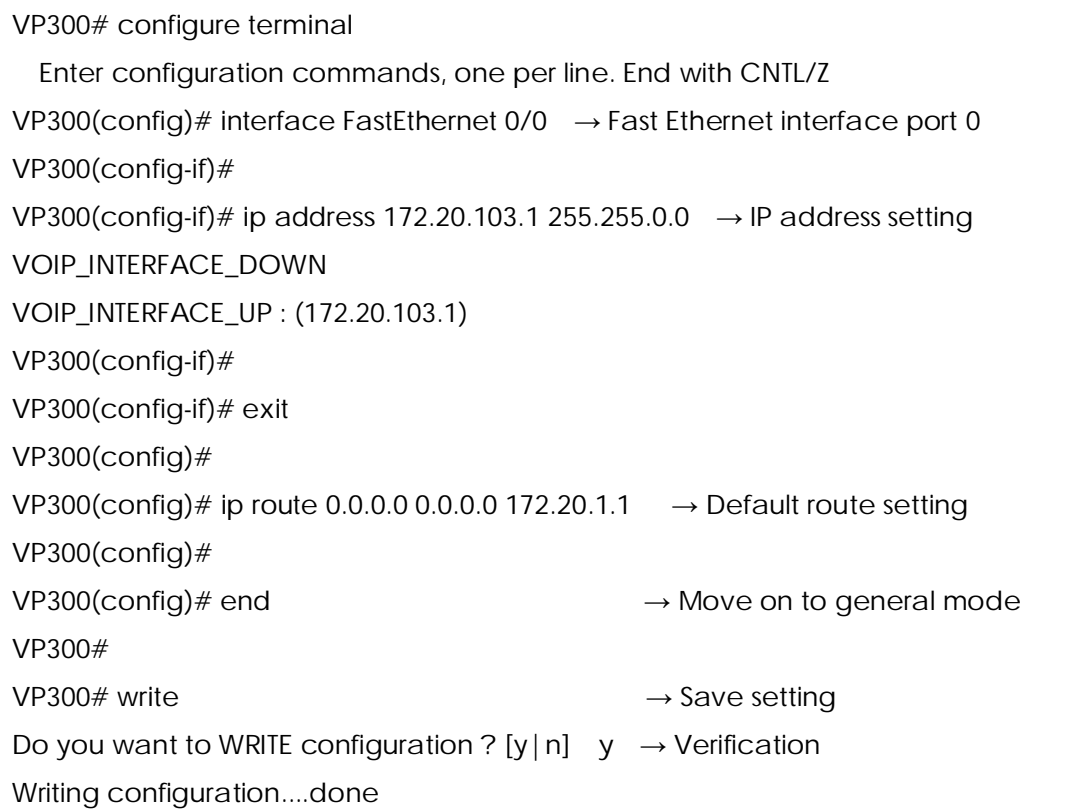

#### $*$  Проверка достижимости маршрутизатора после сохранения **настроек**.

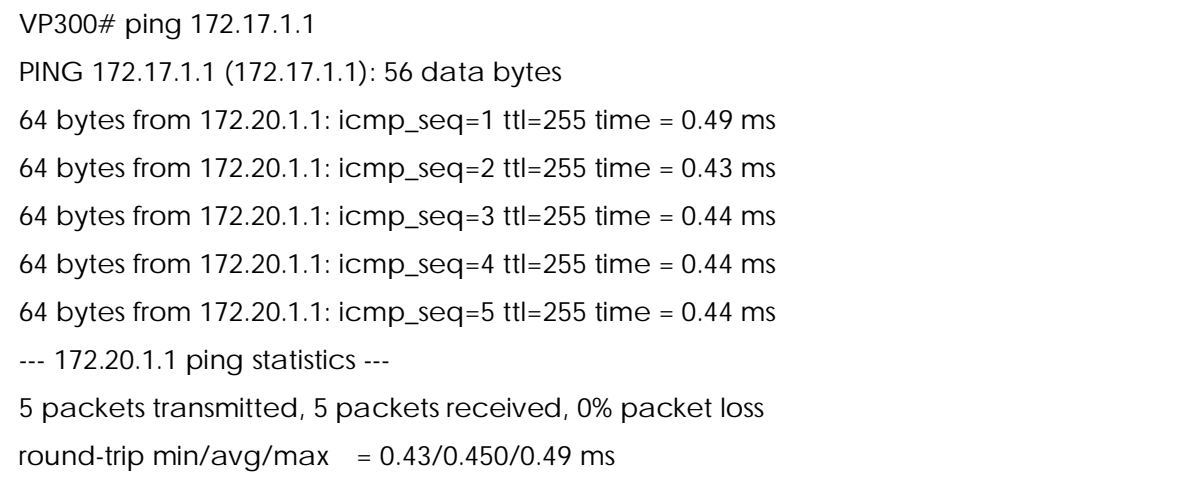

# Настройка параметров видео

#### **\* ǰȜȗȒȖȠȓȐȚȓțȬțȎȟȠȞȜȗȘȖȝȎȞȎȚȓȠȞȜȐȐȖȒȓȜ**

VP300#

VP300# configure terminal

Enter configuration commands, one per line. End with CNTL/Z

VP300(config)# video

VP300(config-video)#

VP300(config-video)#

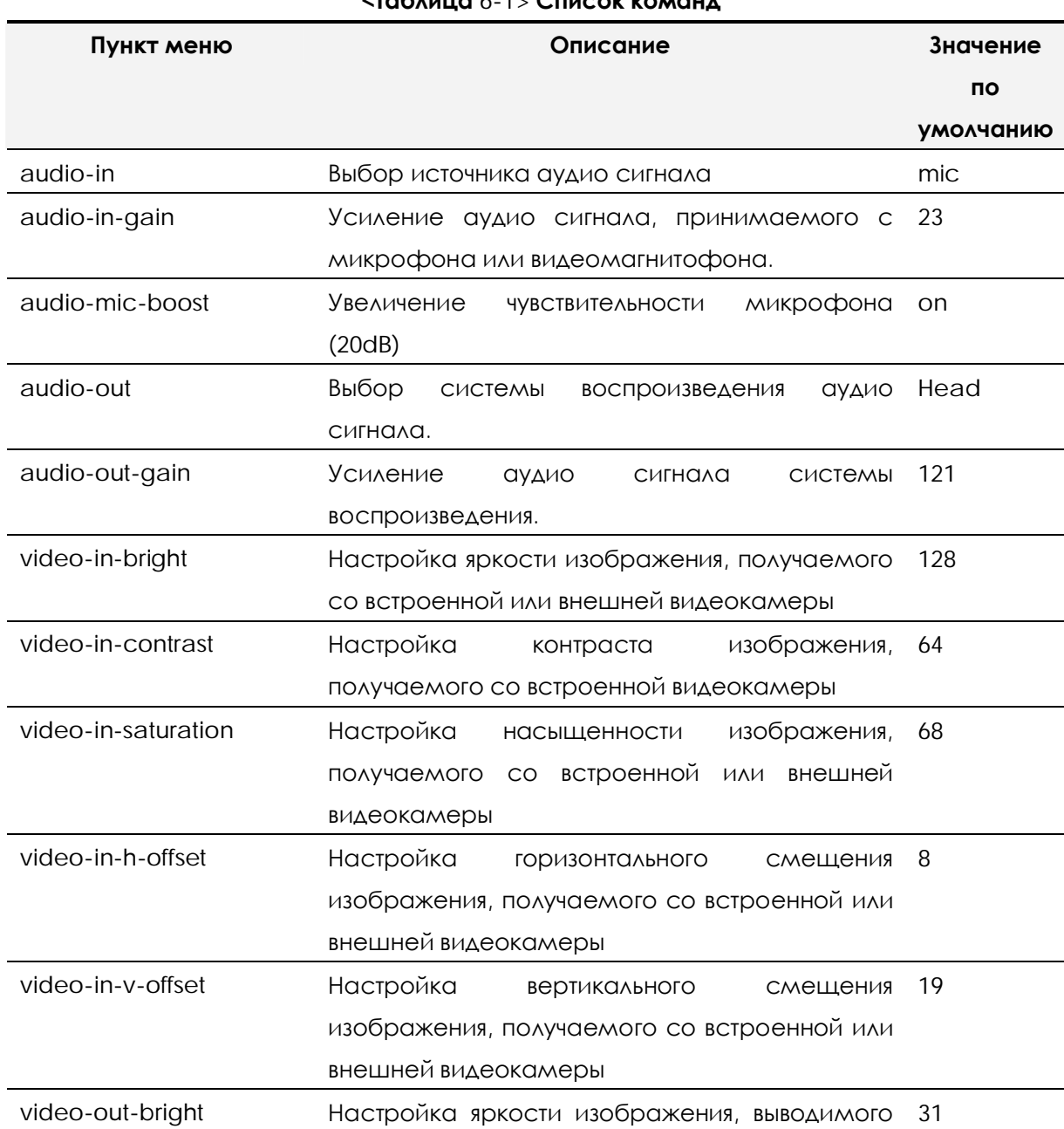

#### **ȀȎȏșȖȤȎ 6-1> ǿȝȖȟȜȘȘȜȚȎțȒ**

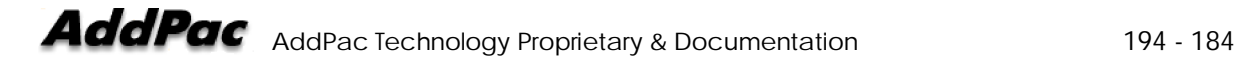

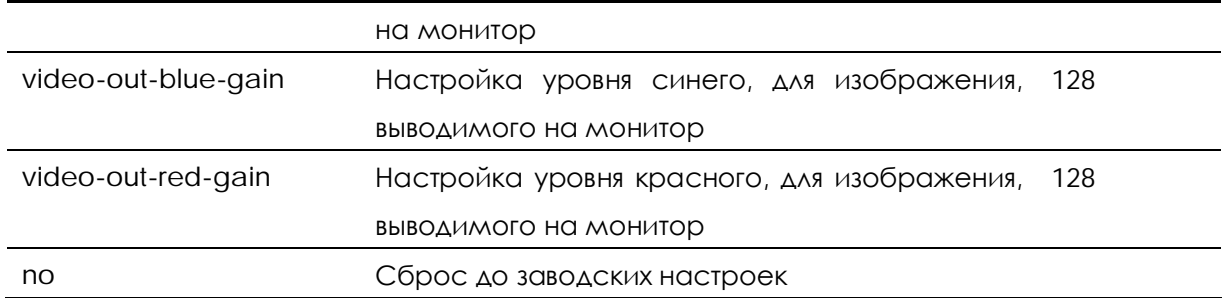

# Выбор источника аудио сигнала

Источник аудио сигнала может быть изменен из СЦ. (По умолчанию значение = mic)

VP300(config-video)# audio-in ? = > Введите '?' для вывода списка доступных команд line Line input  $\qquad$  => Линейный вход mic Microphone input => Микрофон VP300(config-video)# **audio-in line** VP300(config-video)# VP300(config-video)# **audio-in mic** VP300(config-video)#

# Настройка усиления аудио сигнала, принимаемого с

# **ȚȖȘȞȜȢȜțȎȖșȖȐȖȒȓȜȚȎȑțȖȠȜȢȜțȎ.**

VP300(config-video)# VP300(config-video)# **audio-in-gain ?** Gain [0 - 31] => Установите требуемое значение VP300(config-video)# **audio-in-gain 23** VP300(config-video)#

Команда применяется одновременно ко всем портам – встроенный микрофон или внешний источник сигнала. (По умолчанию значение = 23) Изменение параметра повлияет так же и на сигнал, принимаемый удаленной стороной от AP-VP300.

# Увеличение чувствительности микрофона

Команда необходима для увеличения чувствительности микрофона. (По умолчанию  $3$ HayeH $\mu$ e = on)

VP300(config-video)# VP300(config-video)# **audio-mic-boost ?** on Enable off Disable VP300(config-video)# **audio-mic-boost on** VP300(config-video)#

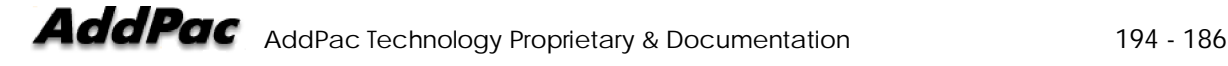

# Выбор устройства воспроизведения аудио сигнала

Устройство воспроизведения аудио сигнала может быть выбрано в том числе командной строке. (По умолчанию значение = head)

VP300(config-video)# VP300(config-video)# **audio-out ?** line =>Линейный выход head =>Встроенный динамик VP300(config-video)# **audio-out head** VP300(config-video)#

# Усиления системы воспроизведения аудио сигнала

Команда применяется одновременно ко всем портам - внешняя стереосистема или встроенный динамик (По умолчанию значение = 121).

VP300(config-video)# VP300(config-video)# **audio-out-gain ?** Gain [0 - 127] VP300(config-video)# **audio-out-gain 121** VP300(config-video)#

# Настройка яркости

Настройка яркости изображения, получаемого со встроенной или внешней видеокамеры. (По умолчанию значение = 128) Изменение параметра повлияет так же и на сигнал, принимаемый удаленной стороной от AP-VP300.

VP300(config-video)# VP300(config-video)# **video-in-bright ?** Brightness [0 - 255] VP300(config-video)# **video-in-bright 128** VP300(config-video)#

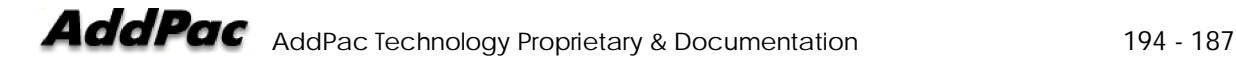

# Настройка контраста

Настройка контраста изображения, получаемого со встроенной видеокамеры. (По умолчанию значение = 64). Изменение параметра повлияет так же и на сигнал, принимаемый удаленной стороной от AP-VP300.

VP300(config-video)# VP300(config-video)# **video-in-contrast ?** Contrast [0 - 127] VP300(config-video)# **video-in-contrast 64** VP300(config-video)#

# Настройка насыщенности

Настройка насыщенности изображения, получаемого со встроенной или внешней видеокамеры. (По умолчанию значение = 68). Изменение параметра повлияет так же и на сигнал, принимаемый удаленной стороной от AP-VP300.

VP300(config-video)# VP300(config-video)# **video-in-saturation ?** Saturation [0 - 127] VP300(config-video)# **video-in-saturation 68** VP300(config-video)#

# Настройка горизонтального смещения

Настройка горизонтального смещения изображения, получаемого со встроенной или внешней видеокамеры. (По умолчанию значение = 8). Изменение параметра повлияет так же и на сигнал, принимаемый удаленной стороной от AP-VP300.

VP300(config-video)# VP300(config-video)# **video-in-h-offset ?** H-offset [2 - 254] VP300(config-video)# **video-in-h-offset 8** VP300(config-video)#

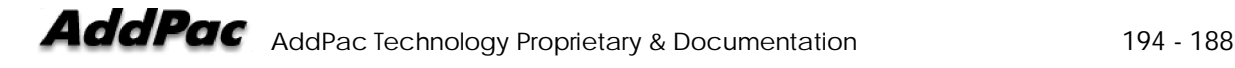

### Настройка вертикального смещения

Настройка вертикального смещения изображения, получаемого со встроенной или внешней видеокамеры. (По умолчанию значение = 19). Изменение параметра повлияет так же и на сигнал, принимаемый удаленной стороной от AP-VP300.

VP300(config-video)# VP300(config-video)# **video-in-v-offset ?** V-offset [1 - 255] VP300(config-video)# **video-in-v-offset 19** VP300(config-video)#

# Настройка яркости изображения

Настройка яркости изображения, выводимого на монитор. (По умолчанию значение = 31).

VP300(config-video)# VP300(config-video)# **video-out-bright ?** Brightness [0 - 31] VP300(config-video)# **video-out-bright 31** VP300(config-video)#

# Настройка уровня синего/красного

Настройка уровня синего/красного, для изображения, выводимого на монитор. (По умолчанию значение =  $31$ ).

```
VP300(config-video)#
VP300(config-video)# video-out-blue ?
Gain [0 - 255]
VP300(config-video)# video-out-blue 128
VP300(config-video)#
VP300(config-video)# video-out-red ?
Gain [0 - 255]
VP300(config-video)# video-out-red 128
VP300(config-video)#
```
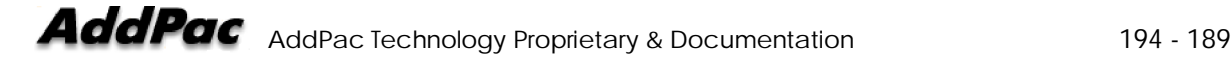

#### Выход из меню

Выход из любого меню к главному меню.

VP300(config-video)# VP300(config-video)# **end** VP300#

# **Отладка**

Отладочная информация выводится в текстовом виде, на локальную или удаленную КОНСОЛЬ. ВСЯ ИНФОРМАЦИЯ СОДЕРЖИТ ОбЩЕПРИНЯТЫЕ СОКРАЩЕНИЯ И ТЕРМИНЫ, описанные в соответствующих RFC и рекомендациях. Для более детального изучения стандартов и рекомендаций - обратитесь к первоисточнику.

В случае необходимости вывода отладочной информации по звонку или другим событиям воспользуйтесь командами:

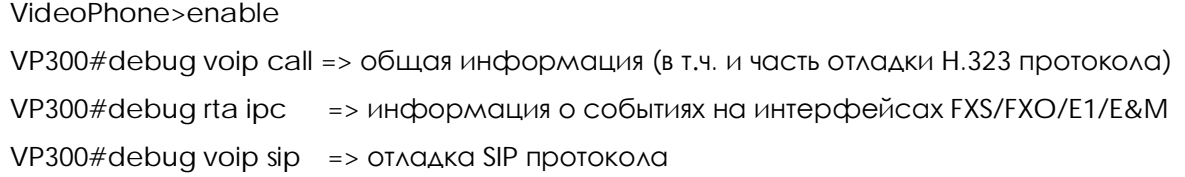

По умолчанию отладочная информация выводится на консольный порт AP-VP300. В случае если вывод информации необходимо переключить на telnet сессию после ввода указанных выше команд необходимо добавить команду

VP300#debug vty

## Обновление операционной системы APOS

Для обновления операционной системы APOS воспользуйтесь встроенным FTPсервером. По умолчанию FTP-сервер отключен. Для включения встроенного FTPсервера необходимо войти в меню "Service port Setup" (навигация с панели сенсорного ввода: "Main Menu"/"Network Setup"/"Service"). Выберете указанный высше пункт и нажмите клавишу ОК, затем - Save (напротив пункта меню (FTP) должен появиться флажок).

Далее воспользуйтесь любым ftp клиентом и введите следующие команды:

**ftp 10.0.15.30**

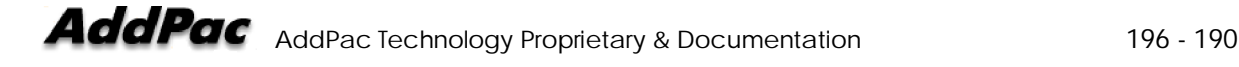

Связь с 10.0.15.30.

220 VideoPhone FTP server (Version 8.24) ready.

После появления приглашения введите имя пользователя root

ǽȜșȪȕȜȐȎȠȓșȪ (10.0.15.30:(none)): **root**

331 Password required for root.

Пароль – router

Пароль:

230 User root logged in.

После появления приглашения ftp> введите команду bin

ftp> **bin**

200 Type set to I.

Далее отправьте имеющийся файл APOS (в примере vp300\_q2\_v8\_23.bin) на AP-VP300

ftp> **put vp300\_g2\_v8\_23.bin**

200 PORT command successful.

150 Opening BINARY mode data connection for 'vp300\_g2\_v8\_23.bin'.

После успешной передачи файла в консоли FTP-клиента появится сообщение:

226 Transfer complete.

ftp: 4725640 байт отправлено за 6,05 (сек) со скоростью 781,49 (КБ/сек).

А на экране видеотелефона – транспарант:

# **Remote Upgrade Please wait for the upgrade to finish**

После обновления – проверьте наличия файла в файловой системе AP-VP300

ftp> **ls**

200 PORT command successful.

150 Opening ASCII mode data connection for '/bin/ls -- .' (78 bytes).

apos.cfg

apos.cfg~

booter.cfg

recentcall.cal

secondary

tmp

**vp300\_g2\_v8\_23.bin**

226 Transfer complete.

ftp: 85 байт получено за 0,00 (сек) со скоростью 85000,00 (КБ/сек).

Теперь видеотелефон можно перезагрузить для загрузки новой операционной системы. Подключитесь удаленно или консолью и введите команды как указано ниже  $(Heo6xogu$ мые команды выделены жирным шрифтом $)$ 

AddPac AddPac Technology Proprietary & Documentation 196 - 191

VideoPhone> **enable**

VideoPhone# **reboot**

Proceed with reboot? [confirm] à Для подтверждения перезагрузки нажмите повторно

клавишу "Enter"

Reboot System ..

Please wait few seconds

VideoPhone#

После перезагрузки версию APOS можно узнать - введя команды:

VideoPhone> **enable**

VideoPhone# **show version**

# Глава 7. **Приложение**

Данное приложение содержит информацию о спецификациях используемых кабелей.

- l Cxema консольного кабеля (RJ-45 to DB9)
- l Схема кабеля для подключения к СПД(RJ-45 to RJ-45)

#### $[K$ онсольный кабель]

Для подключения компьютера к консольному порту AP-VP300 используется кабель RJ-45 to DB9.

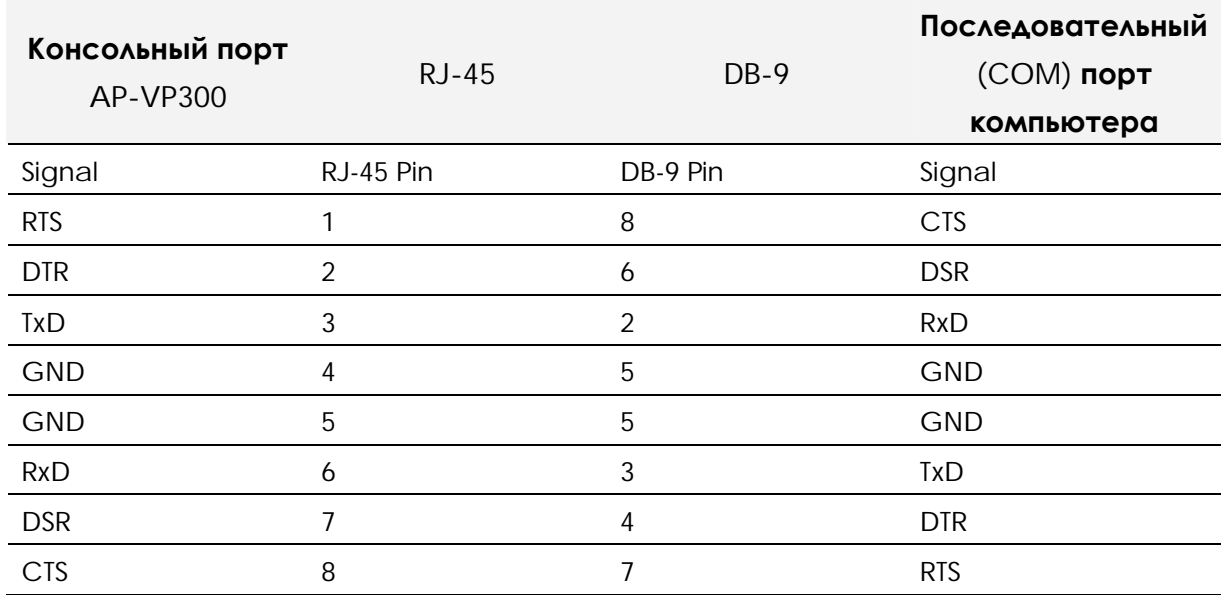

#### **ȀȎȏșȖȤȎ 7-1> ǿȣȓȚȎȘȜțȟȜșȪțȜȑȜȘȎȏȓșȭ (RJ-45 to DB9)**

#### $[Ka6eA$ ь для подключения к СПД

Для подключения видеотелефона AP-VP300 к сети передачи данных используется кабель RJ-45 to RJ-45.

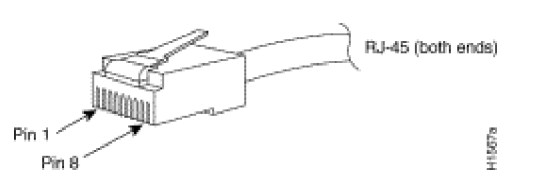

**Рисунок** 7-1 100Base-TX RJ-45

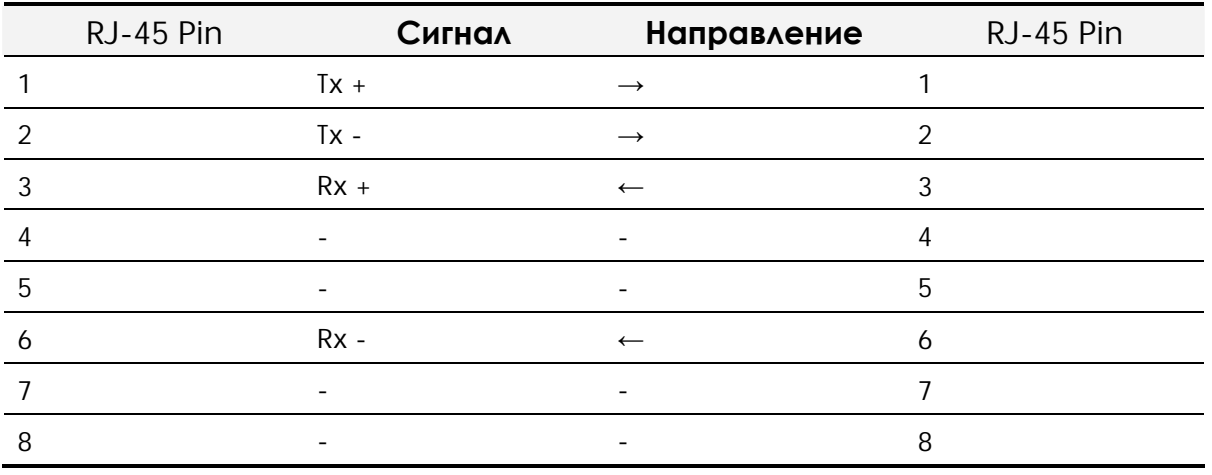

#### **ȀȎȏșȖȤȎ 7-2> ǿȣȓȚȎȘȎȏȓșȭȒșȭȝȜȒȘșȬȥȓțȖȭ AP-VP300 ȘǿǽDz**

• Данная спецификация приведена для подключения AP-VP300 к коммутатору.

• Для подключения AP-VP300 напрямую к AP-VP300 используйте обратный кабель.

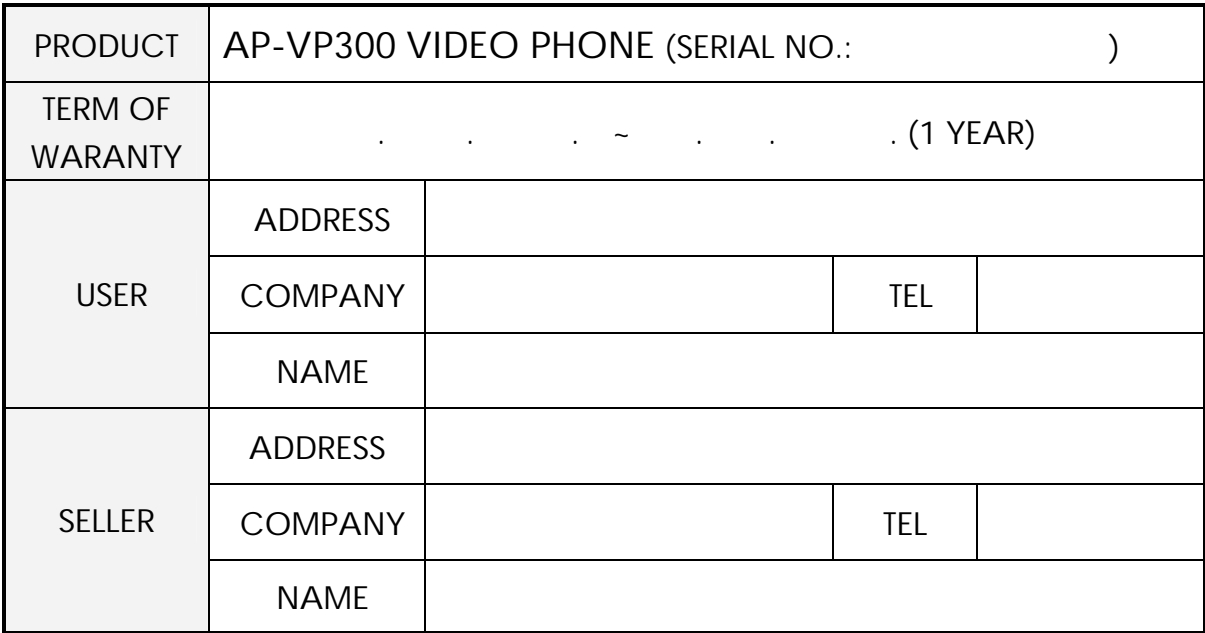

# Гарантийный талон

# Гарантийные обязательства

- Видеотелефон АР-VP300 подлежит гарантийному ремонту в случае соблюдения всех правил эксплуатации указанных в данном документе и правил эксплуатации электрических приборов.
- Только сертифицированные компанией AddPac Technology центры и заводы могут производить обслуживание оборудования.
- Любые повреждения, связанные с повреждением продукта электрическим током, стихийными бедствиями, несчастными случаями, транспортировкой, или нарушением правил эксплуатации требующие ремонта оборудования ОПЛАЧИВАЮТСЯ КЛИЕНТОМ.
- Гарантийные обязательства распространяются на страну производитель оборудования и страну, в которой было приобретено оборудование.
- AddPac не несет ответственности за любые расходы, кроме затрат на гарантийный ремонта, условия предоставления которого, указаны выше.

# AddPac

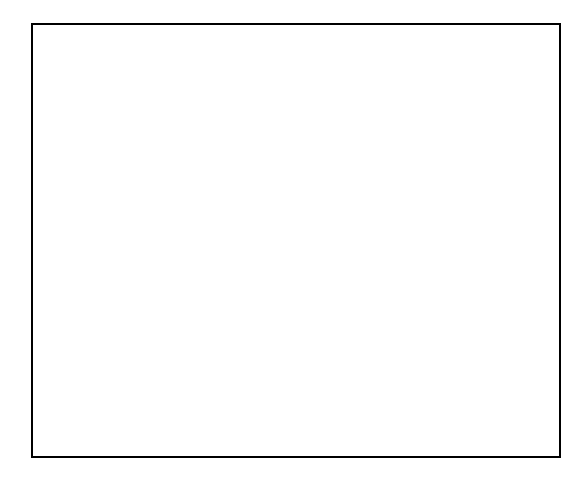

## AddPac Technology Co., Ltd.

2F & 3F, Jeong-Am Bldg., 769-12 Yeoksamdong, Gangnam-gu, Seoul, 135-080, Korea Tel: +82 2 568 3848 Fax: +82 2 568 3847 Email: [sales@addpac.com](mailto:sales@addpac.com) http:// [www.addpac.com](http://www.addpac.com)